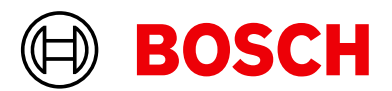

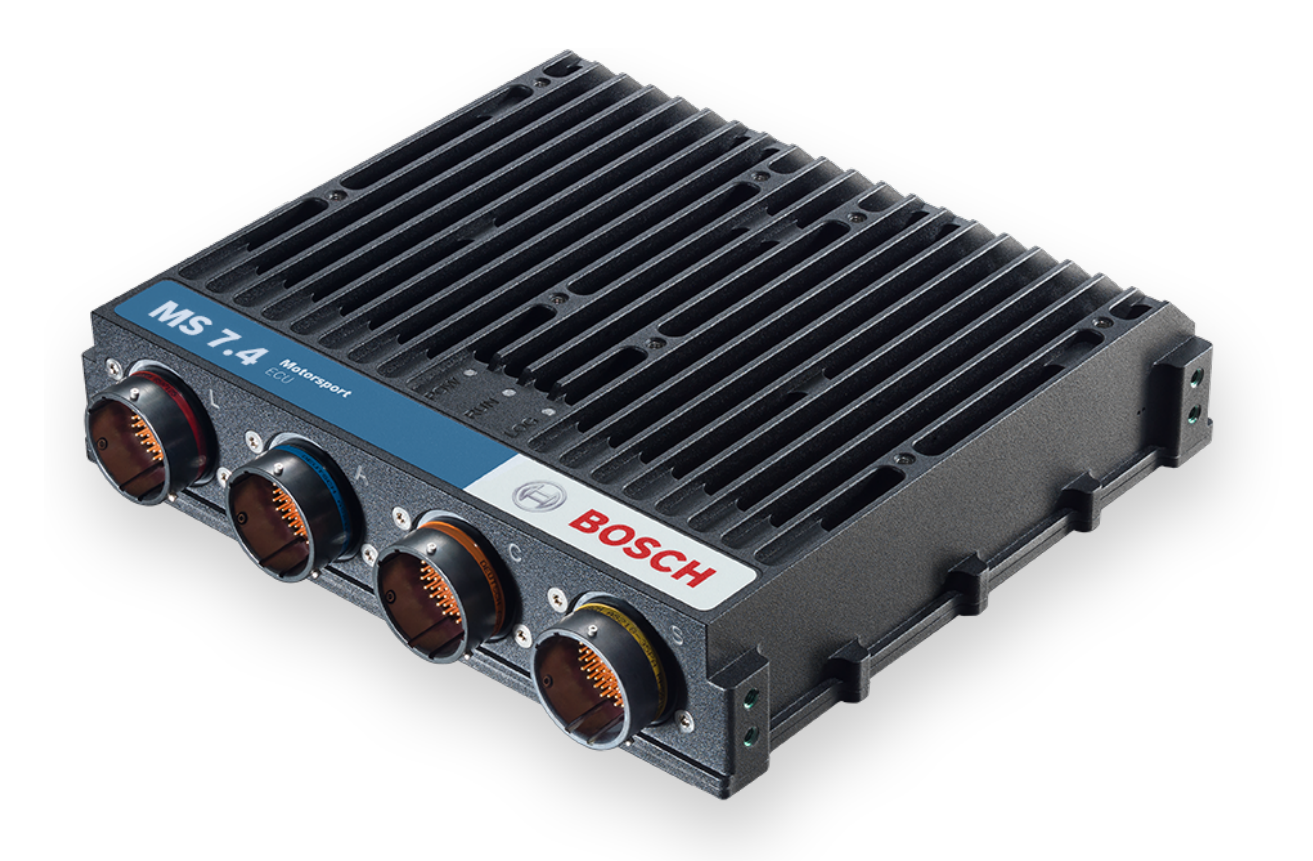

# Engine Control Unit MS 7.4

Manual

Version 2.0 22/04/2024

# Content

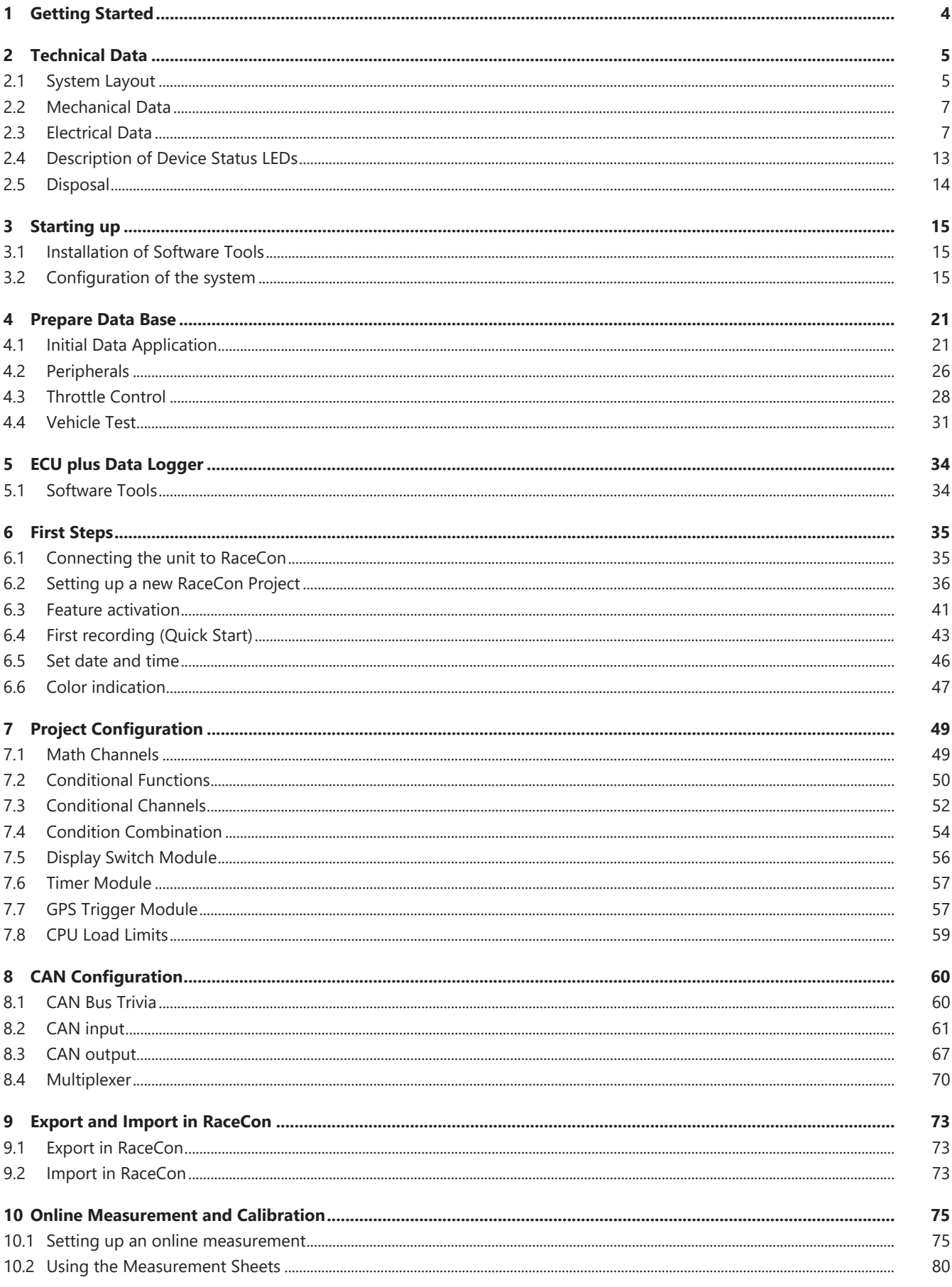

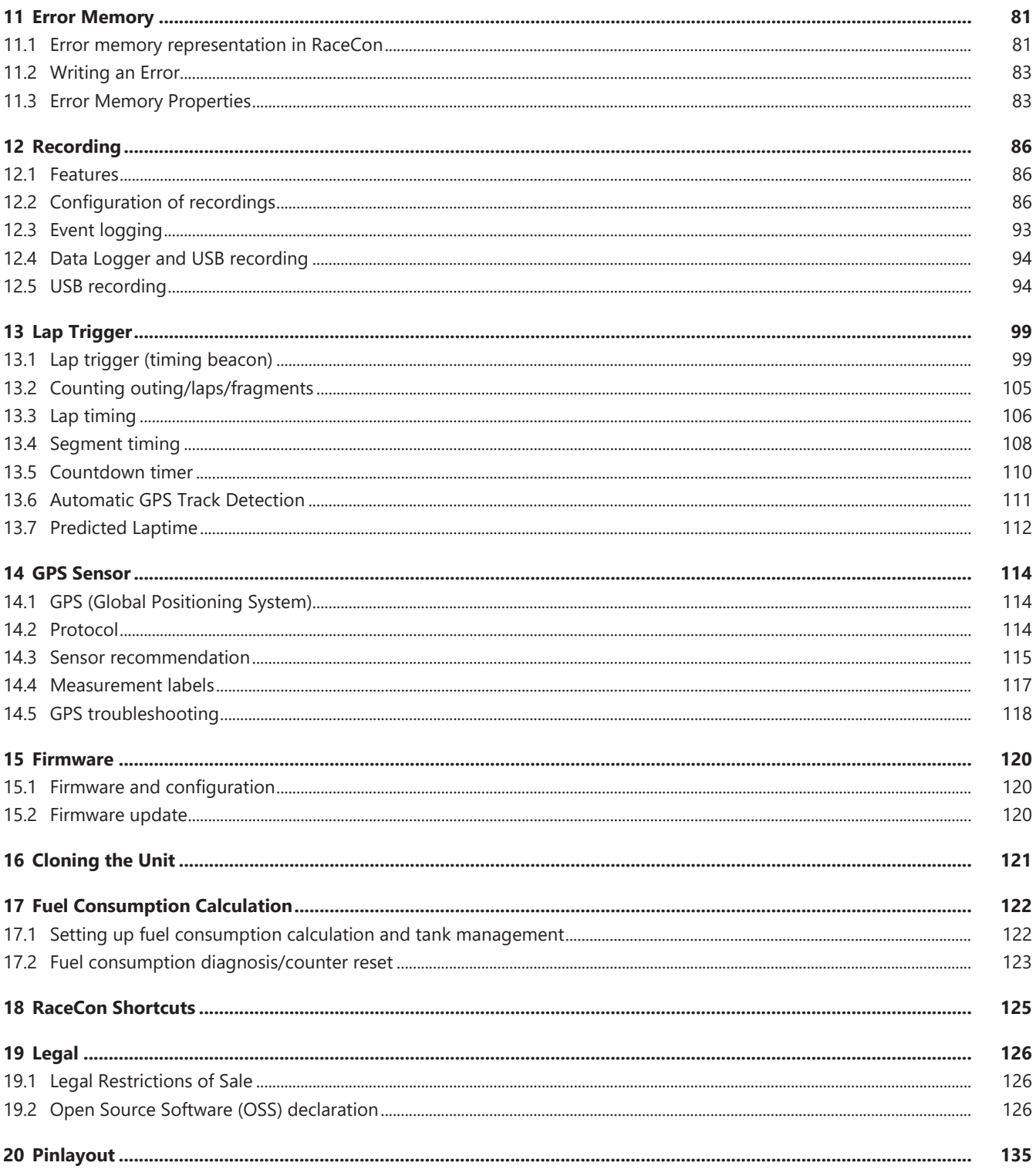

# <span id="page-3-0"></span>1 Getting Started

### Disclaimer

Due to continuous enhancements, we reserve the rights to change illustrations, photos or technical data within this manual. Please retain this manual for your records.

### Before starting

Before starting your engine for the first time, install the complete software. Bosch Motorsport software is developed for Windows operation systems. Read the manual carefully and follow the application hints step by step. Don't hesitate to contact us. Contact data can be found on the backside of this document.

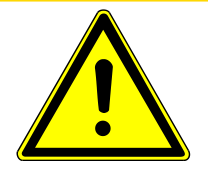

## **CAUTION**

### **Risk of injury if using the MS 7.4 inappropriately.**

Use the MS 7.4 only as intended in this manual. Any maintenance or repair must be performed by authorized and qualified personnel approved by Bosch Motorsport.

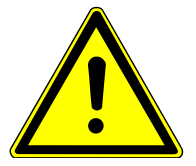

## **A** CAUTION

### **Risk of injury if using the MS 7.4 with uncertified combinations and accessories**

Operation of the MS 7.4 is only certified with the combinations and accessories that are specified in this manual. The use of variant combinations, accessories and other devices outside the scope of this manual is only permitted when they have been determined to be compliant from a performance and safety standpoint by a representative from Bosch Motorsport.

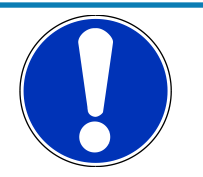

### **NOTICE**

### **For professionals only**

The Bosch Motorsport MS 7.4 was developed for use by professionals and requires in depth knowledge of automobile technology and experience in motorsport. Using the system does not come without its risks.

It is the duty of the customer to use the system for motor racing purposes only and not on public roads. We accept no responsibility for the reliability of the system on public roads. In the event that the system is used on public roads, we shall not be held responsible or liable for damages.

# <span id="page-4-0"></span>2 Technical Data

The MS 7.4 engine control unit features a powerful digital processing dual-core with floating point arithmetic and a high-end field programmable gate array FPGA for ultimate performance and flexibility.

The software development process is based on MATLAB® & Simulink®. It significantly speeds algorithm development by using automatic code and documentation generation.

Custom functions can be generated quickly and easily. The flexible hardware design allows the MS 7.4 to support complex or unusual engine or chassis configurations. Integrated logger control areas present a cost efficient and weight optimized all-in-one solution.

# 2.1 System Layout

- <span id="page-4-1"></span>– Controls for max. 12 cylinder engines are available with the selection of low- or high pressure injection.
- Integrated torque-structures for power control functions as speed-, launch, rpm and traction limitations or regulations
- Two engine bank related separated lines for physical air mass determination, influenced by own Lambda corrections
- Options from simple gear cut support up to complete gear change functions
- Different target maps to differ applications like Lambda-, spark- and electrical throttle controls
- State of the art engine functions like fuel cut off, idle control, injection valve corrections and knock control are already integrated in the basic program structure.
- Sequential fuel injection realized also for asymmetric injection and ignition timings
- Determination of combustion chamber pressure
- Various networks like 1 Gigabit Ethernet for communication to application tools, 2 Ethernet, 1 USB, 1 LIN for system communication, 3 configurable CAN for external device communication and 1 RS232 for e.g. GPS data.
- Functionalities may be linked to in- and outputs for free system design or harness adaptation.
- Internal data logger divided into 2 partitions, 4 GB each
- Option to copy all data to removable USB stick

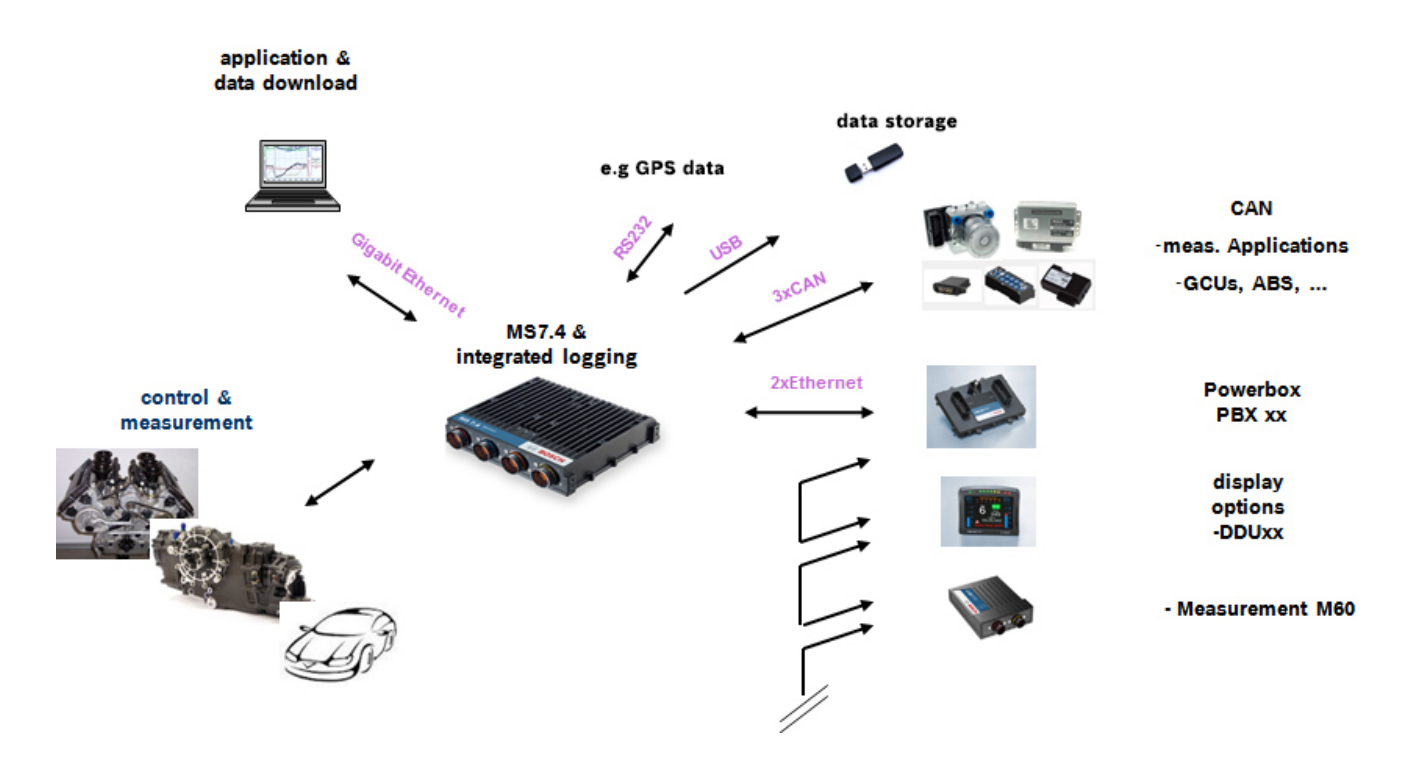

## 2.1.1 Upgrades

The MS 7.4 provides the possibility to operate a wide range of different engine requirements and race track operating conditions.

Additional packages may be ordered separately, all of these may be activated later. The license concept is related to the individual device and the requested upgrading.

### CCA Hardware Upgrade per device

Enable Customer Code Area

### PERF\_LOG\_1

Increase logging partition 1 from 4 GB to 16 GB memory

### Gear Control Package 1

Gear control MEGA-Line functionality, has to be used with MEGA-Line components (License model via MEGA-Line)

[-- Link to MEGA-Line Support Request--](mailto:support@mega-line.de)

-- [Link to MEGA-Line License Request Form](https://www.mega-line.de/fileadmin/user_upload/Support/V017_MEGA-Line_MS6-7_License_Request_Form.pdf) --

### Gear Control Package 2

Gear control Bosch Motorsport functionality

### Accessories

- Rugged USB flash drive
- Mating connector for USB flash drive on car loom side
- Adapter cable to PC USB-Port
- Cylinder pressure detection base package
- Knock detection via cylinder pressure evaluation
- Programming interface cable

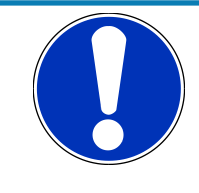

#### **NOTICE**

**Verify the necessity of gearbox control licenses by checking the Features info window in RaceCon (see section [Feature / License Activa](#page-19-0)[tion \[](#page-19-0)**[}](#page-19-0) **[20\]\)](#page-19-0).**

# 2.2 Mechanical Data

<span id="page-6-0"></span>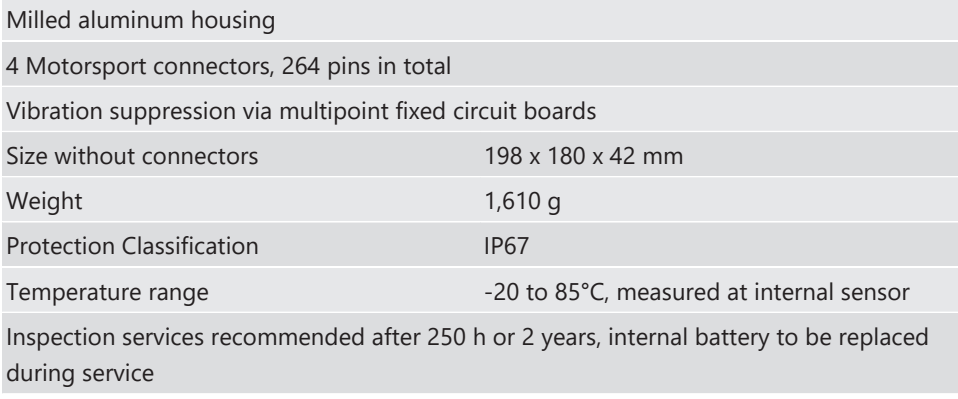

## 2.2.1 Installation

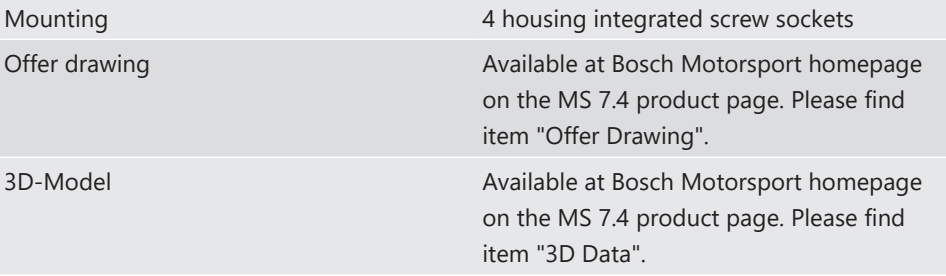

### Recommendation

Use rubber vibration absorbers for soft mounting in the vehicle. To assist the heat flow, especially if HP injection is active, the device must be mounted uncovered and air circulation must be guaranteed around the entire surface area.

Inside touring cars placement passenger side is favoured, open connectors should not be uncovered to vertical axe. It must be assured in mounting position that water cannot infiltrate through wiring harness into the ECU and that the pressure compensating element and the sealing in the revolving groove do not get submerged in water. Wiring harness needs to be fixed mechanically around the ECU in a way that excitation of ECU has the same sequence.

# 2.3 Electrical Data

<span id="page-6-1"></span>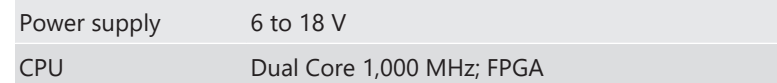

## 2.3.1 Communication

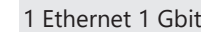

- 2 Ethernet 100 Mbit
- 3 CAN

1 LIN

1 USB

1 RS232 for GPS or Telemetry, switchable depending on SW version

1 Time sync synchronization Ethernet

2 Network screens

## 2.3.2 Inputs

The analogue inputs are divided in different hardware classes and qualities.

3.01 kOhm pull-ups are switchable to assist passive sensor elements like NTC temperature sensors or to change to active signal inputs.

To improve measurement tasks, angle related measurements are an option for some inputs, mainly used for engine related leading signals.

The connection between function and related input is freely selectable, beside electronic throttle functionalities.

All linearization mappings are open to the customer, some signals offer online modes to calibrate gain and offset.

Digital inputs for speed measuring offer diverse hardware options to connect inductiveor digital speed sensors.

Please respect: For camshaft- or wheel speed signals Hall-effect or DF11 sensors have to be used and for wide range Lambda measurement and control the Lambda sensor Bosch LSU 4.9 has to be used.

#### **41 analog inputs in a mix of different hardware designs**

6 x reserved for electronic throttle controls

29 x 0 to 5 V, switchable 3.01 kOhm pull-up

6 x option for time synchronous measurement, switchable 3.01 kOhm pull-up

#### **8 fast analog inputs for cylinder pressure recognition**

0 to 5 V, switchable 3.01 kOhm pull-up

#### **8 analog / digital inputs**

0 to 5 V, switchable 3.01 kOhm pull-up, frequency measurement

#### **2 thermocouple probes**

2 x thermocouple exhaust gas temperature sensors (K-type)

#### **20 internal measurements**

1 x ambient pressure

1 x triax acceleration

2 x ECU temperature

10 x ECU voltage (e.g. sensor supply)

6 x ECU current (e.g. sensor supply)

#### **8 function related inputs**

- 2 x Lambda interfaces for LSU 4.9 sensor types
- 1 x lap trigger / beacon input
- 4 x knock sensors (switchable to 2 inputs with symmetrical operation)
- 1 x digital switch for engine ON/OFF

#### **10 digital inputs for speed and position measurements**

- 2 x switchable Hall or inductive sensors for flywheel measurement
- 2 x Hall sensors for sync wheel detection (camshaft)
- 4 x switchable Hall or DF11 sensors for camshaft position or wheel speed
- 2 x switchable Hall or inductive sensors for turbo speed measurement

## 2.3.3 Sensor supplies and screens

- 4 x sensor supplies 5 V / 50 mA
- 3 x sensor supplies 5 V / 400 mA
- 1 x sensor supply ubat / 250 mA
- 9 x sensor grounds
- 2 x sensor screens

## 2.3.4 Outputs

#### **19 freely configurable outputs in a mix of different hardware designs**

- 4 x 2.2 amp pwm lowside switch
- 6 x 3 amp pwm lowside switch
- 2 x 4 amp pwm lowside switch
- 2 x 1 amp pwm lowside switch
- 1 x 8.5 amp H-bridge
- 4 x Moog control ±12 mA
- 43 function related outputs

12 x ignition controls, support of coils with integrated amplifier only, 8 of them switchable to support coils without integrated amplifier and a max. current of 20 amps

12 x low pressure injection power stages for high impedance valves (max. 2.2 amps and min. 6 Ohm internal resistance of the injectors), may also be used as standard output 2.2 amps (no freewheeling, operation only during engine run) or for control of an additional HPI 5

8 x high pressure injection power stages for magnetic valves (HDEV 5)

2 x outputs for high pressure pump controls (MSV)

2 x 8.5 amp H-bridge for electronic throttle control

2 x 3 amp pwm lowside switch for Lambda heater

5 x muxed output signals

Switchable internal signals like flywheel, trigger wheel, engine rpm, knock signals

# 2.3.5 Supply System

Please ensure that you have a good ground installation with a solid, low resistance connection to the battery minus terminal. The connection should be free from dirt, grease, paint, anodizing, etc.

- MS 7.4 power consumption at appr. 13 V (vary according to use cases)
	- $-$  ~ 25 30 amps (4 cyl. FDI at 8,500 1/min/200 bar single injection, 1 MSV, 1 electronic throttle, standard chassis equipment)
	- $-$  ~ 35 40 amps (8 cyl. FDI at 8,500 1/min/200 bar single injection, 2 MSV, 2 electronic throttle, standard chassis equipment)
- Power consumption of LP-injectors, actuators and coils are to calculate separately.
- The MS 7.4 power supply is separated into the maintenance of controller and power stages.
- Ensure controller supply UBAT is activated before the power stages.
- The MS 7.4 is able to control a main relay or even the power box itself via a low side output.
- As long as the controller is activated, data logging, telemetry and communication is also ongoing.
- The engine On/Off switch activates the ignition and injection outputs to enable engine start separately from power supply.

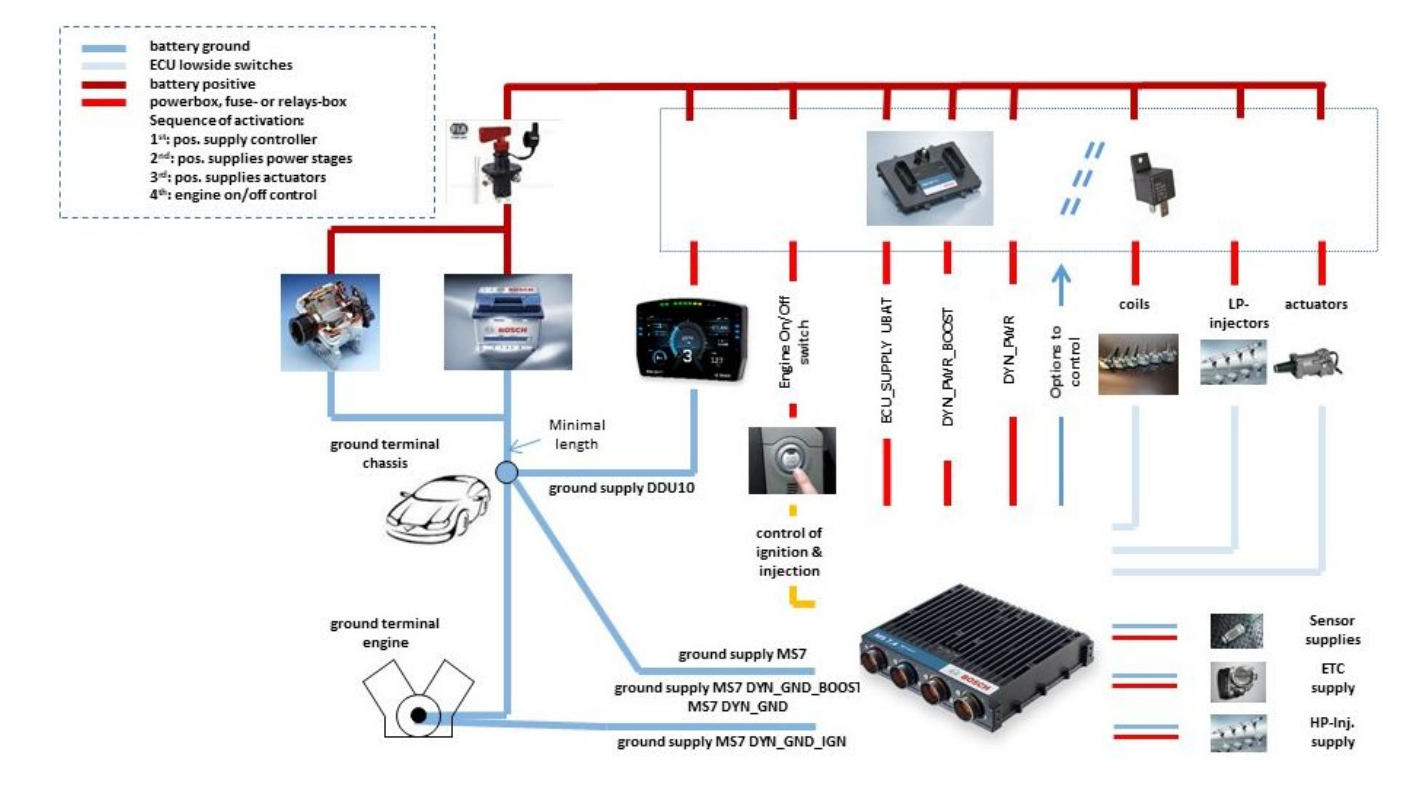

## 2.3.6 Harness / Wiring

The wiring diagram is available at Bosch Motorsport website on the MS 7.4 product page.

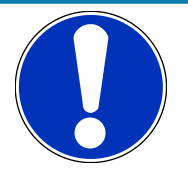

#### **NOTICE**

#### **The wiring diagram shows a principle of wiring and connection options.**

ECU pin relation may change to customer data application and program layout. Sensor-, actuator- and power supplies may also change to the request of the project.

#### Harness connectors

The MS 7.4 is equipped with Motorsport connectors. On the harness side the following types apply:

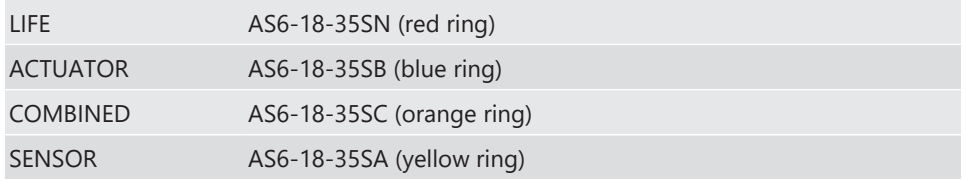

### Wiring

Bosch Motorsport recommends using the specified cable material and harness layout for wiring applications.

For Ethernet and USB connection CAT5 specified material is recommended. For Gigabit Ethernet CAT6E specified material is recommended. Pairs and shield connections have to be strictly respected as shown in the wiring diagram.

For USB, the maximum wiring length is limited to 3 m and it is not allowed to be included into a common harness and also there is no interruption allowed.

Keep network wiring in distance to main sources of electrical noise like coils, coil- and HPinjector wirings and also in distance to any telemetry transmitter.

CAN-networks need a 120 Ohm termination at 2 ends of the wiring. The MS 7.4 is able to switch on an internal 120 Ohm termination, set CWCANx\_TERM true to enable the termination.

For wiring layout respect the common rules of failure reduction like separated sensor power supply between important system sensors (e.g. camshaft detection) and measure options (e.g. damper position).

Be ensure HP-injectors, electronic throttles and other high frequently switched actuators are connected within the wiring limits of 2.5 m and all wires are manufactured as twisted pairs.

### Office harness

Reduced layout to realize communication between PC, MS 7.4 device and Display DDU, recommended for flash configuration, display configuration and installation tasks. Bosch Motorsport part number: F 02U V02 289

# 2.3.7 Ignition Trigger Wheel

<span id="page-11-0"></span>To detect the engine position and to calculate the exact crankcase position, the system assumes toothed trigger wheels for proper operation. Recommended is to use 60 (-2) teeth for the flywheel and one teeth for the camshaft detection. Modifications of the mechanical designs are possible, such as using quick-start production designs for the camshaft or different number of teeth for the flywheel **(limited to 30 to 60 teeth)**.

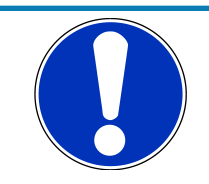

#### **NOTICE**

#### **Less number of teeth reduces the accuracy of the system angle measurement.**

Not usable are flywheels with 4-1 or 6-1 teeth. Please follow the description below as recommendation for the mechanical dimensions.

#### Recommended values:

- D = min. 160 mm
- h1 = 3.5 mm
- h2 = h1/2 (important for the use of inductive sensor)
- $-$  LSKW = 0.8 mm +/- 0.3 mm
- $t = min. 5 mm$
- $L$ NSW = 1.0 mm +/- 0.5 mm

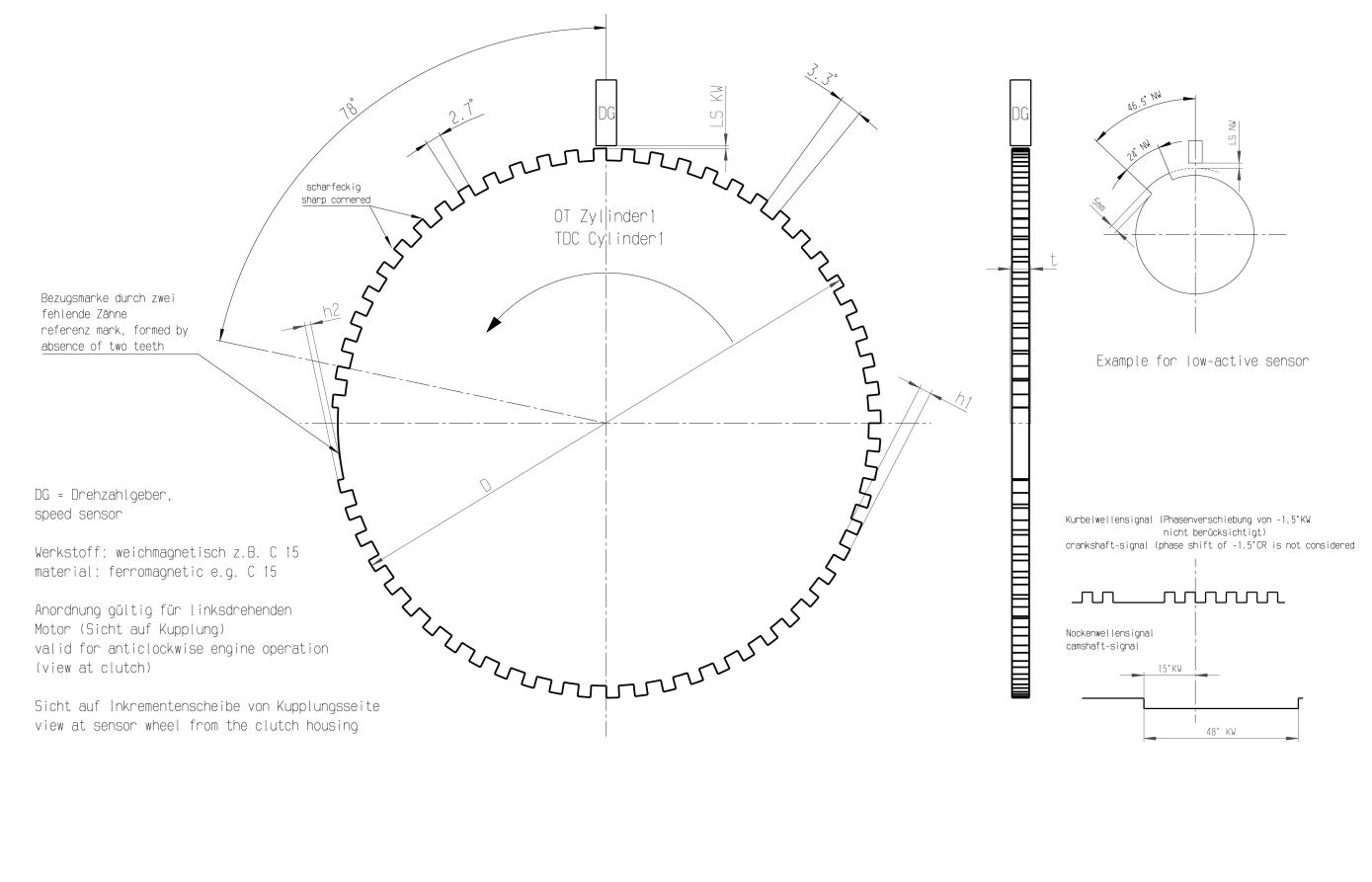

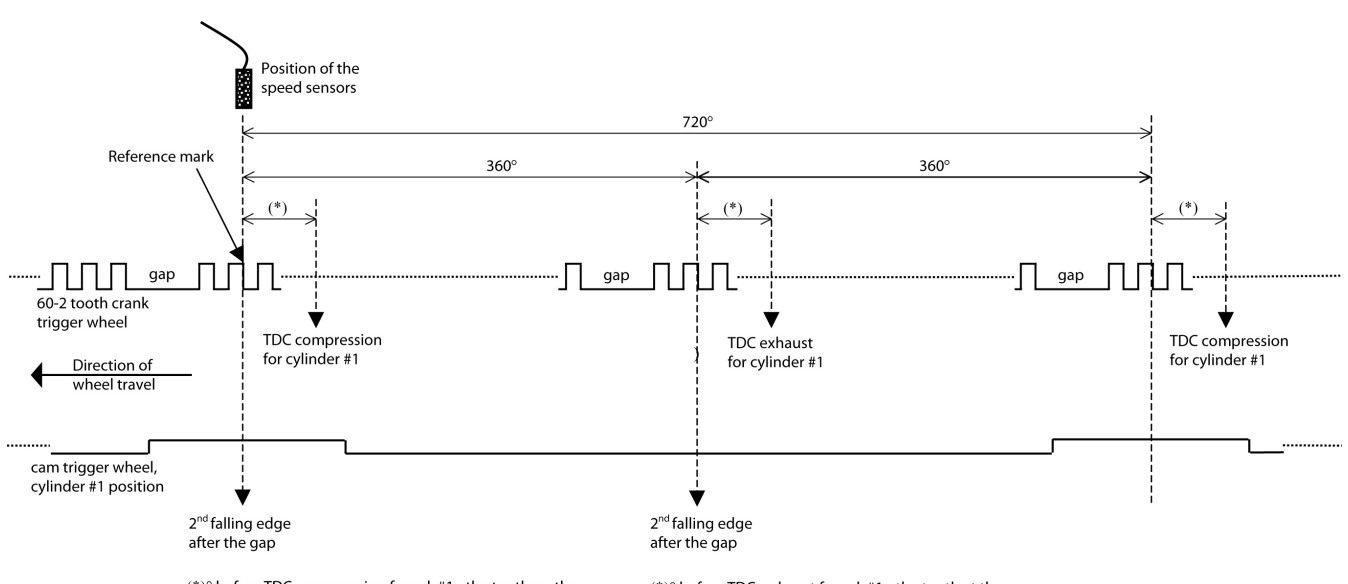

 $(*)^{\circ}$  before TDC compression for cyl. #1, the tooth on the cam trigger must overlap the reference mark of the crank trigger (= 2nd falling edge).

 $(*)$ <sup>o</sup> before TDC exhaust for cyl. #1, the tooth at the cam trigger mustNOT overlap the reference mark of the crank trigger.

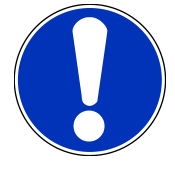

### **NOTICE**

### **All angles are shown and indicated in crankshaft degrees.**

The width of the cam trigger tooth is not important, however it is recommended to use at least 48 crankshaft degrees (24 cam degrees).

The Hall effect signal may be the inversion of its cam trigger: the tooth effects a "low" signal at the sensor and vice versa for other trigger wheel configurations the indicated values may vary.

# 2.4 Description of Device Status LEDs

<span id="page-12-0"></span>The MS 7.4 provides state LEDs showing various operation states by means of color / blinking frequency. In detail, there exits three LEDs: "LOG" (Data logger), "RUN" (Motronic Run) and "POW" (Motronic Power). Indications are as follows:

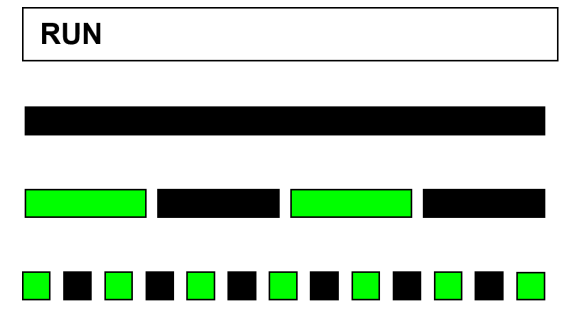

#### **Black constant**

• Device Processor Boot in progress

#### **Blinking green slow (5Hz)**

• Device Processor Boot finished, Device is operating

#### Blinking green fast (10Hz)

- Device is in emergency state, engine start not possible.
- Flashed firmware is not running properly. Please flash new firmware.

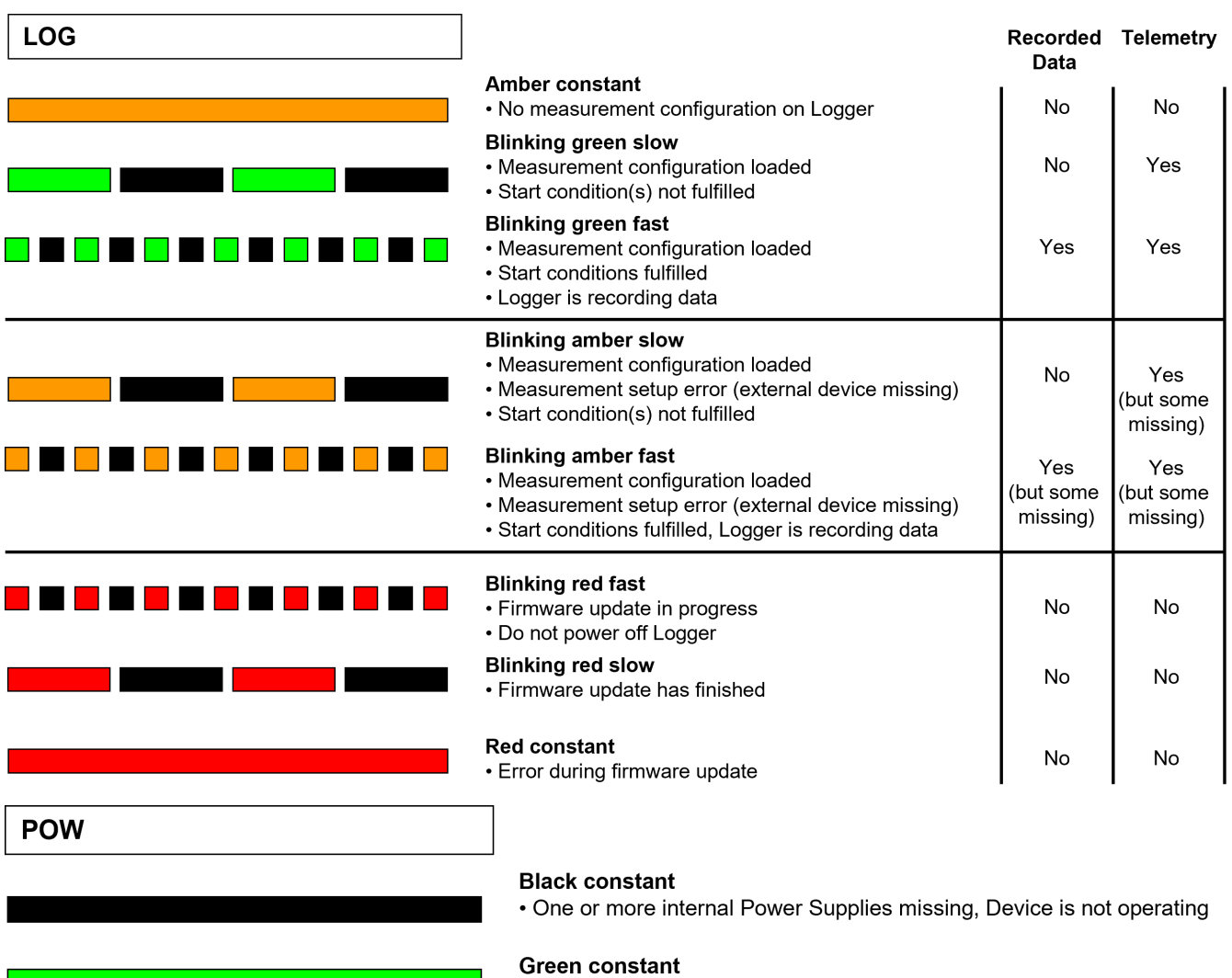

2.5 Disposal

<span id="page-13-0"></span>Hardware, accessories and packaging should be sorted for recycling in an environmentfriendly manner.

• All internal Power Supplies of the Device available

**Do not dispose of this electronic device in your household waste.**

# <span id="page-14-0"></span>3 Starting up

# 3.1 Installation of Software Tools

<span id="page-14-1"></span>PC tools and ECU programs for the MS 7.4 system are available at Bosch Motorsport homepage for free download.

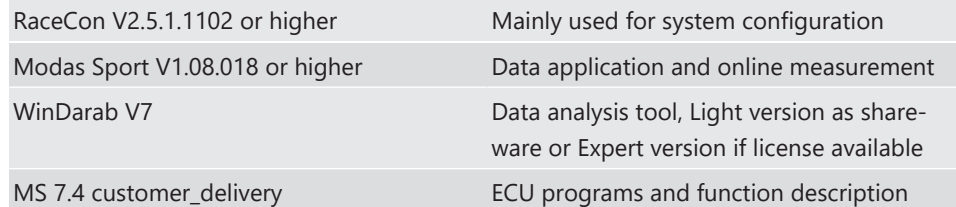

All tools are delivered as self-installing executable files.

Select your personal installation folder.

## 3.1.1 Communication PC to device

Ethernet as used network may have some restrictions by firewall and IT protections. Be assure no firewall is active at the PC.

For assistance, Bosch Motorsport homepage explains the necessary PC installations.

The MS 7.4 provides Gigabit Ethernet to communicate between tool and ECU. Please ensure that all components comply with this standard to take advantage of the increased data rate.

MS 7.4 devices are connectable via commercial CAT7 cables to the PC; also Bosch Motorsport offers diagnostic cable and programming harnesses as track- and office connections.

Successful connection between PC and MS 7.4 is shown as green marked connection in the top left corner of RaceCon.

# 3.2 Configuration of the system

<span id="page-14-2"></span>Bosch MS 7.4 devices are delivered in a not engine executable mode. The customer has to include the correct programs, data applications and licenses.

The MS 7.4 offers two mainly different configuration areas, related to the two core areas of the controller.

### MS 7.4 ECU

1<sup>st</sup> core area for the functional part of the MS 7.4 program. The available content is documentated in the functional descriptions Bosch Motorsport adds to the customer deliveries. Application works will be done via opening the data labels in the edition windows of INCA, Modas Sport or RaceCon.

### MS 7.4 Logger

2<sup>nd</sup> core area for the tool displayed parts like logger-, lap trigger, telemetry and CAN-network configurations. Application work will be done in the predefined function windows of RaceCon.

### MS 7.4 Programming

For system programming or flashing of the device we developed the system configuration tool RaceCon. After the start of the tool, RaceCon opens the screen "Welcome to Race-Con".

With "Last Projects" former projects can be opened directly.

## 3.2.1 First Steps to create and configure a Project

File / New / RaceCon Project opens a new project in RaceCon.

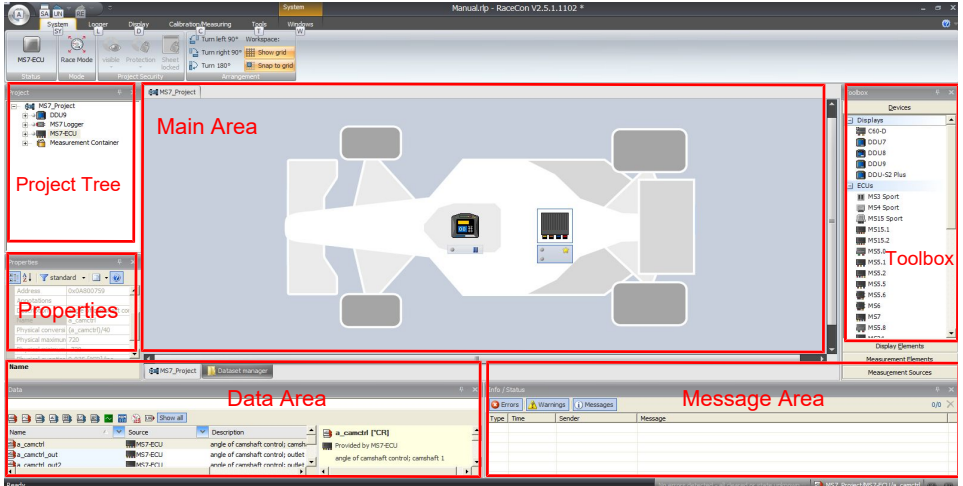

To create a new vehicle configuration, the devices can be pushed via drag & drop from the toolbox to the vehicle. Then they are part of the project and can be configured.

Select an ECU model MS 7.4 from the Toolbox / Devices / ECUs.

Drag the ECU icon with pressed left mouse click on the vehicle view, then a dialog opens.

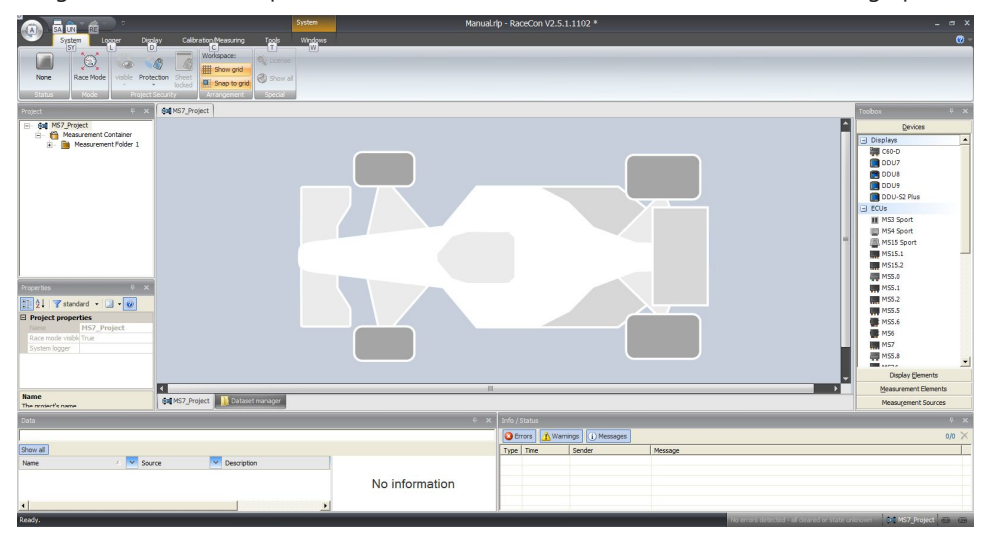

Now the ECU program archive PST files must be selected*.* These archives are delivered by Bosch. Specify the MS 7.4 program archive: MS 7.4\_XXX\_xxx.pst.

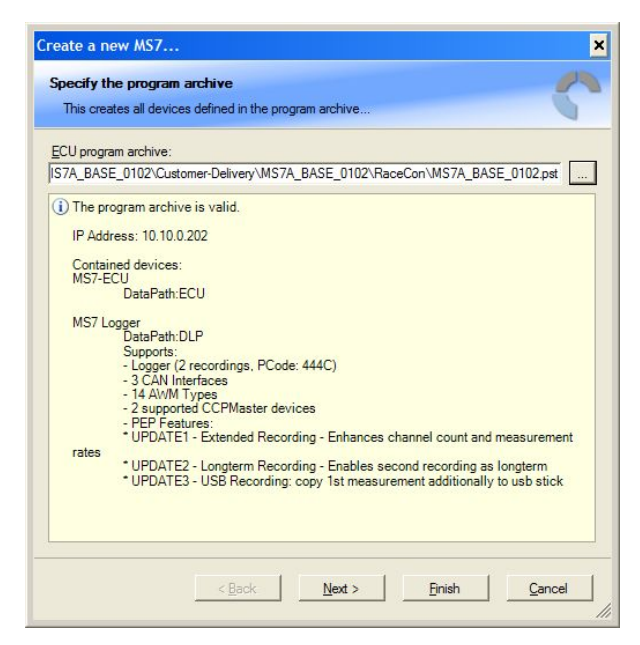

Access to all configurable data is now available.

Installation may now be saved as customer project for further data application.

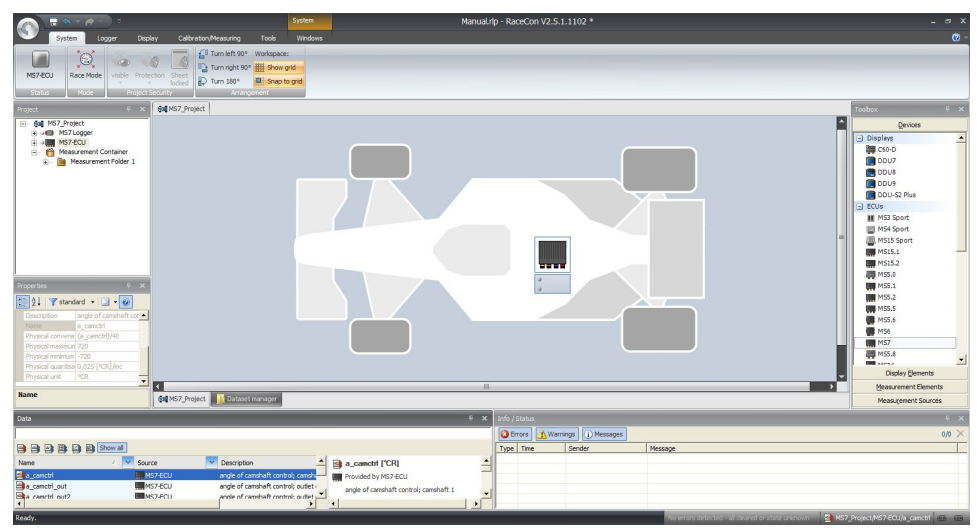

## 3.2.2 Programs Installation

Going Online for program and license configuration

In the project tree both parts of the MS 7.4 core are shown as >red<, that means MS 7.4 device and RaceCon project differ in the used program version.

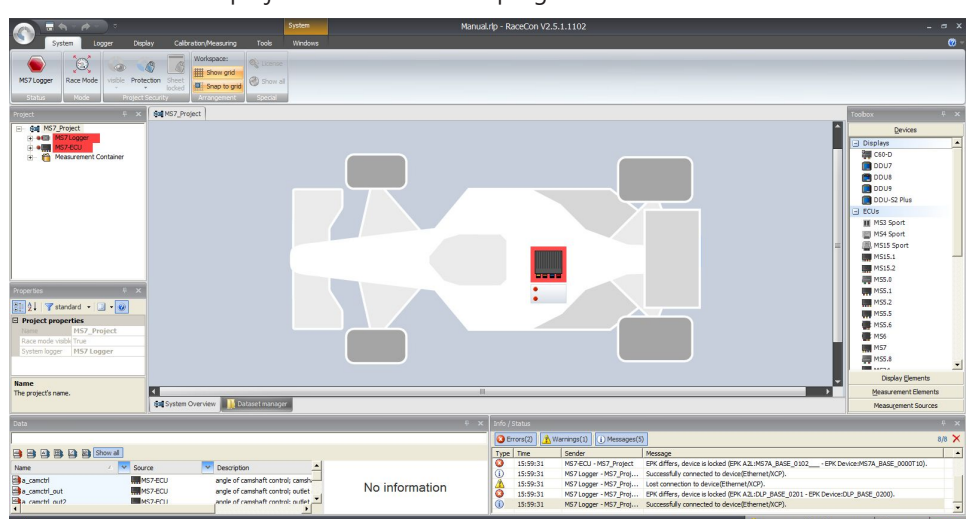

Synchronize MS 7.4 and RaceCon program version / update the firmware of the device: Project-tree / right mouse button to one of the red MS 7 core / synchronize / update firmware >select customer software of the MS 7.4 (file with extension: -.pst)

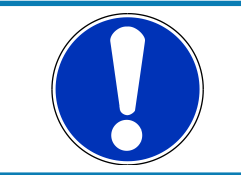

### **NOTICE**

**Do not interrupt flash process.**

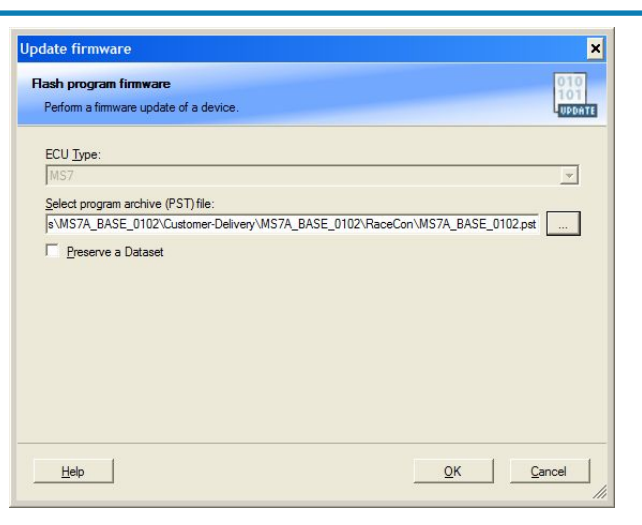

In the project tree, the MS 7 logger core is shown as >yellow<, means the firmware of MS 7 device and project are identical, but the data differs.

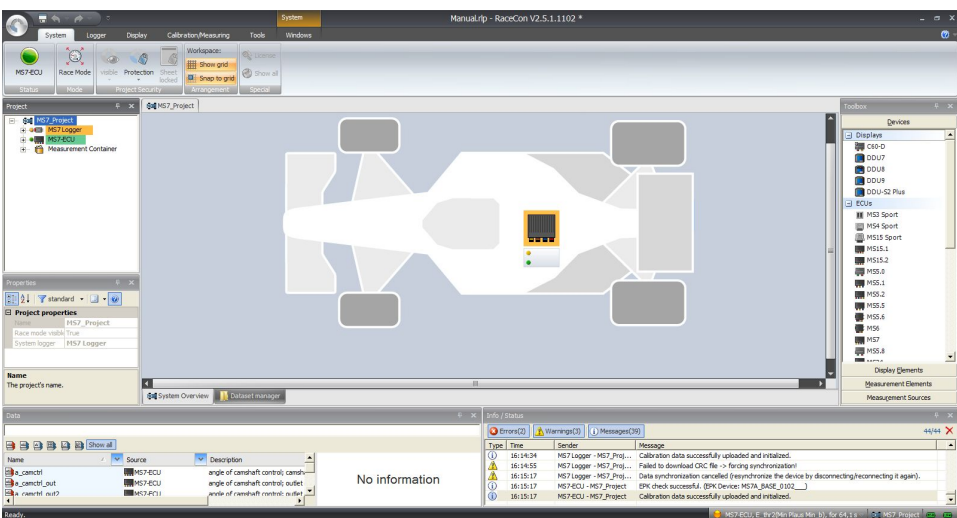

The offline preconfigured data have to be sent to the MS 7.4. Option one, select: Project tree / right mouse button to the yellow MS 7 core / synchronize / or follow the RaceCon menu:

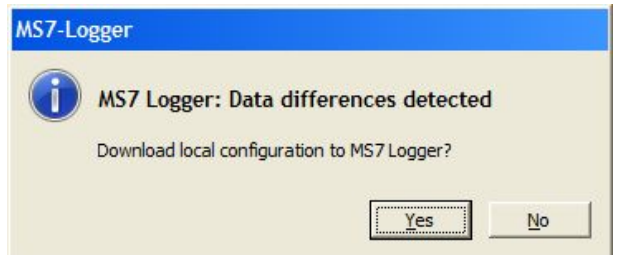

Both MS 7 cores are shown as green, means firmware and data of device and project are now identical.

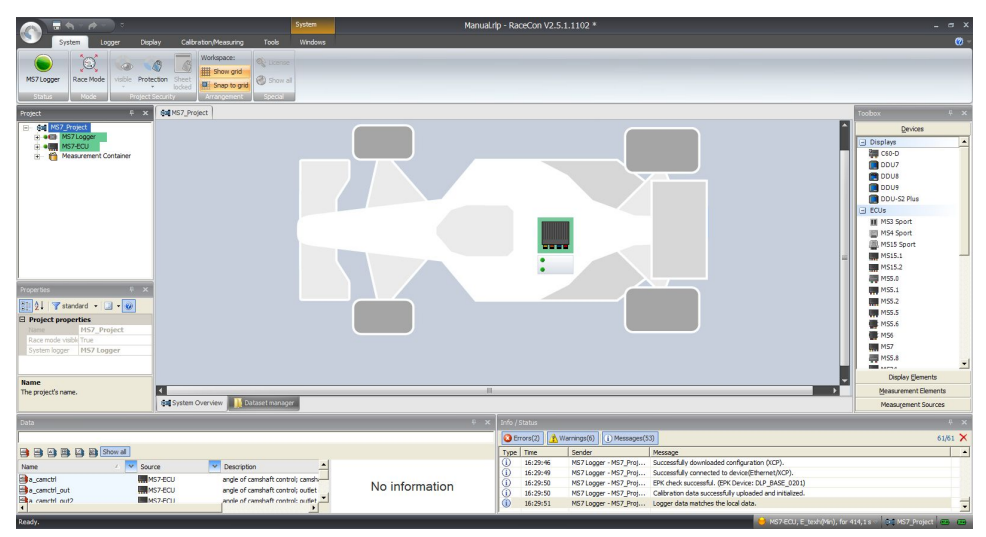

# 3.2.3 Feature / License Activation

<span id="page-19-0"></span>For code area generation, additional functionalities and/or data logging licenses may be requested for activation. Generally all MS 7 licenses are related to one specific device and the delivered code is only to activate for this ECU. Both cores, MS 7 ECU and MS 7 logger, content own license structures. Double-click to the core symbol at the project and choice features info. Select the license feature and activate the functionality using the related license code.

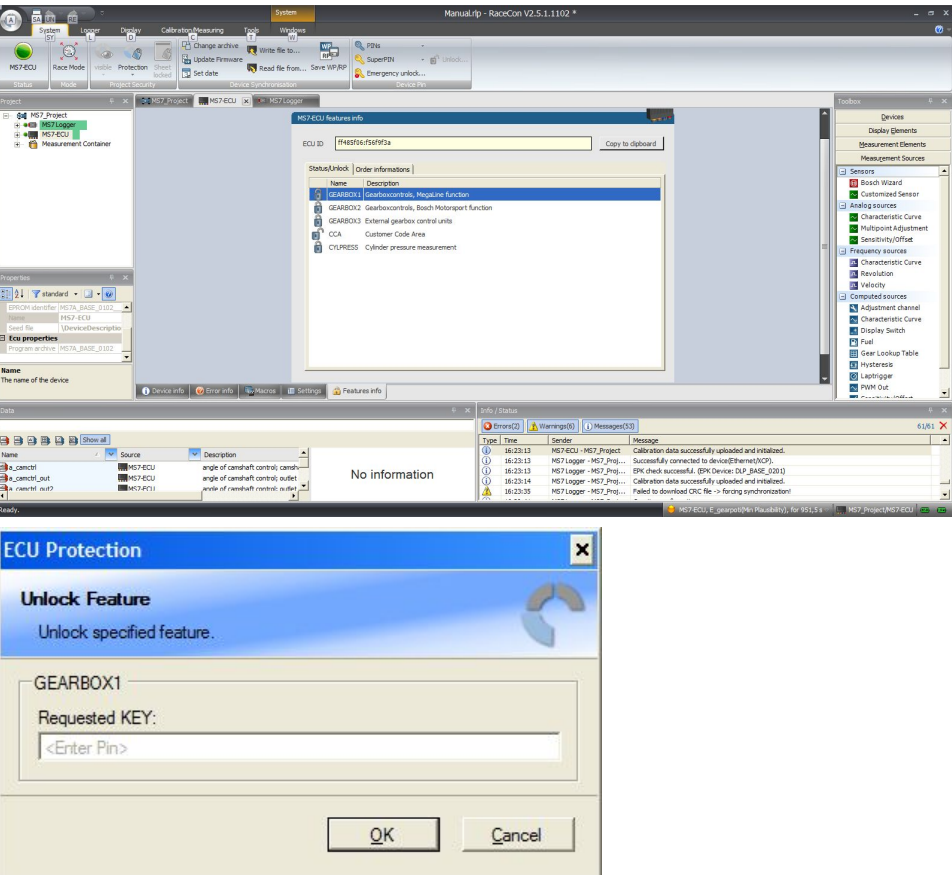

The licenses for gearbox and engine controls are to activate at the MS 7 ECU core. The licenses for logger related packages like Ethernet telemetry are handled in the MS 7 logger core. MS 7.4 ECU is now ready for customer data and use.

# <span id="page-20-0"></span>4 Prepare Data Base

Using RaceCon, the data base is already generated and the modification may start immediately. For information, please see RaceCon manual.

ModasSport uses the two MS 7.4 programs MS7a\_xxxx\_yyyy\_data.s19 and MS7a\_xxxx\_yyyy\_ms\_a2l for work folder generation.

For help, please follow the Modas Sport manual instructions.

# 4.1 Initial Data Application

<span id="page-20-1"></span>The following chapter deals only with the main parameters which should be checked before a first engine startup. Several functions are recommended to be switched off, many software labels will not be explained in detail. To work on these functions and labels after the first startup, please refer the full-scope function description. The offline data application guide shall help to get the engine started the first time without problems.

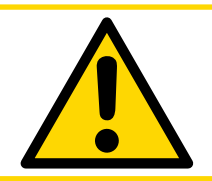

#### **A** CAUTION

**Wrong engine setup data may lead to serious engine damages.**

## 4.1.1 Basic Engine Data

The MS 7.4 system can be used for engines up to 12 cylinders. Please ensure that the correct software variant is loaded in your ECU. Define the engine parameters like number of cylinders, firing order, injection system, and cam- and crankshaft designs in relation to TDC.

## 4.1.2 Crank- and Camshaft Wheel

The system initially supports wheels with 60-2 teeth. Other configurations **in** the limits between **30- and 60 teeth** may be possible to configure also. Please refer also to the chapter [Ignition Trigger Wheel \[](#page-11-0)[}](#page-11-0) [12\].](#page-11-0)

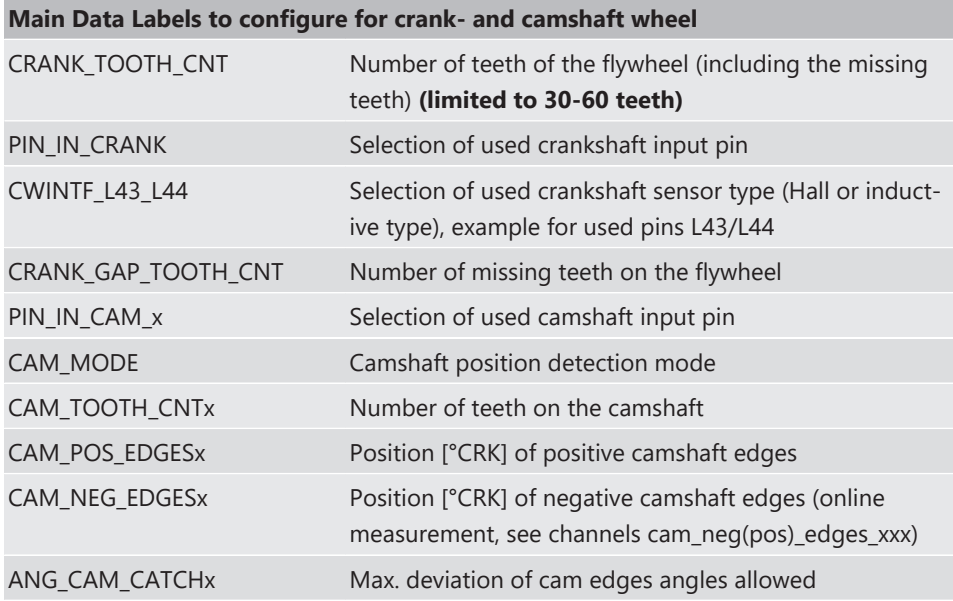

#### **Main Data Labels to configure for crank- and camshaft wheel**

SYNC\_CAM Camshaft signal used for engine synchronization

## 4.1.3 Initial Steps

The following data must be set initially to start injection calibration for the first time.

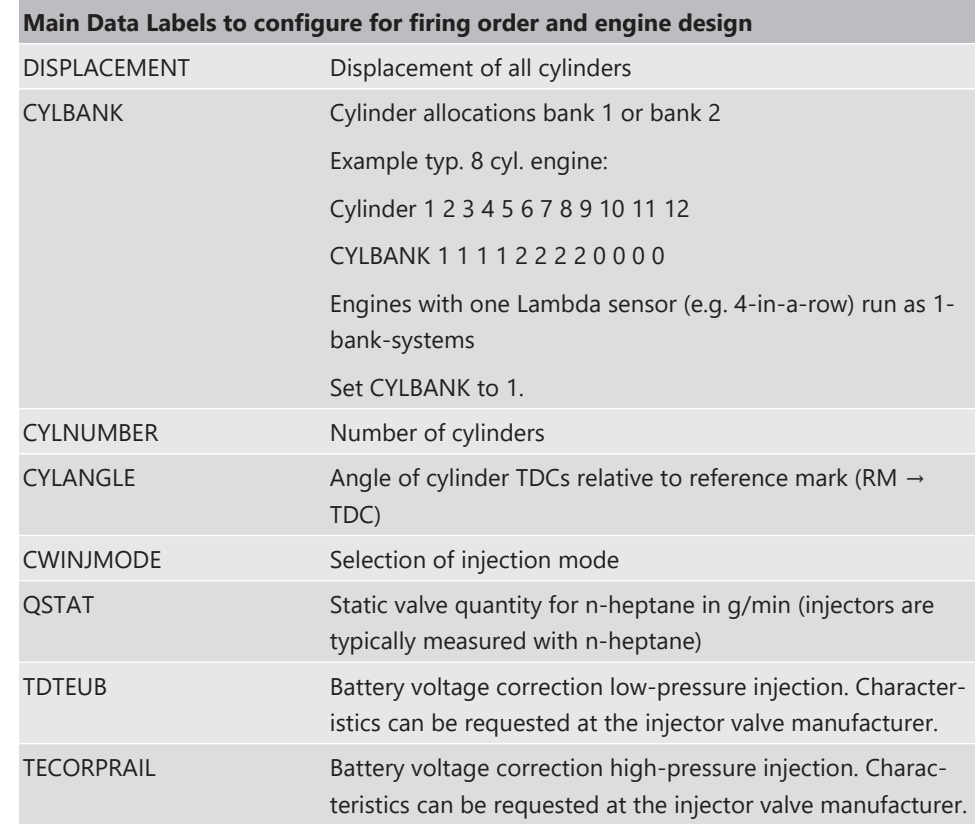

# 4.1.4 Basic Path of Injection Calculation

The ECU MS 7.4 is a so called physically based system. This means in particular that corrections are made according to their origin influence (e.g. air temperature, fuel pressure etc.). For it, the initial engine load signal (throttle angle ath) or the engine charge signal rl (relative load) is defined as 100 %, if the cylinder is filled with air of 20°C and 1013 mbar ("standard condition"). Corrections related to the air path (air temperature, ambient pressure) are therefore performed to this value rl. Based on this central value most of the relevant ECU signals are calculated, first and foremost injection and ignition.

Due to this constellation changes in the air path are centrally considered for all following functions, independently whether they are caused by ambient influences, mechanical changes of the intake system or even a change from alpha/n-system to p/n-system.

Using this rl value, a relative fuel mass rfm is constructed. For an operating point of  $r =$ 100 %, a fuel amount of 100 % is needed, if the desired Lambda = 1. All corrections to the desired fuel quantity like start enrichment, warm up factor, transient compensation, but also the desired Lambda value and the correction factor of the Lambda control are considered as an adjustment of this relative fuel mass. I.e. all corrections are still made independently of the size and other specifications of the injectors.

Next step is the conversion of the relative fuel mass to a desired injection time te. Here the engine´s displacement, the fuel flow through the injector and influences of the fuel pressure are considered.

Finally the actual duration of the control pulse ti is calculated, considering pick-up delays of the injectors, fuel cutoff (e.g. overrun cutoff, speed limiter, gear cut) and cylinder individual correction factors. Please refer also to the system overview in the Function Description ECOV.

## 4.1.5 Main Data Labels to configure for Engine Start up

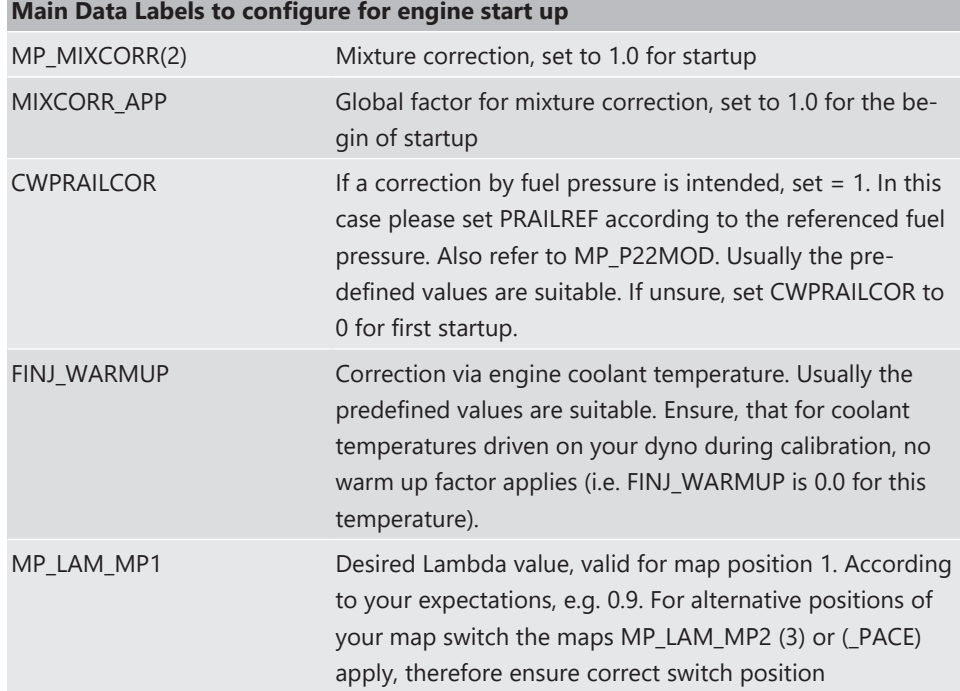

## 4.1.6 Main Data Labels for Load Calculation

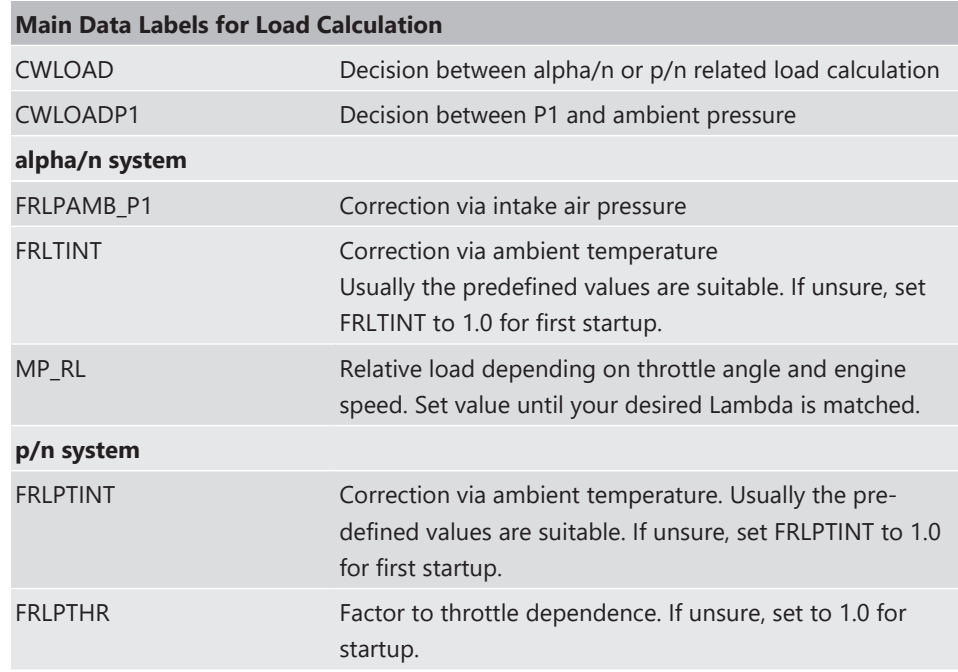

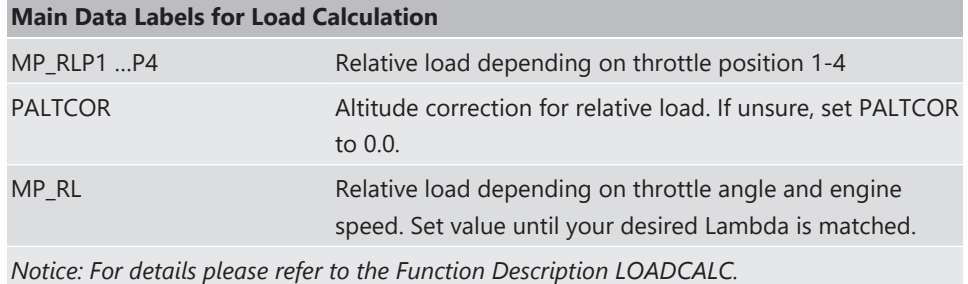

## 4.1.7 Main Data Labels for Injection

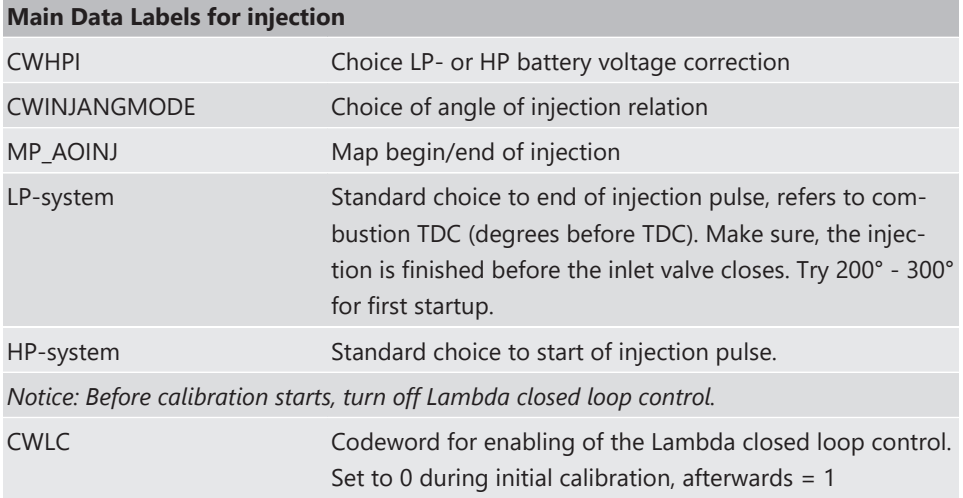

## 4.1.8 Main Data Labels for Ignition

The MS 7.4 provides two alternatives to drive the ignition coils: For engines up to 8 cylinders the internal powerstages may be used. Alternatively or for engines up to 12 cylinders external powerstages may be used.

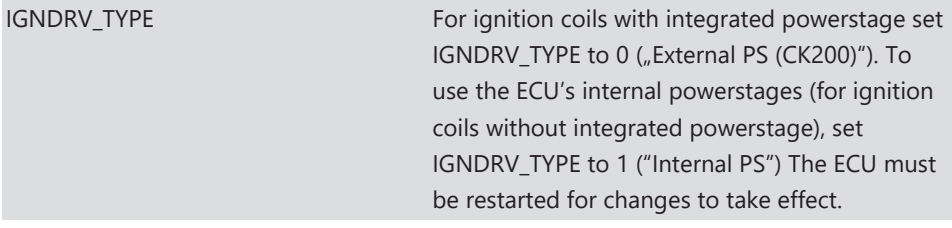

#### **Main Data Labels for ignition**

*Notice: Positive values stand for ignition angles before TDC, negative values after TDC. Begin with moderate values to protect your engine from damages.*

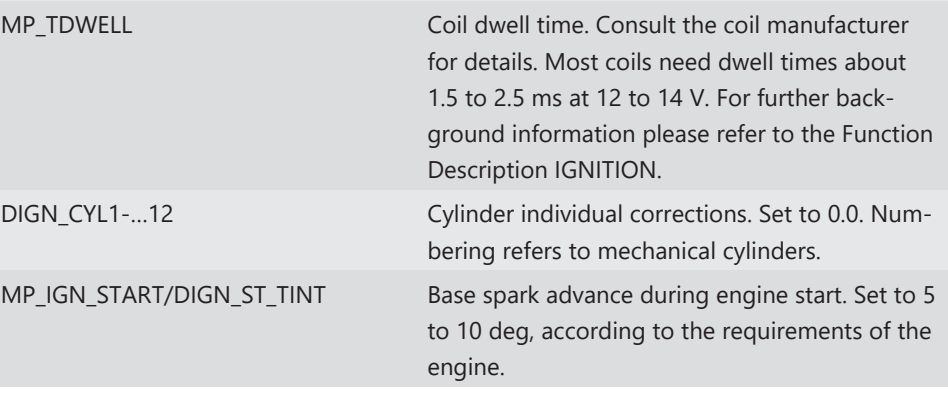

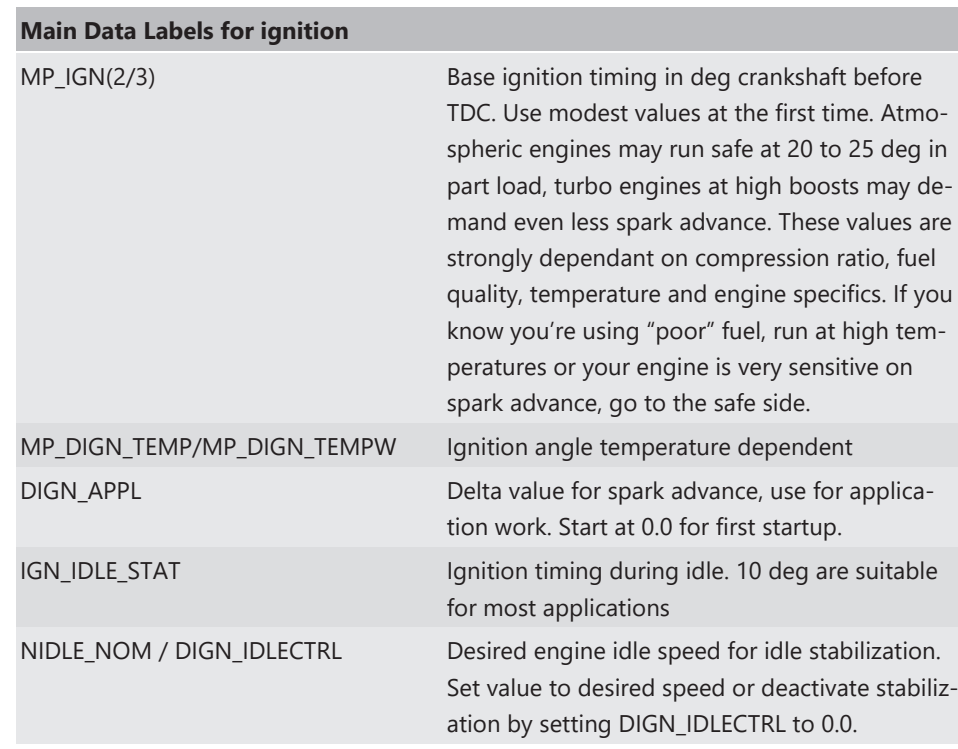

# 4.1.9 Main Data Labels for Engine Speed Limitation

The rev limiter works in two steps:

- Soft limitation by ignition retardation or cylinder individual cutoff of injection and/or ignition
- Hard limitation by injection cut off and/or ignition cutoff of all cylinders

To achieve a good dynamic behavior by advanced intervention, the engine speed is predicted by means of the speed gradient.

| CWNMAX_CUTOFF         | Codeword for type of intervention during soft limiter:<br>$0 =$ only ignition retard<br>$1 =$ injection cutoff<br>$2 =$ ignition cutoff,<br>$3 =$ injection and ignition cutoff |
|-----------------------|----------------------------------------------------------------------------------------------------|
| <b>CWNMAXH CUTOFF</b> | Codeword for type of intervention during hard limiter:<br>$1 =$ injection cutoff<br>$2 =$ ignition cutoff,<br>$3 =$ injection and ignition cutoff                               |
| NMAX GEAR             | Engine speed limit, gear dependent                                                                                                    |
| NMAX P                | Determines the slope of the soft limiter between soft limit<br>and hard limit.<br>Predefined. Vary according to your engine's dynamic beha-<br>vior.                            |
| TC GEARNMAXPR         | Prediction time for rev limiter, depends on the inertial<br>torque of the engine. If oscillations occur, reduce value or<br>turn off by setting $= 0.0$ .                       |

**Main Data Labels for engine speed limitation**

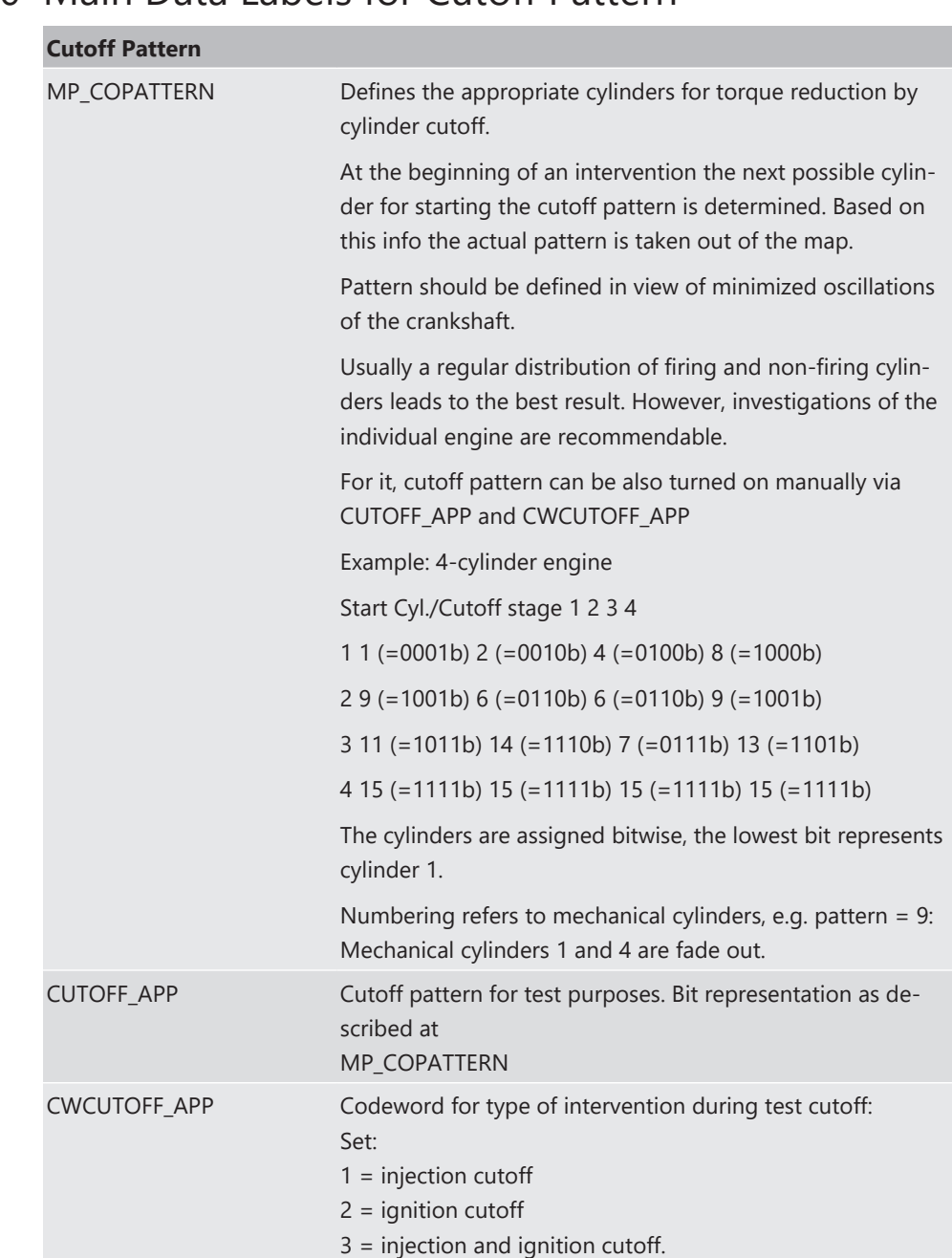

## 4.1.10 Main Data Labels for Cutoff Pattern

*Notice: This option is also useful for searching a misfiring cylinder. Select one cylinder after the other during test cutoff and watch your engine.*

# 4.2 Peripherals

<span id="page-25-0"></span>Sensors and peripherals can be checked when the system is powered up electrically. Do not start the engine before all steps in this chapter are carried out.

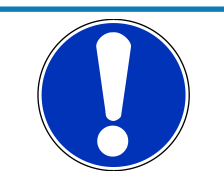

### **NOTICE**

Make sure the battery is connected properly, all sensors are connected and ground wiring is fixed before powering up the system. Check all sensors for errors (E\_...) and reliable measure values before starting the engine.

#### Sensor configuration

The MS 7.4 has the option to link a lot of functionalities to a possible hardware input. The chapters "ECUPINS, SWITCHMATRIX and Input Signal Processing" of the functional description explains the details.

#### Analogue sensor inputs

The physical way of conversion from sensor signal voltage to physical values follows the same structures. Usually inputs provide switchable 3.01 kOhm pull-ups. The pull-up resistor itself is not modifiable. Error detection of an analogue input signal detects short cuts to ground, U"function" MIN recommended to be set to 0.2 V and short cuts to power supply U"function" MAX recommended to be set to 4.8 V. Failures are activated after the adjustable debounce time of diagnosis TD"function". If a sensor error is set, the output is switched to the default value "function"\_DEF.

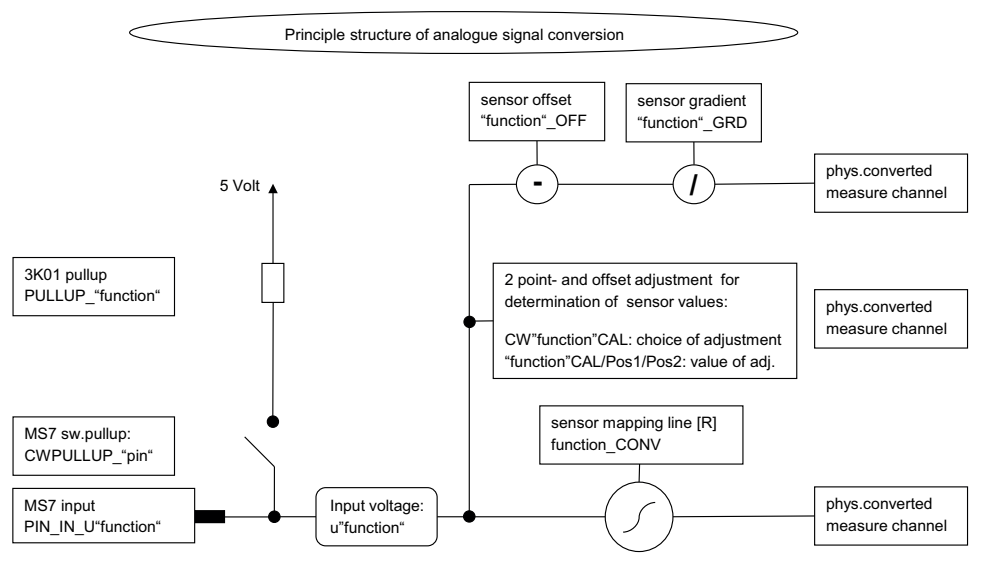

#### Pressure measurements

The system offers a lot of different pressure channels, please see function description input signal processing for details. For gradient and offset information contact sensor manufacturer.

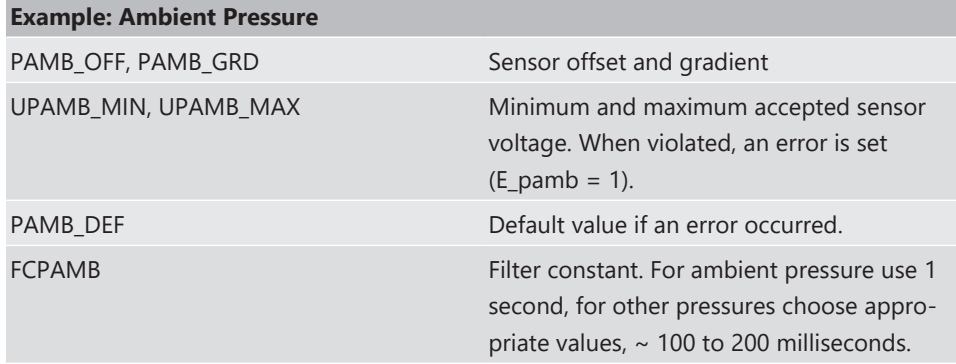

All other variables are named by the same rule, replace "pamb" by e.g. "poil" to apply data for the oil pressure sensor.

#### Temperature measurements

The system offers a lot of different temperature channels, please see function description input signal processing for details.

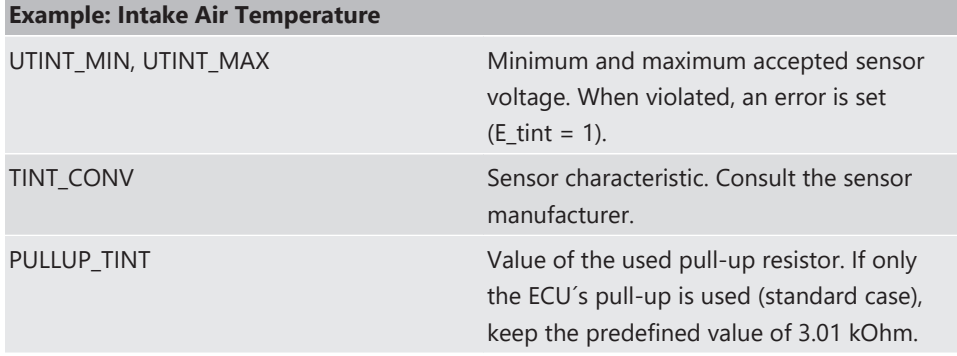

#### Thermocouples

The exhaust gas temperatures are measured via thermocouple elements, using a special evaluation circuit. Predefined values should be suitable for NiCrNi or k-type elements. For further details and project specific variants please refer to the function description.

#### Digital sensor inputs

Most of the MS 7.4 digital sensor inputs used for frequency measurements are possible to configure to different sensor types.

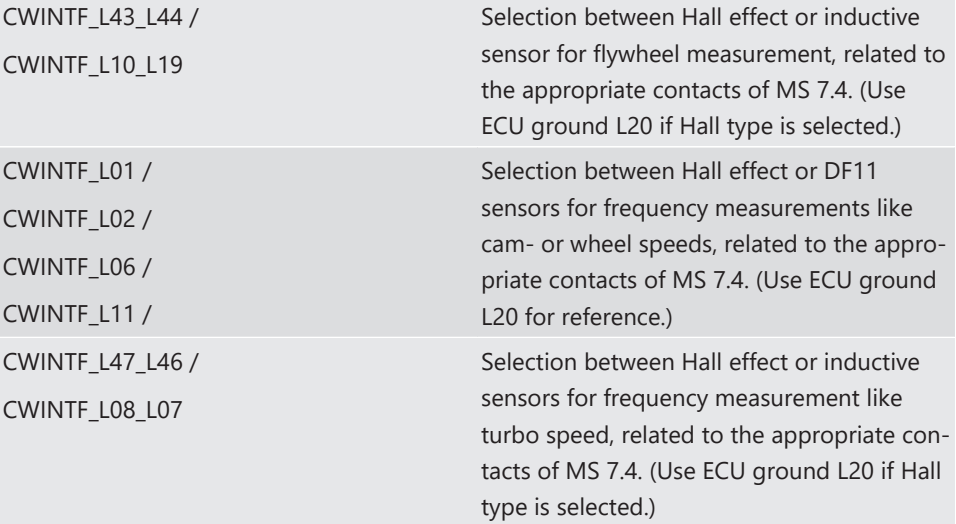

The contacts L37 and L03 are usually (but not necessarily) used for cam signal. They are fixed as Hall effect inputs.

## 4.3 Throttle Control

<span id="page-27-0"></span>The system supports mechanic and electronic throttle controls.

Electronic Throttle Control is a safety-critical function. The Bosch Motorsport Electronic Throttle Control System (ETC) is designed and developed exclusively for use in racing cars during motorsport events and corresponds to prototype state. Therefore the driving of an ETC equipped vehicle is limited exclusively to professional race drivers while motorsport events and to system-experienced drivers on closed tracks for testing purposes. In both cases the driver must be instructed regarding the functionality, possible malfunctions of the system and their consequences and must be familiar with possible emergency actions (e.g. pressing the emergency stop switch or the main switch). The system must have emergency switch, whose activation at least cuts the throttle valve actuator from the power supply. Depending on specific use and/or construction, the safety functions, fault detections and fault responses of the ETC system may differ in several points from ETC systems used in series production. Hence before each vehicle-commissioning the system must be checked for accuracy and faultlessness.

The functionality of the ETC diagnosis and the fault responses are described in the technical documents, handed over to the customer together with the system. Each driver must be briefed regarding the system description. Further information you will find in document "SICHERHEITSHINWEISE-Systemanforderungen zum Betrieb eines Bosch Engineering GmbH EGas-Systems" or can be enquired at Bosch Motorsport.

The customer is responsible for the activation of all ETC-relevant diagnosis and for their correct parameterization. By disregarding this information the functionality of the ECU and the safety cannot be ensured.

#### *Notice: For detailed information see function description ETC.*

The usual route of ETC determines the drivers input measuring the pedal position and transferring this leading signal via functionality options into the control of an electrical throttle actuator. Pedal- and actuator positions are generally measured in a secondary redundant way to verify the reliability of the function. To activate the system, first verify the signal tolerances and error messages by moving acceleration pedal and throttle actuator manually. An inactive system usually is the result of inverted wired sensor signals or actuator controls. Calibrate the pedal- and throttle positions.

Verification of acceleration pedal signals:

The mathematic value of voltage pedal signal 1 - 2\*voltage pedal signal 2 has to be below 0.5 V or below value of "UAPSCM\_MAX".

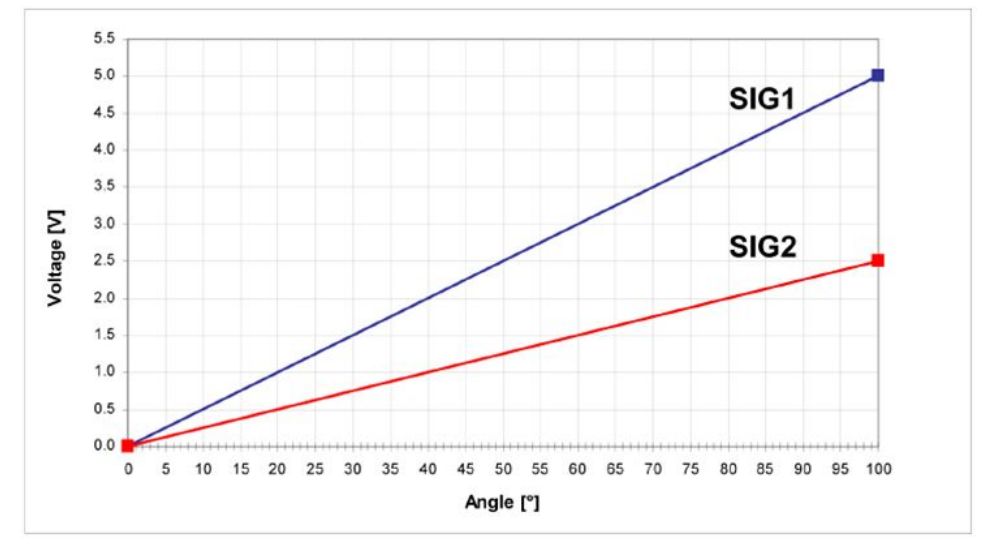

#### The signal sequences of an acceleration pedal sensor:

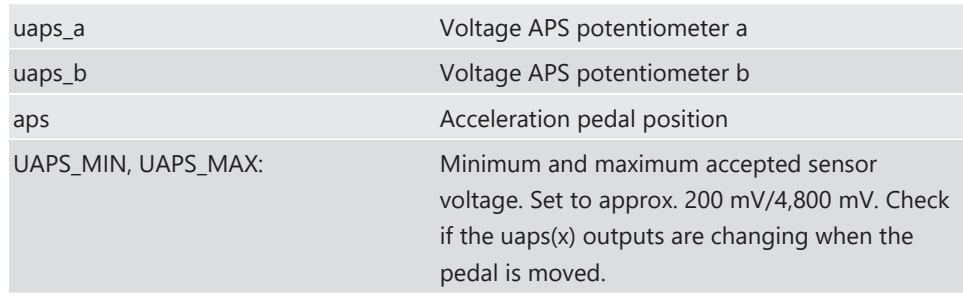

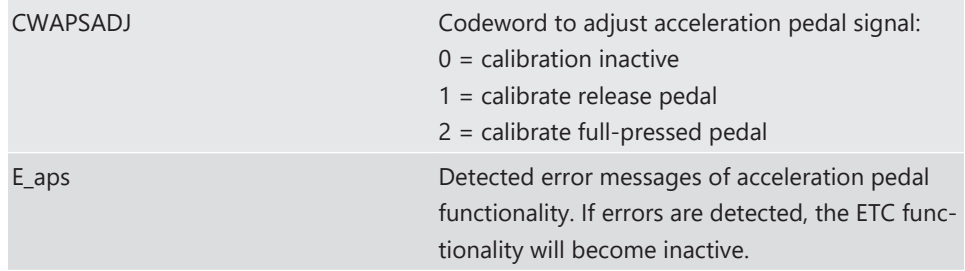

## Verification of throttle position signals:

The addition of voltage throttle signal 1 (uthrottle) and voltage throttle signal 2 (uthrottle\_b) results in 5 V due to inverted lines. Hence the added signal minus 5 V has to be below the value of "UDTHRCM\_MAX" (recommended 0.2 V) to be plausible.

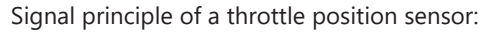

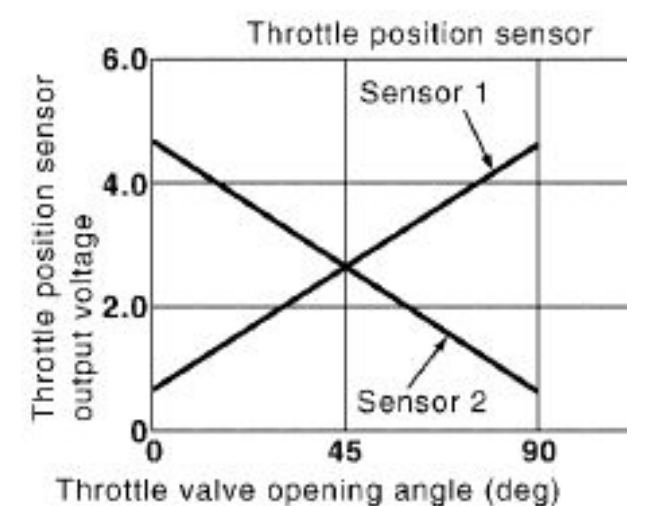

#### Throttle position main data labels:

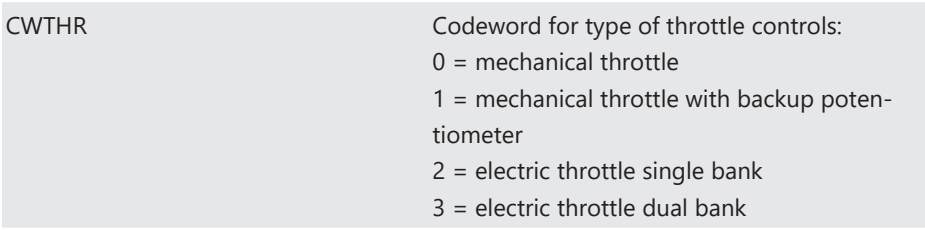

### Throttle position signals:

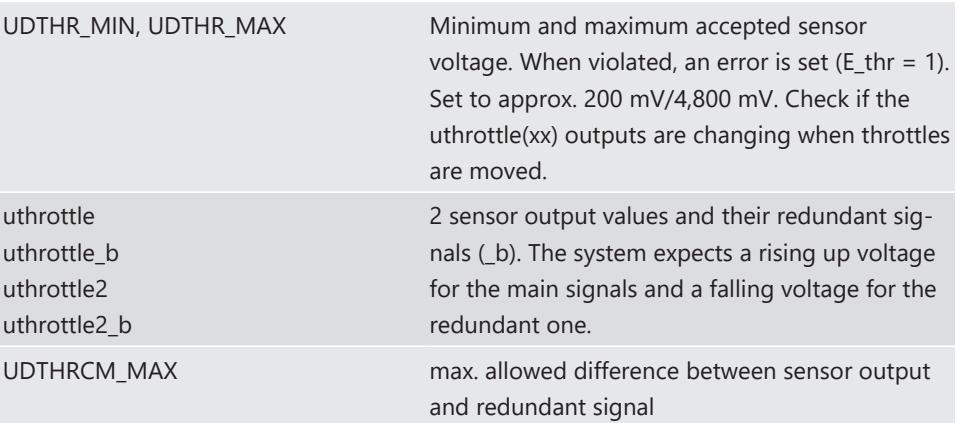

abs (uthrottle(x)+uthrottle(x)\_b)-5 V < UD-THRCM\_MAX

## Calibration:

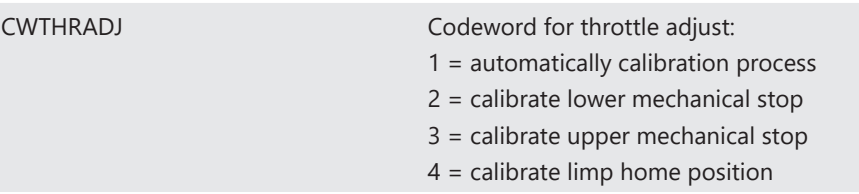

### Manual procedure:

- Close throttle and set CWTHRADJ to 2.
- Open throttle fully and set CWTHRADJ to 3.
- Adjust the throttle to idle point.
- Do not forget to set CWTHRADJ back to 0. Check calibration by moving throttle.

# 4.4 Vehicle Test

<span id="page-30-0"></span>Before starting with your vehicle test, some initial data should be set:

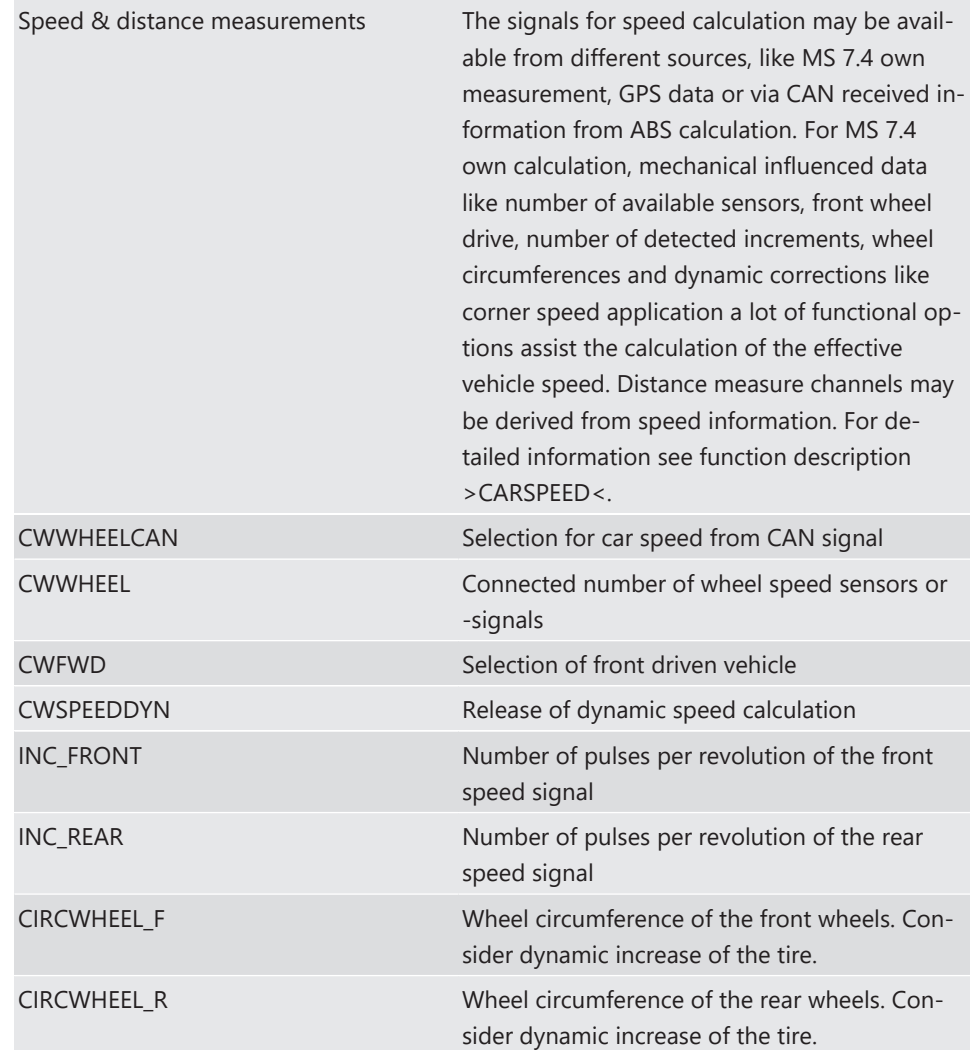

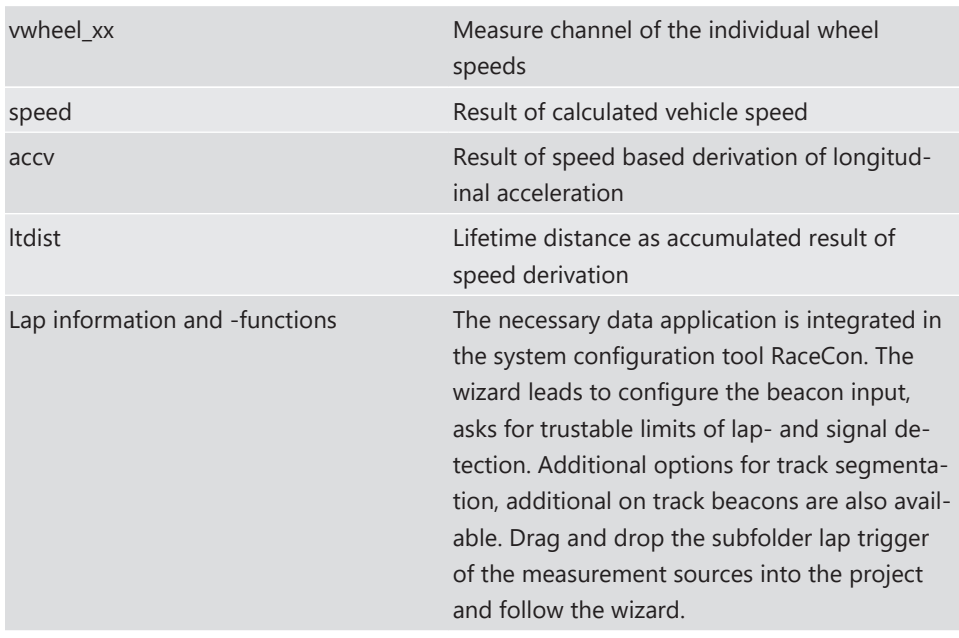

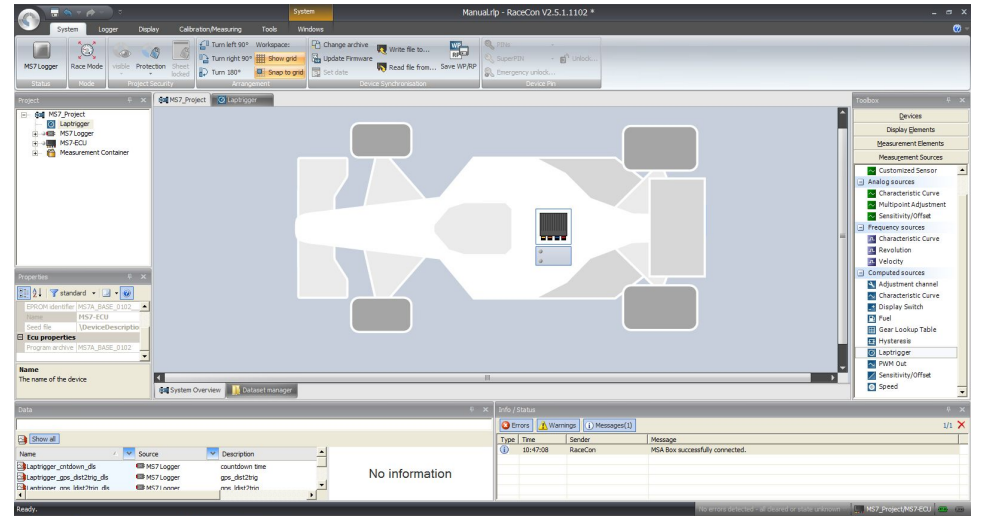

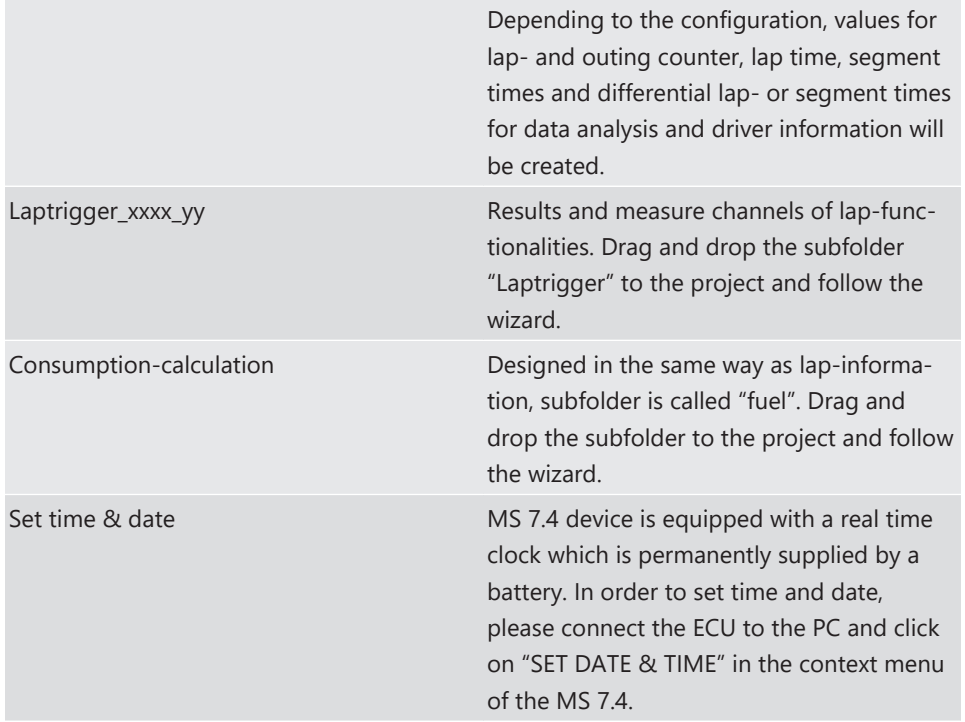

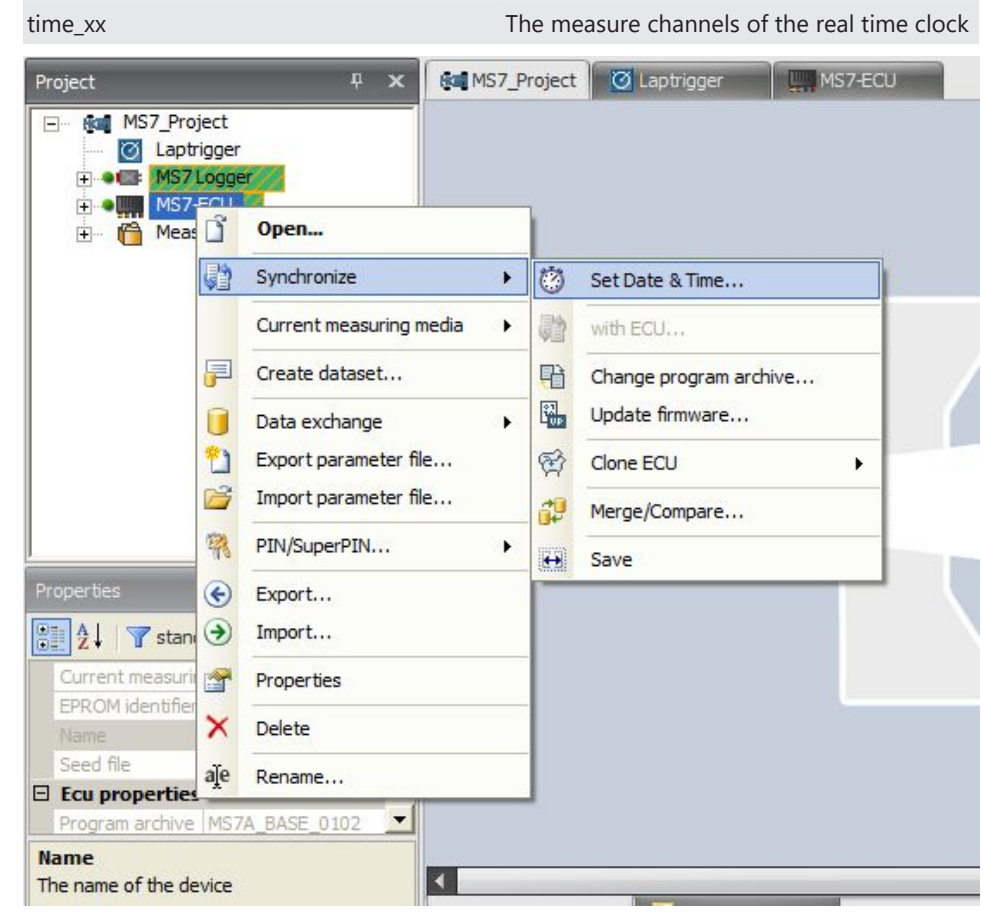

# <span id="page-33-0"></span>5 ECU plus Data Logger

The MS 7.4 combines ECU and data logger in one common housing for a cost efficient and weight optimized all-in-one solution.

# 5.1 Software Tools

<span id="page-33-1"></span>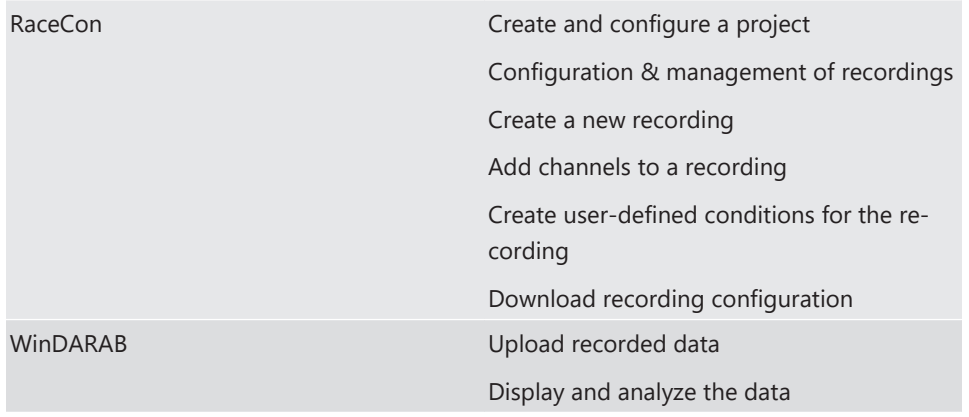

# <span id="page-34-0"></span>6 First Steps

Install the software required for the operation of the MS 7.4. It is developed for Windows system software. The following software versions are used in this manual:

- MS 7.4 setup, configuration and calibration: RaceCon Version 2.6.
- Measurement data analysis: WinDarab V7

Set up the 100 Mbit ethernet connection to the MS 7.4.

– The ethernet port has "cable auto crossover" functionality.

# 6.1 Connecting the unit to RaceCon

<span id="page-34-1"></span>For testing new device configurations, you can connect the device to your computer via MSA-Box or ethernet cable.

### Connection via MSA-Box

- 1. Reassure that the MSA-Box driver is installed properly on your computer. If needed, download the MSA-Box driver from [www.bosch-motorsport.com.](https://www.bosch-motorsport.com/content/downloads/Raceparts/en-GB/55608459119583499.html#/Tabs=55625611/)
- 2. Connect an ethernet line of the device to the ethernet line of the MSA-Box.

Please note, that the MSA-Box also requires power supply on the MSA-Box connector of your wiring loom.

- 3. Open RaceCon and connect the MSA-Box to the computer.
- 4. In the 'Info / Status' Box of RaceCon, you will receive messages that the connection was successful.

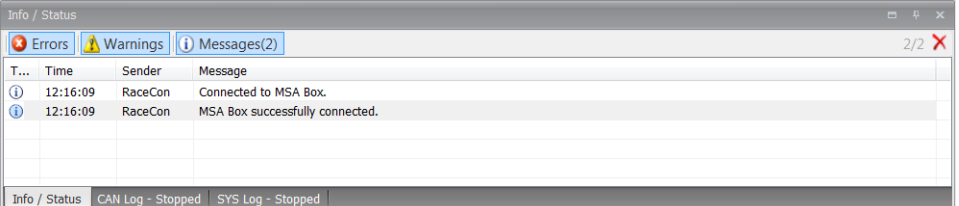

- 5. Reassure that the device is switched on.
- 6. 'Link LED' at the computer's network adapter will illuminate.

If the LED is off, check the wiring harness.

After you created a RaceCon project with the device, the status icon of the device will switch from grey to one of the following colors: red, orange, green. For further information on how to set up a project, see the chapter "[Setting up a new RaceCon Pro](#page-35-0)[ject \[](#page-35-0)[}](#page-35-0) [36\]](#page-35-0)". For the status color, see chapter ["Color indication \[](#page-46-0)[}](#page-46-0) [47\]](#page-46-0)".

## Connection via Ethernet Cable

Instead of connecting the ethernet line to the MSA-Box, connect the ethernet directly to your computer.

### Troubleshooting while setting up the network interface

The MS 7.4 contains a DHCP server, network addresses can be assigned automatically to the configuration PC. In case of problems during the network connection, please try the following steps:

1. Switch off the PC's firewall.

2. Reconfigure the PC or the MSA-Box network interface settings to obtain an IP address automatically as shown in the pictures below.

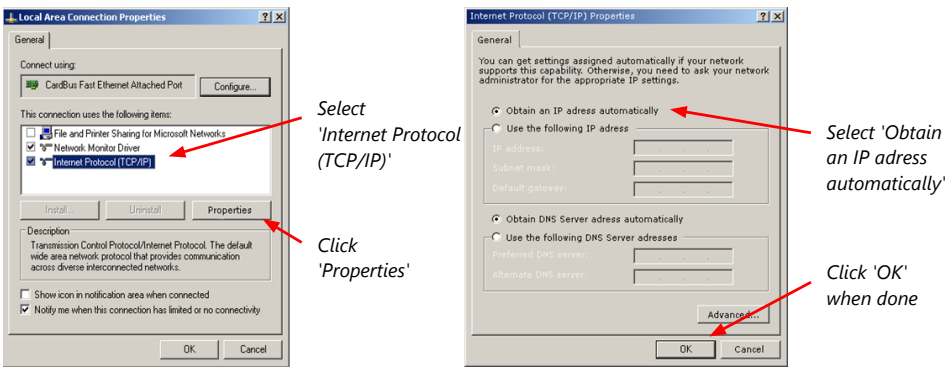

# 6.2 Setting up a new RaceCon Project

<span id="page-35-0"></span>The following screenshot shows an overview of the RaceCon Main Screen with its areas. All (sub-) windows are resizable and dockable. You can find them under the 'Windows' tab.

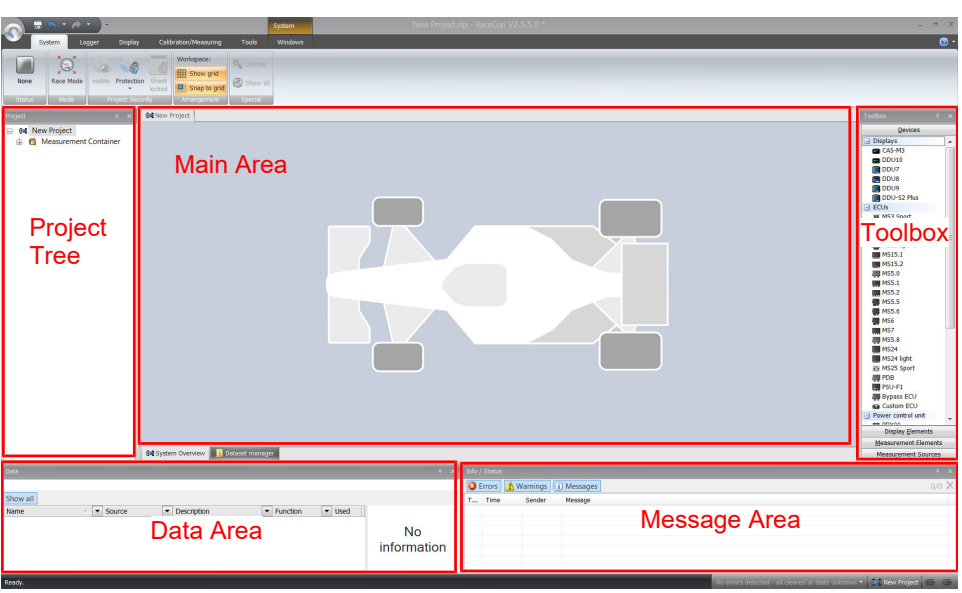

1. Start the RaceCon software.
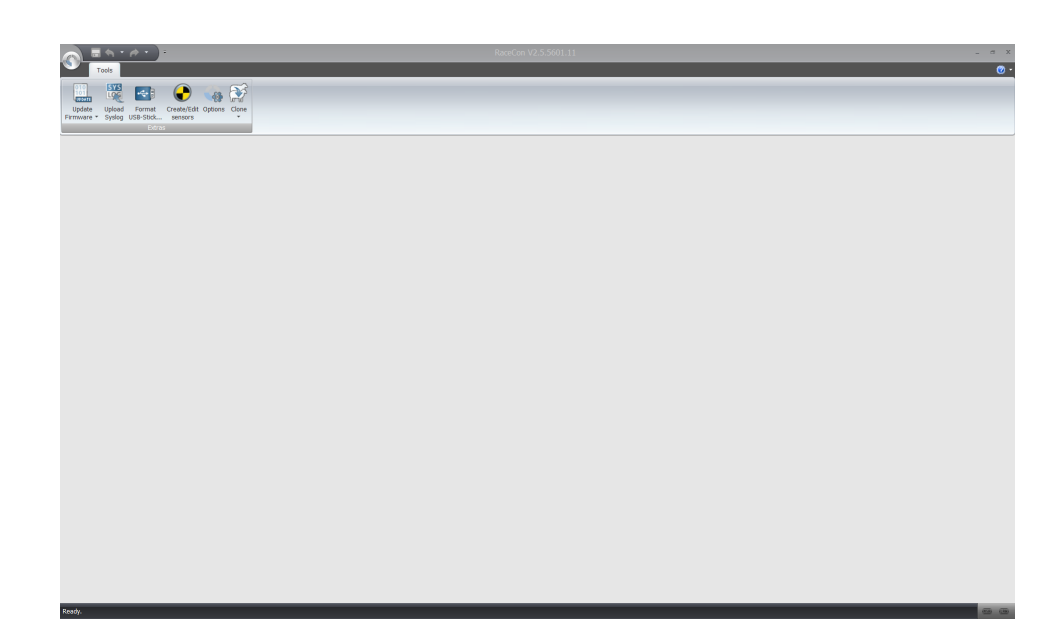

2. In the 'File' menu, select 'New project' to create a new project.

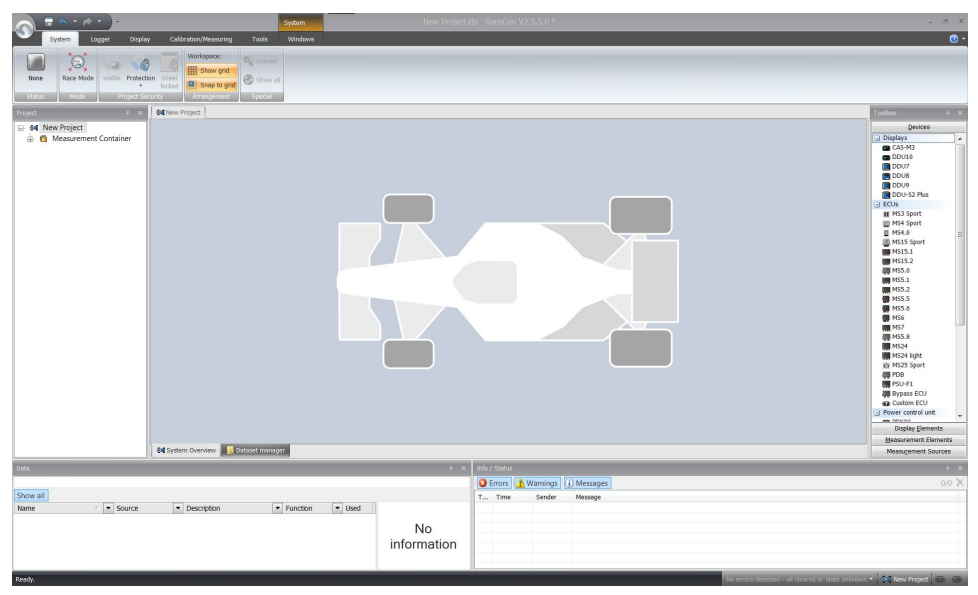

3. In the Toolbox, select the MS7 and drag it into the Main Area. A pop up window to specify the MS7 program archive appears.

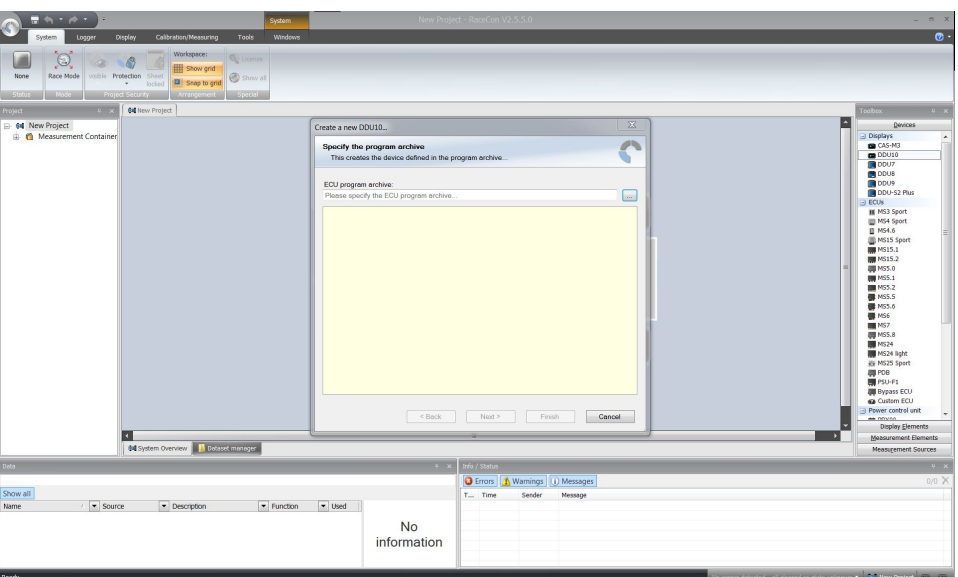

4. Download the firmware for the MS 7.4 from [www.bosch-motorsport.com.](https://www.bosch-motorsport.com/content/downloads/Raceparts/en-GB/262135691.html#/Tabs=9007199517030283/) An information shows if the archive is valid or not. Click 'Next'.

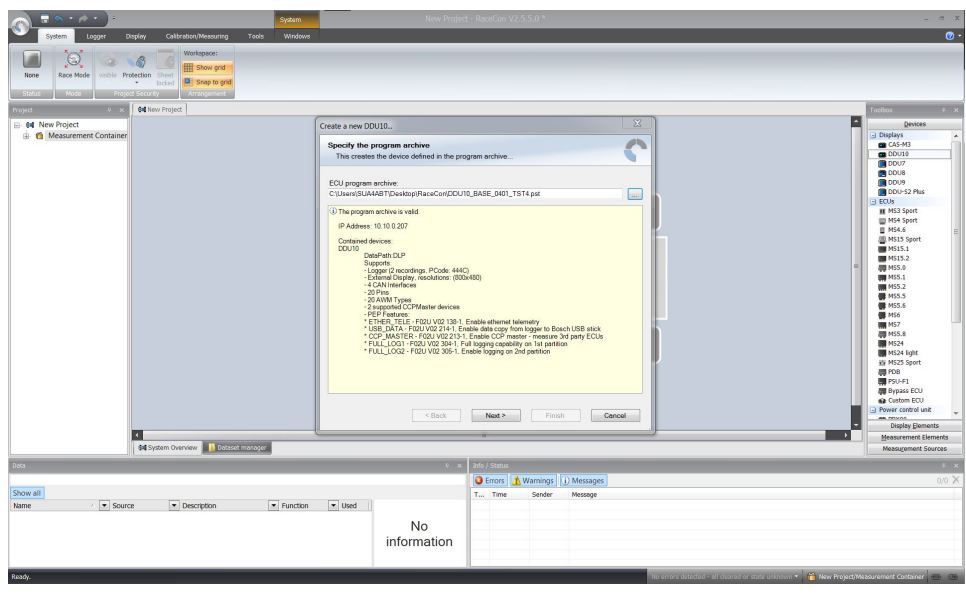

5. Select 'Race track' or 'Testbench' mode according to your application.

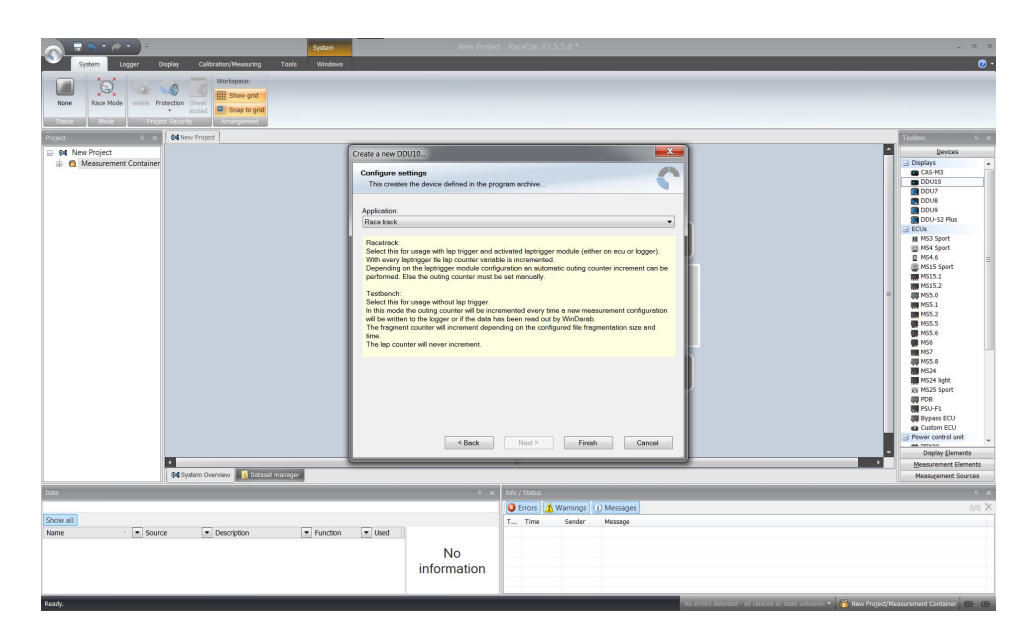

6. Click 'Finish'. The MS 7.4 is inserted into the project and RaceCon tries to connect to the device.

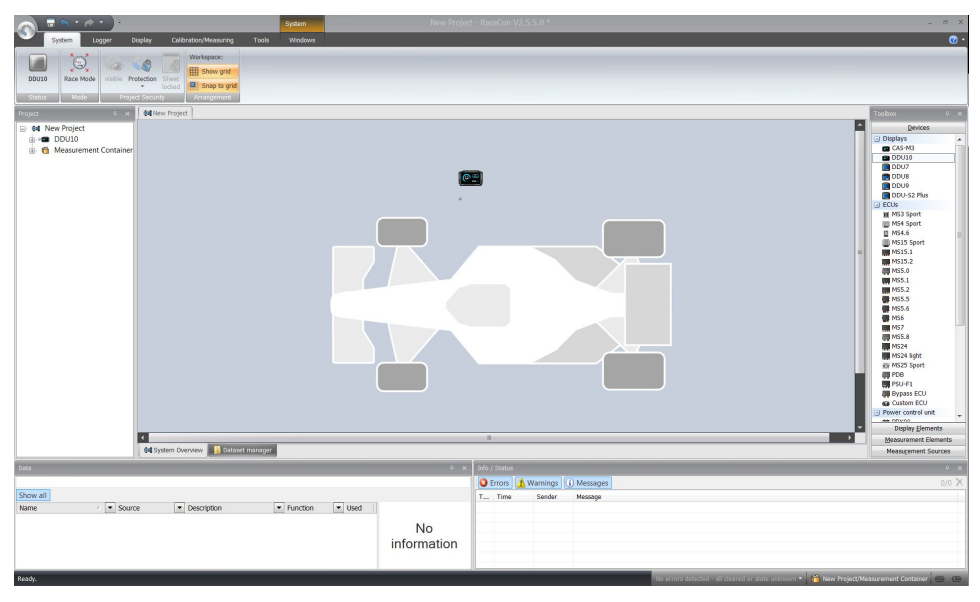

RaceCon detects configuration differences between the MS 7.4 and the RaceCon project and asks for permission for data download.

Click 'Yes' to download the configurations to the device or 'No' to continue without downloading the data.

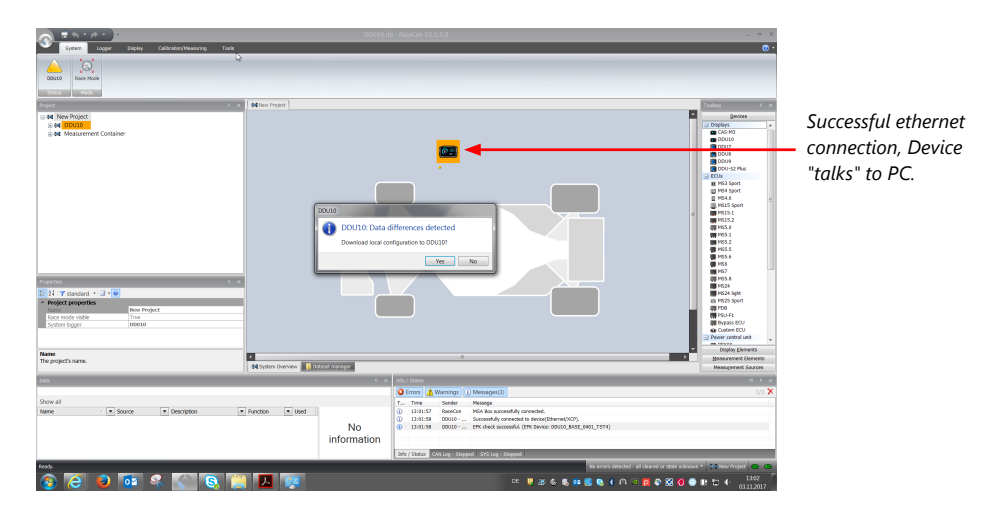

If the device turns red, you might need to do a firmware update on the device. For more information see chapter ["Firmware update \[](#page-119-0)[}](#page-119-0) [120\]"](#page-119-0).

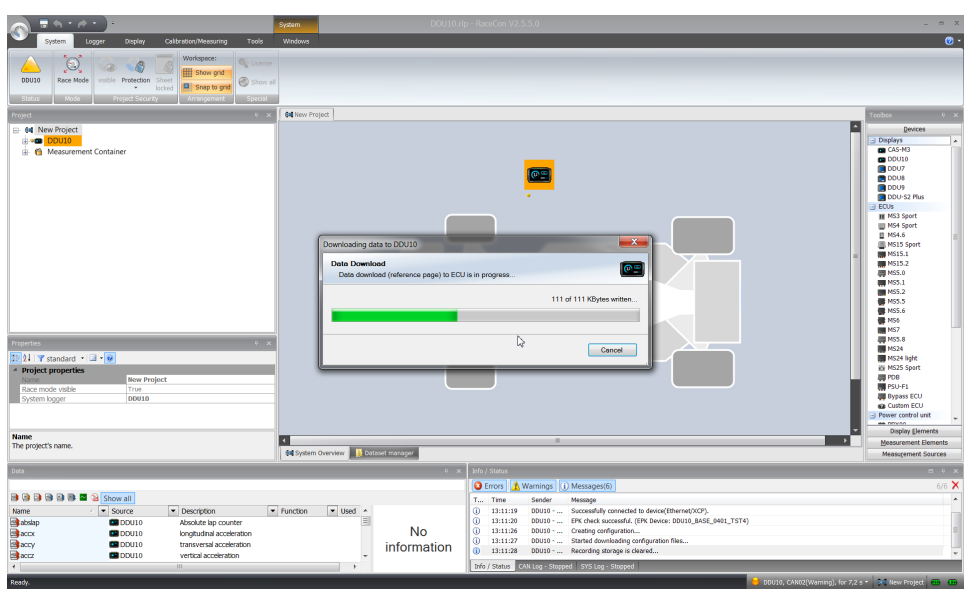

The download starts and the MS 7.4 carries out a reset.

After the reset, RaceCon reconnects to the MS 7.4. Local configuration on both the PC and MS 7.4 match (indicated by green background and dot). The MS 7.4 is now connected to RaceCon.

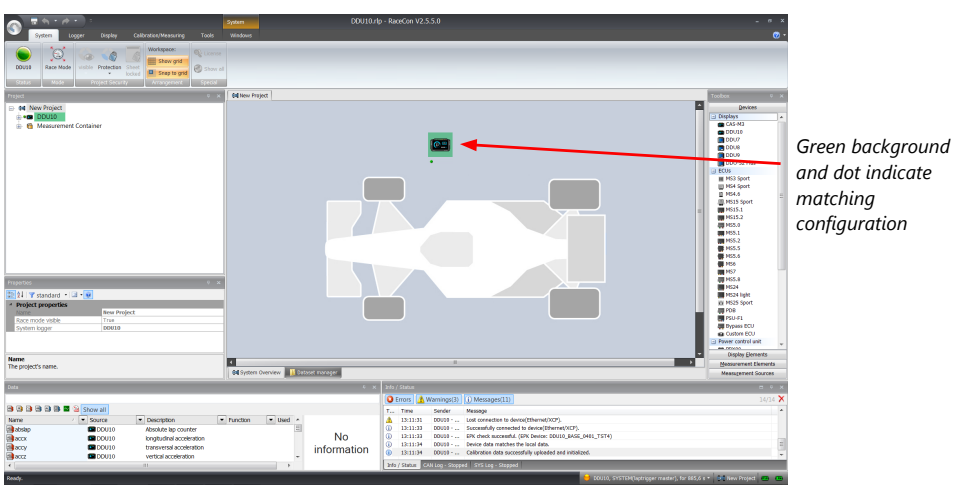

For further information on the color indication, see chapter "[Color indication \[](#page-46-0) $\blacktriangleright$  [47\]"](#page-46-0).

## 6.3 Feature activation

- Optional software feature packages are available for the MS 7.4
- All software feature packages can be purchased prior to delivery or after you have received your device.
- If you have purchased an optional software feature package, it must be activated before it becomes operational.
- The feature activation status is stored permanently in the device and requires activating once only.
- As the activation key is device specific, a key delivered with one MS 7.4 does not work on any other MS 7.4.
- When purchasing a software feature package, you have to tell Bosch the ECU ID code. The ECU ID code is device specific and can be found in the 'features info' window, shown in the screenshots below.
- If you have not purchased an optional software feature package, the next steps can be skipped.
- 1. Ensure a connection to the device.
- 2. To activate a feature, double-click on 'MS 7.4' in the Project Tree.
- 3. Click on the 'Features info' tab in the Main Area.

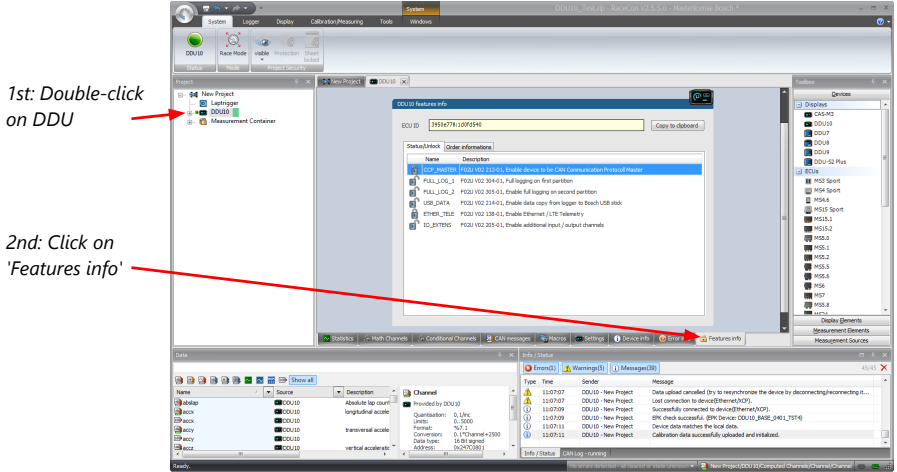

#### 4. The 'MS 7.4 features info' window appears.

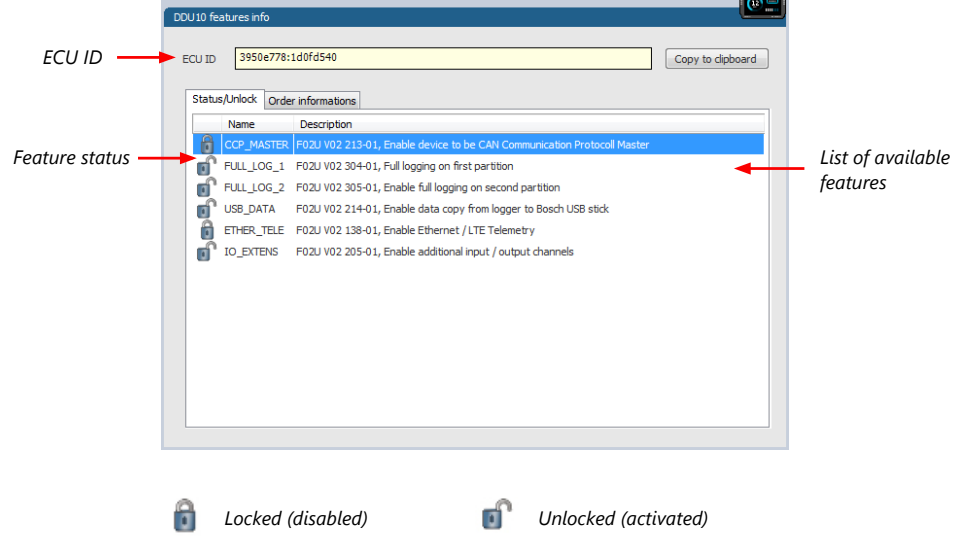

5. Double-click on the feature you want to activate. A feature unlock window appears.

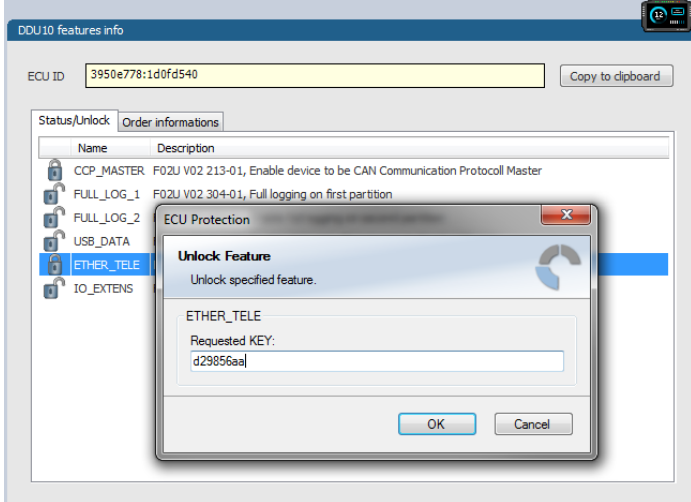

6. Enter the activation key you received for this feature on this device and click 'OK' when done. The feature's status changes to 'unlocked'.

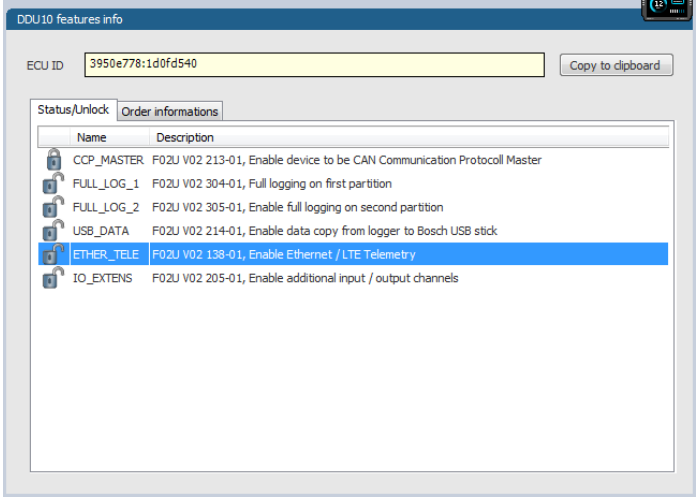

- 7. Perform these steps to activate other features you purchased.
- 8. Switch the car's ignition off and on again to cycle the power of MS 7.4.

# 6.4 First recording (Quick Start)

This chapter explains the configuration of the recording of the battery voltage channel. See chapter ['Recording \[](#page-85-0)[}](#page-85-0) [86\]'](#page-85-0) for a detailed instruction to configure recordings.

- 1. Click on the 'Logger' tab to go to the page 'Logger'.
- 2. Use the search bar in the 'Data' window, to search for 'ub' (measurement channel for battery voltage).

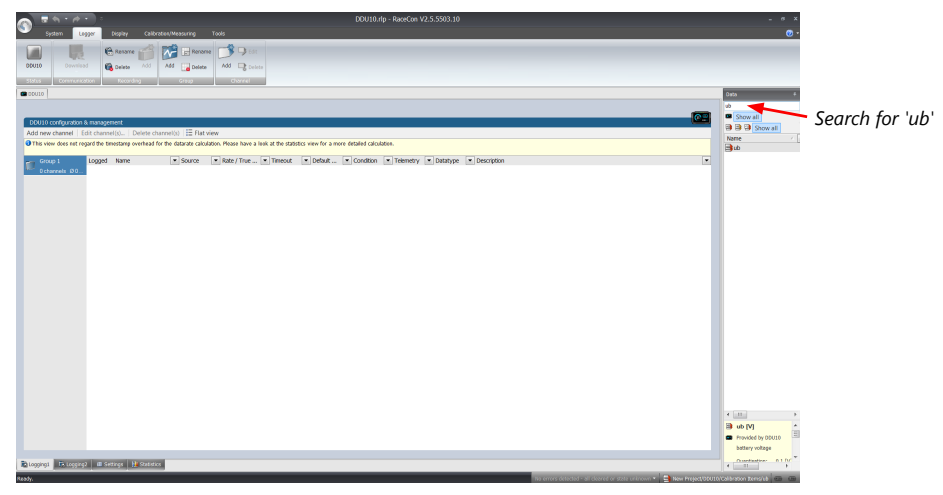

3. Drag and drop the 'ub' measurement channel into the recording area.

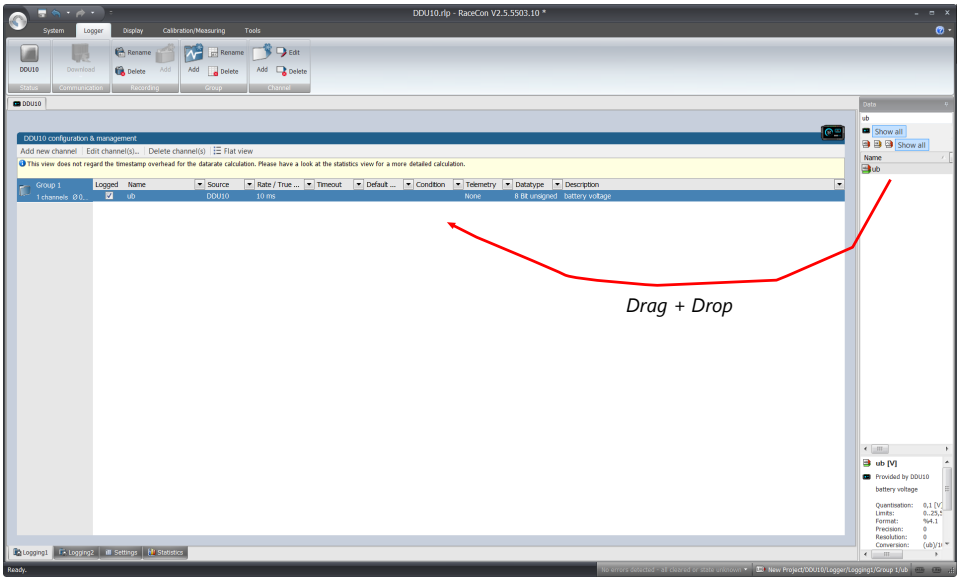

4. Click on the 'Download' button in the upper left corner. The configuration download starts and the MS 7.4 carries out a reset. Now you can find the 'ub' measurement channel in the 'Data Area'. As we did not define global start conditions, recording starts immediately.

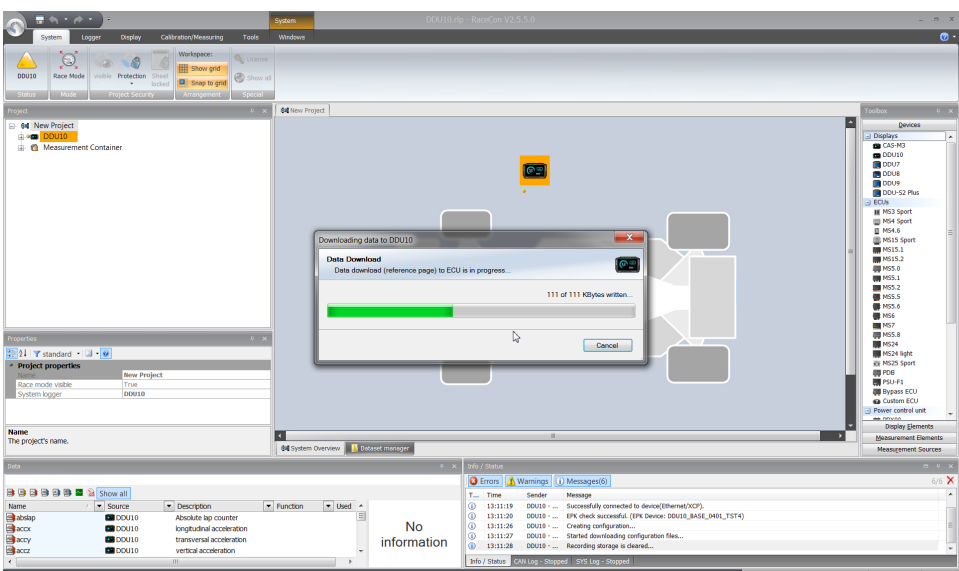

5. Start the WinDarab software.

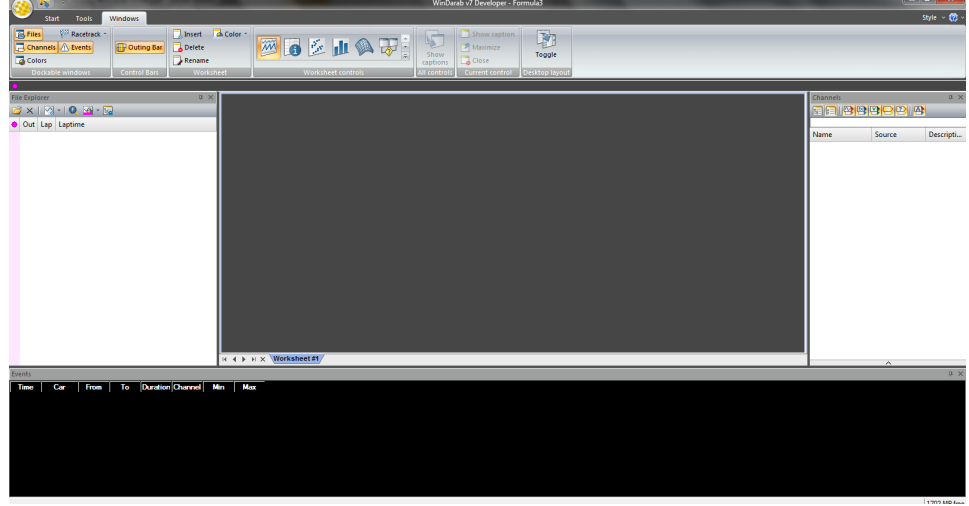

- 6. Disconnect the MS 7.4 network cable.
- 7. Click on the 'Read Data from Logging Device' icon.

Choose your logger and click 'OK' when done. The 'Data Logger Import' dialog opens. Refer to the WinDarab V7 manual for instructions on how to use the 'Data Logger Import' dialog and for more detailed descriptions and instructions.

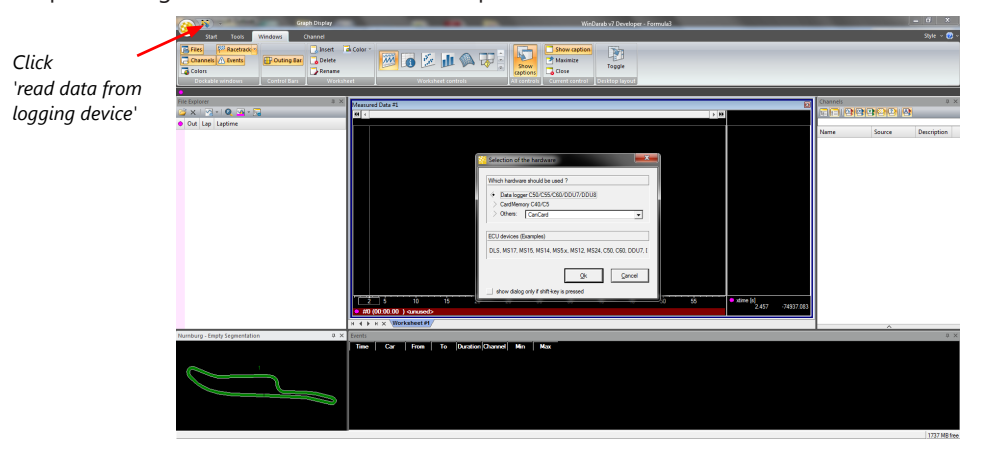

8. Choose the device and the IP address for the device.

Click 'Apply changes' when done.

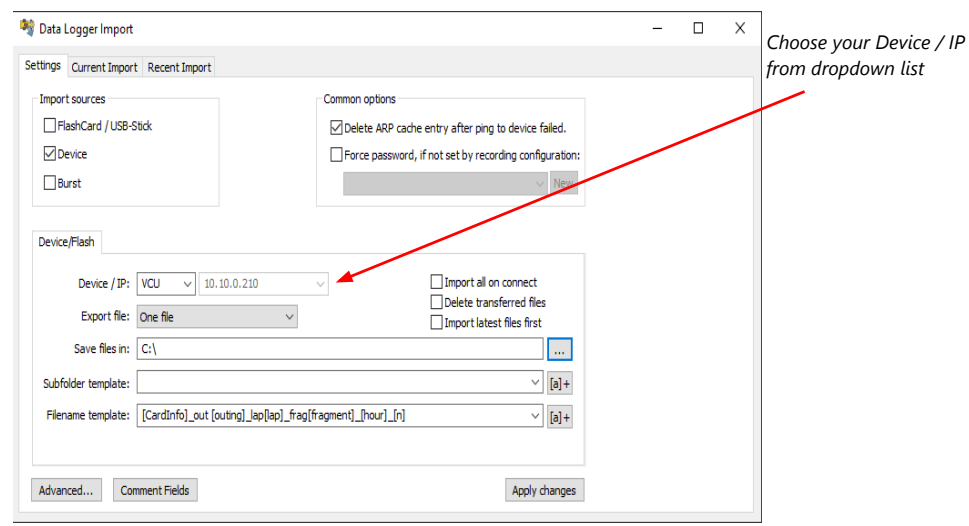

- 9. Connect the MS 7.4 network cable.
- 10. Click on the 'Current Import' tab.
- 11. Click on 'Import' in the lower right corner. If the 'Import all on connect' box is checked, the data transmission from the MS 7.4 starts automatically. Measurement files are stored automatically in the folder defined under 'Settings'.

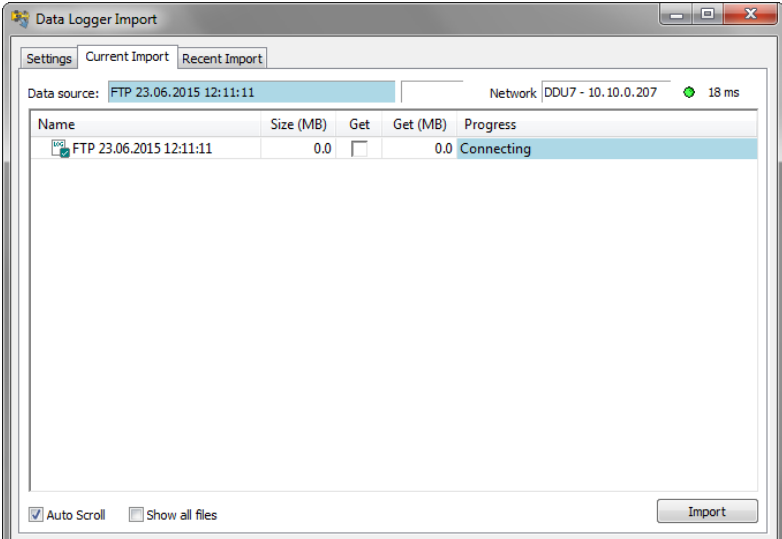

- 12. Click on 'Close' when the transmission has finished.
- 13. Click on the Start button and choose 'Open measurement file'.
- 14. Select the measurement files from the storage folder.
- 15. Click on 'Open'.
- 16. Click on 'New Desktop' to open a new measurement data window.
- 17. Drag the 'ub' measurement channel from the channel list and drop it into the measurement data window. The 'ub' measurement channel's graph is displayed.

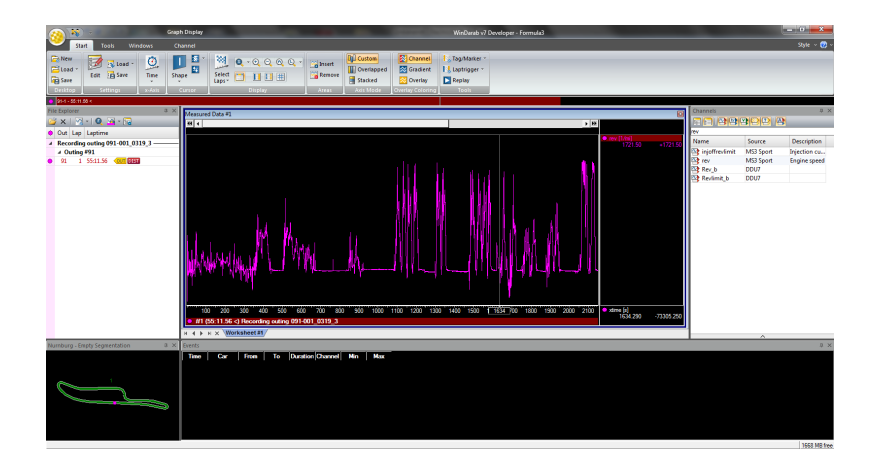

# 6.5 Set date and time

The MS 7.4 is equipped with a real time clock which is supplied by an internal accumulator. Once this accumulator is charged correctly by 12 V supply of the display, 'Date & Time' can be programmed by RaceCon.

Reassure that the time is set correctly, if the device has not been used for more than two weeks.

- 1. Connect the MS 7.4 to the PC.
- 2. Click on the 'Set date' button in the 'System' tab menu.

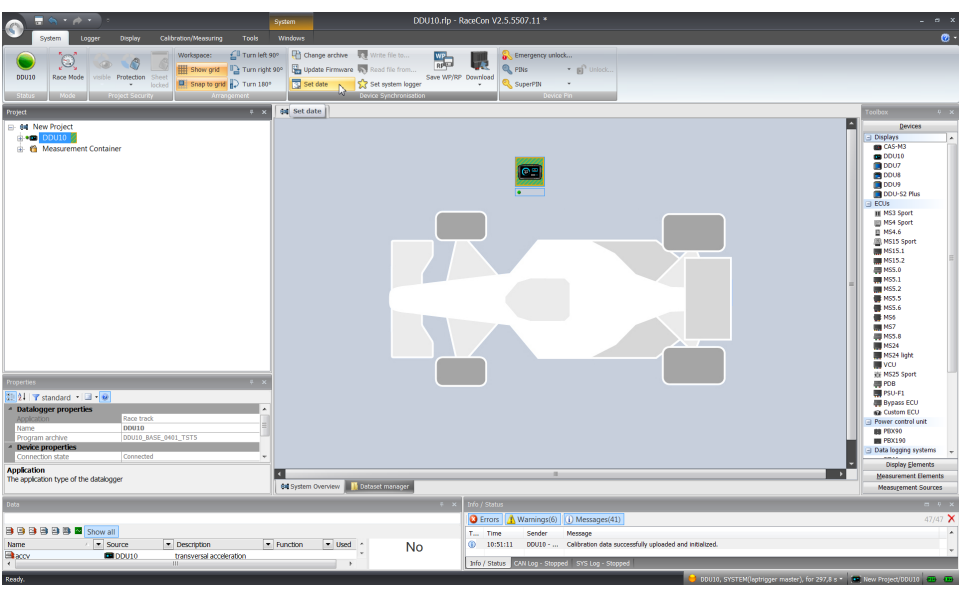

3. Alternatively, click on 'Set Date & Time' in the context menu of the device. A 'Set Date & Time' menu opens

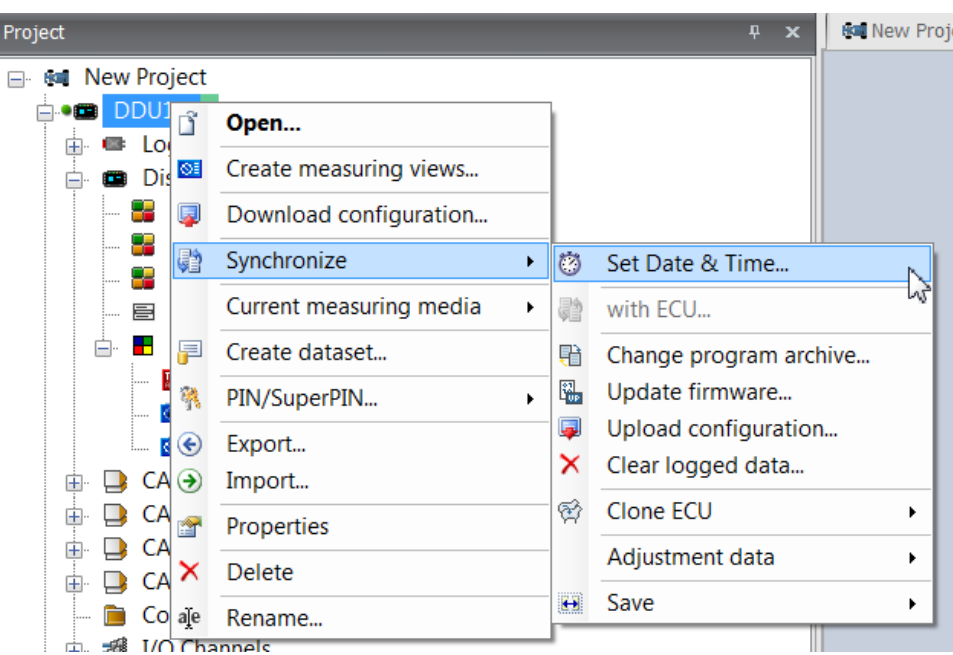

- 4. Set the current local date and time as coordinated universal time.
- 5. At 'Set a specific date & time' click and type on the value you want to change or choose from the dropdown menu.

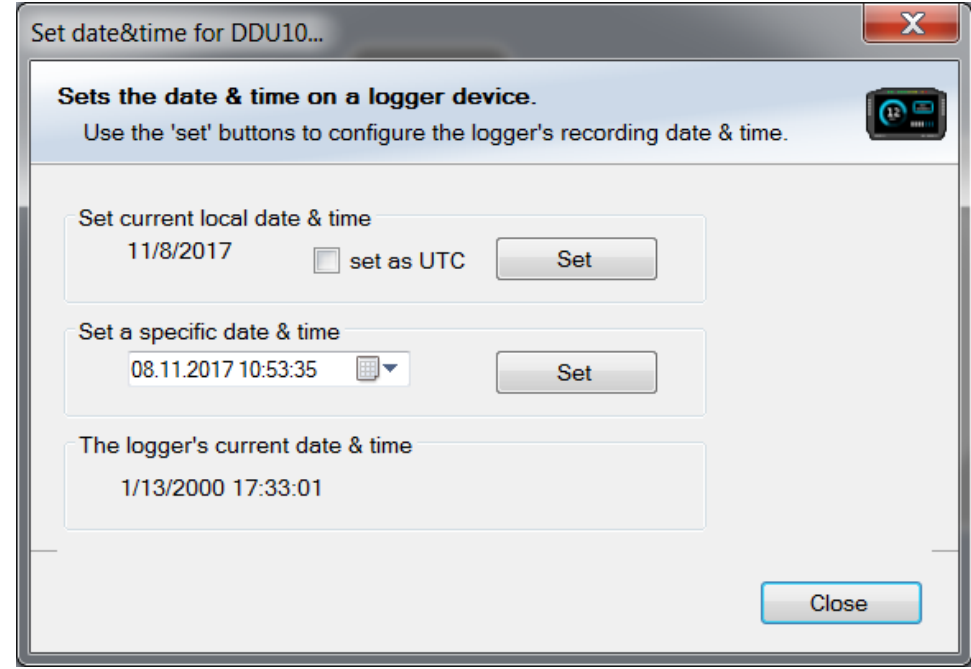

# 6.6 Color indication

<span id="page-46-0"></span>The color indication in RaceCon visualizes different messages, such as differences between tool and device, status of the device configuration or the accrual of errors.

### Visible color indications:

– In the status area in the upper left corner.

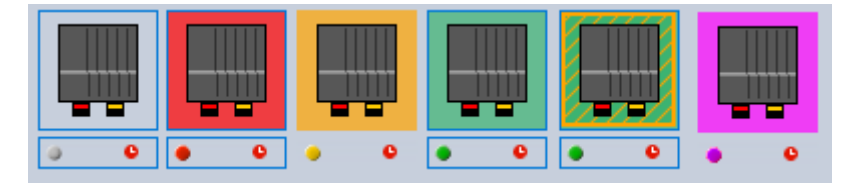

– As a background, as well as a little dot around the display icon in the 'System window'.

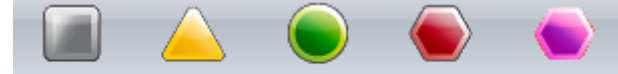

C80 Logger C80 Logger C80 Logger C80 Logger C80 Logger

– As a colored stripe beside the device name in the project tree.

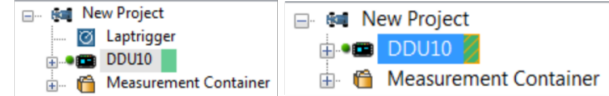

– As a colored background around the device name in the project tree.

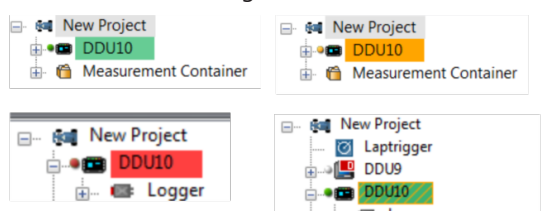

– As a colored MIL in the "Error Info" window.

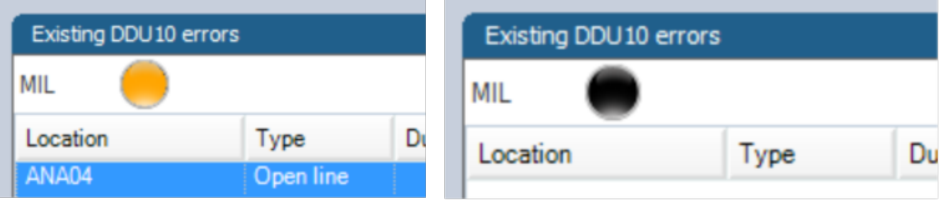

As a colored dot in the error memory at the bottom.

DDU10, SYSTEM(laptrigger master), for 885,6 s

The colors and their meaning:

- Grey: No connection with the device.
- Green: Matching configuration and firmware between device and project.
- Orange: A different configuration between device and project.
- Red: A different firmware between device and project.
- Purple: Device is bricked, too many resets. Reflash the device, reconsider last changes.
- Colored background with orange stripes: Matching configuration with stored (inactive) errors in the device.
- Blinking colored background with orange stripes: Matching configuration with active errors in the device.
- Black MIL: No errors.
- Orange MIL: Inactive Errors (Error entries existing, but no longer active).
- Blinking MIL (orange/black): Active Errors.

For further information, see chapter Error Memory Properties.

# 7 Project Configuration

# 7.1 Math Channels

- Arithmetic and logical operations on up to 4 measurement channel(s)
- Numerical result
- Result can be used as input source for various display elements (numeric elements, alarms, bargraphs) and further calculations in the whole RaceCon project

### Creating a new Math Channel

1. Follow the steps shown in the screenshot. The "Create/edit math channel" window appears.

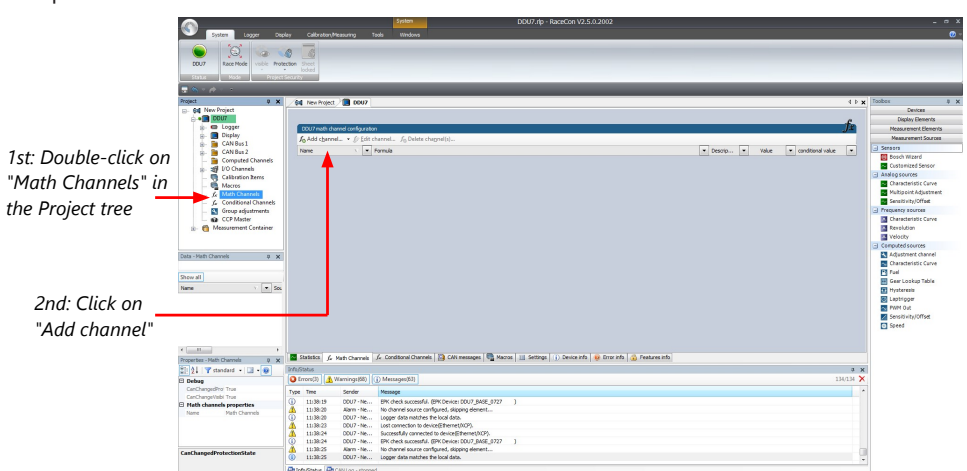

2. Define the math channel using the following configuration possibilities:

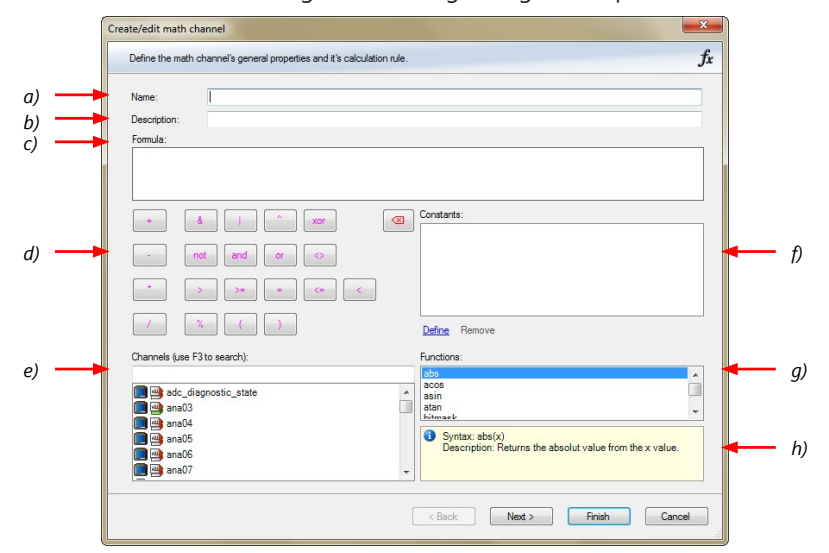

- a) Enter the name of the math channel.
- b) Enter a description of the math channel.
- c) Enter the formula.
- d) Select the logical operator.
- e) Choose a measurement channel.
- f) Define a value that can be used as a constant in the formula.
- g) Choose a function.
- h) Describes the function selected above.

Click 'Finish' when done. The math channel is displayed in the math channel window.

## 7.2 Conditional Functions

- Arithmetic and logical operations on one or more measurement channel(s)
- If-Else structure with reset
- Numerical result
- Result can be used as input source for various display elements (numeric elements, alarms, bargraphs) and further calculations in the whole RaceCon project. All math and conditional channels can be used globally in the whole RaceCon project.

### Creating a new Conditional Function

1. Follow the steps shown in the screenshot. The "create/edit math channel" window appears.

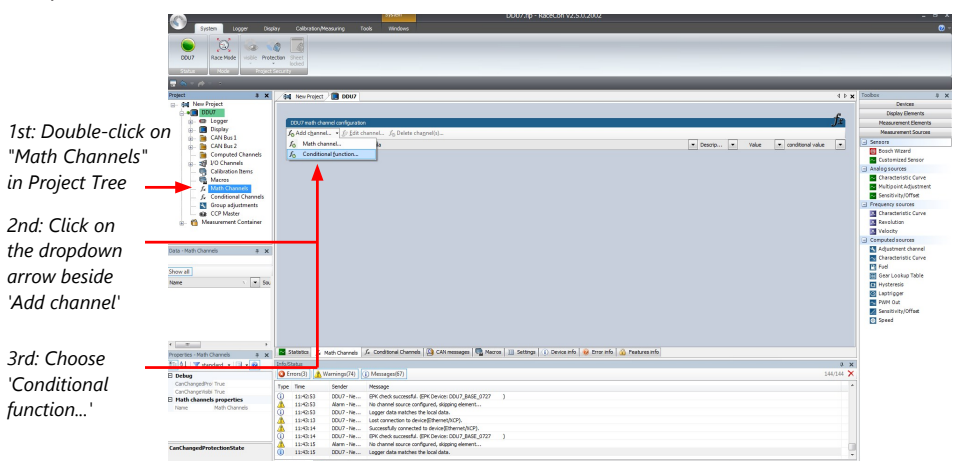

2. Define the math channel using the following configuration possibilities:

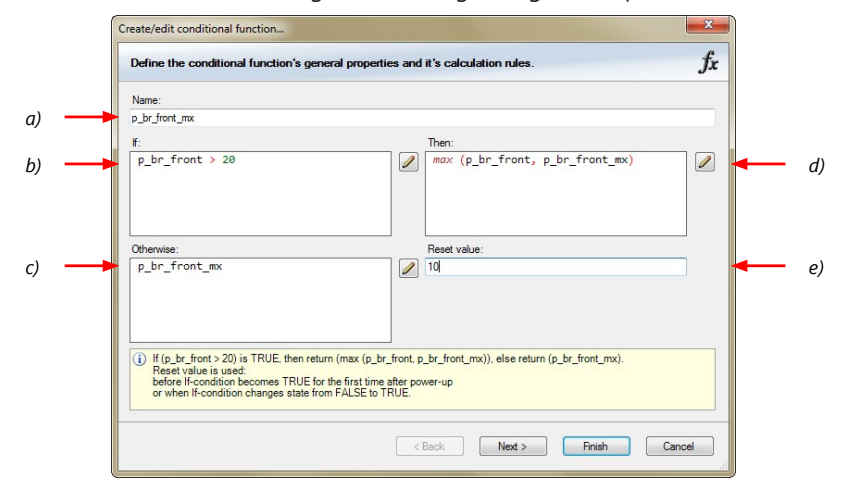

a) Enter the name of the conditional function.

b) Enter the If-condition. Click pencil symbol to open an editor to enter expressions. c) Enter the Then-condition. Click pencil symbol to open an editor to enter expressions. d) Enter the Otherwise-condition. Click pencil symbol to open an editor to enter expressions.

e) Enter the reset value (must be a number).

Click 'Finish' when done.

The conditional function works the following way:

The program always calculates the condition entered in the IF window and checks if the condition is TRUE or FALSE.

If the condition entered in the IF window is TRUE, the program calculates the condition entered in the THEN window. The returned value is the content of the new variable (entered in "Name").

If the condition entered in the IF window is FALSE, the program calculates the condition entered in the OTHERWISE window. The returned value is the content of the new variable (entered in "Name").

The reset value is always set for the new variable (entered in "Name"):

- before the If-condition becomes TRUE for the first time after power-up
- when the If-condition changes state from FALSE to TRUE.

An example of a condition to set up the maximum front brake pressure is given on the next page.

The conditional function is displayed in the MS 7.4 math channel window.

### Example: Setting up a condition for maximum front brake pressure *Brake pressure front p\_br\_front Brake pressure 'front p\_br\_front'*

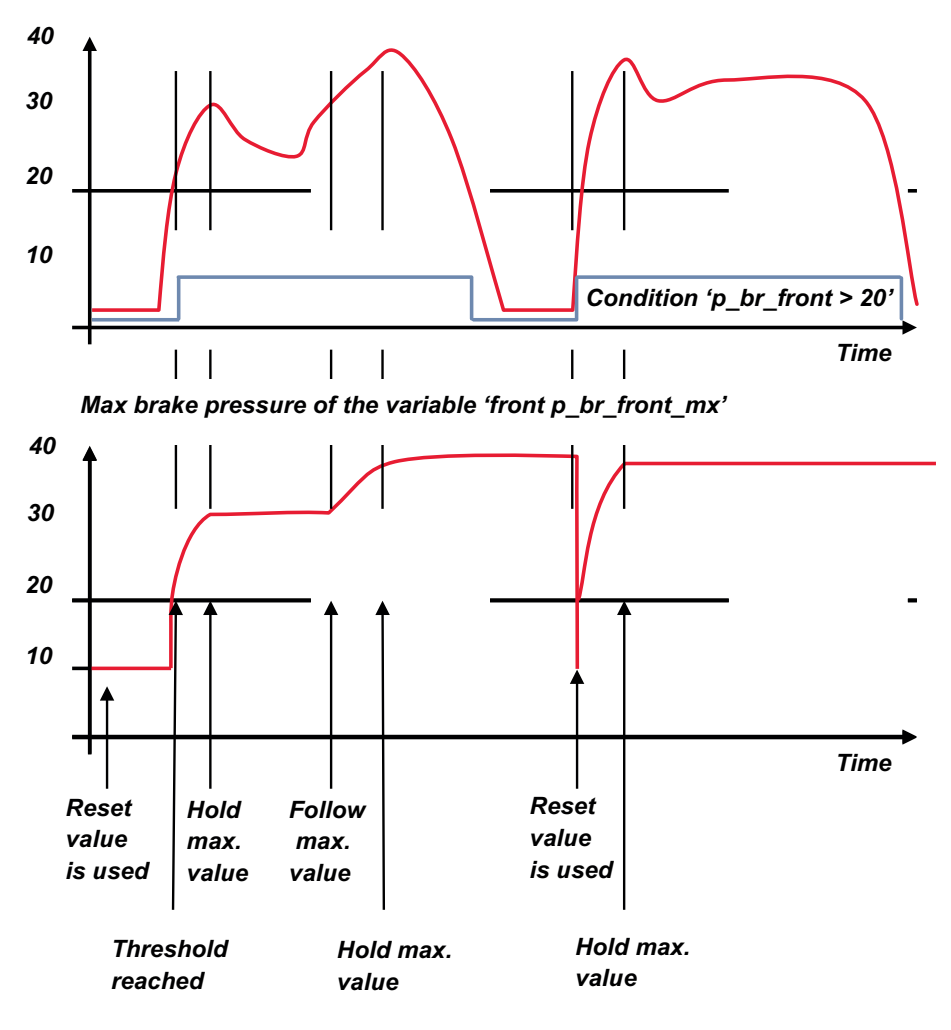

– At power-up, the reset value (10) is used for 'p\_br\_front\_mx'.

- 'p\_br\_front' rises to 30. As 'p\_br\_front' is  $> 20$  (condition is TRUE), the condition 'max (p\_br\_front, p\_br\_front\_mx)' in the THEN window is triggered. The condition sets the bigger value as new value for 'p\_br\_front\_mx'. As 'p\_br\_front' (30) is bigger than 'p br front mx' (10), the new value for 'p\_br\_front\_mx' is set to 30.
- Although 'p\_br\_front' falls to 25, the value of 'p\_br\_front\_mx' stays 30. This is caused by the THEN-condition, because p\_br\_front\_mx' (30) is still bigger than p\_br\_front' (25).
- 'p\_br\_front' rises to 40. As 'p\_br\_front' (40) is bigger than 'p\_br\_front\_mx' (30), the new value for 'p\_br\_front\_mx' is set to 40.
- As 'p br front' falls below 20, the IF-condition turns to FALSE. Now the OTHERWISEcondition is triggered. Because the condition 'p\_br\_front\_mx' sets the value of 'p\_br\_front\_mx' and the value is already set to 40, nothing changes.
- When 'p br front' rises to 40, the IF-condition changes to TRUE again and triggers the THEN-condition. Now the reset value (10) is used for 'p\_br\_front\_mx' in the THENcondition.
- The new value of 'p\_br\_front\_mx' is 40 because 40 is bigger than 10.

# 7.3 Conditional Channels

- Logical operations on measurement channel(s)
- If-Else structure with reset
- Logical result
- Result can be used as input source for alarm display elements and further calculations in the whole RaceCon project.

### Creating a new Conditional Channel

1. Follow the steps shown in the screenshot. The "Create/edit condition" window appears.

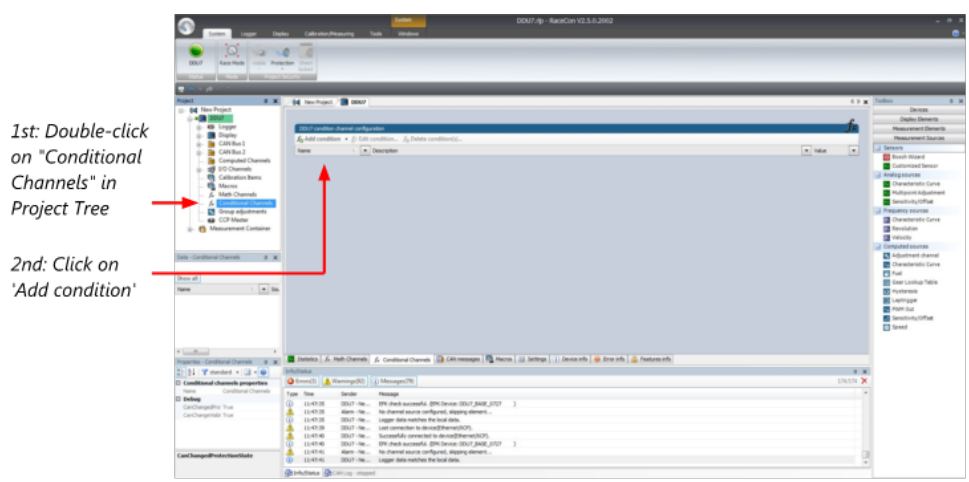

2. Define the condition channel, using the following configuration possibilities:

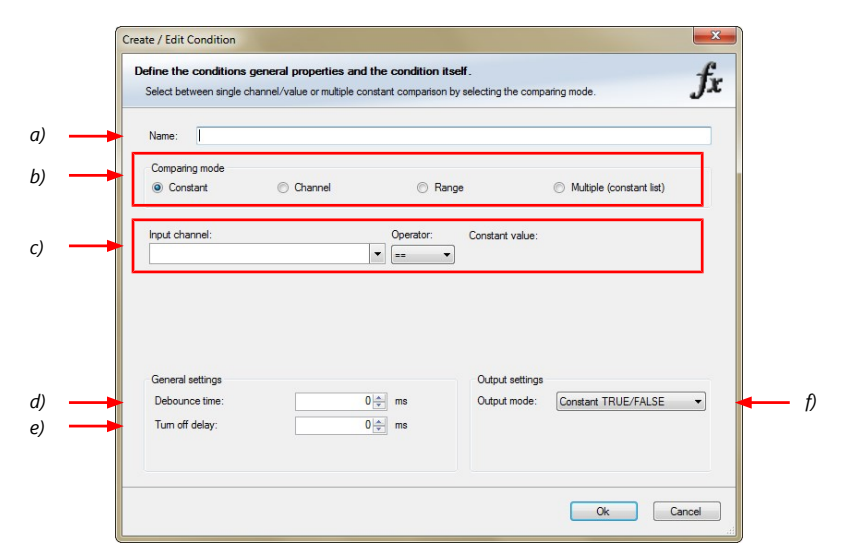

a) Enter the name of the conditional channel.

b) Select the comparing mode:

- Constant: Compare a measurement channel with a constant value.
- Channel: Compare a measurement channel with a measurement channel.
- Range: Compare a measurement channel with a defined value range.
- Multiple: Compare a measurement channel with up to 5 constant values.

c) Depending on the chosen comparing mode, you can enter the following values:

- Constant: Choose the measurement channel or condition, the operator and enter the value of the channel.
- Channel: Choose the measurement channel or condition, the operator and the measurement channel or condition to be compared.
- Range: Choose the measurement channel or condition, the operator and define the minium and maximum value.
- Multiple: Choose the measurement channel or condition, the operator and enter the value of up to 5 constants.

d) Enter the minimal time to detect the signal of the measurement channel, to avoid highfrequent switchovers.

e) Enter the time by which the signal of the measuring channel is delayed after its end.

f) Choose the output setting of the result.

- Constant TRUE/FALSE: Result is as a constant with the value TRUE or FALSE.
- Blinking: Result is a blinking, if the condition is fulfilled.
- Pulse: Result is a short one-time pulse, if the condition is fulfilled.
- Toggling output: Result is a pulse that lasts until the next condition is fulfilled.
- Click 'Ok' when done. The conditional channel is displayed in the MS 7.4 condition channel window.

## 7.4 Condition Combination

- Combination of several (up to 16) conditional channels for more complex calculations
- Logical results
- All conditions can be used globally in the whole MS 7.4 project.

### Creating a new Condition Combination

Follow the steps shown in the screenshot.

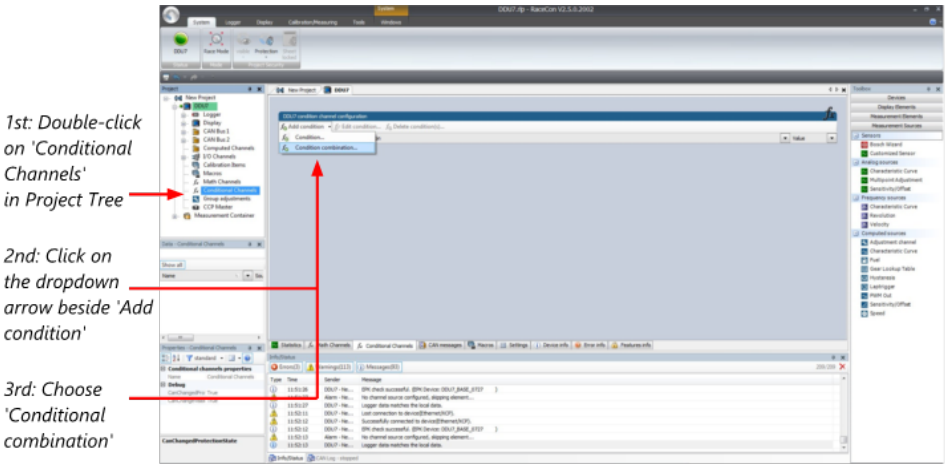

The "Create/edit condition combination" window appears. Define the condition combination, using the following configuration possibilities:

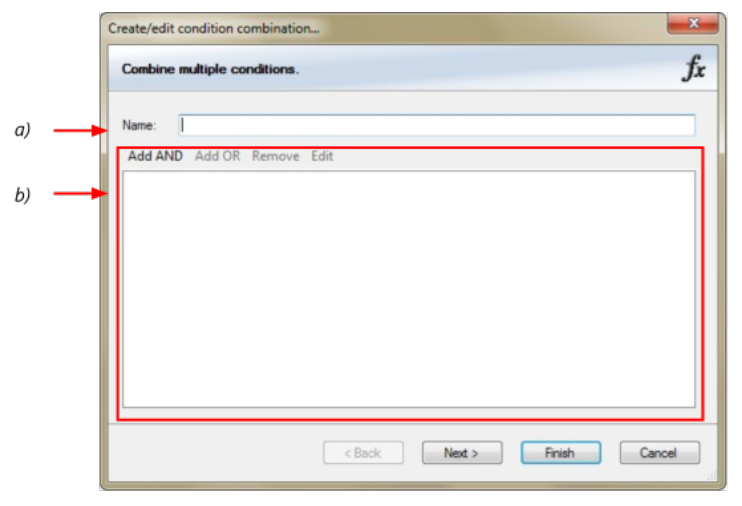

a) Enter the name of the condition combination.

b) Create the condition combination in the window.

- Choose a channel (condition, conditional function, math, measurement channel with binary values) to be compared.
- Combine multiple conditions, by adding 'AND' or 'OR' relations.
- To negate a condition, click with the right mouse-button on the condition and select 'Negation (!)'.
- Combine several (up to 16) conditions.

Click 'Next' to go to the next page. Choose the output setting of the result:

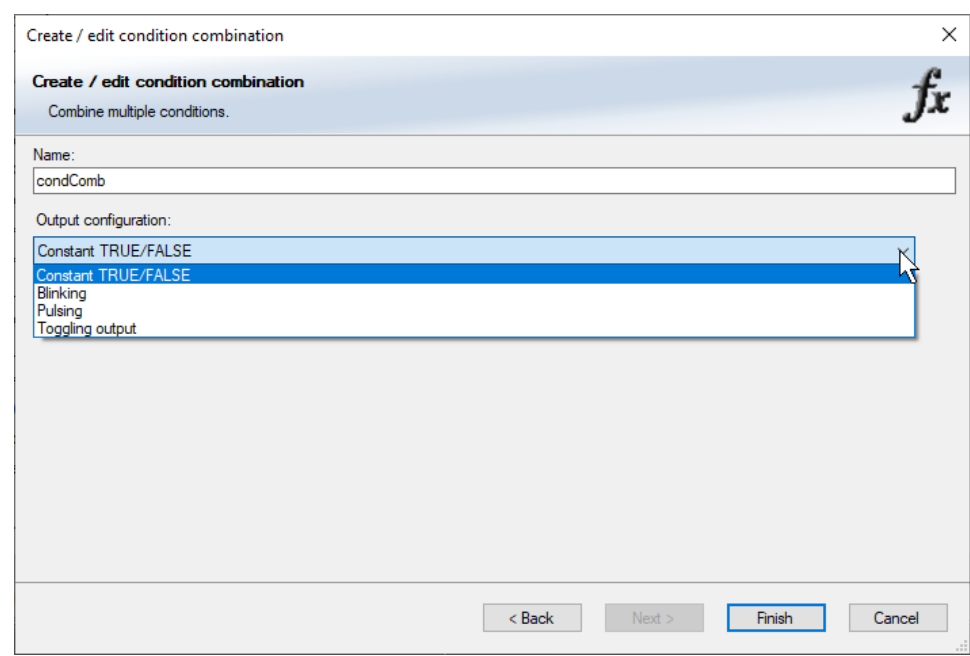

- Constant TRUE/FALSE: Result is as a constant with the value TRUE or FALSE.
- Blinking: Result is a blinking, if the condition is fulfilled.
- Pulsing: Result is a short one-time pulse, if the condition is fulfilled.
- Toggling output: Result is a pulse that lasts until the next condition is fulfilled.

Click 'Finish' when done. The conditional combination is displayed in the MS 7.4 condition channel window.

# 7.5 Display Switch Module

You can use the Display Switch Module to switch display pages and brightness. The output is a display page or brightness output that can be used in display configurations. The value sustains over a power cycle.

The conditions for incrementing/decrementing the value can be set freely. The maximum value can be set as constant or read from a measurement.

The page can be configured to wrap around. In this case, no page down condition is needed.

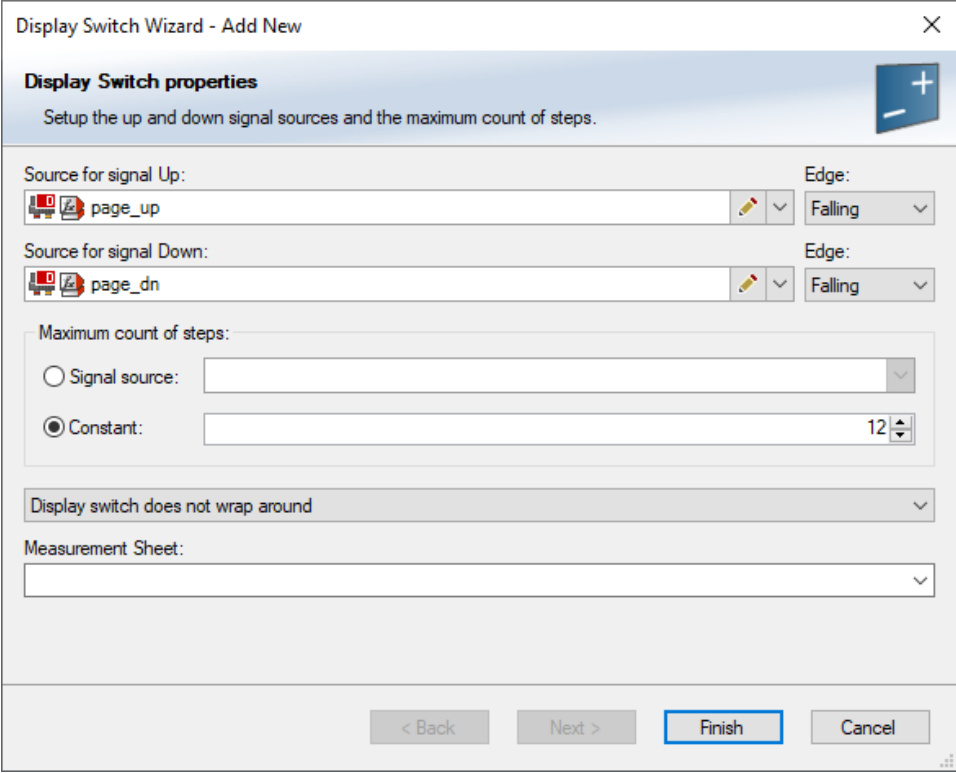

The resulting outputs are the display switch value and the input conditions.

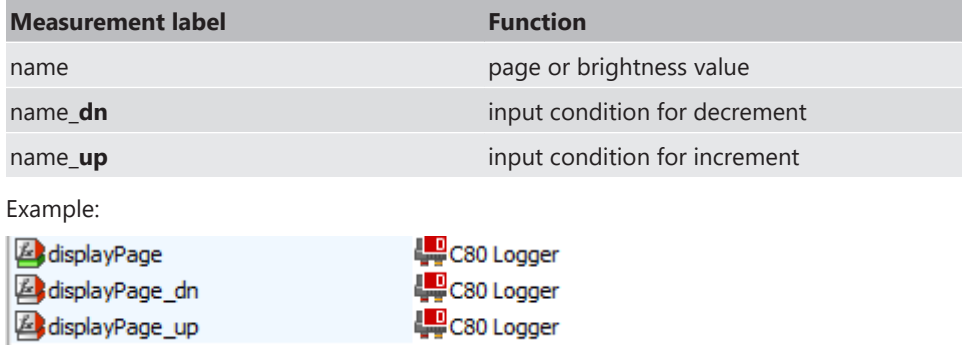

# 7.6 Timer Module

The Timer Module is designed to implement timing triggers, i.e. for rallye stage timing or minimum pit time calculations. Any event in the system can be used for starting, stopping and resetting the timer.

Up counting mode and down counting mode are available, triggers are fired at set time (up counting) or at zero (down counting). The running timer will keep its state over a power cycle.

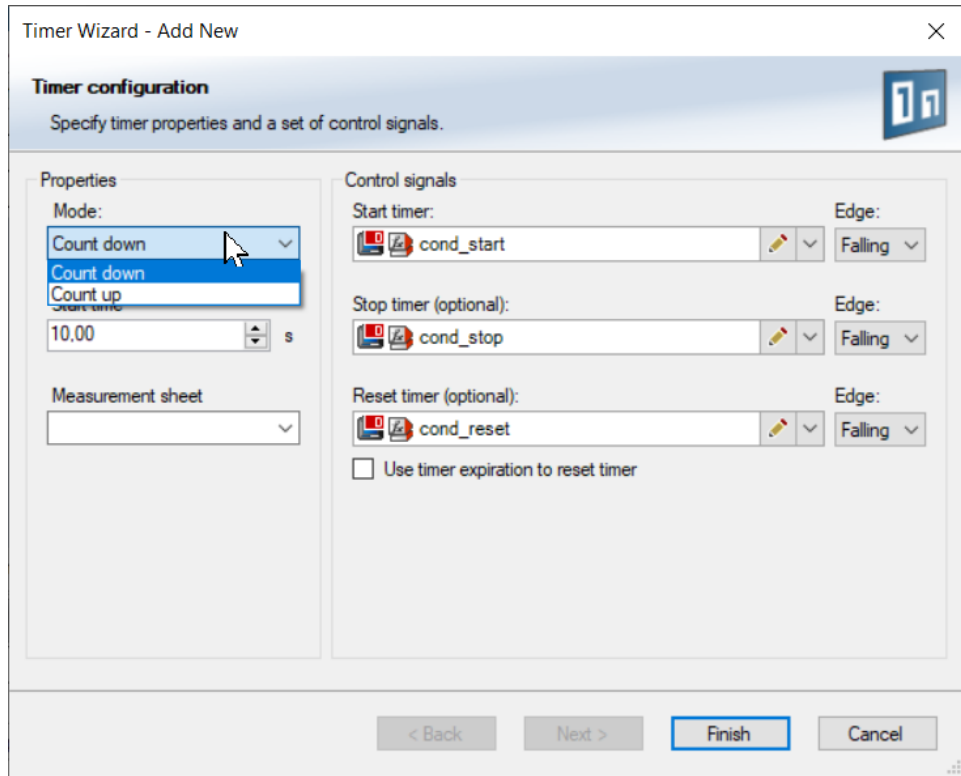

The output channels for this module depend on the name used for the module and are called …\_time and …\_trig.

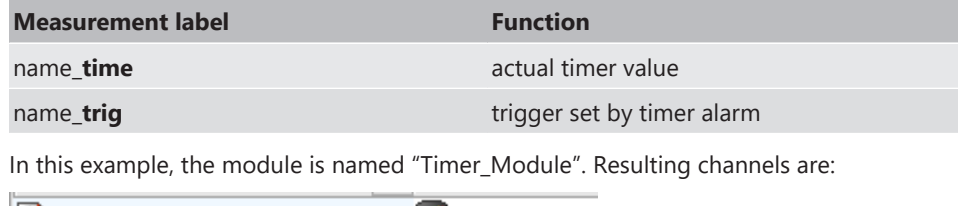

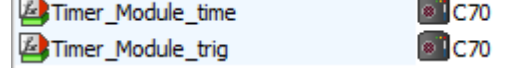

# 7.7 GPS Trigger Module

The GPS Trigger Module triggers depending on GPS-position, like the GPS-laptrigger.

There are 50 GPS trigger points for parameter application of latitude/longitude coordinates, as well as 10 macro-based coordinates.

If the car passes one of the trigger points, an output signal is set to 1 shortly. Each trigger requires a defined latitude, longitude, and detection range.

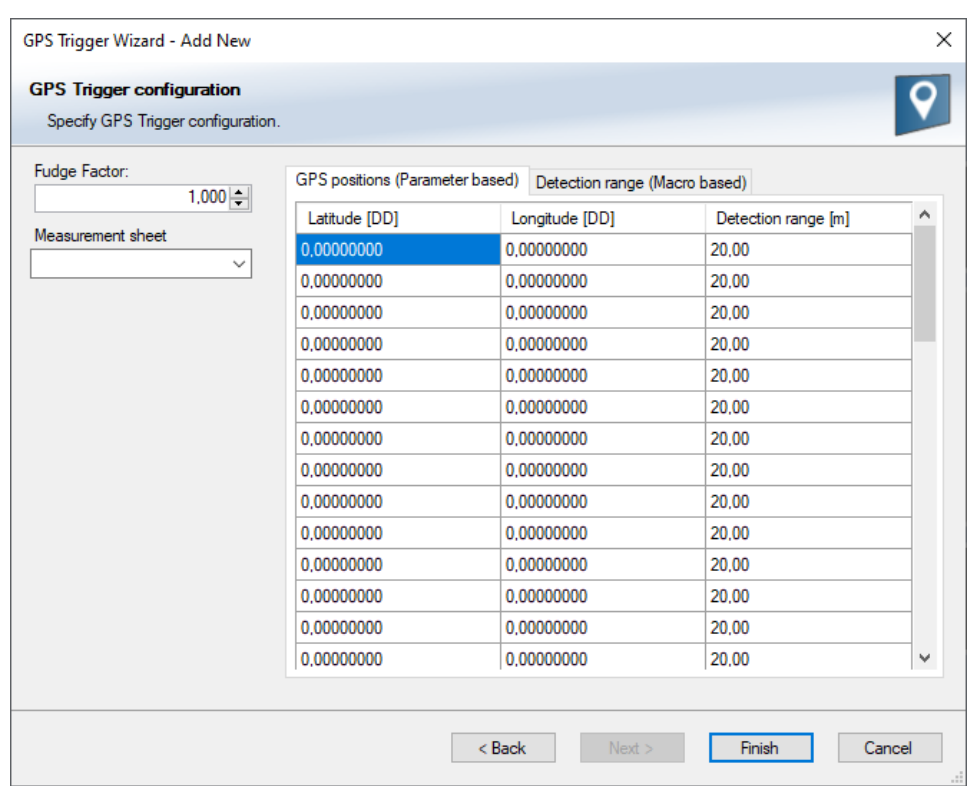

The parameter-based trigger points need to be set manually in RaceCon, the macrobased trigger points will store latitude and longitude values when the configurable trigger condition comes true (i.e., steering wheel button). This trigger condition and the detection range need to be configured in RaceCon.

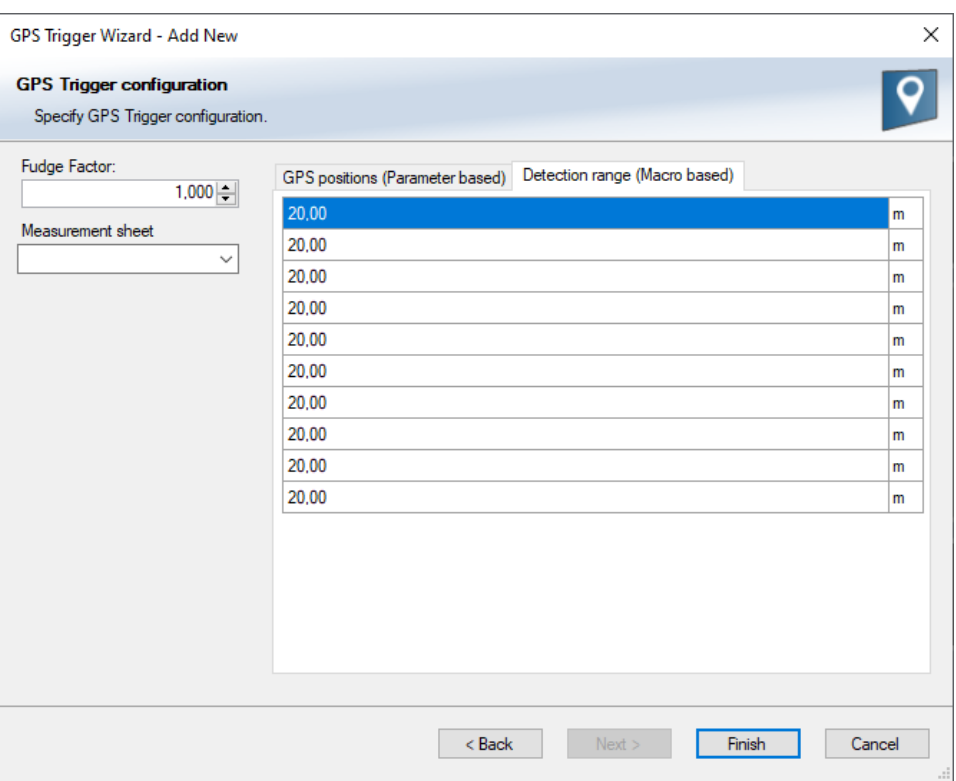

The GPS trigger points can also be used for segment triggering. If used as segment triggers and i.e., 3 trigger points are selected, the laptrigger module will use the first 3 trigger points on the list.

The channel names depend on the name used for the module, in this example GPS\_Trigger. Each trigger has a distance and a trigger channel with the abbreviation m for macro or p for parameter based. The trigger channel will be set to 1, when the lowest distance to the trigger point is detected. For the macro-based trigger, the stored latitude and longitude values can be seen with the channels.

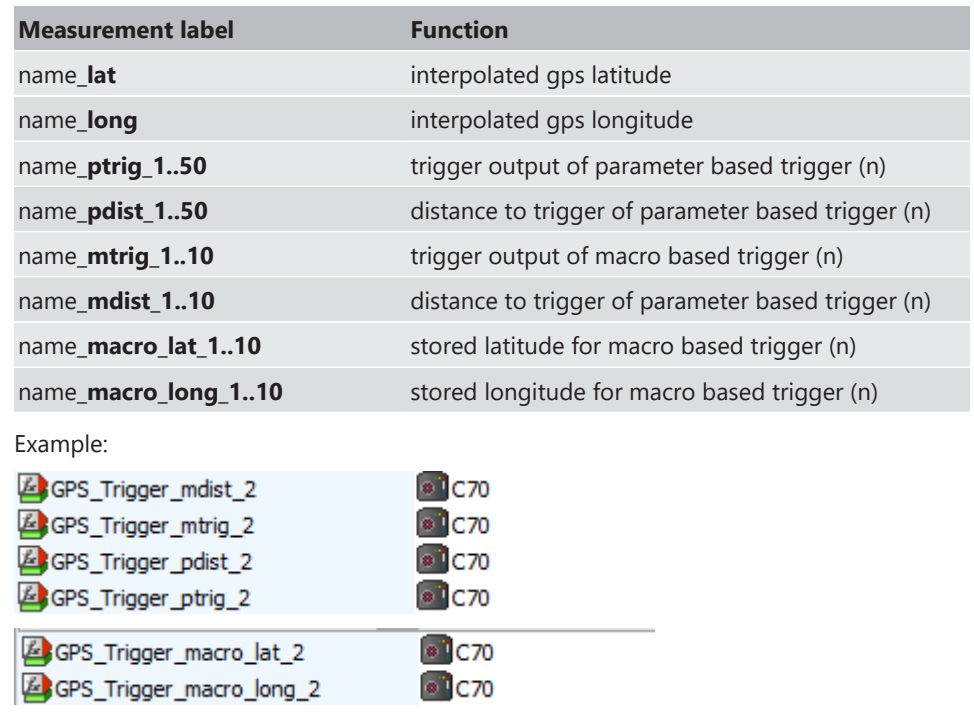

## 7.8 CPU Load Limits

As all microprocessors, the two processors of the MS 7.4 have limited capacities. The current load of the processors can be monitored using the channel "cpu\_load\_001" or "cpu\_load\_002". When configuring your device, please make sure the used CPU load is in a save range below 100 %.

Bosch recommends a maximum CPU load of 85 % (averaged). Exceeding this limit might result in the MS 7.4 not being able to fulfill its required measuring/logging/display tasks or even in crashing and rebooting.

Main factors influencing the CPU load are:

- Number and complexity of math channels
- Number and complexity of conditions
- CAN traffic on both CAN lines
- Logger configuration (total logging rate [kB/s], conditional measurement rates)

To help respecting the limit of 85 % CPU load, the MS 7.4 creates an error memory entry. To trigger this error entry, the CPU load must exceed the limit for 5 minutes without interruption.

When being confronted with this error memory entry (see 'Error info' in RaceCon) or when being confronted with MS 7.4 resets due to complex configuration setups, please consider reducing the demands on the MS 7.4 adapting the influencing factors mentioned above.

# 8 CAN Configuration

The MS 7.4 has 3 fully configurable CAN bus(es).

- Baudrate 125 kbaud to 1 Mbaud
- 11 Bit or 29 Bit identifiers
- Input configuration: Read messages from CAN bus and convert to MS 7.4 measurement/display variables. CAN bus supports row counter configuration.
- Output configuration: Write RaceCon measurement variables to CAN messages; output frequency and row counter are configurable, CAN gateway functionality (transfer from one bus to another).

## 8.1 CAN Bus Trivia

#### CAN Message

- 11 Bit (standard) or 29 Bit (extended) identifier
- Up to 8 bytes of data payload

#### CAN Bus

- Needs termination resistors in wiring harness
- All devices connected to the bus must use identical data rate
- Configuration of bus data rate in the 'CAN messages overview' menu. To access the menu, double-click on one of the CAN bus items of the project tree

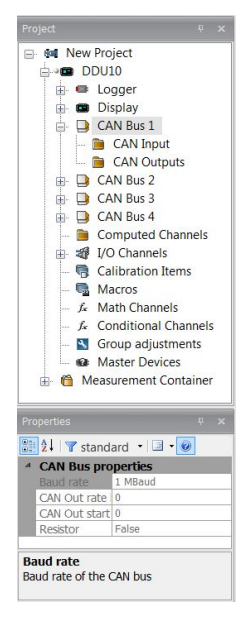

#### Row Counter Concept

- Re-use (multiplex) of message identifiers
- One byte of message contains row counter
- 7 bytes payload remaining
- Position of row counter is configurable

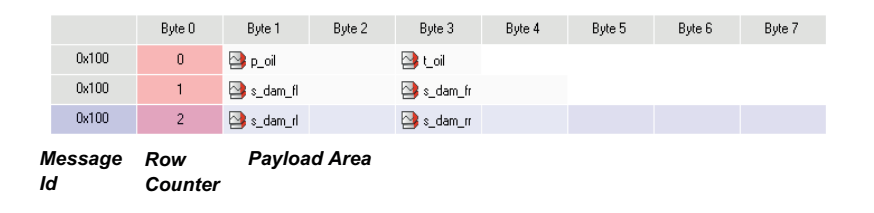

# 8.2 CAN input

## 8.2.1 Input configuration

Click with the right mouse button on the desired CAN bus to open the CAN bus dropdown menu.

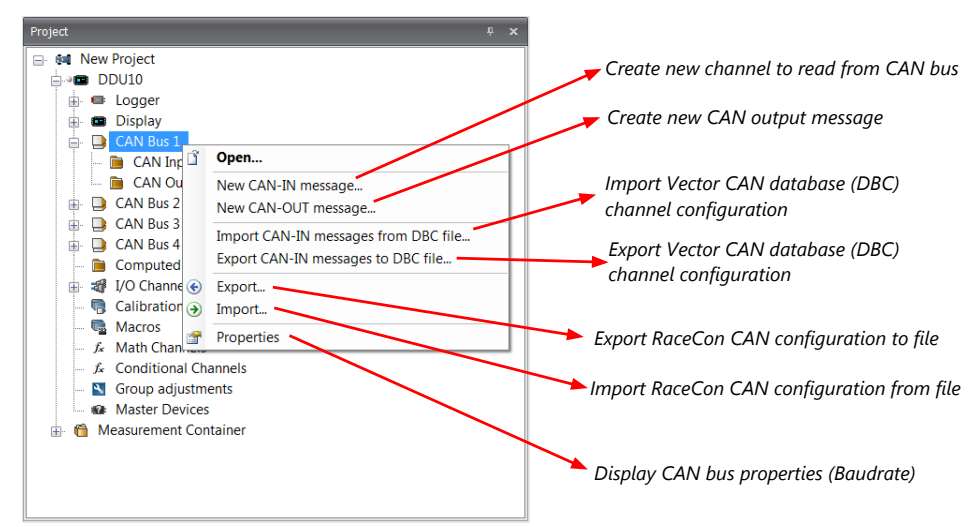

### 8.2.2 Create new CAN Input channel

- 1. Double-click on any CAN bus item, to open the "CAN messages overview".
- 2. Select 'Add CAN-IN' and choose the desired CAN bus for the new input channel.

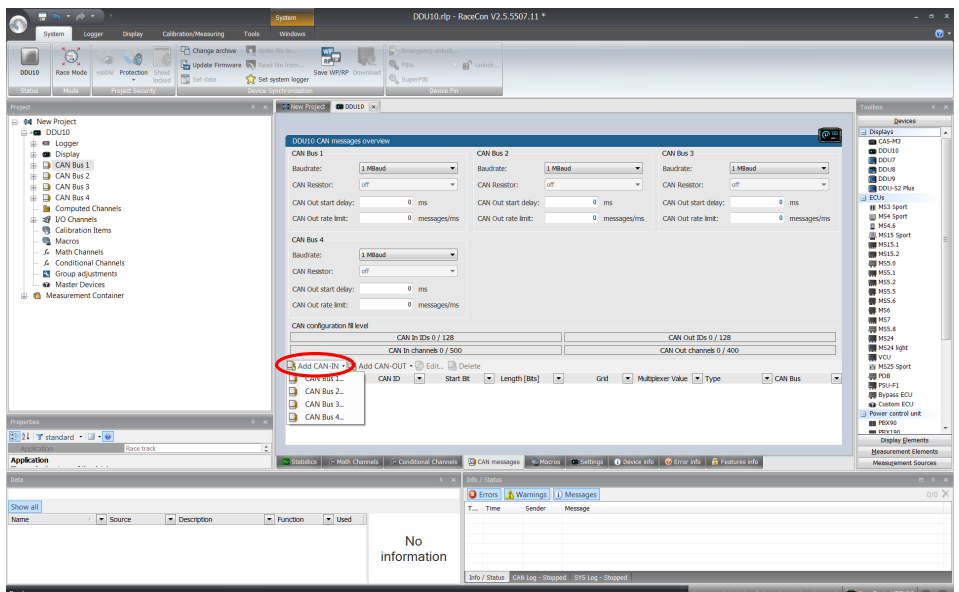

3. A CAN channel configuration window opens.

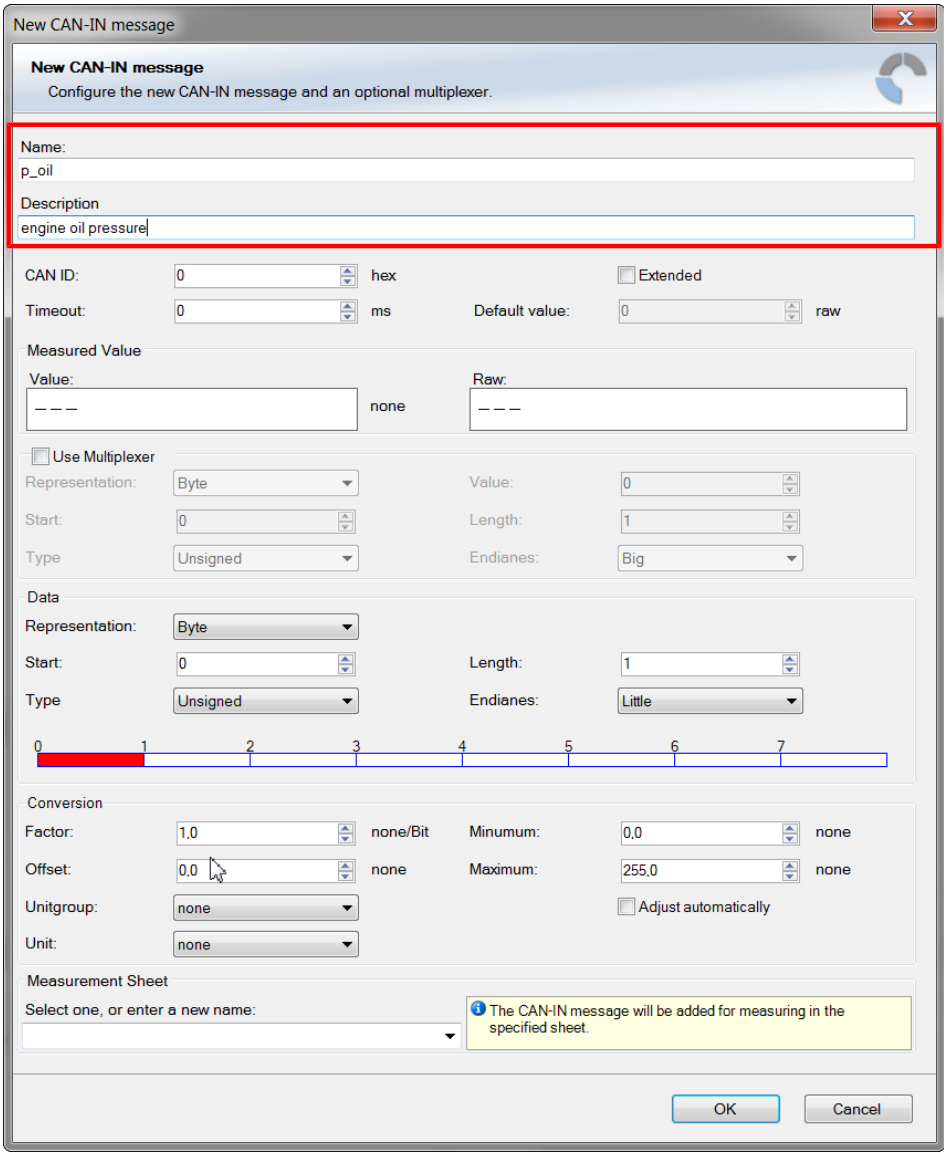

4. Insert the name and description of the channel.

5. Click 'OK' when done.

The channel is listed in the Data window.

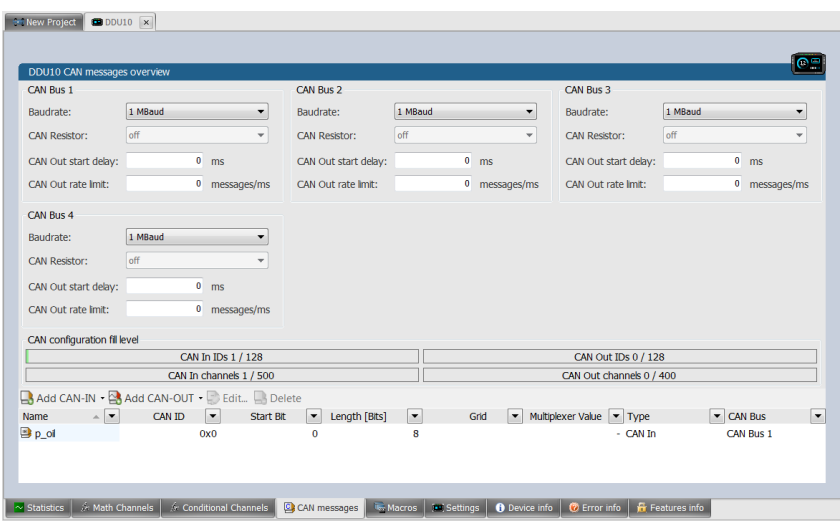

### CAN channel configuration

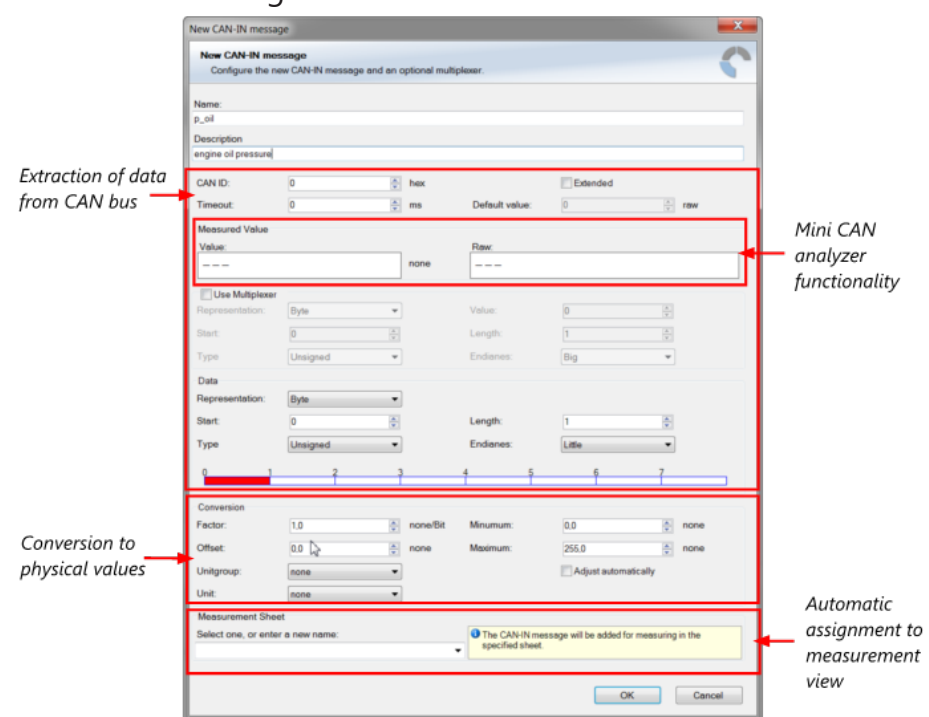

## 8.2.3 Extracting data from CAN bus

### Representation: Byte

Some CAN devices need to be addressed by a byte represented CAN channel. The address can be assigned in this window and is illustrated by a bargraph.

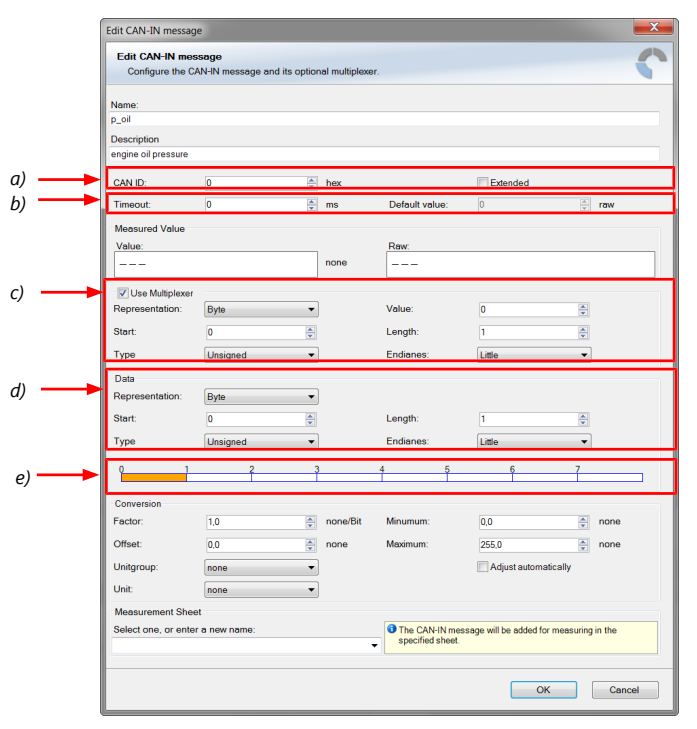

- a) Enter CAN message ID. If extended IDs (29 bit) are used, check the box.
- b) If replacement values are used, specify time-out period and raw value.
- c) If a multiplexer (row counter) is used, check the box.
- d) Enter data position, length and format.
- e) The bargraph shows assignment of the bytes.
	- Red colored fields show the assignment of the data bytes.
	- Orange colored fields show the assignment of the multiplexer bytes.

#### Representation: Bit

Some CAN devices need to be addressed by a bit represented CAN channel. The address can be assigned in this window and is illustrated by a matrix table.

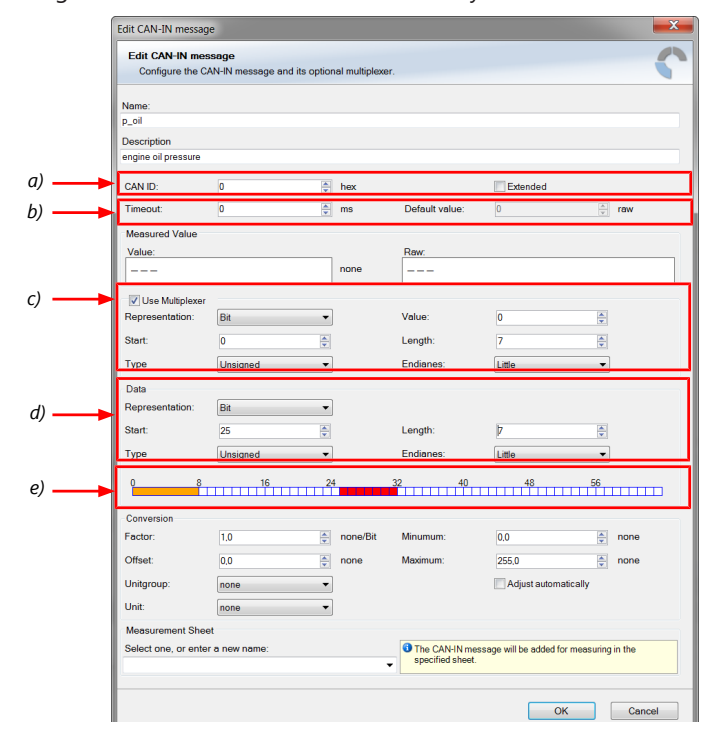

- a) Enter CAN message ID. If extended IDs (29 bit) are used, check the box.
- b) If replacement values are used, specify time-out period and raw value.
- c) If a multiplexer (row counter) is used, check the box.
- d) Enter data position, length and format.
- e) The bargraph shows assignment of the bytes.
- Red colored fields show the assignment of the data bytes.
- Orange colored fields show the assignment of the multiplexer bytes.

#### Conversion to physical value

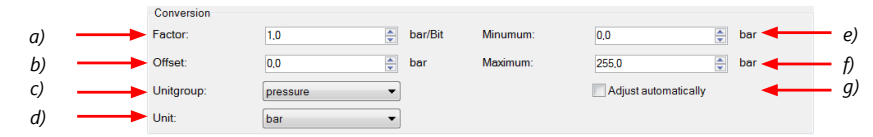

- a) Enter factor (gain) for conversion to physical value.
- b) Enter offset for conversion to physical value.
- c) Select type of physical value.
- d) Select unit of physical value.
- e) Enter minimum physical limit of the channel. (for manual setup)
- f) Enter maximum physical limit of the channel. (for manual setup)

g) Check the box to automatically adjust the limits of the channel.

### CAN analyzer functionality

This functionality is only available, if a MSA-Box (I or II) is used to connect the MS 7.4 to the PC. Choose the CAN bus that is connected to the MSA-Box to display the raw value and the converted physical value here.

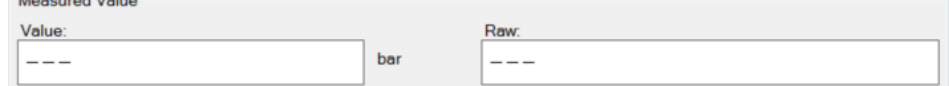

#### Automatic creation of online measurement sheets

The CAN channel can be automatically inserted into a measurement sheet. Insert a name for a new sheet or select an existing sheet from the list box.

For an online view of the value measured by the MS 7.4, insert the channel in an online measurement sheet which is described in the chapter [Setting up an online measurement](#page-74-0) [\[](#page-74-0)[}](#page-74-0) [75\].](#page-74-0)

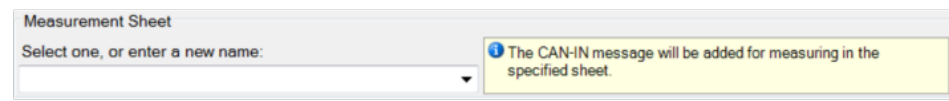

### 8.2.4 Online view of CAN channels in vehicle

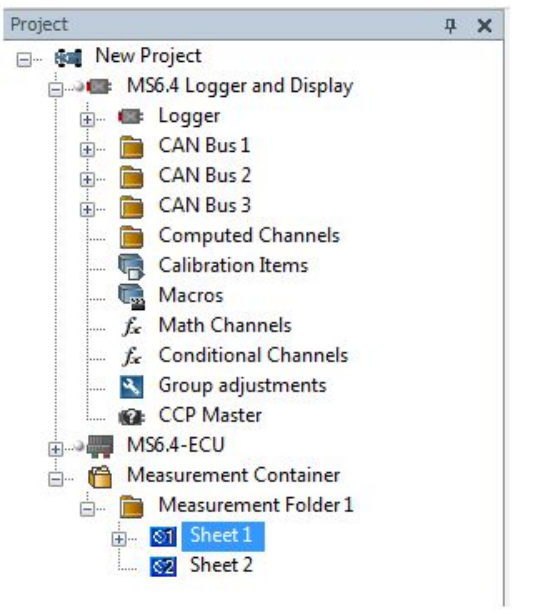

- 1. Double-click on 'Sheet 1' in Project Tree. Measurement Sheet 1 is displayed in Main Area.
- 2. Click on 'Measurement elements' in the Toolbox.
- 3. Drag the desired Measurement element (e.g. Numeric Indicator) and drop it on the Measurement Sheet.

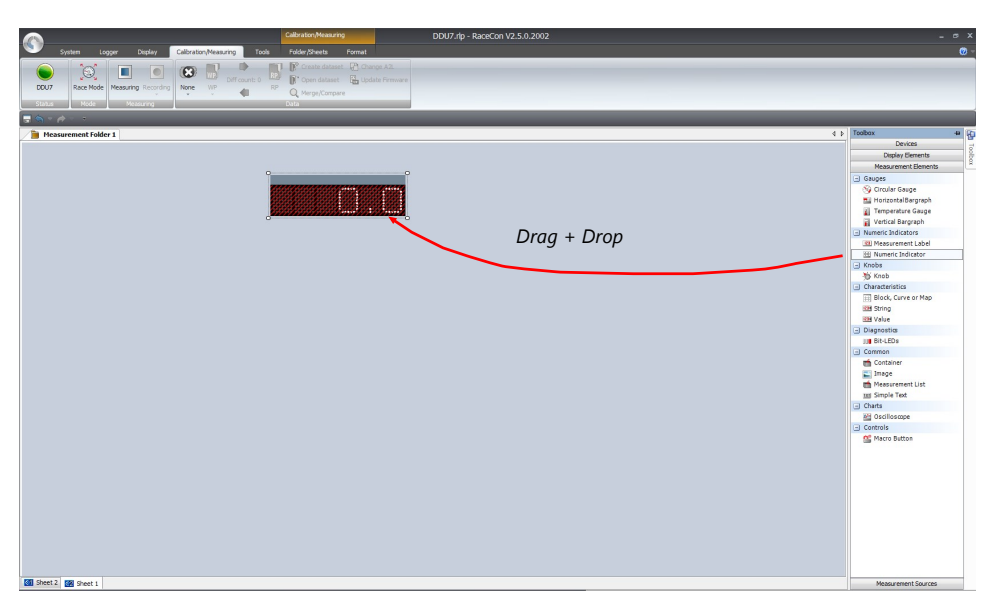

- 4. Click on folder 'CAN Input' of desired CAN bus to display available channels.
- 5. Drag desired Measurement channel and drop it on the Measurement element.

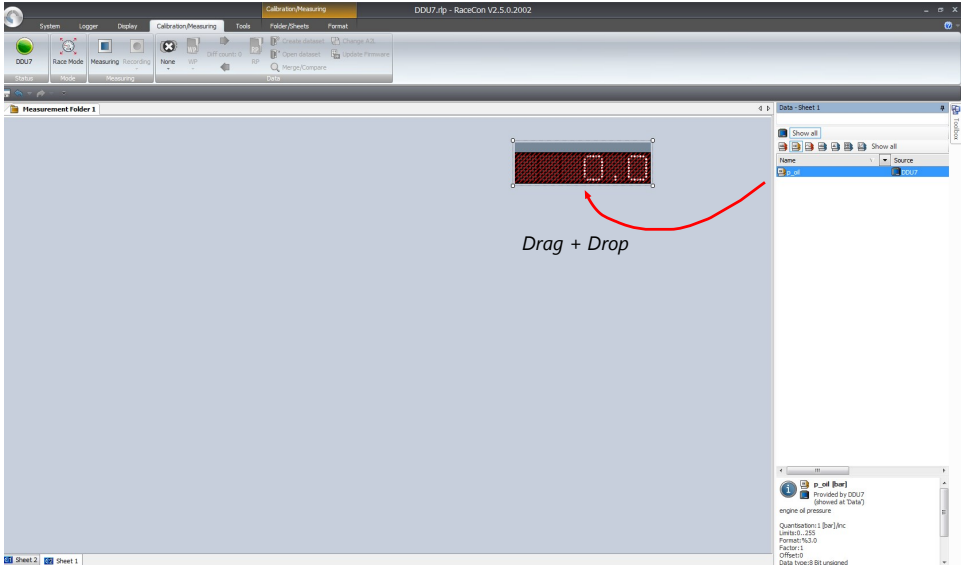

- 6. The measurement element displays the values of the assigned channel.
- 7. Connect PC to the vehicle and switch to 'Race Mode' by clicking 'F11' on the keyboard to display online data.

### 8.2.5 Import a CAN database (DBC) file

- 1. Right-click on CAN Input of desired bus (CAN1 or CAN2).
- 2. Select 'Import DBC file' from menu. A file browser opens.
- 3. Select DBC file to import and click 'OK' when done. A channel import window opens.

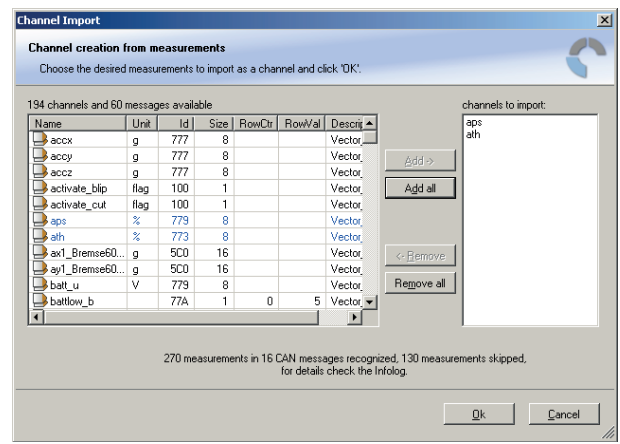

- 4. Select desired channels on the left and use the 'Add' button to add them to import list.
- 5. Click 'OK' when complete. The channels are inserted in the Data window.

# 8.3 CAN output

## 8.3.1 Output configuration

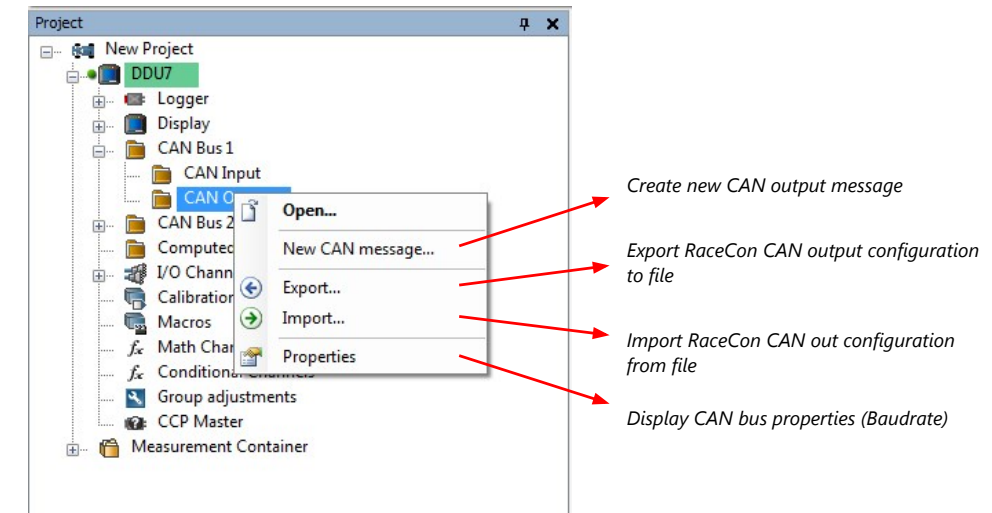

## 8.3.2 Create a new CAN output message channel

- Double-click on any CAN bus item to open the "CAN messages overview".
- Select 'Add CAN-OUT' and choose the desired CAN bus for the new output channel.

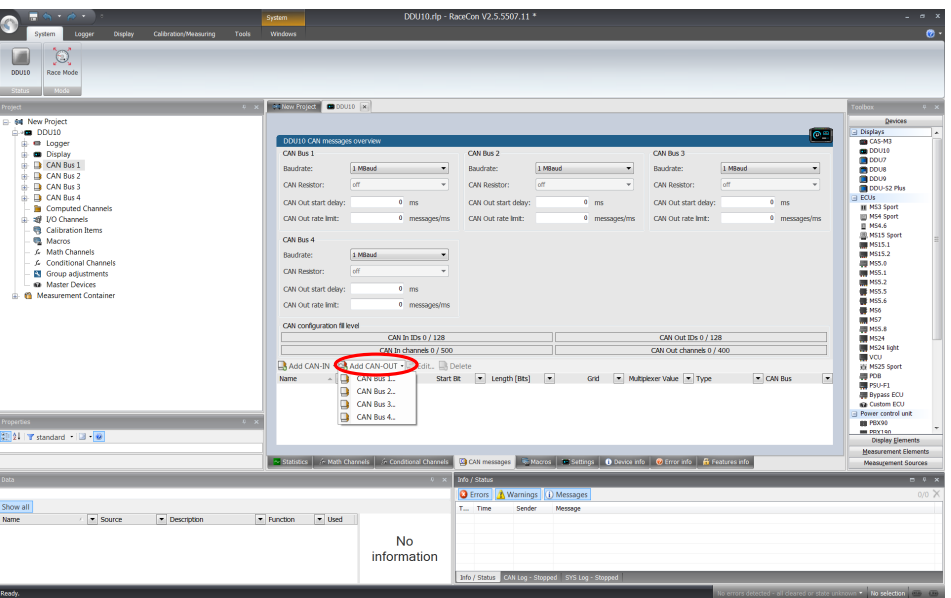

– The 'New CAN-OUT message' window opens.

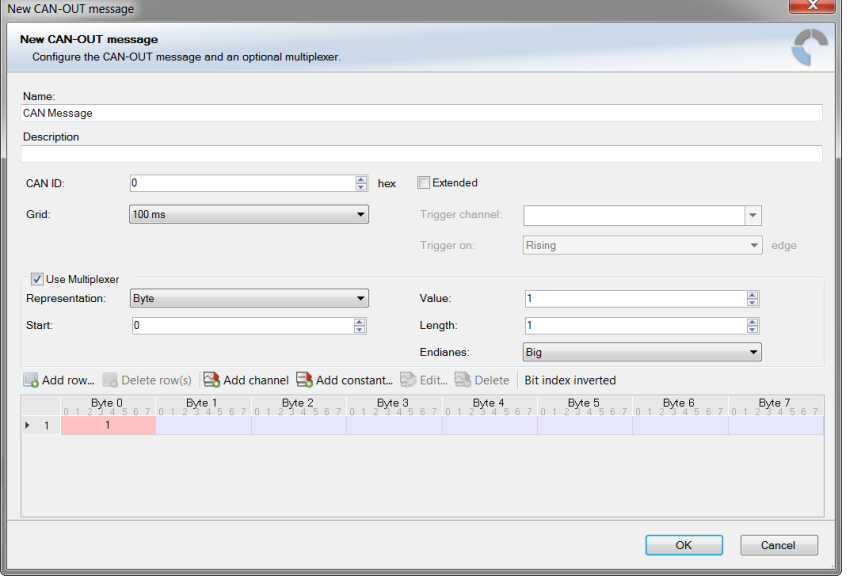

– Enter name of message, description, CAN-Id, and Grid (output interval). Optionally, specify a multiplexer.

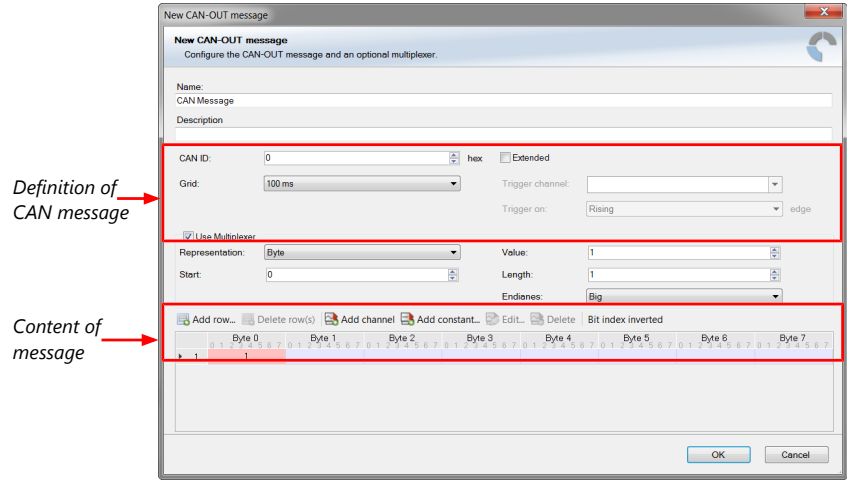

– Click on 'Add channel…' or 'Add constant…', this opens the 'Add new CAN out channel' window.

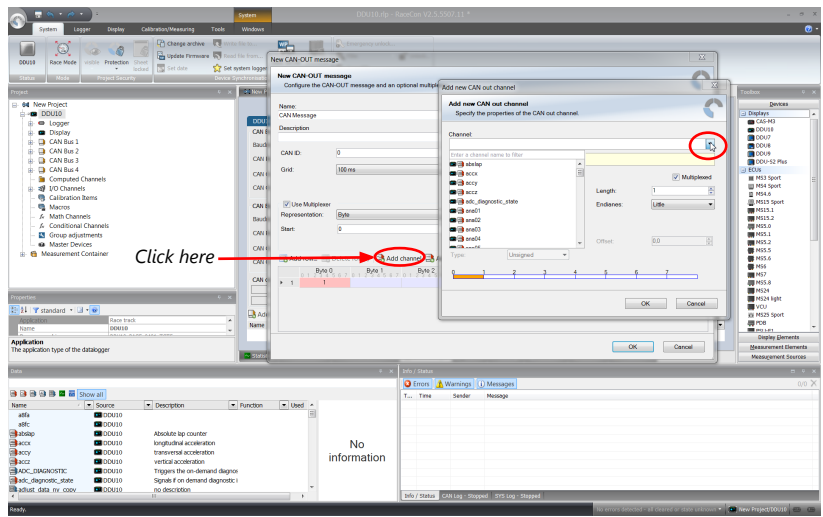

– Select the desired measurement channel and specify the message settings.

The measurement channel is now assigned to the CAN message.

### 8.3.2.1 Add CAN out constant

To send a constant value on the CAN, perform the following steps:

- 1. Create a new CAN output message or edit an existing message.
- 2. Click small arrow beside 'Add channel…' and select 'Add constant…'. The 'Add new CAN Out constant' window appears.
- 3. Define the name of the constant, the required value in hex and define the CAN channel settings.
- Edit CAN-OUT message Edit CAN-OUT message<br>Configure the CAN-OUT m Name:<br>CanTest\_100 Descripti CAN ID  $100$  $\frac{1}{2}$  hex  $\Box$  Extende DLC:  $\Rightarrow$  byte Grid  $100m$  $\Box$ **Add** r  $\equiv$  De Ritinde Byte  $0$ Pyte 3<br>345670123456701 Byte 7 Add counter. chksur OK Cancel
- 4. Click 'OK' when done.

### 8.3.2.2 Adding CAN out counter

To send a counter value on the CAN, perform the following steps:

- 1. Create a new CAN output message or edit an existing message.
- 2. Click small arrow beside 'Add channel…' and select 'Add counter…'. The 'Add new CAN out counter' window appears.
- 3. Define the name of the counter, define the CAN channel settings.
- 4. Click 'OK' when done.

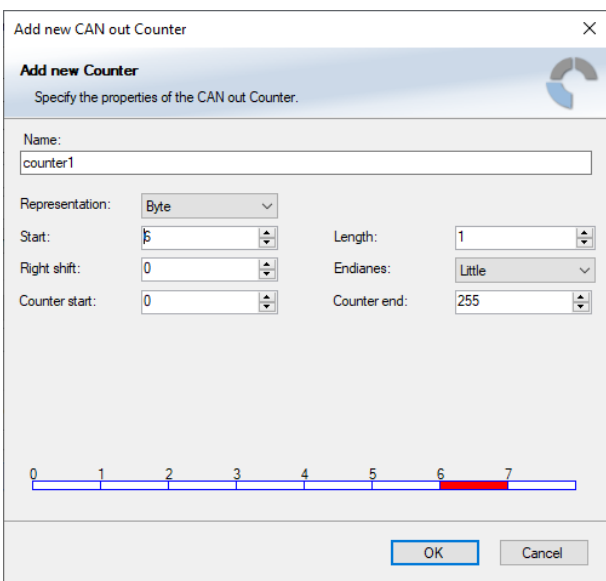

### 8.3.2.3 Adding CAN out checksum

To send a checksum on the CAN, perform the following steps:

- 1. Create a new CAN output message or edit an existing message.
- 2. Click small arrow beside 'Add channel…' and select 'Add checksum…'. The 'Add new CAN out checksum' window appears.
- 3. Define the name of the checksum, the algorithm, the byte which should be covered by the checksum and define the CAN channel settings.
- Add new CAN out contant  $\times$ **Add new Checksum** Specify the properties of the CAN out Checksum Name Please enter a name for the CAN out checksum Position:  $\overline{0}$  $\left| \div \right|$  $\overline{2}$ Checksum type: CRC8 (8H2F) Select bytes the checksum should be computed from (7 bytes selected)  $\overline{2}$  $\overline{OK}$ Cancel
- 4. Click 'OK' when done.

# 8.4 Multiplexer

### Row counter concept

If certain channel messages are not time-critical and can be imported or exported slowly, you can use a multiplexer to put several channel messages on one message identifier.

- Re-use (multiplex) of message identifiers by splitting it into several rows.
- Every row is assigned to a unique value of the multiplexer.
- One byte of message contains row counter.
- 7 bytes payload remaining. A multiplexer does not have to consist of one byte only, it can consist of several bytes as well as single bits.
- Position of row counter is configurable.

To use a multiplexer perform the following steps:

- 1. Double-click on any CAN bus item to open the "CAN messages overview".
- 2. Select 'Add CAN-IN' and choose the desired CAN bus for the new input channel.
- 3. Check the box 'Use Multiplexer' and configure the multiplexer for the new CAN-IN channel.

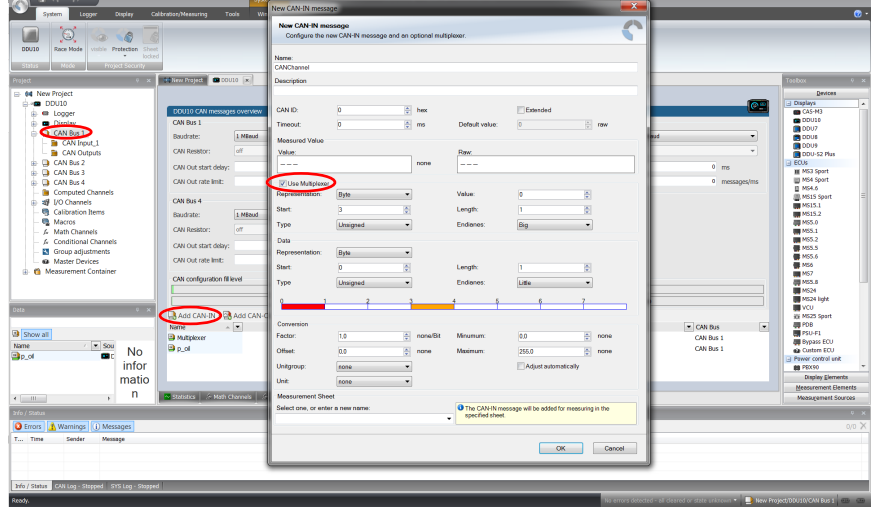

- 4. To configure the multiplexer for a CAN-OUT channel, select 'Add CAN-OUT'.
- 5. Check the box 'Use Multiplexer' and click on the button 'Add row…' to split the message identifiers into several rows.
- 6. Click on one row and select 'Add channel' to assign a channel to the row.

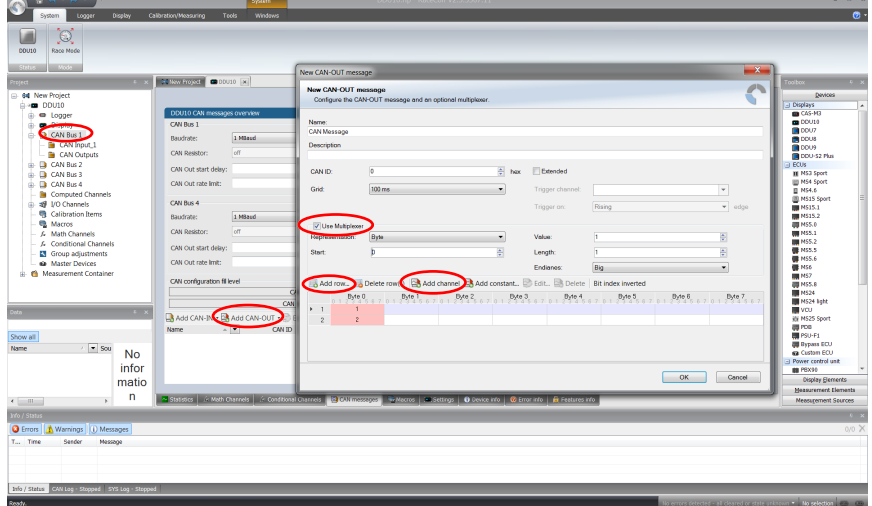

- 7. The 'Add new CAN out channel' dialog opens.
- 8. Select a channel and configure it. To assign it to the row selected before, check the box 'Multiplexed'.
- 9. To move the channel message, change the "Start" value or click and hold the green field in the "Add new CAN out message" window.
- 10. Click 'OK' when done.

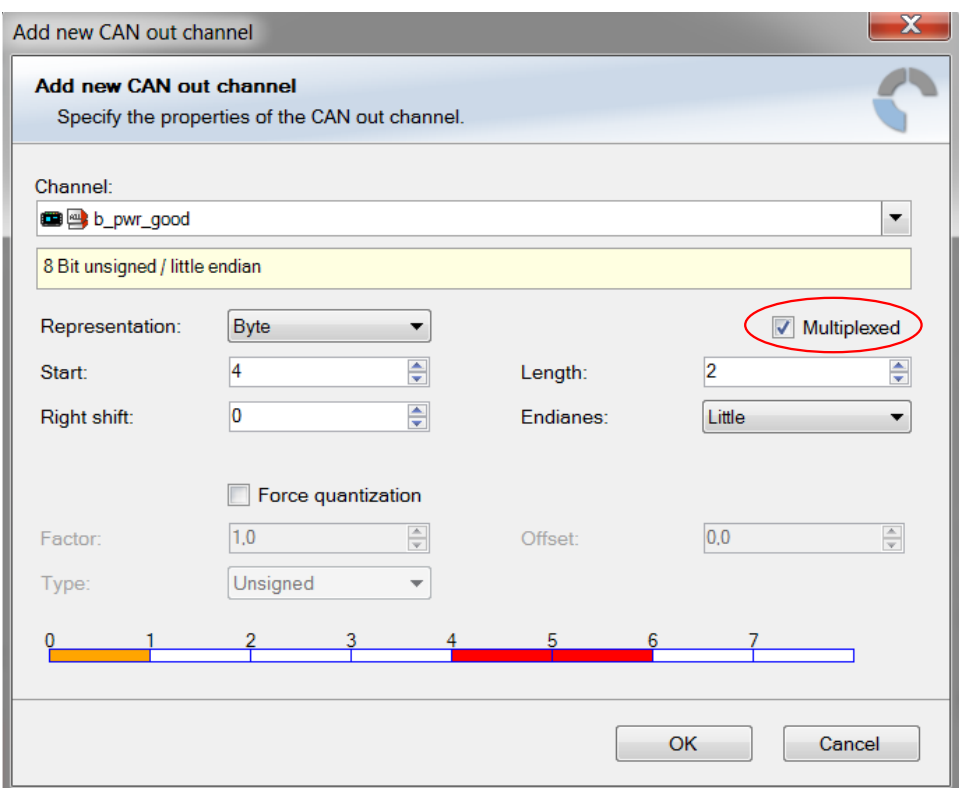

- 11. The channel message is assigned to the selected fields.
- 12. Click 'OK' when done.

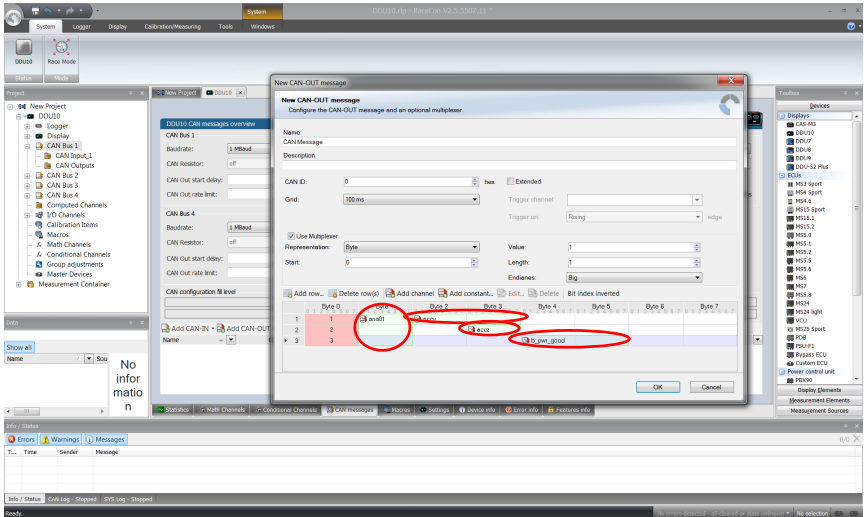
## 9 Export and Import in RaceCon

You can perform an export or an import on almost any level in the project tree.

## 9.1 Export in RaceCon

You can choose to export the whole project or you can export specific parts of the project.

Proceed with the following steps to perform an export:

- 1. Click with the right mouse button on an item in the project tree.
- 2. Select 'Export…' from menu. An 'Export Selection' window opens.

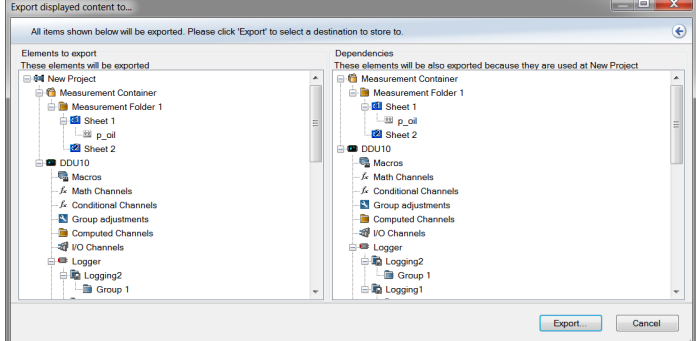

- 3. Click on 'Export' to select a destination to store.
- 4. Specify the filename.
- 5. Click 'Save' when done.

## 9.2 Import in RaceCon

You can choose to import into the whole project or you can import into specific parts of the project.

Proceed with the following steps to perform an import:

- 1. Click with the right mouse button on any item in the project tree.
- 2. Select 'Import…' from menu. A file browser opens.
- 3. Select the input file and click 'Open'. An 'Import Selection' window opens.

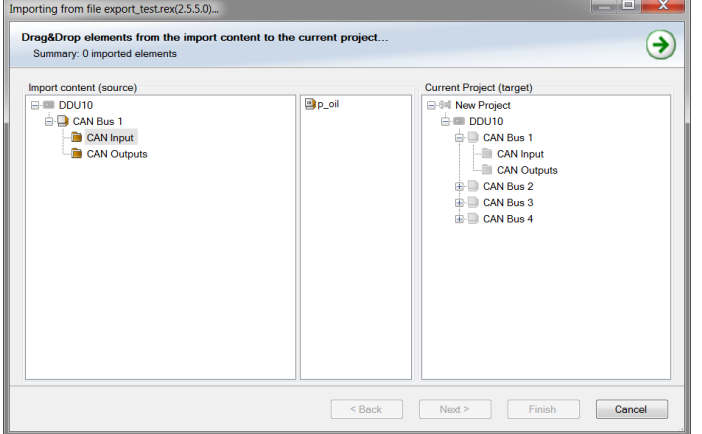

- 4. Select channels to import.
- 5. Drag and drop the channel to 'CAN Input' of desired CAN bus on right hand side.

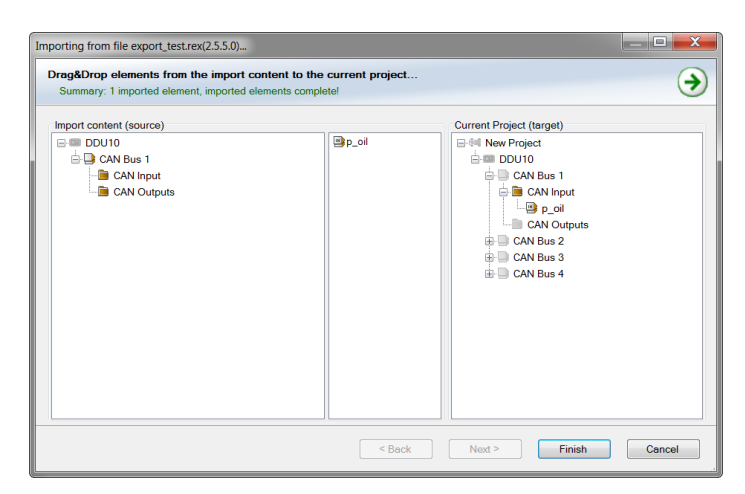

6. Click 'Finish'. If a measurement channel belongs to more than one source (e.g. MS 7.4 and MS 6), the 'Solve Label Ambiguity' window opens.

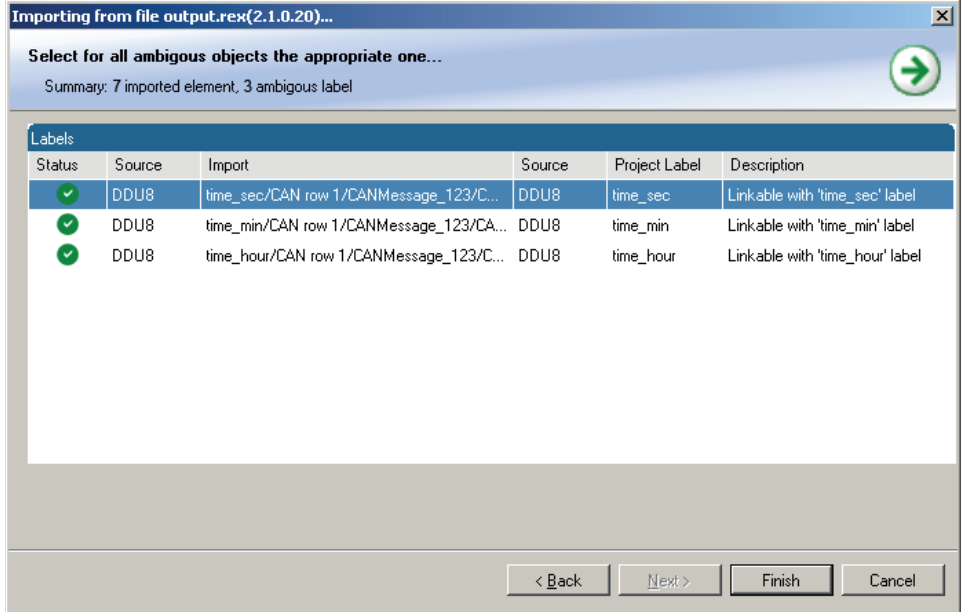

- 7. Assign the ambiguous channels to the desired source.
- 8. Click 'Finish'.

## 10 Online Measurement and Calibration

#### MS 7.4 configuration

- System configuration (channel + display configuration, CAN I/O, etc.) is stored in the MS 7.4
- Use RaceCon to create and download configuration from the PC to MS 7.4 Communication interface: Ethernet
- Communication protocol: XCP

#### Online Measurement and Calibration

- System status and diagnosis
- Check and calibrate sensors in the vehicle
- Live display of sensor values on the PC
- Use RaceCon for diagnosis, online measurement and calibration
- Communication interface: Ethernet
- Communication protocol: XCP

## 10.1 Setting up an online measurement

MS 7.4 supports online measurement of sensor values and diagnostic variables.

1. Expand 'Measurement Container' and 'Measurement Folder 1' in the Project Tree and double-click on 'Sheet1'. Alternatively, click on the 'Calibration/Measuring' tab to open the window directly. 'Sheet 1' opens in a new 'Calibration/Measuring' window.

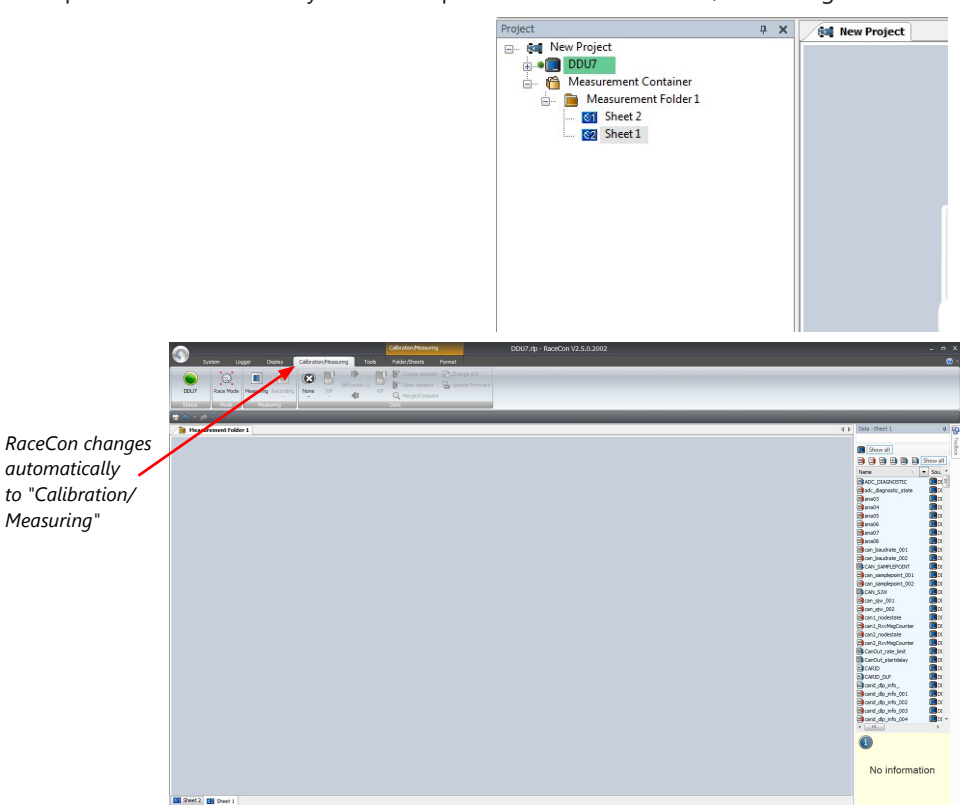

2. Click on the 'Folder/Sheets' tab, which appears when you are in the 'Calibration/ Measurement' window, to create a new measurement folder.

- $\bullet$ **EXAMPLE DISPOSED BUCKS**  $\Box$ Felder<br>Felder<br>Femi Add <mark>er 1</mark> ... show all<br>B 3 B 9 **No** information et 1 **12** sheet 2
- 3. Click on the 'Add' button for folders in the upper left corner.

In the menu for sheets, you will find buttons to add, delete and rename new sheets

1. To change between different sheets, click on the tabs on the bottom of the 'Calibration/Measuring' window.

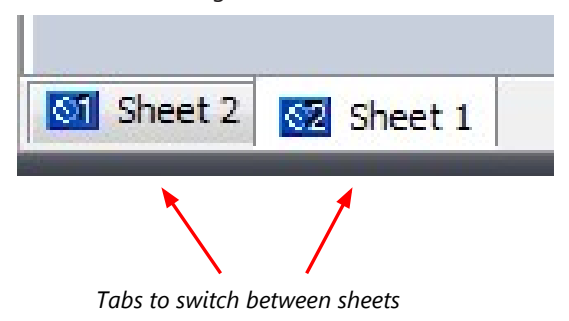

To add an element to a measurement sheet, perform the following steps:

1. Drag a measurement element from the Toolbox and drop it on the measurement sheet.

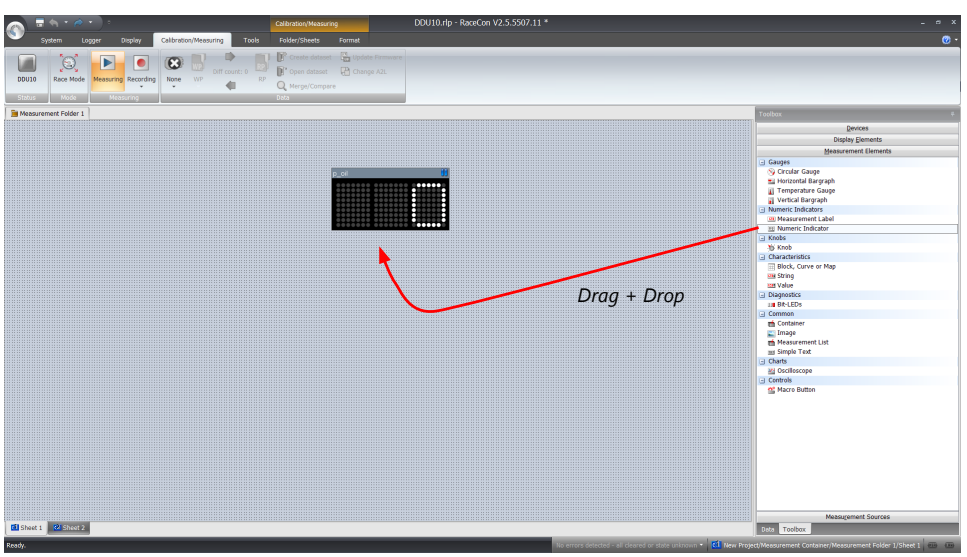

2. Select the desired measurement channel from the 'Data' area and drop it on the measurement element.

**B**<br>Race Mode **Measuring** Recording None WP  $\Box$  $\begin{array}{c} \mathbb{Z} & \mathbb{B} \\ \mathbb{Z} & \mathbb{B} \end{array}$ roun<br>∥∎ t showall<br>a a a a a **Report** *Drag + Drop* Signals<br>
no des<br>
raw va<br>
raw va<br>
raw va<br>
raw va<br>
raw va<br>
raw va<br>
raw va<br>
raw va<br>
raw va<br>
raw va<br>
raw va<br>
raw va<br>
raw va<br>
raw va<br>
raw va<br>
raw va<br>
raw va<br>
raw va<br>
raw va<br>
raw va<br>
raw va<br>
raw va<br>
raw va<br>
raw va<br>
raw va<br>
raw v **11 B** Shoet 2

If the MS 7.4 shows the green status, the value is displayed.

RaceCon offers different types of measurement elements:

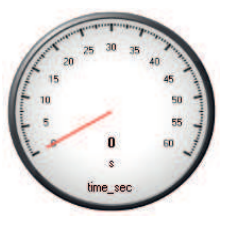

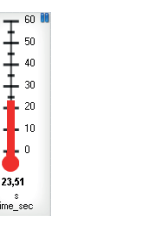

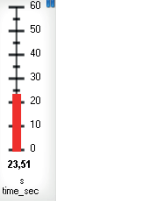

23.51 Ř

Horizontal Bar graph style

Circular gauge

Temperature gauge

. .

 $23,51$ 

time

Vertical Bar graph style

 $-$  co  $\overline{1}$ 

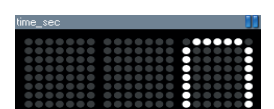

time sec  $23,51$  s Measurement label and the Mumeric indicator Mumeric indicator

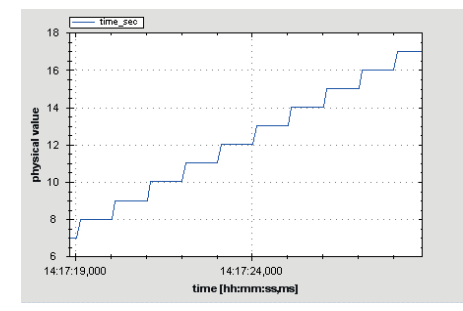

Oscilloscope (Chart)

## 10.1.1 Automatic creation of measurement sheets

RaceCon can create measurement sheets automatically.

You can create and use measurement sheets with the MS 7.4 as well as with all other devices connected to RaceCon.

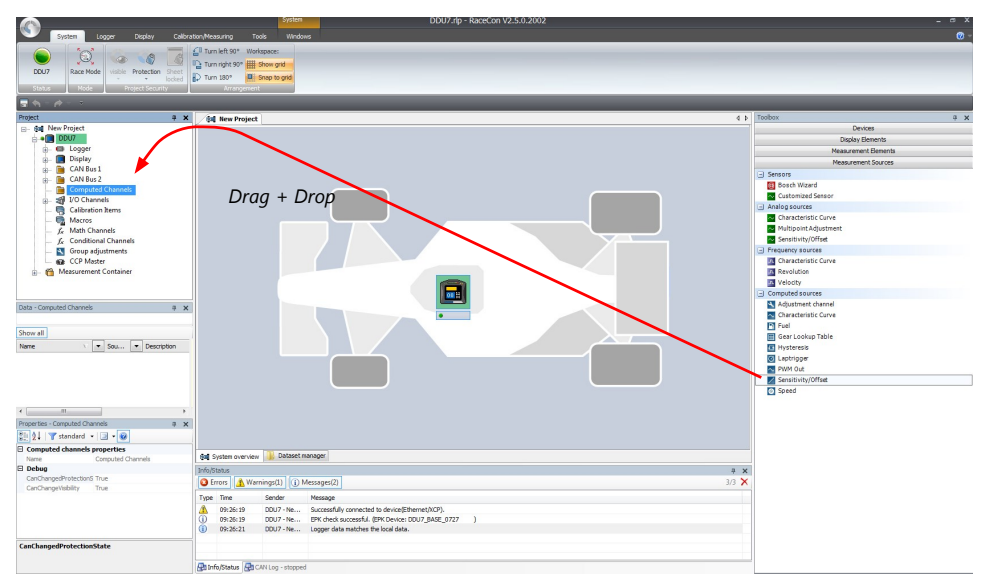

1. During the configuration of a measurement channel, select a measurement sheet from the list box or enter a name for a new measurement sheet.

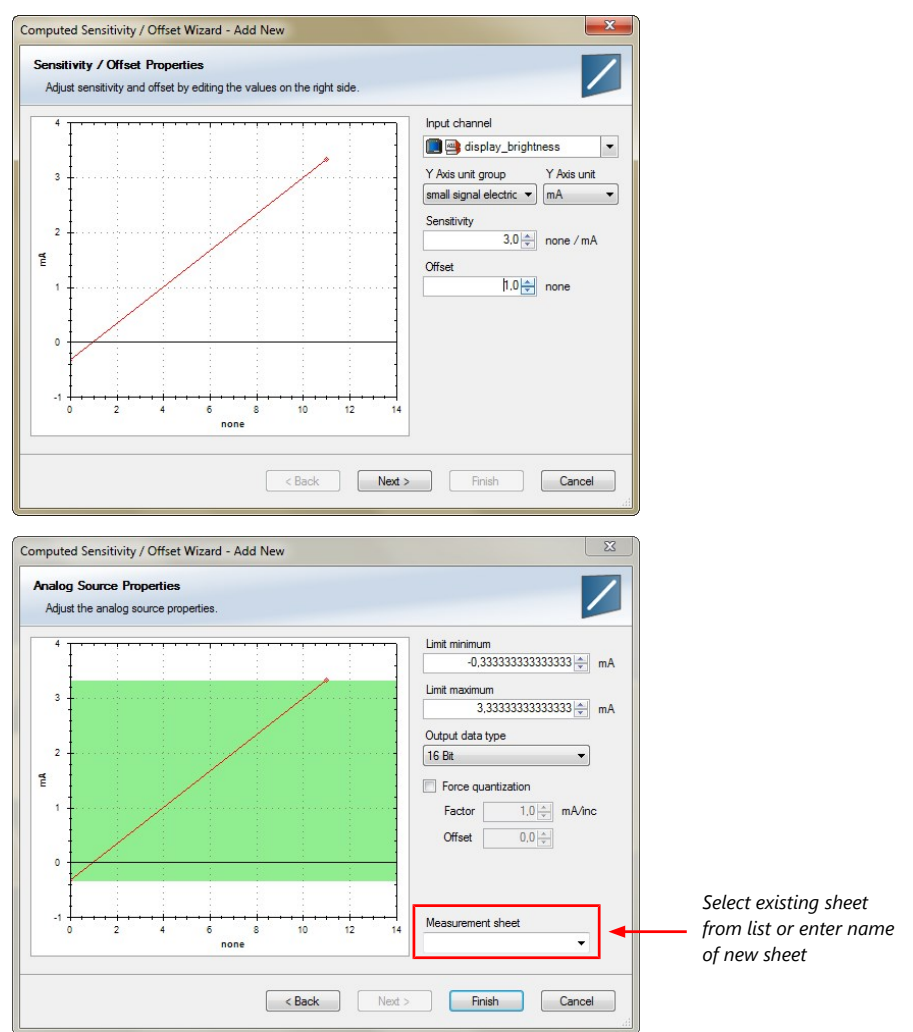

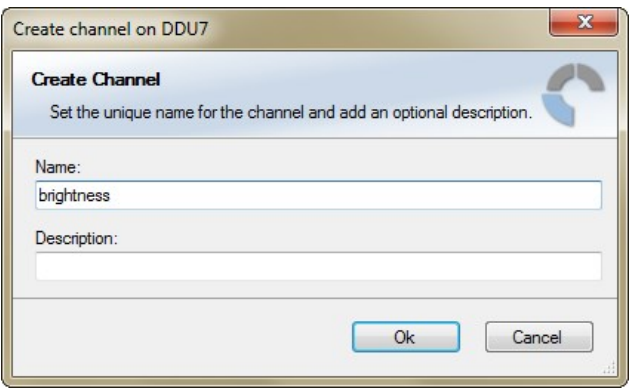

2. To create the sheets, right-click on MS 7.4 and select 'Create measurement views…' from the MS 7.4 context menu.

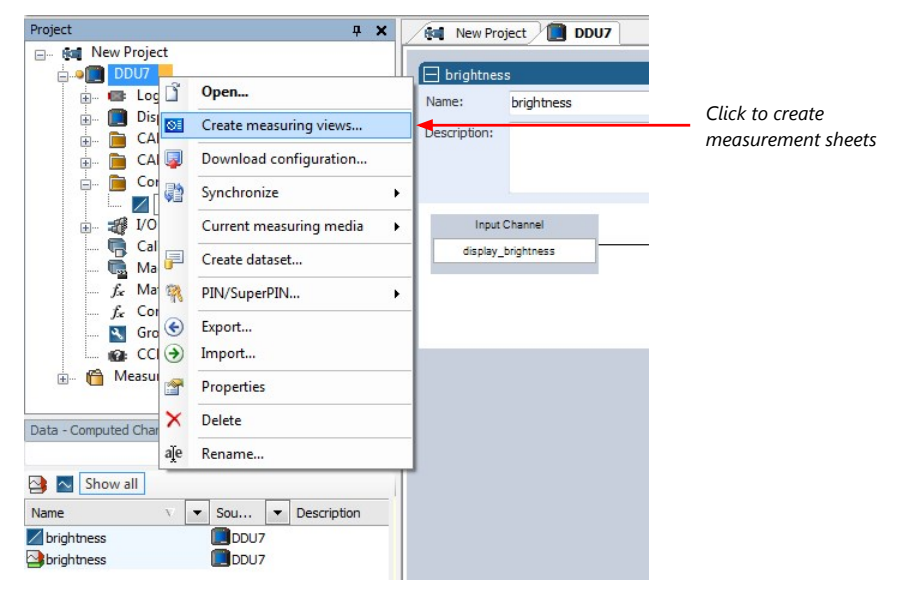

The automatically created sheet is inserted in the Project Tree under 'Measurement Container' and 'Device Channels'. If the MS 7.4 is connected to RaceCon and the status is green, live values of the channels are shown.

### 10.1.2 Using the measurement sheets

- 1. When RaceCon is online, press the 'F11' key to switch from 'Design Mode' into 'Race Mode'. The measurement sheet is extended to full screen. The button for offset calibration is active.
- 2. Switch between different sheets using the tabs at the bottom of the window.
- 3. Press the 'Esc' key to return to 'Design Mode'.

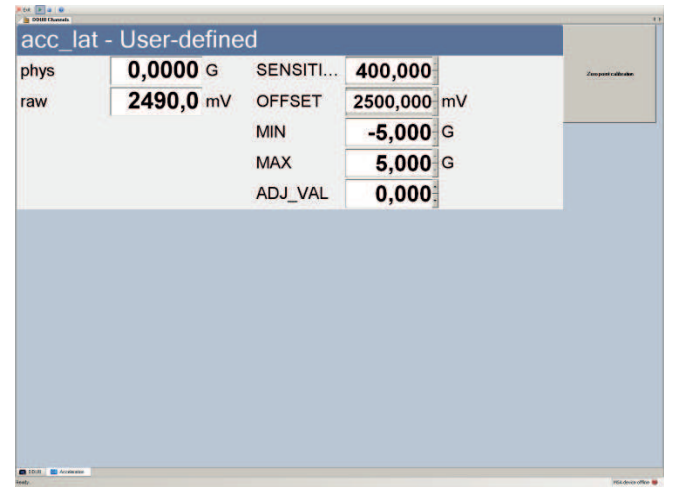

## 10.2 Using the Measurement Sheets

- When RaceCon is online, press "F11" key to switch from Design Mode into Race Mode.
- The measurement sheet is extended to full screen.
- Switch between different sheets using the tabs at the bottom of the page or the keyboard shortcuts associated with the sheets.
- Press ESC key to return to Design Mode.

## 11 Error Memory

In this chapter "Error Memory", a lot of screenshots are created by way of example for DDU 8. Please consider this and replace the product name 'DDU 8' in this case with the name of your product.

## 11.1 Error memory representation in RaceCon

Bosch Motorsport devices feature an error memory. Information on errors can be visualized via RaceCon (online measurement) or can be transmitted via telemetry.

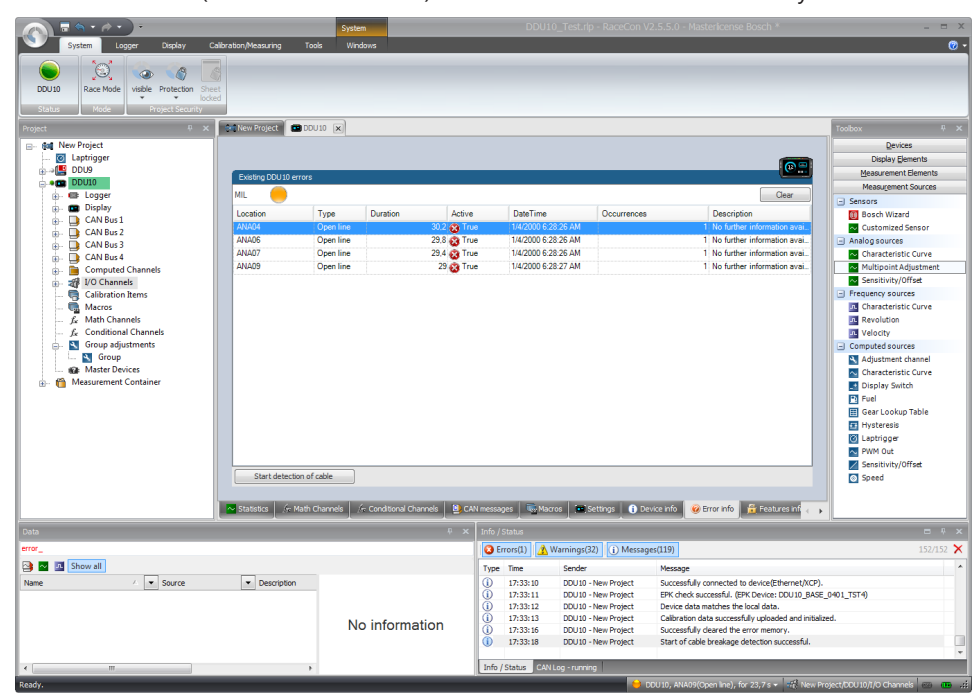

## 11.1.1 Accessing the memory

The error memory can be accessed as shown in the illustration:

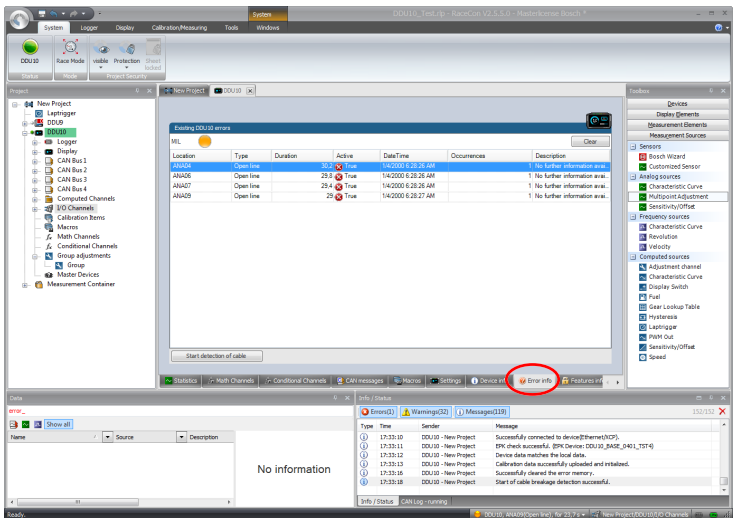

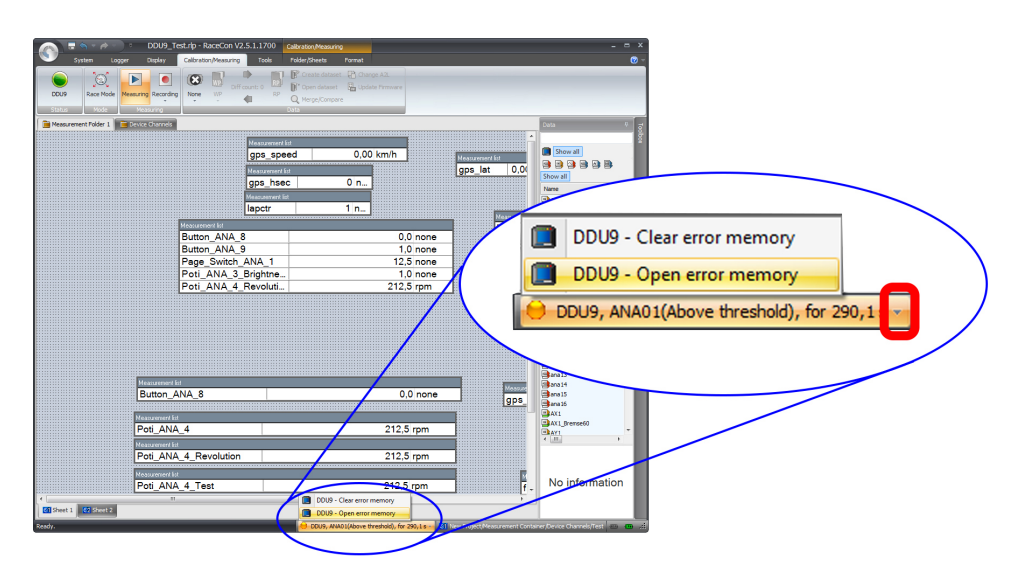

The memory is situated inside the device and is non‐volatile. As a consequence, an error which has occurred and has not been cleared by the user will remain in the error memory even after a power cycle. The error state will then reflect if the error is still active or not.

An error is deleted from the list when

- the user actively clears the error memory
- the user updates the firmware

The error memory is not cleared by a configuration download and is not cleared by a power cycle.

## 11.1.2 Clearing the error memory

There are two ways of clearing the error memory, both are shown in the following illustration:

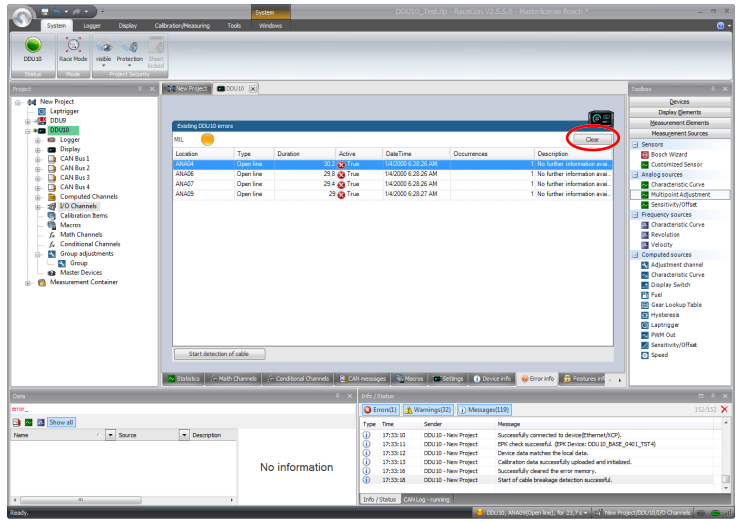

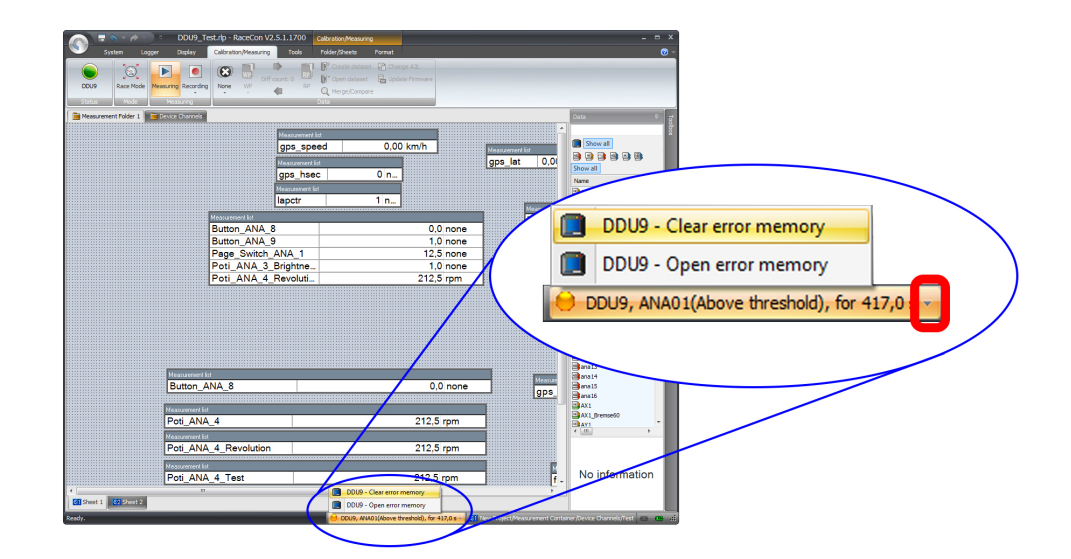

## 11.2 Writing an Error

For the functional part of the MS 7.4 system (MS 7.4 -ECU) the error bits are related to the function and have to be distinguished if the function is activated. If an error is detected, the information may be shown as part of the error monitor in RaceCon, as display information and as measure channel. To support driver visibility, an activated error may activate also an output to enable the MIL-light (B\_mildiag will be enabled).

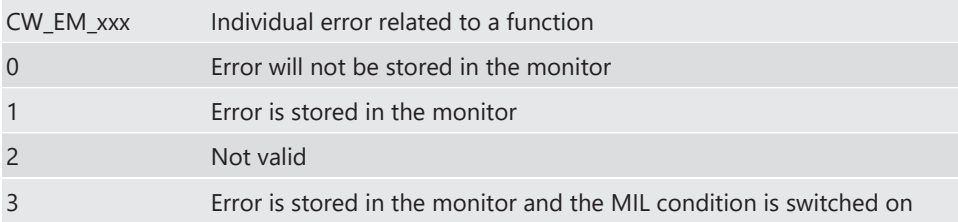

The single error bits may be collected in the error monitor.

## 11.3 Error Memory Properties

The following property is available for the error memory itself.

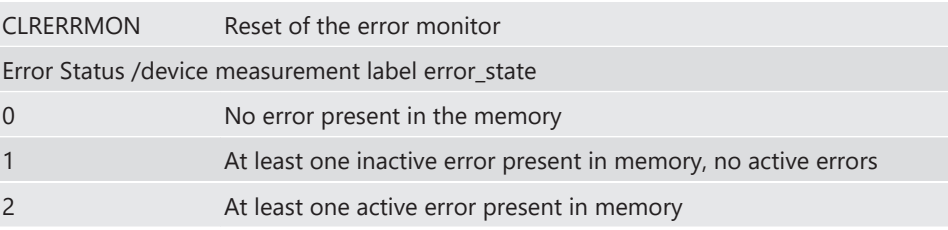

If displayed in a measurement sheet, this property value (0, 1 or 2) is translated into a verbal description.

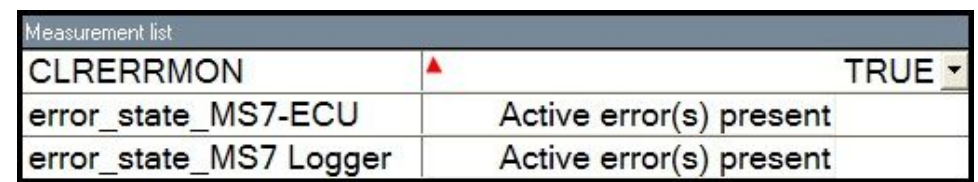

It is also represented by a color scheme within RaceCon (provided RaceCon is online with the system):

0 (no error present in memory)

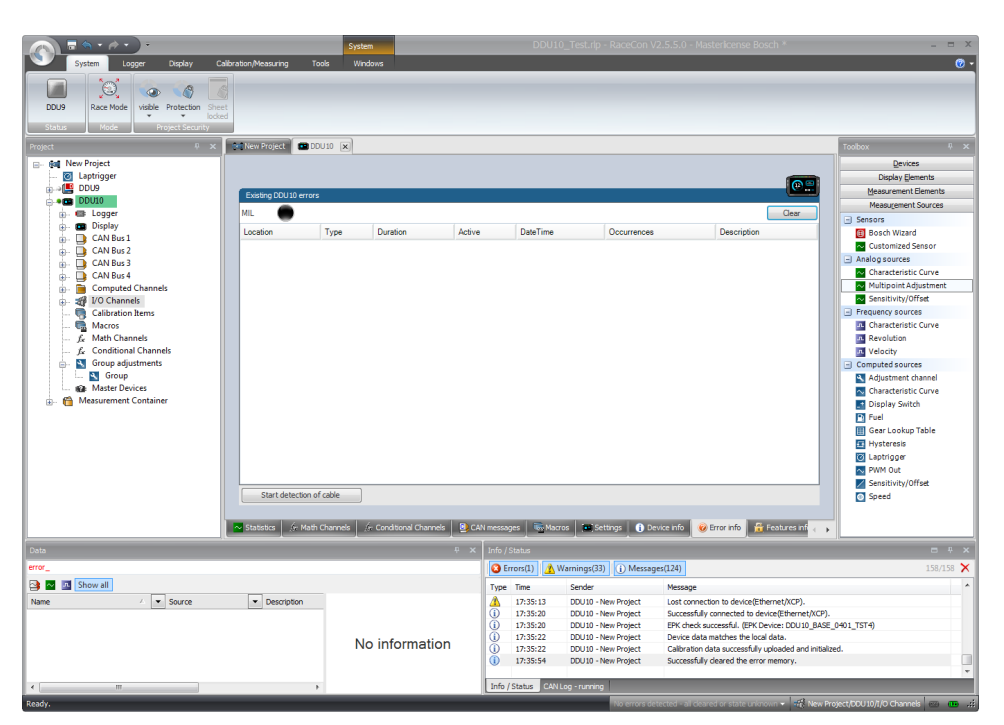

1 (at least one inactive error present in memory, no active errors)

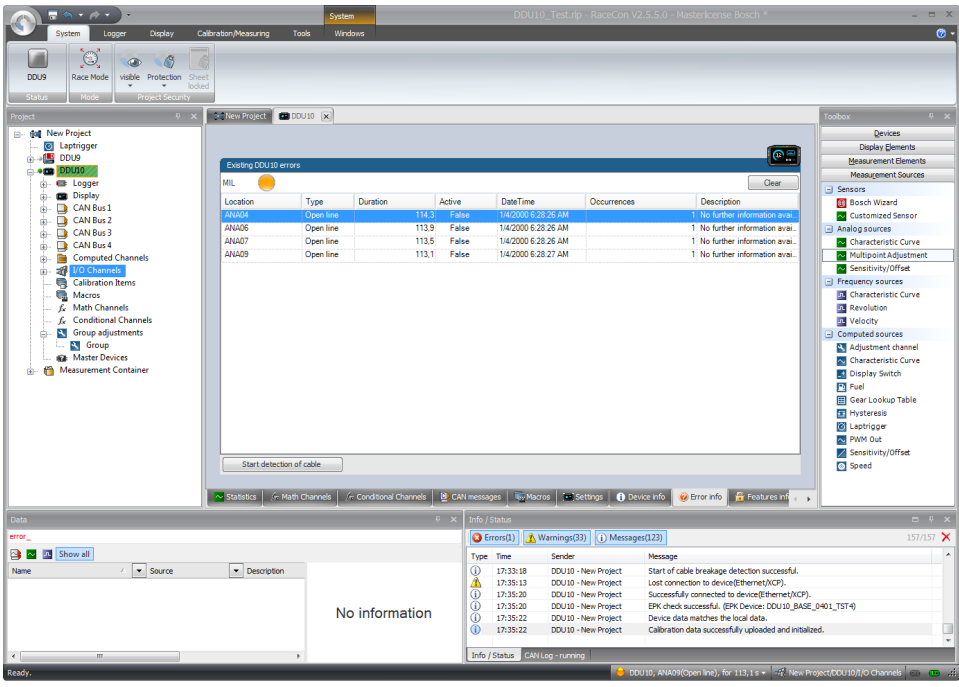

2 (at least one active error present in memory)

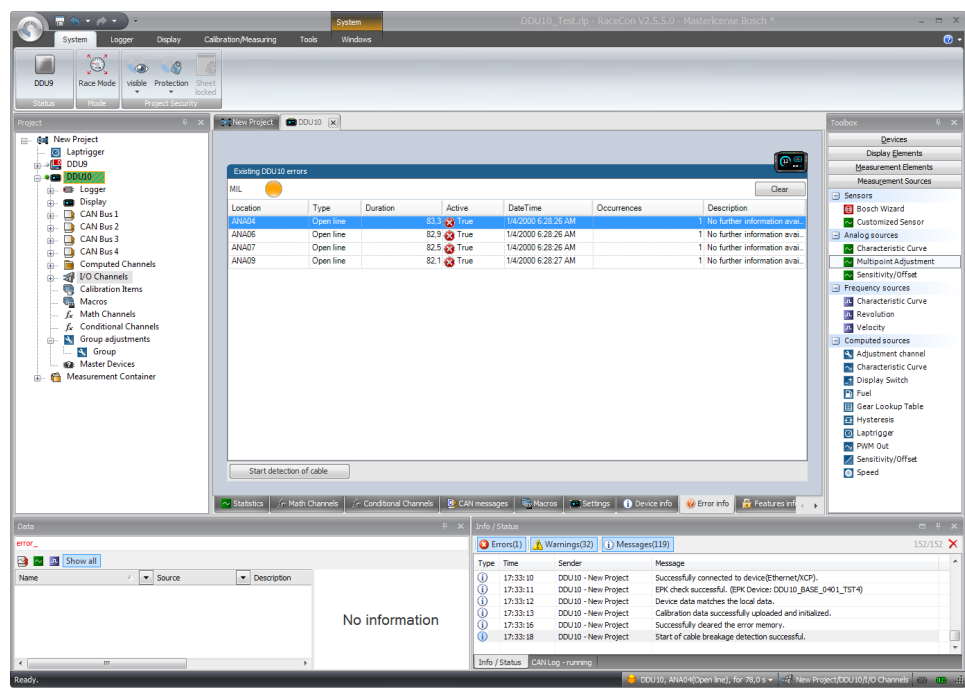

# 12 Recording

## 12.1 Features

- Synchronized recording of MS 7.4 analog and digital input channels, MS 7.4 internal measurement channels, ECU data, Data from external sensor interfaces
- Up to two independent recordings
- Measurement rate 1 ms to 1 s
- Two global start conditions (thresholds)
- Up to 16 measurement conditions (fast-slow-switches)

## 12.2 Configuration of recordings

1. Expand the list of 'Loggers' by clicking on '+' in the MS 7.4 Project Tree.

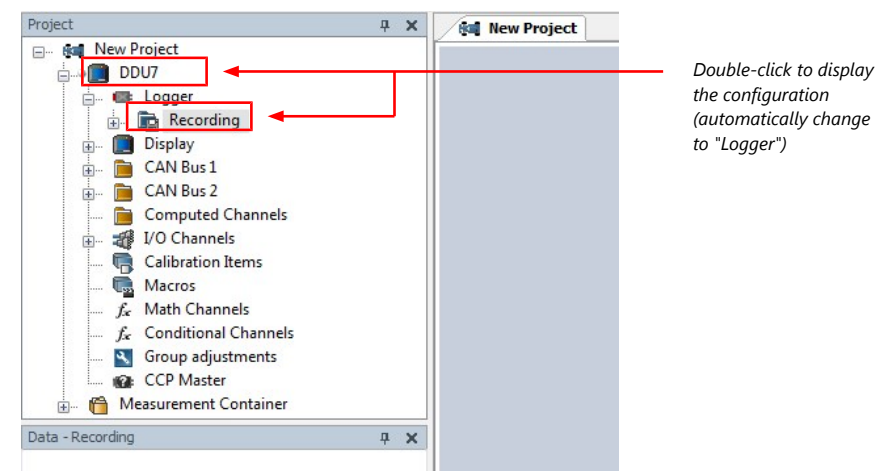

2. Double-click on 'Recording' in MS 7.4 Project Tree. The recording configuration is displayed in the Main Area.

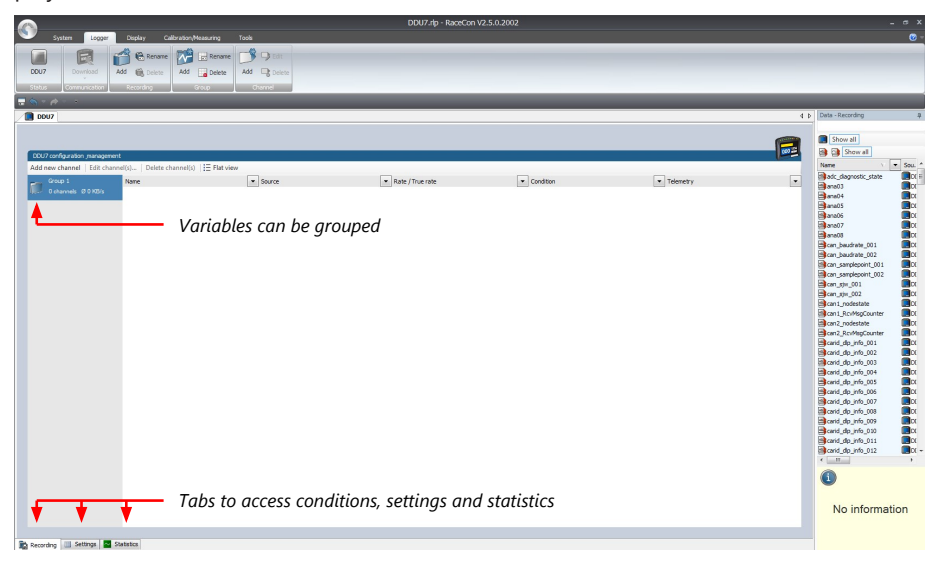

- 3. To add measurement channels to a recording, click 'MS 7.4' in the MS 7.4 Project Tree. In the Data Area, the measurement channels are displayed.
- 4. Drag and drop desired measurement channels into recording group.

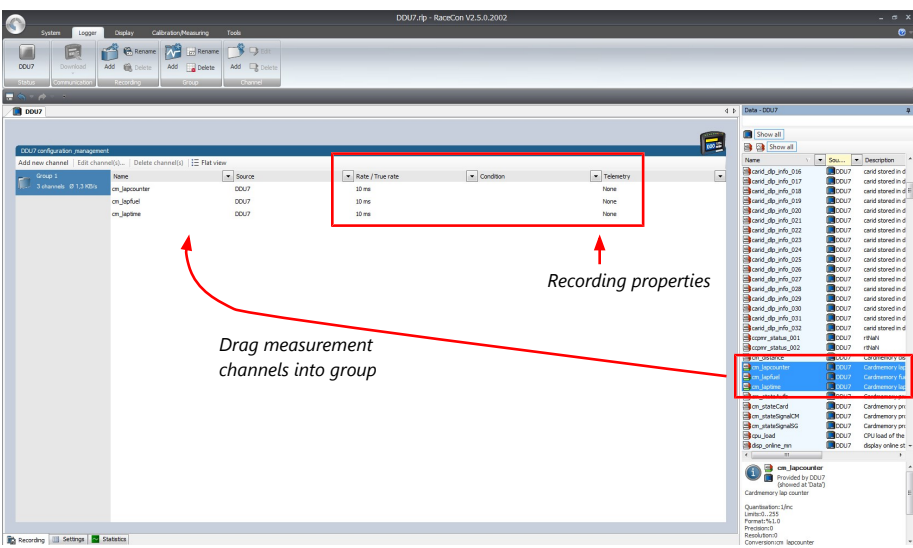

5. To edit channel's settings, mark the channel(s) and click 'Edit Channel'. An 'Edit Recording Channels' window opens.

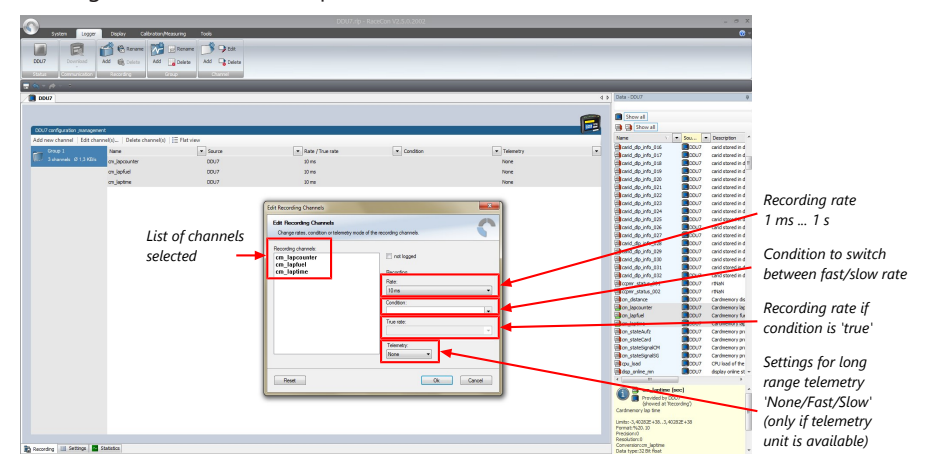

6. Click 'OK' when done.

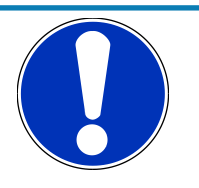

#### **NOTICE**

**If no condition is defined or condition is 'false', measurement channels are recorded at the value chosen in 'Rate'.**

If the condition is 'true', measurement channels are recorded at the value chosen in 'True rate'.

#### Using fast block/slow block transmission

MS 7.4 telemetry uses available bandwidth of Telemetry Unit FM 40 (19,200 baud -> approx. 1,700 bytes/s). The bandwidth has to be divided into channel information to be transmitted high-frequently and low-frequently using the 'fast/ slow block' setting.

Channels are grouped into 8 blocks which are transferred each cycle:

- Fast block (Block 1) is transferred every cycle and used for a high-frequent transmission of channel information (e.g. speed, rpm).
- Slow blocks (Block 2…n) are transferred every n-th cycle and used for a low-frequent transmission of channel information (e.g. tire pressure, oil temperature).

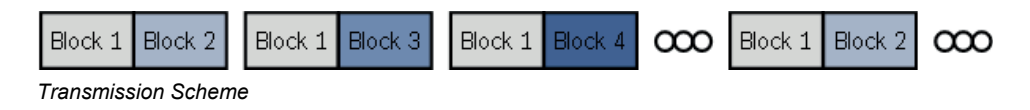

If the maximum bandwidth of a block is reached, a warning will be displayed. To fix this problem you can view the allocation of the channels and data rate in the 'Statistics' tab of the Main Area. See chapter ['Recording statistics \[](#page-89-0)[}](#page-89-0) [90\]'](#page-89-0) for more information.

## 12.2.1 Adding a recording

MS 7.4 supports up to two independent recordings.

To add a recording, select 'Add Recording' from the context menu of the Logger in the MS 7.4 Project Tree.

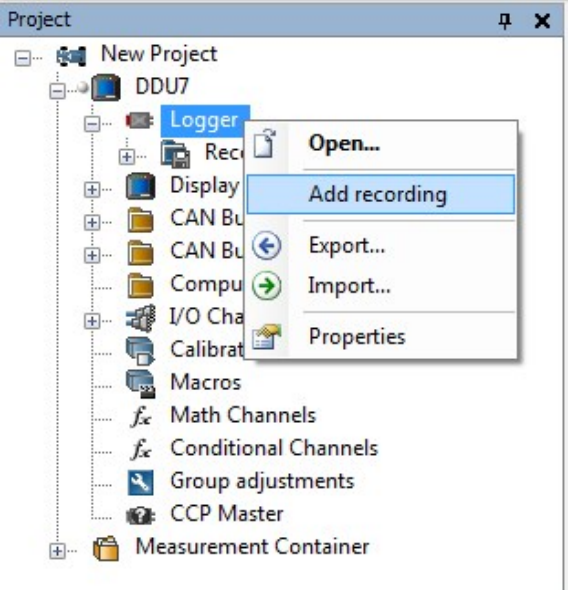

Maximum two recordings are possible. In the device software the 2nd recording is reserved for scruteneering data. This recording is invisible (protected).

### 12.2.2 Adding a recording group

Recording channels can be grouped.

To add a new group, select 'Add group' in the context menu of the recording. The groups can be renamed to 'Gearbox', 'Aero', 'Engine', etc.

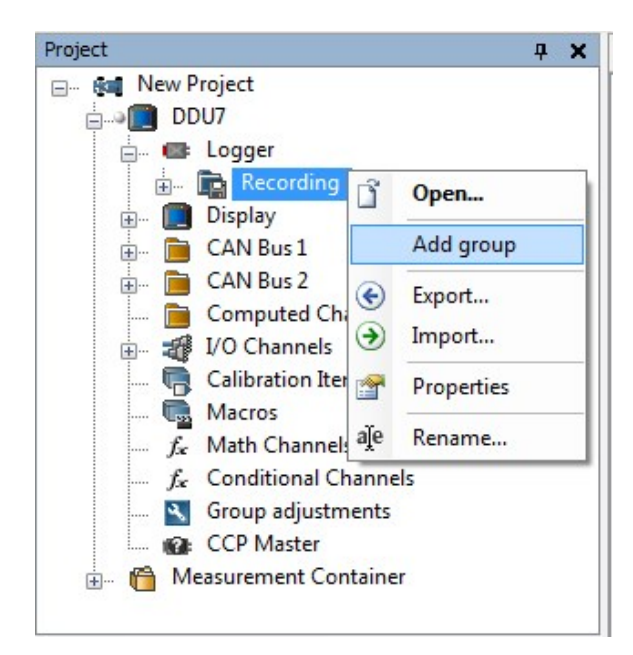

### 12.2.3 Global settings

To display the global MS 7.4 settings, select the 'Settings' Tab.

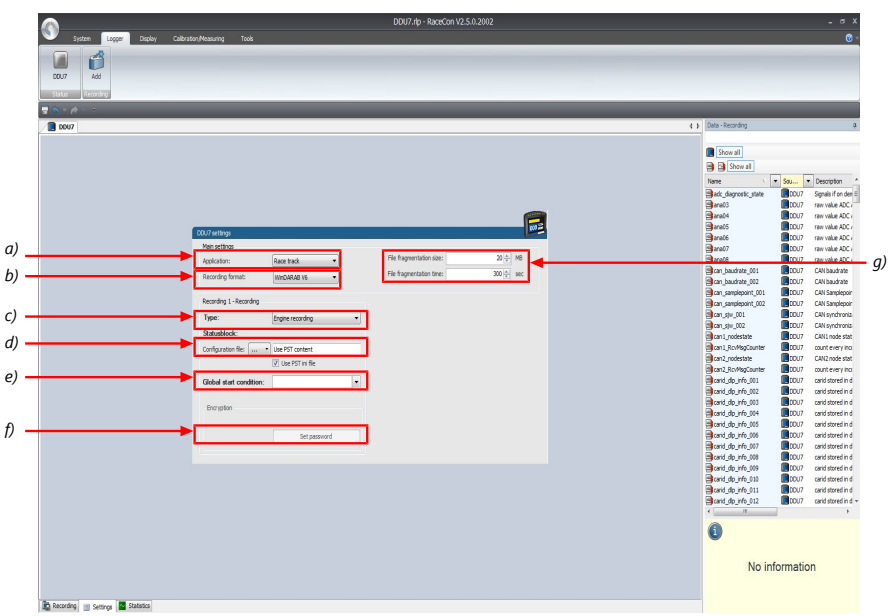

a) Choose setting for outing counter mode:

- For testbench (without lap trigger) select 'Testbench'.
- For racetrack (with lap trigger) select 'Racetrack'.

b) Choose your WinDarab version. In V6 the file is encrypted by WinDarab. In V7 you can enter an optional self created password in the 'Encryption' field shown in f).

c) Recording Type (Engine or Chassis).

d) Statusblock configuration file for custom Statusblock definition.

e) Choose or create the condition to start recording.

- f) If selecting WinDarab V7 in b), enter a password hint and a password (optional).
- g) Setting for automatic fragmentation. Do not change!

## 12.2.4 Recording statistics

<span id="page-89-0"></span>The tab 'Statistics' shows the channels' allocation and their current data rate related to the transmission frequency of the MS 7.4 and the whole transmission system.

The overview helps to detect bandwidth bottlenecks of channels. Bandwidth bottlenecks can be solved by changing the 'fast/slow block' setting for each channel.

The data rate of the whole system is often less than the data rate of the MS 7.4 and limits the overall transmission speed.

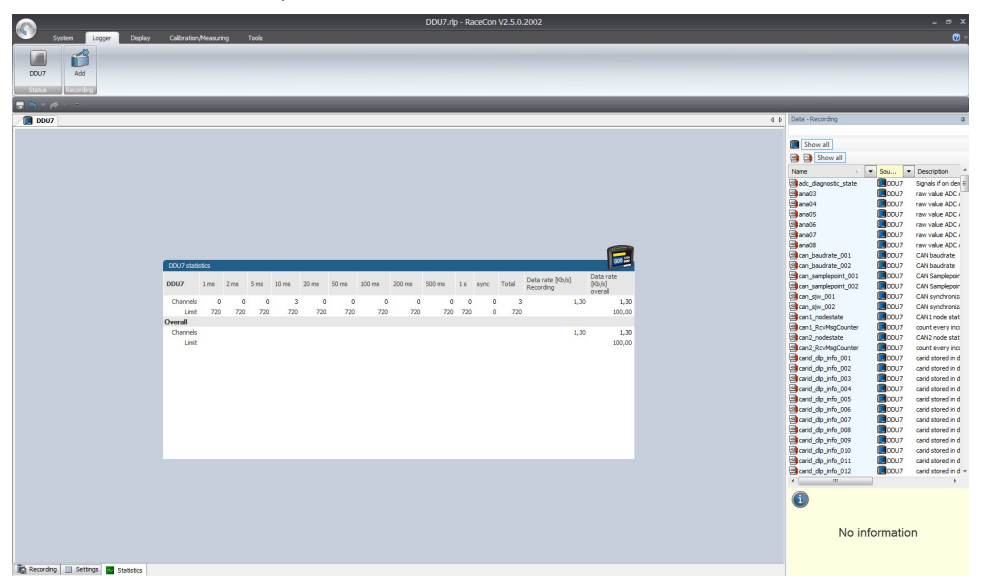

### 12.2.5 Recording diagnosis

The channel 'statectrl\_ok' of the MS 7.4 can be used for online monitoring of recording status.

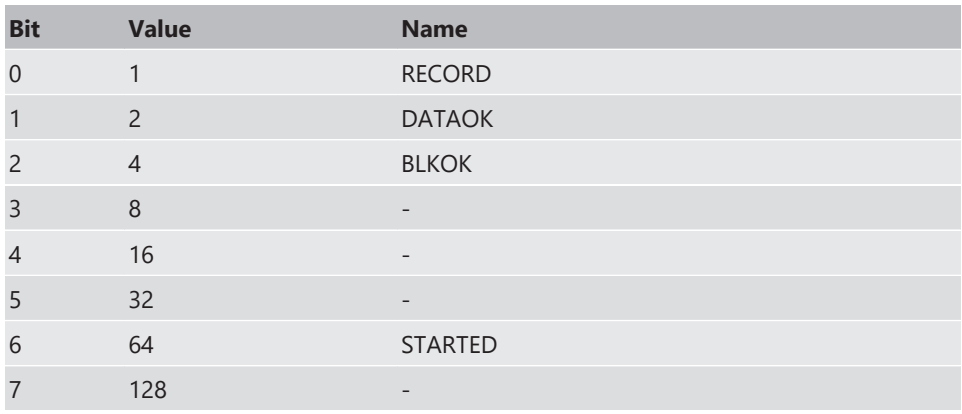

### Content of status bits

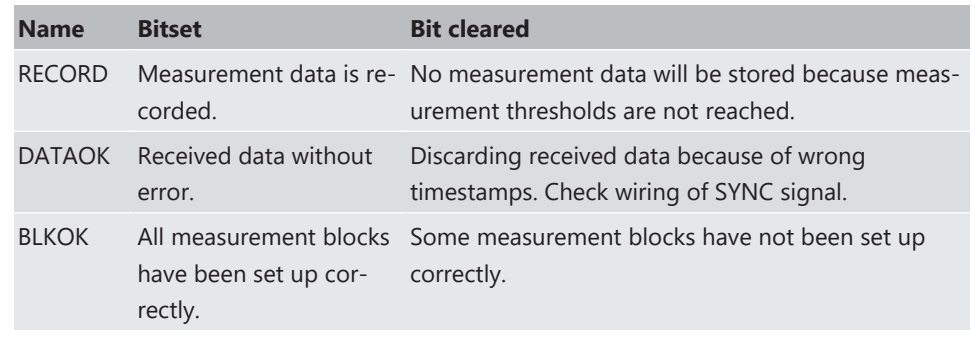

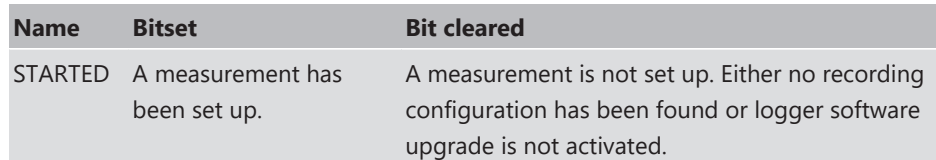

### 12.2.6 Displaying online recording diagnosis ('statectrl\_ok')

- 1. To add a Recording Diagnosis element to a measurement sheet, change to page "Calibration/Measuring" and drag a 'Bit-LED' element from the Toolbox and drop it on measurement sheet.
- 2. Drag channel 'statectrl ok' from the Data Area and drop it on the 'Bit-LED' element.

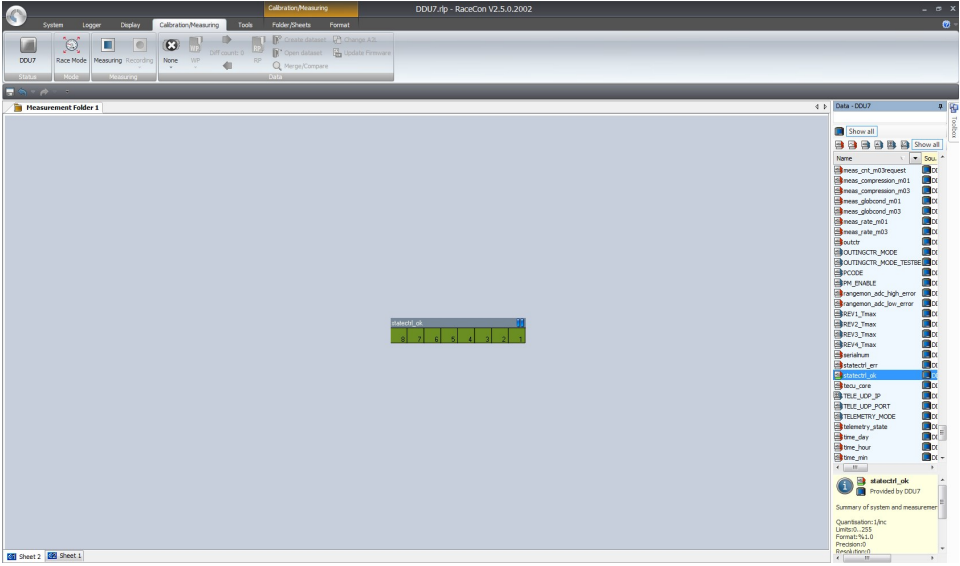

The 'Bit-LED' element shows the state of received channel data in bit-representation. A green highlighted channel means 0, a red highlighted channel means 1.

- Measurement correctly initialized, but recording threshold(s) not reached: 254
- Measurement correctly initialized, MS 7.4 is recording data: 255
- Values less than 254 indicate an error state
- 'statectrl\_ok' can be linked to an alarm on the display. See chapter ''Alarm' display element' for details.

## 12.2.7 Further measurement labels

These additional measurement labels may help you diagnosing the state and operation of the data logging in more detail. There are a few more, but these are usually enough. Please refer to statectrl\_ok, mentioned in more detail in chapter 'Recording diagnosis'.

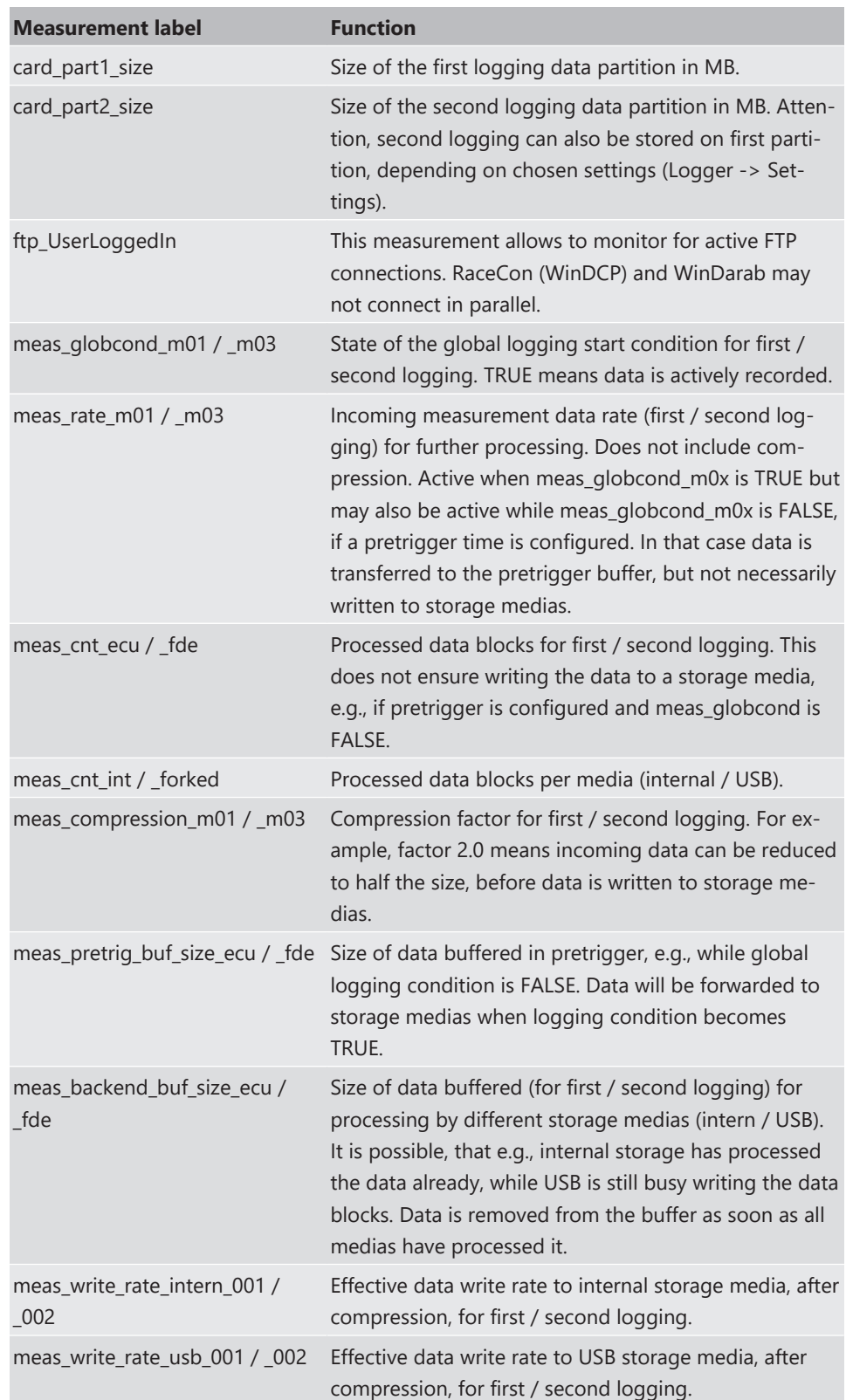

## 12.3 Event logging

Event Logging implements the possibility to observe a channel if short spikes are expected. With Event Logging, every occurrence of a user defined threshold (more complex conditions are possible) leads to an event being raised. It is listed in a table along with its time stamp, its ID and even with a text string freely definable in RaceCon.

Events are stored as text in logging data and displayed in WinDarab like Darab-Events. Possible use cases are error entry, etc.

Configuration in RaceCon:

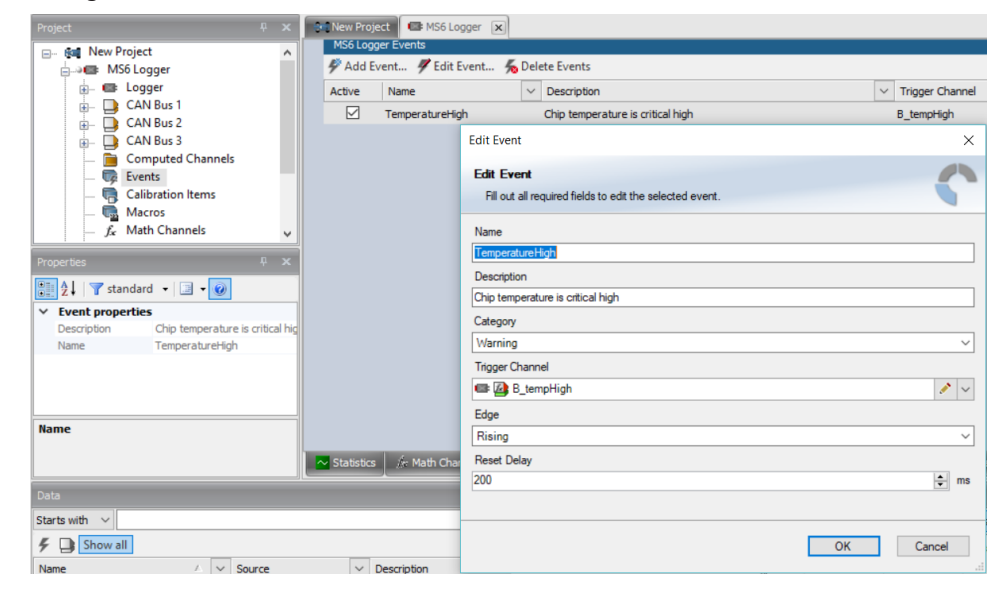

Display in WinDarab:

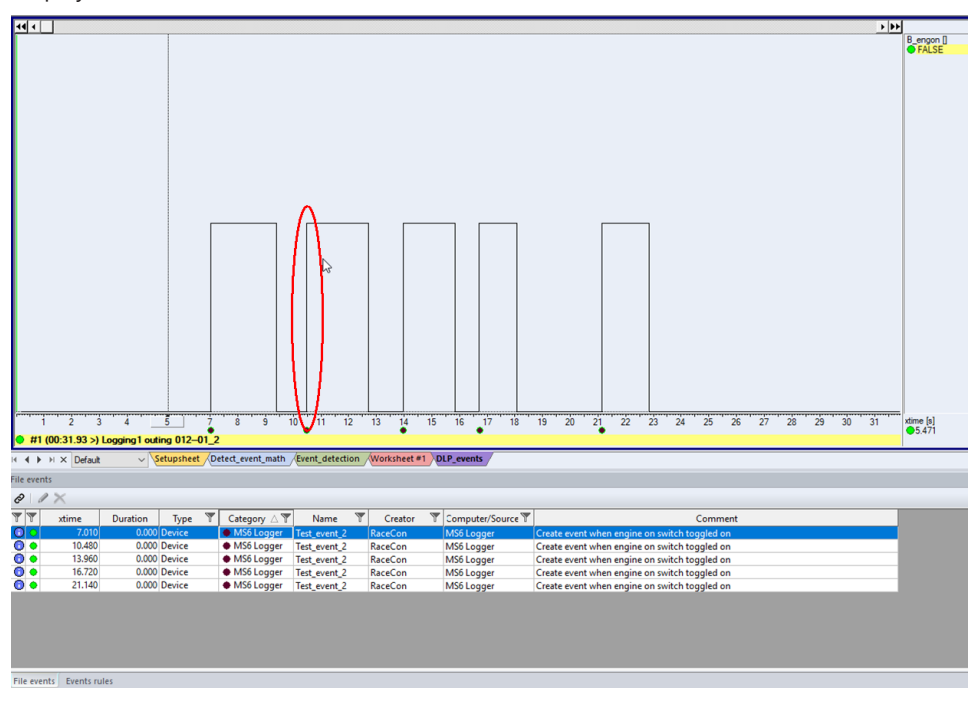

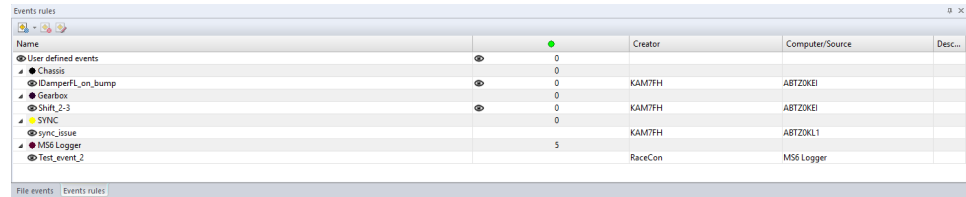

## 12.4 Data Logger and USB recording

## Default settings: **Target Partition** Partition 1 & USB Memory<br>& USB

Data from **Recording 1** and **Recording 2** are stored both into the Internal Memory and additionally on the USB stick in copy.

To download the data from the Internal Memory of the logger, the Data Logger must be selected in WinDarab and the data will be downloaded in parallel.

#### Alternative setting:

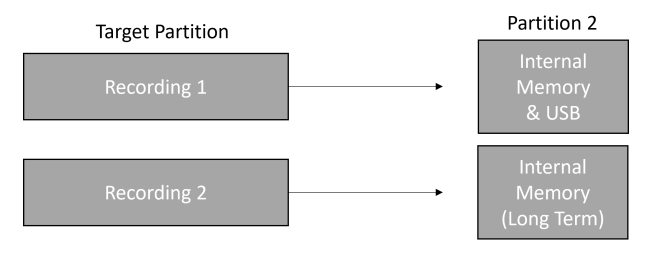

**Recording 1** is stored on the Internal Memory and additionally on the USB stick in copy. To download this data, the Data Logger must be selected in WinDarab.

**Recording 2** is stored on only the Internal Memory. To download this data, the Long Term logger must be selected in WinDarab.

## 12.5 USB recording

This function requires the installation of Software Upgrades. Look into the datasheet of your device, to see which upgrades are available for your device.

Software Upgrade DATA\_USB enables USB recording. To activate Software Upgrade DATA\_USB, enter the license key as described in the chapter '[Feature activation' \[](#page-40-0) $\blacktriangleright$  [41\]](#page-40-0).

For USB recording, Software Upgrade FULL\_LOG\_1 should also be enabled.

#### Wiring harness

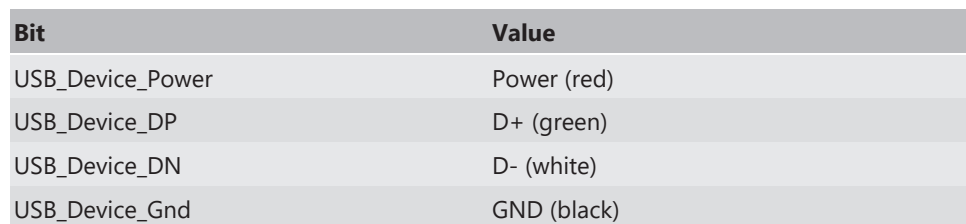

For further information, see the pinlayout of the device.

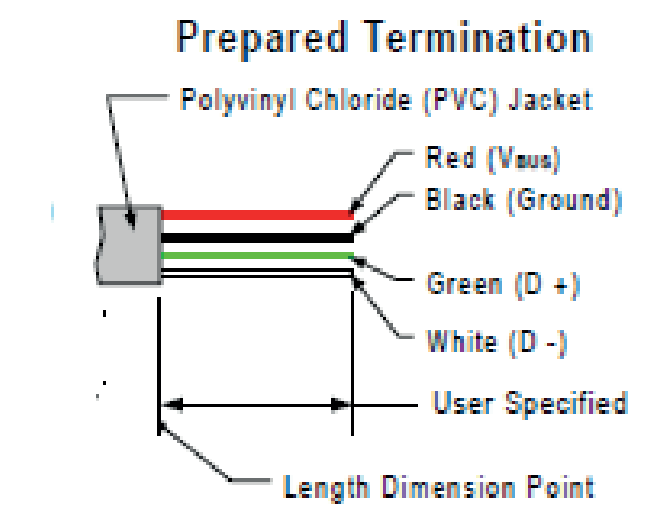

Colors matching a standard USB cable

#### Storage device

The recording function can be used with a dedicated Bosch Motorsport USB device. The USB device must be preformatted with the Bosch File System (BFS) in RaceCon before first use.

To format the USB device with the Bosch File System (BFS), do the following steps:

In RaceCon, select 'Tools' - 'Extras' and choose 'Format USB stick'.

Press 'Format'.

An USB device is recognized by Windows as a 'storage medium', but it can only be initialized with RaceCon and read with WinDarab.

### 12.5.1 Recording data on USB device

- 1. Plug an USB device to MS 7.4.
- 2. Prepare a recording configuration in RaceCon.
- 3. Power on the system and connect with RaceCon to the vehicle.
- 4. Download the configuration to the MS 7.4.
- 5. Record measurement data. If an USB device is present, the MS 7.4 stores the data in parallel on the internal memory and the USB device.
- 6. Power off the system.
- 7. Remove USB device from the vehicle.
- 8. Start the WinDarab software.

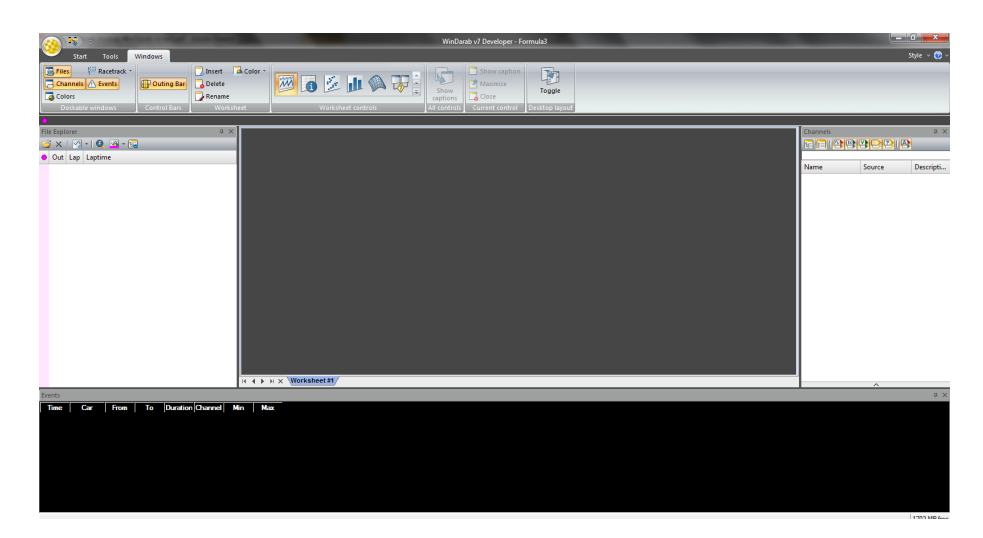

- 9. Click on the 'Import/Export' icon.
- 10. Select 'Data logger CXX/DDUX/MSX and click 'OK' when done. The 'Read measurement data' dialog opens.

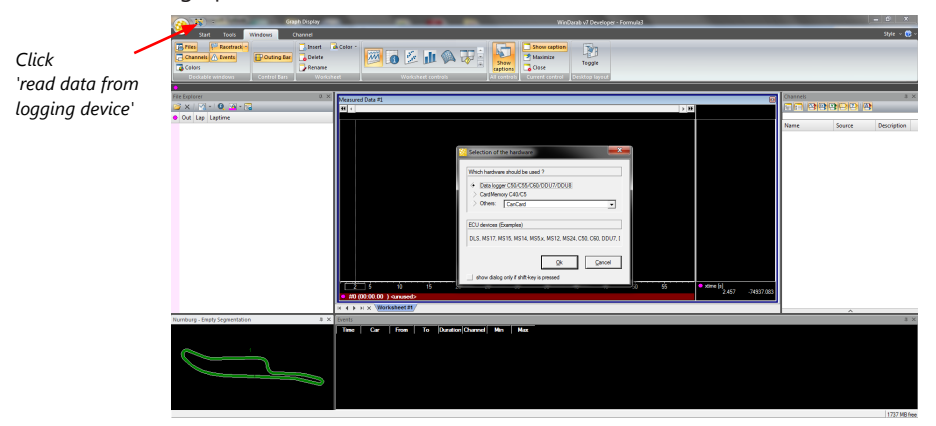

11. Click on 'Settings' tab and select the option 'Flash Card/USB Stick'.

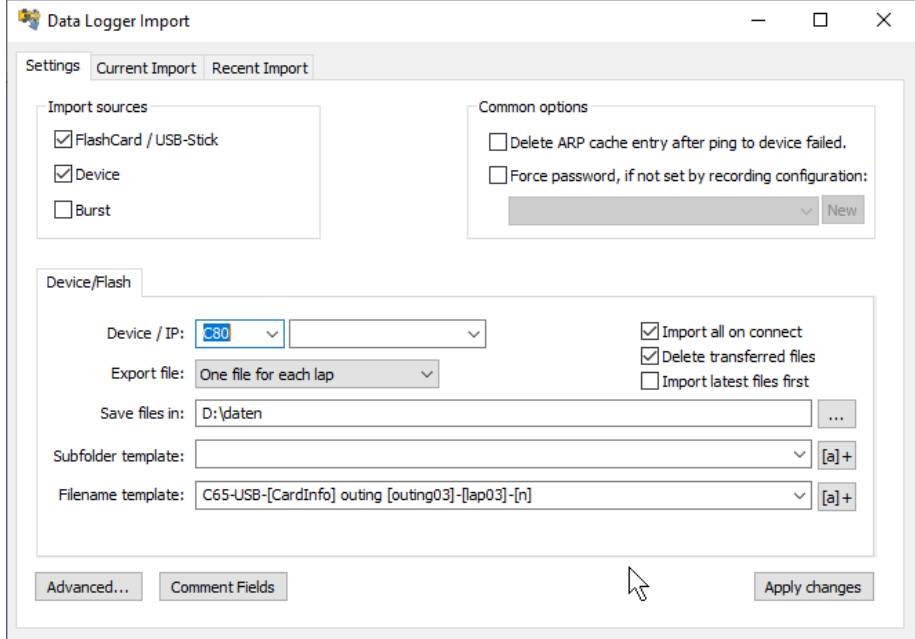

12. Activate 'Apply changes'.

Insert the USB device into the PC. Data transmission from device starts automatically. Measurement files are stored automatically in the base folder.

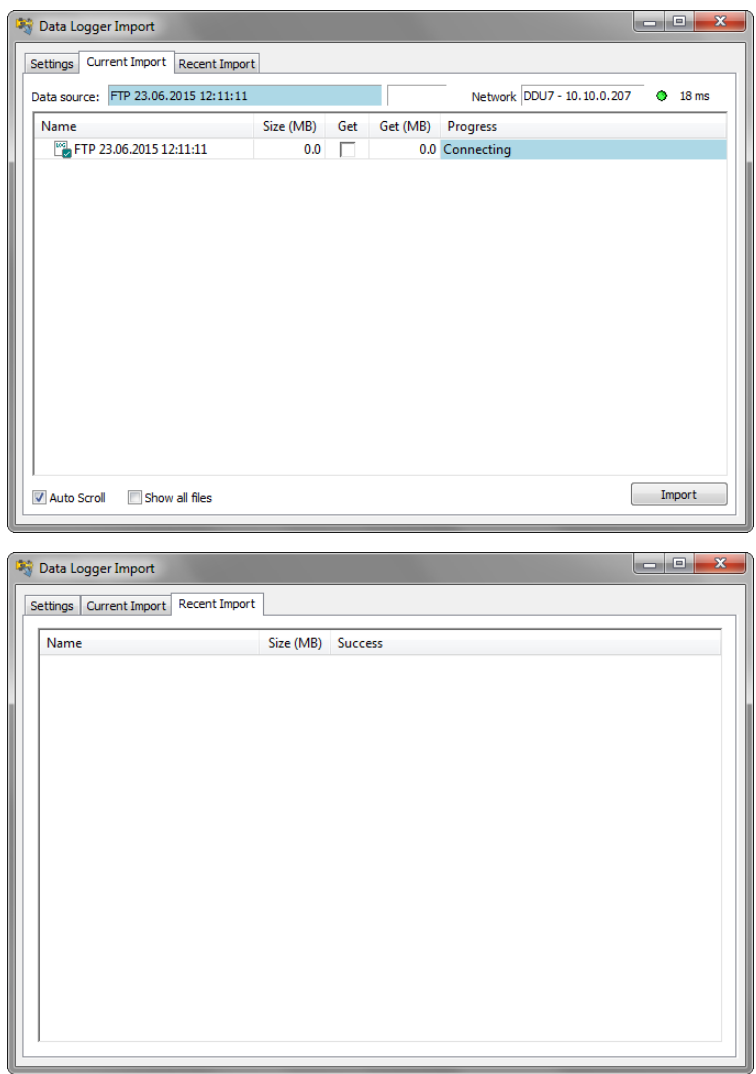

- 13. Click 'Close' when transmission has finished.
- 14. Click on the Start button and choose 'Open measurement file'.
- 15. Select the measurement files from the storage folder.
- 16. Click on 'Open'.
- 17. Click in 'New Desktop' to open a new measurement data window.
- 18. Drag the desired measurement channel from the Channel list and drop it into the measurement data window. The measurement channel's graph is displayed

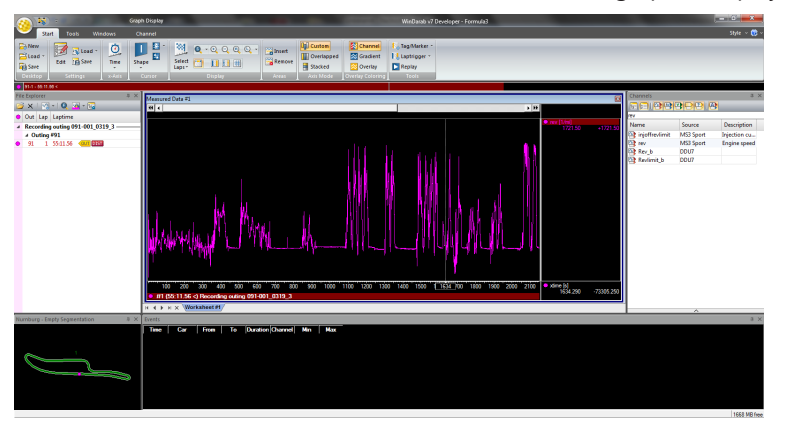

For more detailed descriptions and instructions, refer to the WinDarab V7 manual.

## 12.5.2 USB device handling hints

#### Using the USB device

Always plug the USB device into vehicle before power up to ensure that all measurement data is stored on the USB device.

If the USB device is plugged in after recording has started, only the current data is saved. Data recorded on the MS 7.4 before the USB device is plugged in will not be saved.

#### Removing the USB device

Always power off the system before unplugging the USB device!

### 12.5.3 Troubleshooting

When no data on the USB device is recorded:

Configure the measurement label **usb\_mediastate** on a RaceCon measurement view or on a MS 7.4 display page.

The value of **usb\_mediastate** reflects the operating condition of the USB bus:

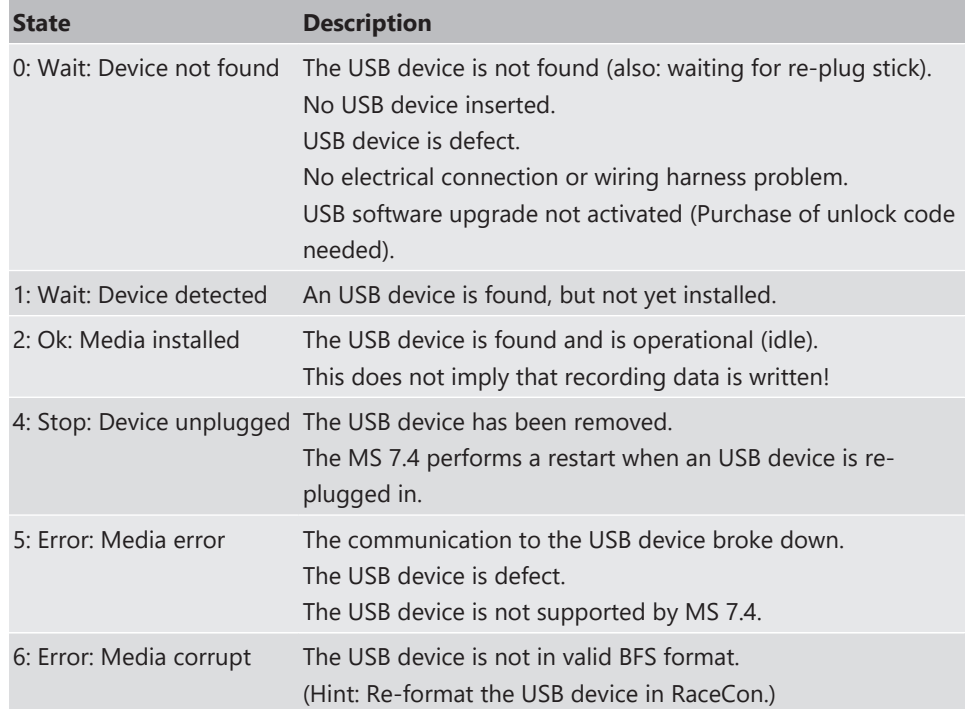

# 13 Lap Trigger

## 13.1 Lap trigger (timing beacon)

#### Why do we need a lap trigger (timing beacon)?

- Vehicle lap time measurement
- Calculation of lap-dependent functions (lap fuel consumption, min/max values)
- Calculation of lap distance dependent functions
- Control of data logging system

### Types of Systems

- GPS based (low cost, low precision)
- IR based (low cost, high precision, limited reliability)
- RF (microwave) based (high precision, high reliability)

#### IR and RF based Systems consists of

- Transmitter (trackside unit)
- Receiver (in-vehicle unit)

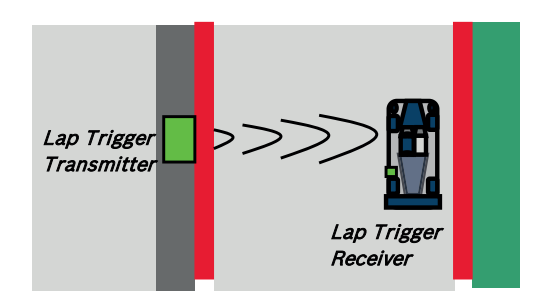

## 13.1.1 Electrical trigger signal

In MS 7.4 all sources of measurement channels can be used as trigger signal.

- Analog input
- Digital input
- CAN input

#### Signal (measurement channel) properties

Low active signal (Bosch triggers): Trigger releases if signal is below the threshold.

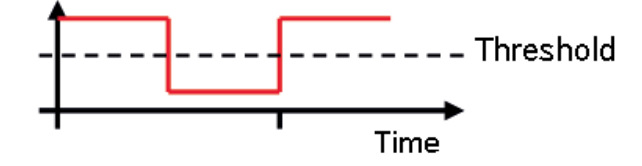

High active signal (other manufacturer's triggers): Trigger releases if signal is above the threshold.

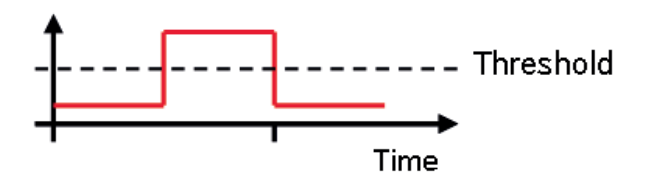

Two types of trigger signal:

- Main trigger (end‐of‐lap at start/finish line)
- Sub‐trigger (segment time, optional, not applicable with GPS lap trigger)

#### Bosch standard:

- Main trigger 20 ms, low active (Recommendation for RaceCon "Detecion Time" setting: 15 ms, Setting must be a slightly shorter period than the signal length of the trigger to avoid a missed trigger due to the update rate)
- Sub trigger 40 ms, low active (Recommendation for RaceCon "Detecion Time" setting: 30 ms)

### 13.1.2 GPS Lap trigger

The GPS lap trigger uses a GPS signal to trigger the lap timer. To function this timer an external GPS sensor (see [GPS Sensor \[](#page-113-0)[}](#page-113-0) [114\]\)](#page-113-0) has to be connected to the device and a detection point with a detection range has to be defined in RaceCon.

The GPS detection point is defined by the latitude and longitude. The easiest way to get the latitude and longitude of a finishing line is due to a web mapping program such as google maps. With google maps, simply left-klick on the spot where you want to set the detection point. The information about the latitude and longitude will show up, in general the latitude is given at first. You should insert at least five decimal places for sufficient precision.

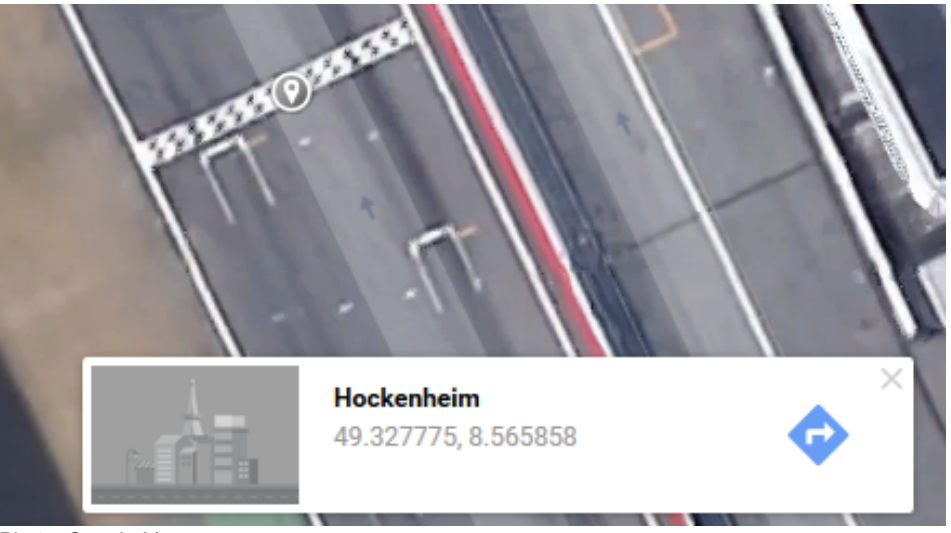

*Photo: Google Maps*

The detection range defines the radius of a circle around the detection point in which the lap trigger can be set. The lap trigger will be set as soon as the distance between the car and the detection point has reached its smallest peak. By this function an imaginary finishing line is calculated inside of the detection circle.

The imaginary finishing line can only be calculated if all channel sources are defined correctly. The latitude and longitude channel sources are mandatory for the functionality. Missing direction or speed source lowers the precision of the system.

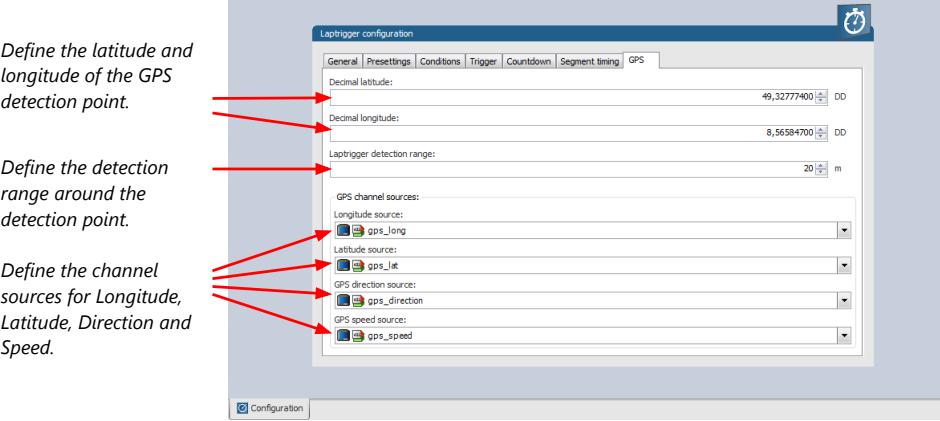

Note

The configuration of the sensor update rate and the detection range must insure to receive a valid GPS point in the detection range, despite the occurring vehicle speed near the detection point.

### 13.1.3 Prevention of false triggers

- Race track topology and transmitter location frequently cause false triggers.
- Software functionality prevents acceptance of false triggers.
- Minimum vehicle speed for acceptance of trigger prevents false triggers while vehicle is stationary in the pits.
- Time based re-trigger protection prevents false triggers due to signal reflections on Home Straight.
- Lap distance based retrigger protection prevents false triggers due to track topology.

### 13.1.4 Forced triggers

Lap distance based insertion of 'forced trigger'.

Under race conditions, trigger signals are sometimes missed. Software functionality introduces 'forced trigger'.

### 13.1.5 Setting up a lap trigger

- 1. Click 'Measurement Sources' in Toolbox.
- 2. Drag 'Laptrigger' into 'System Overview'. Do not drop it on 'MS 7.4'!

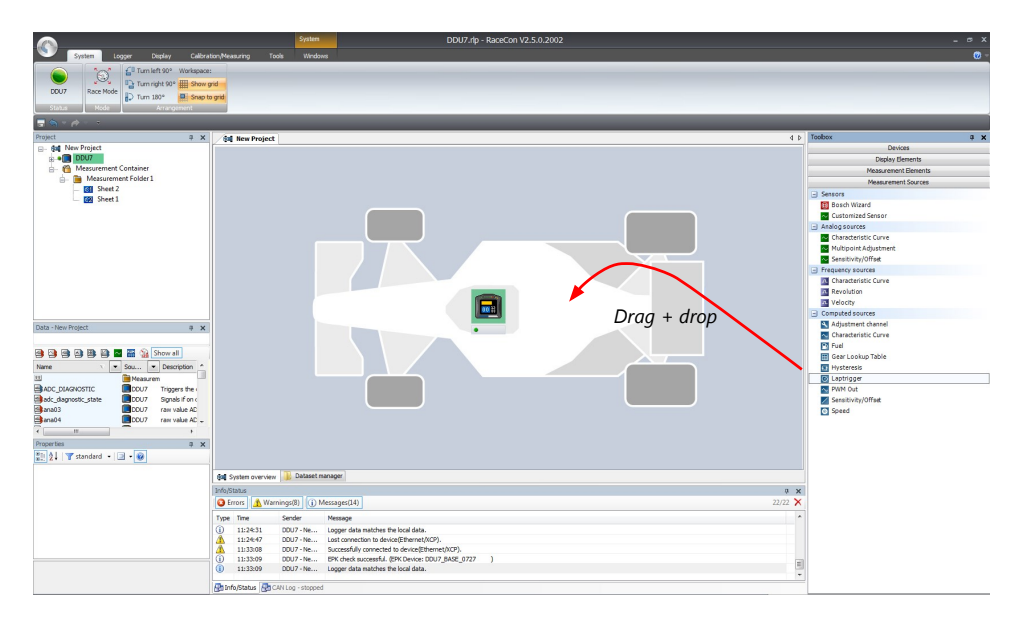

#### A 'Laptrigger Wizard' window opens.

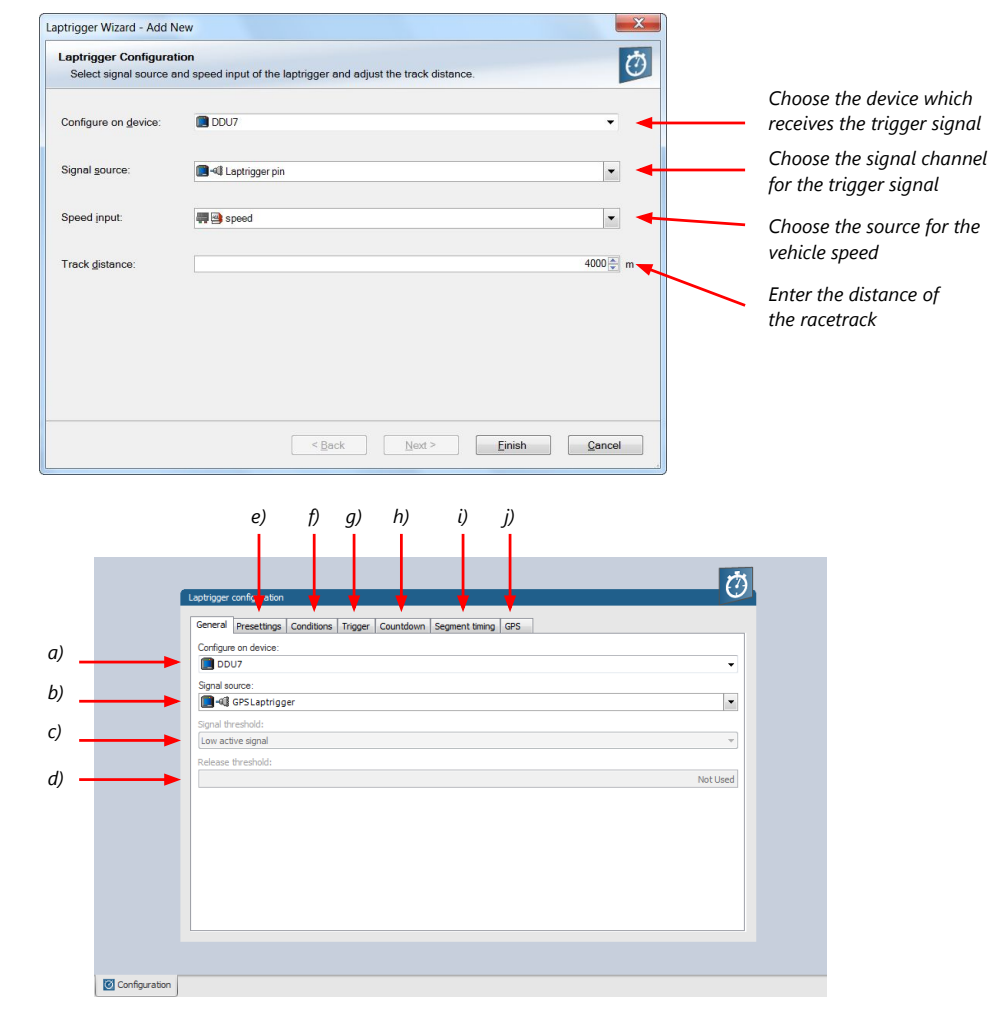

- a) Change signal device, if desired.
- b) Change signal channel, if desired.
- c) Choose signal threshold. See chapter 'Electrical trigger signal' for details.

d) Define threshold of input channel signal when trigger is released. Only possible, if no digital source is selected as signal source.

e) Define presettings for trigger. See chapter 'Lap trigger presettings' for details.

f) Define condition settings; change signal for vehicle speed, define speed settings. See chapter 'Distance based retrigger protection' and 'Distance based forced trigger' for details.

g) Define settings for main trigger. See chapter 'Lap timing' for details.

h) Define settings for counddown timer. See chapter 'Countdown timer' for details.

i) Define settings for sub trigger. See chapter 'Segment timing' for details.

j) Define settings for a GPS lap trigger. See chapter 'GPS lap trigger' for details. Only applicable if the signal source is set to 'GPS lap trigger'.

Click 'Finish' to complete the operation. A pre-configured lap trigger window opens.

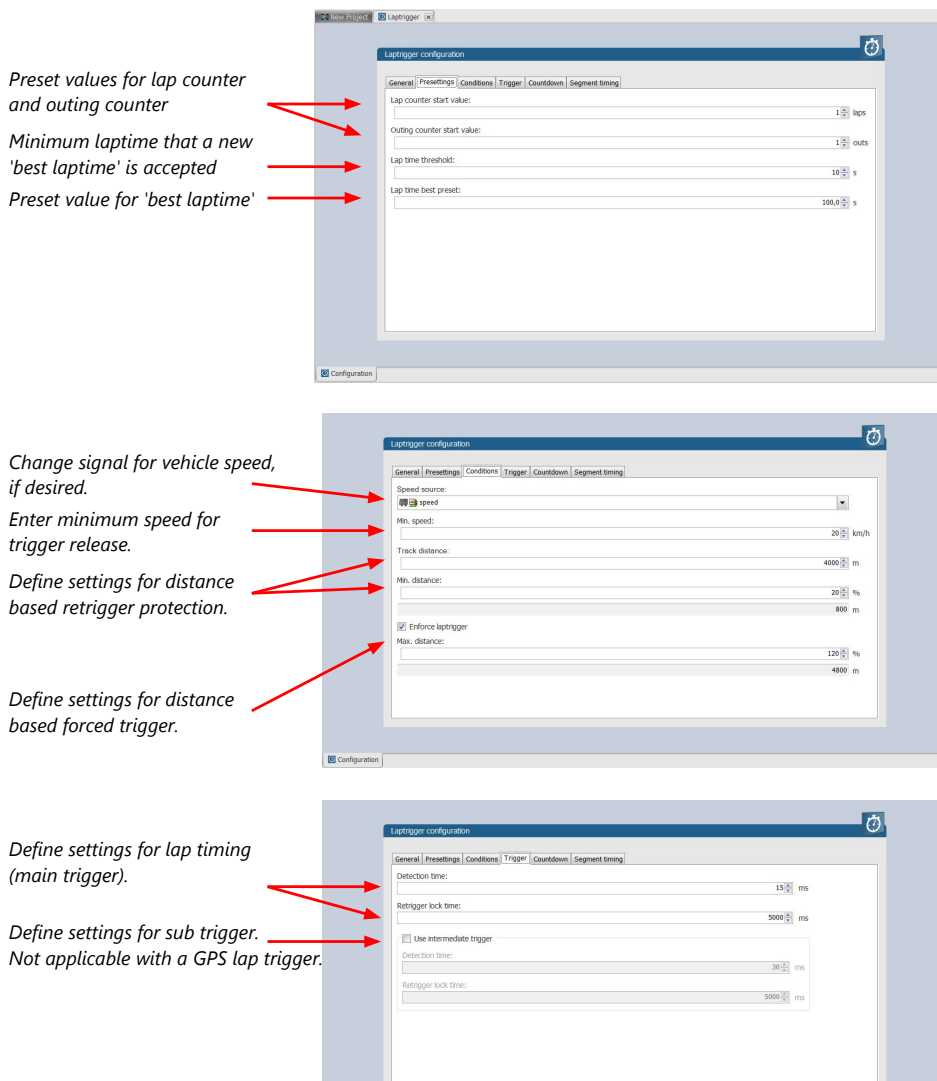

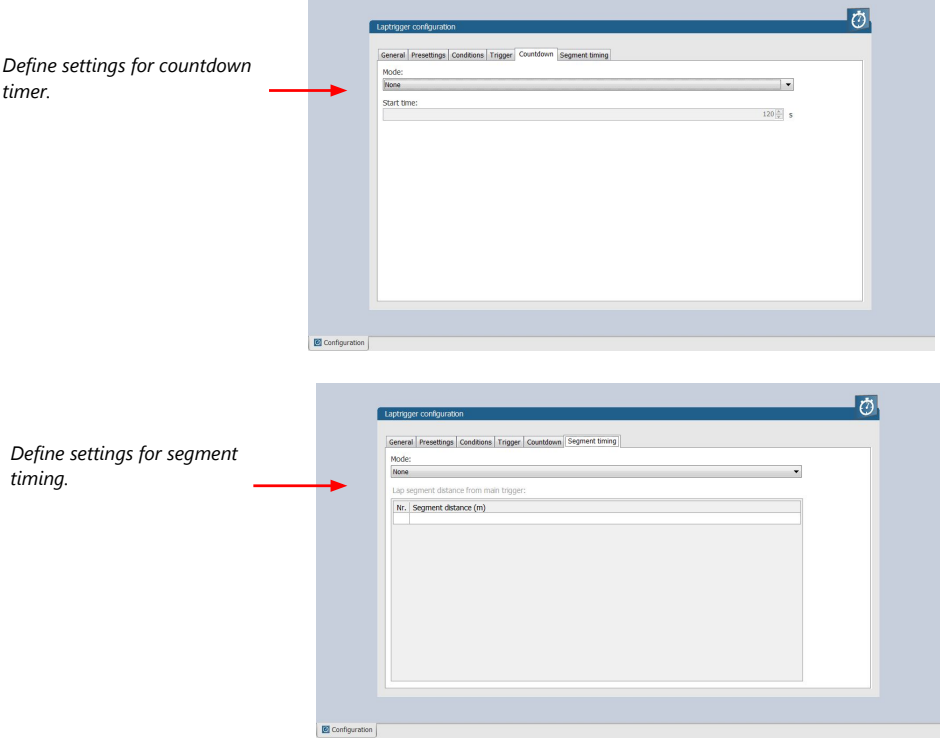

Only applicable for a GPS Laptrigger

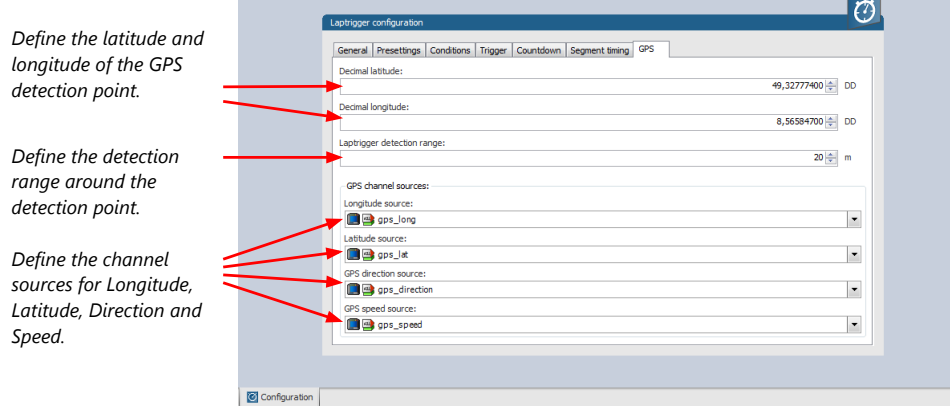

### 13.1.6 Lap trigger channel diagnosis/counter reset

To display a quick lap trigger channel diagnosis and to reset counters use the diagnosis page in RaceCon. Any 'Laptrigger\_xxx' channel can be displayed.

Double-click on any 'Laptrigger\_xxx' channel in the Data Area. Example: 'laptrigger\_lapdist\_dls'

A diagnosis window opens in Main Area.

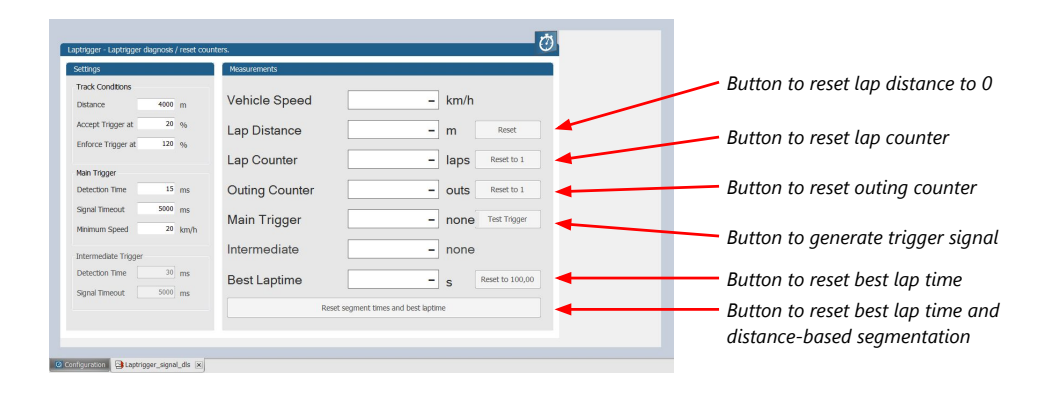

#### Lap trigger diagnosis scheme

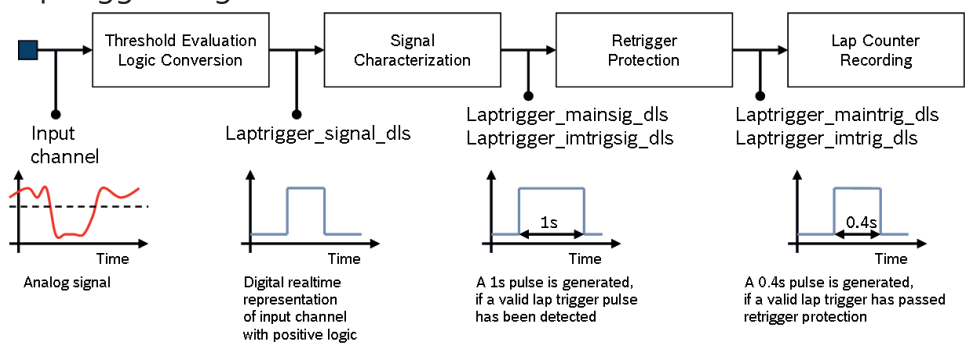

## 13.1.7 Lap trigger presettings

When the reset buttons on the diagnosis page are activated, these values are used.

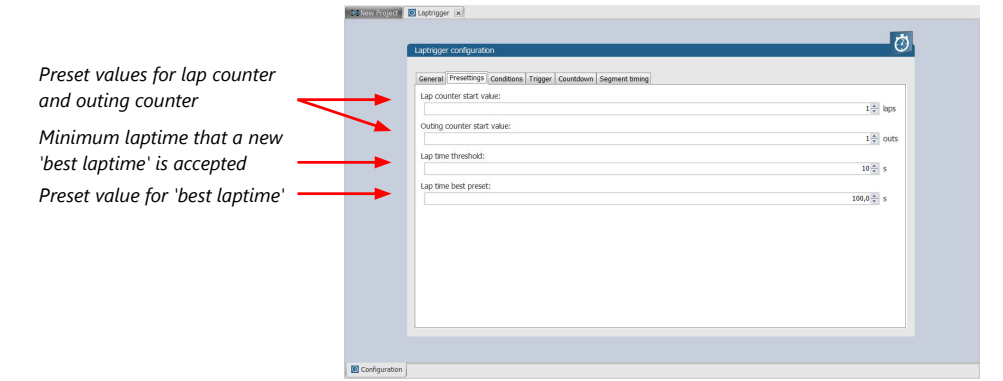

#### 13.2 Counting outing/laps/fragments Speed  $Lap3$ Lap 1<br>Outlap Lap 2 Ī Î Lap 4 ï Lap 5 Lap 6 ï Time Inlan

#### Power Start of End of Lap trigger Lap trigger Lap trigger Lap trigger Lap trigger ON Recording Recording<br>(Power OFF) Outing

#### Functionality

– Power ON: system + measurement is initialized but not yet started

- Global start condition fulfilled: recording starts
- Reception of valid lap trigger: recording of lap completed, new lap starts
- Power OFF or Global start condition not fulfilled: recording of lap completed, system shutdown

The system is counting:

#### Outing:

– The outing counter is incremented with each power cycle when at least one valid lap (not by forced lap trigger) was recorded

#### Lap:

- Leaving the pits to lap trigger
- Lap trigger to lap trigger
- Enforced lap trigger (see [Distance based forced trigger \[](#page-107-0)[}](#page-107-0) [108\]](#page-107-0))

#### Fragment:

- Test bench operation
- Power cycle on track or box (e.g. engine stalled)
- File fragmentation size [MB], time [sec]

#### Channels for display

To display counters use the following channels:

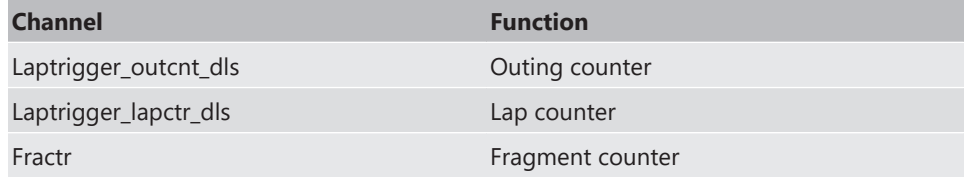

#### Counting in WinDarab

To automatically name recorded files use filename templates in WinDarab dialog:

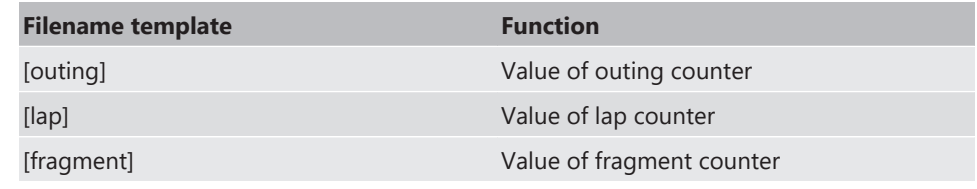

[###03] indicates: 'always use 3 digits with leading zeros'.

## 13.3 Lap timing

There are different possibilities to adjust the lap trigger to the timing situation.

The detection time defines the minimum time the input signal changes its state. E.g. a low active signal needs to be below the threshold for min. 15 ms to release the trigger.

#### Channels for display

To display lap times use the following channels:

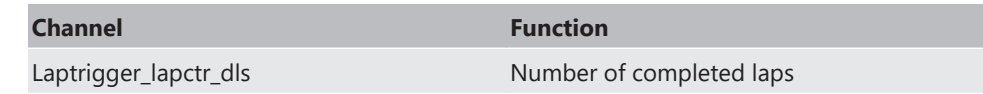

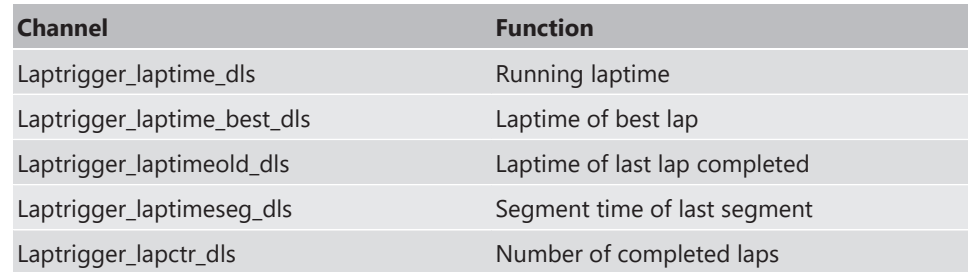

## 13.3.1 Time based retrigger protection

Trigger is locked for 5 s after main trigger was received.

To deactivate time based retrigger protection, set 'Retrigger lock time' to 0 ms.

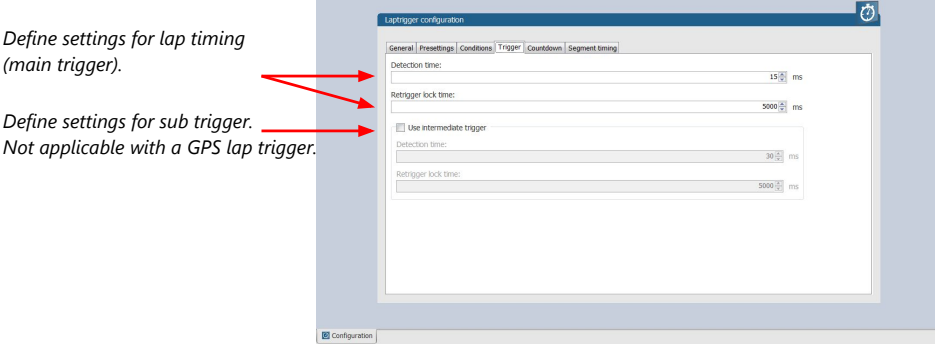

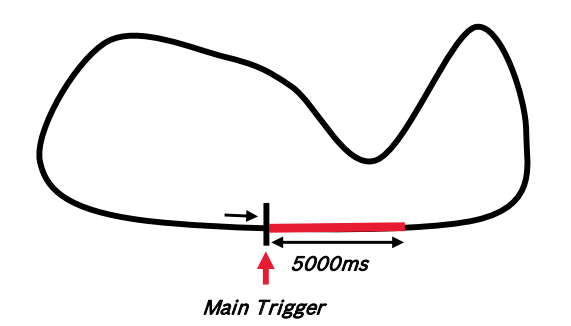

### 13.3.2 Distance based retrigger protection

Trigger is locked until configured min distance (i.e. 80 %  $\rightarrow$  3200 m) of track distance (i.e. 4000 m) has been covered. To deactivate distance based retrigger protection, set min distance to 0 %.

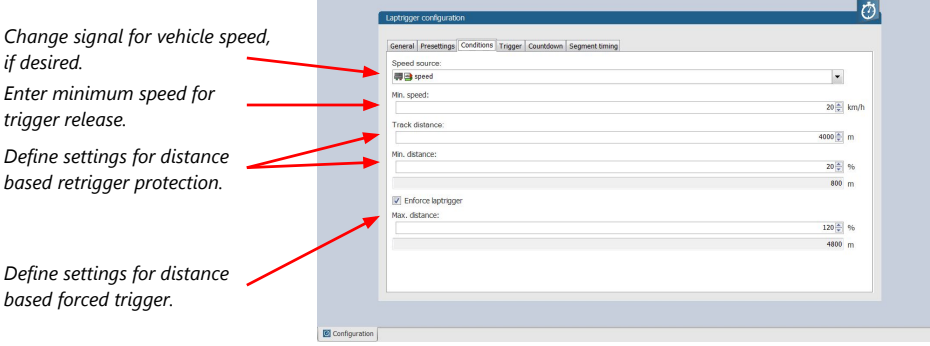

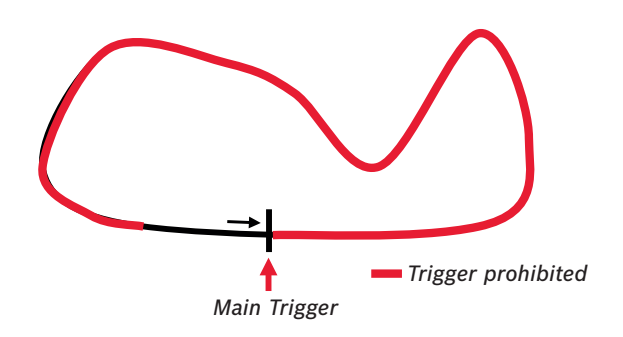

### 13.3.3 Distance based forced trigger

<span id="page-107-0"></span>After a missed main trigger, a forced trigger is inserted, if the configured max. distance (i.e. 120 %  $\rightarrow$  4800 m) of the track distance (i.e. 4000 m) has been reached. In this case, the channel 'Laptrigger distlap dls' starts at the delta between the max. distance and the track distance (i.e. 800 m).

To deactivate distance based forced triggers, uncheck box.

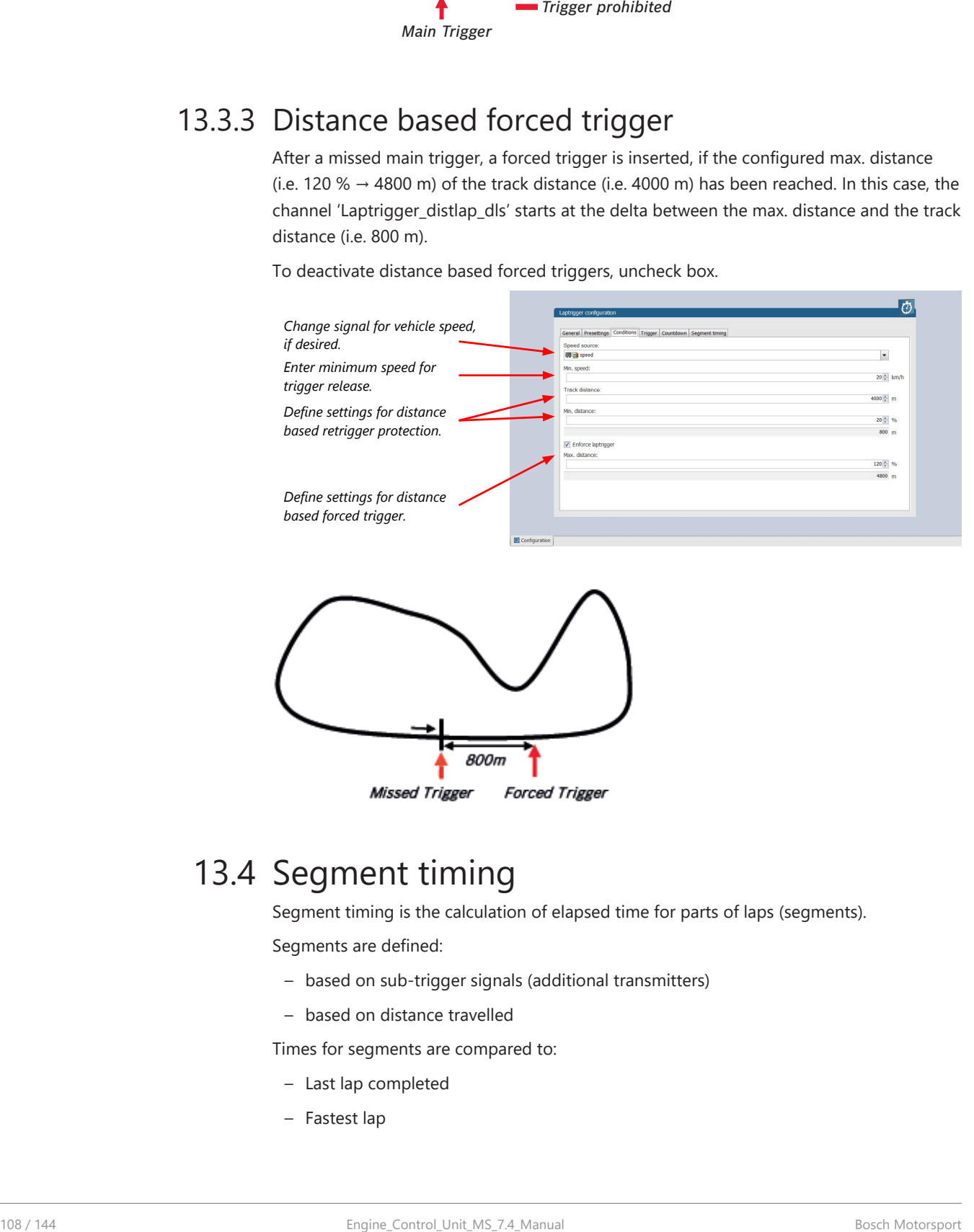

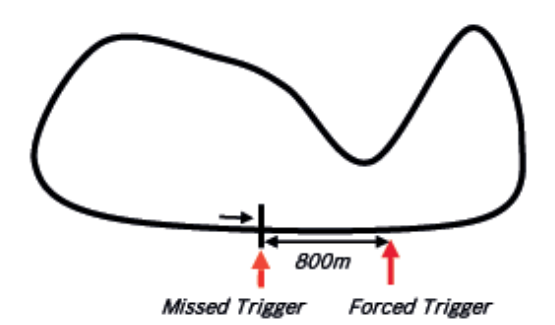

## 13.4 Segment timing

Segment timing is the calculation of elapsed time for parts of laps (segments).

Segments are defined:

- based on sub-trigger signals (additional transmitters)
- based on distance travelled

Times for segments are compared to:

- Last lap completed
- Fastest lap
#### Channels for display

To display segment times use the following channels:

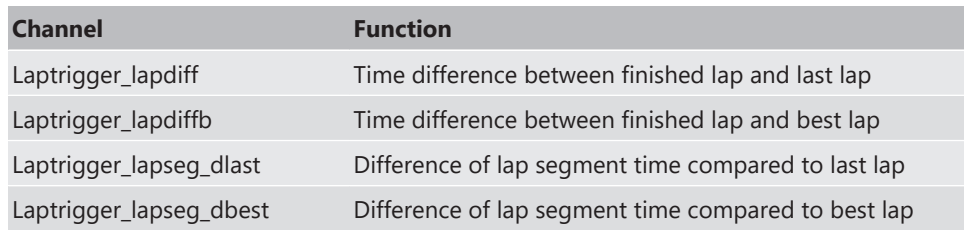

### 13.4.1 Sub trigger mode

Using main trigger (20 ms pulse) at Start-Finish-Line. 3 sub triggers (40 ms pulse) positioned at 1,000 m, 2,000 m and 3,000 m.

To deactivate sub trigger mode uncheck box.

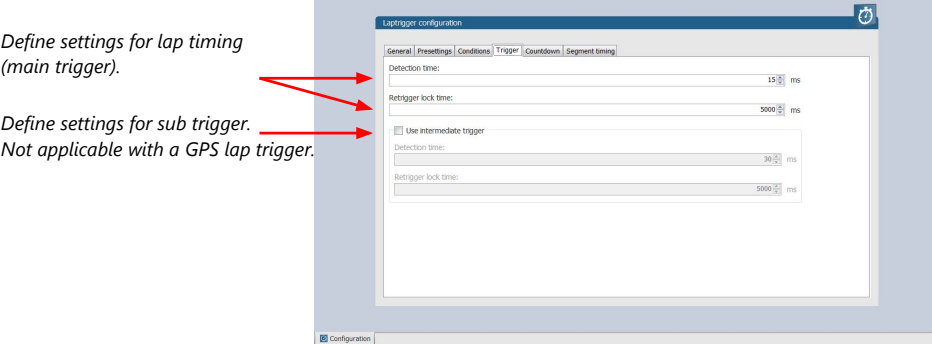

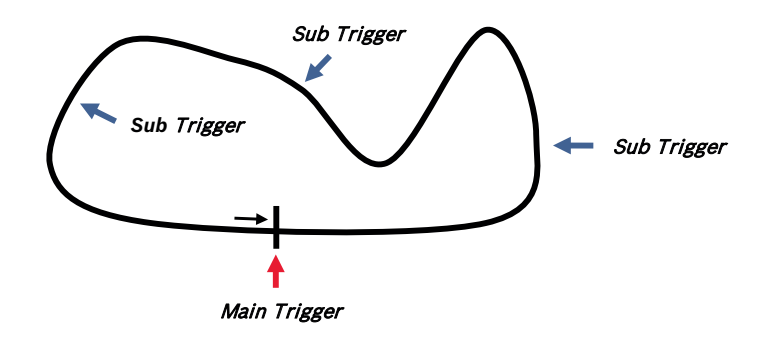

The sub trigger mode cannot be used with the GPS lap trigger.

### 13.4.2 Distance mode

Using main trigger (20 ms pulse) at Start-Finish-Line.

Set 'Mode' to 'Distance' and enter desired segment distances.

Segment time is automatically calculated at each segment. Time difference to last lap and fastest lap is automatically calculated at each segment.

To deactivate distance mode set 'Mode' to 'None'.

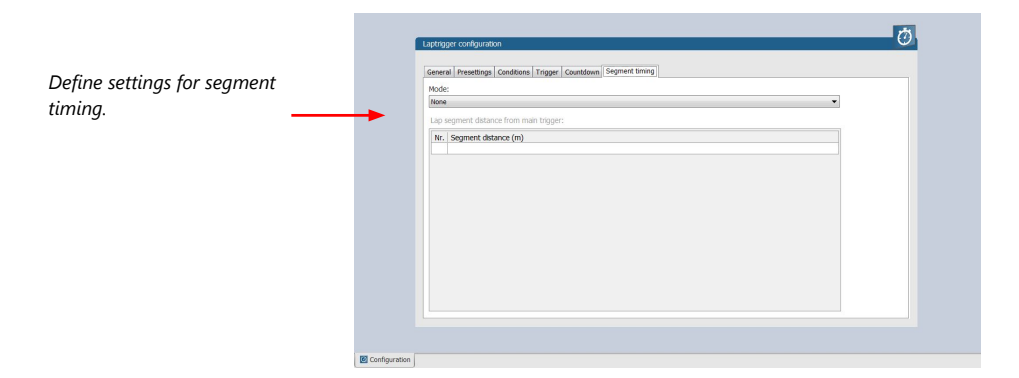

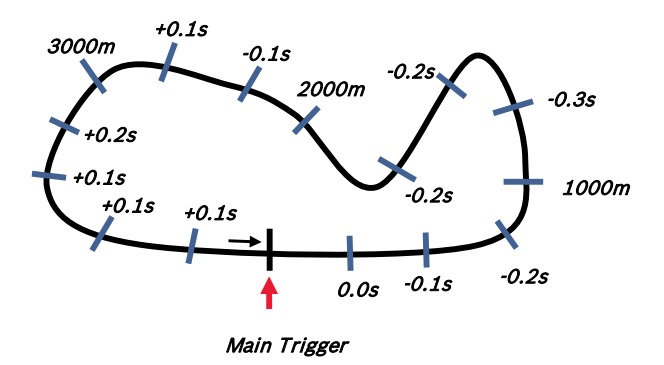

# 13.5 Countdown timer

Some race classes require a minimum time spent in the pits. An additional lap trigger Tx is configured as a segment trigger positioned at pit entry. The trigger signal starts a timer countdown.

The current value of the timer is stored in the variable **Laptrigger\_cntdown\_dls** which can be displayed.

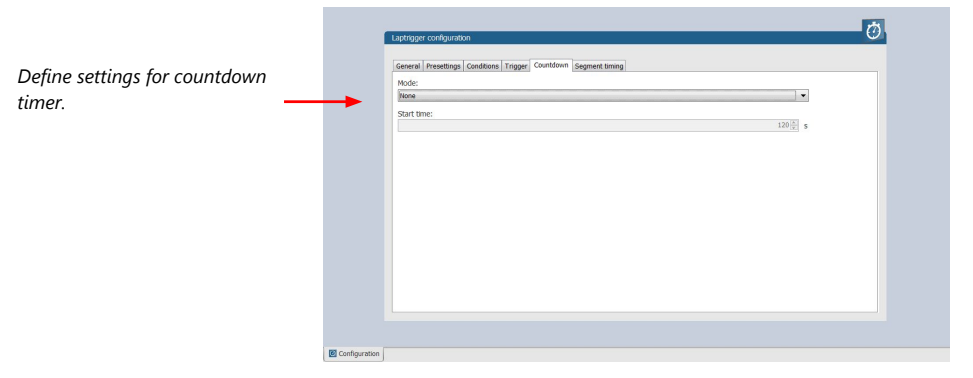

### 13.6 Automatic GPS Track Detection

With the GPS lap trigger, an automatic track detection can be activated by checking the highlighted box in the lap trigger configuration at the GPS tab.

Activating this functionality will overwrite the GPS trigger point coordinates and the track length with the values of a detected racetrack. The coordinates and the track length will be grayed out in the tool.

The function will compare the current GPS position with the coordinates of the known Racetracks list and use the closest GPS trigger point. If there are track variants with different track length, the system will adapt itself to the correct variant, if it is in the known racetrack list, after ~three detected laps. Please note that the track length needs to be quite accurate, within +/- 100 m, to adapt itself to another variant.

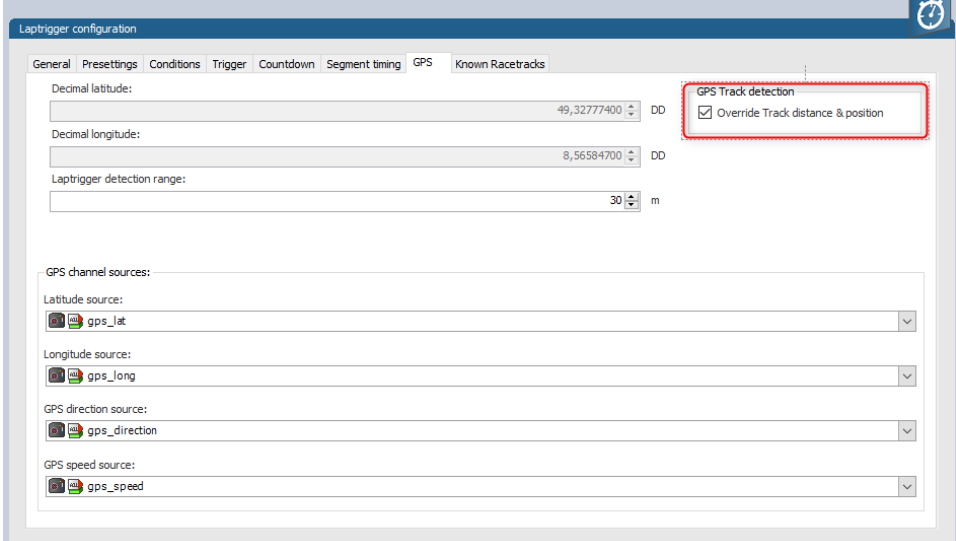

The known Racetrack list can be found in the lap trigger configuration menu within the Known Racetracks tab. It contains a built-in list and a user-defined list. Each track can be activated or deactivated with the checkbox to manually set the variant if needed.

User defined tracks can either be added from scratch with the Add Track button or with the Copy Track button as a modified version of a built in track. Both buttons will open the same Edit Race Track menu.

In the menu a track name, length and the coordinates of the detection point is required. The coordinates can be pulled from the GPS tab with the button "Get values …" or sent to the GPS tab with the button "Set values …". This allows an easy interaction with the manual GPS lap trigger mode.

The user-defined tracks will be part of the project. If the tracks are required in another project, the lap trigger module can be ex-/imported into another project.

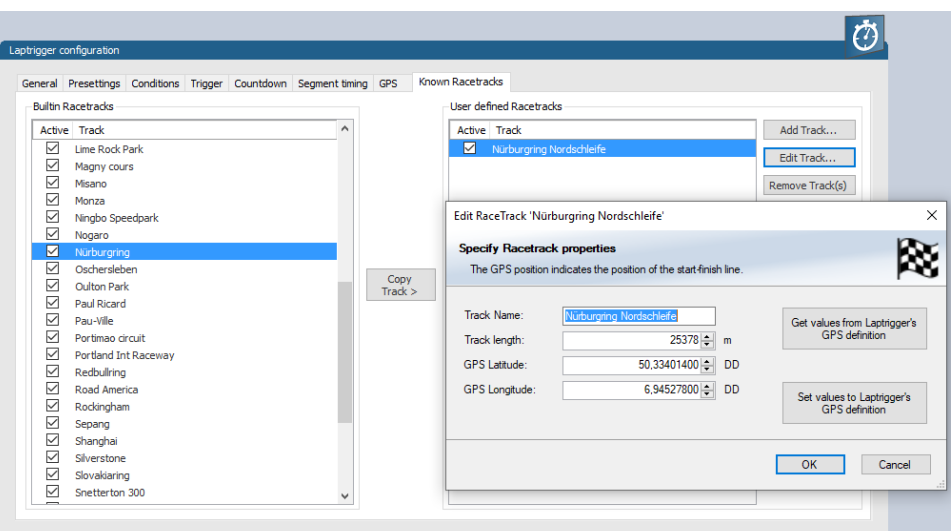

Following signals are assigned to the function:

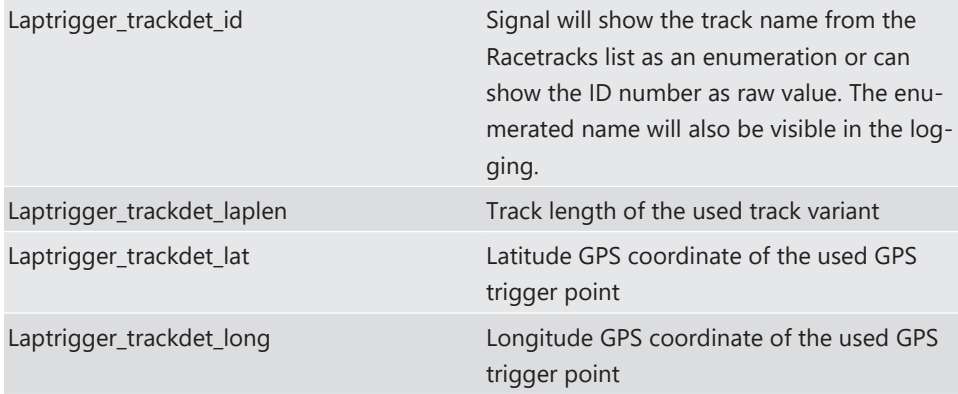

# 13.7 Predicted Laptime

The predicted laptime function allows to compare the current lap- and segment time with the predicted time of an expected lap. Additionally, the function can estimate the laptime of the current lap. This functionality is integrated in the laptrigger module in RaceCon.

### 13.7.1 Setting up the predicted laptime

To use the predicted laptime function you need to set up a laptrigger as described in the chapter [Lap Trigger \[](#page-98-0)[}](#page-98-0) [99\].](#page-98-0) Under the ribbon "Segment timing", you need to choose your segmentation mode which can either be distance or intermediate trigger based.

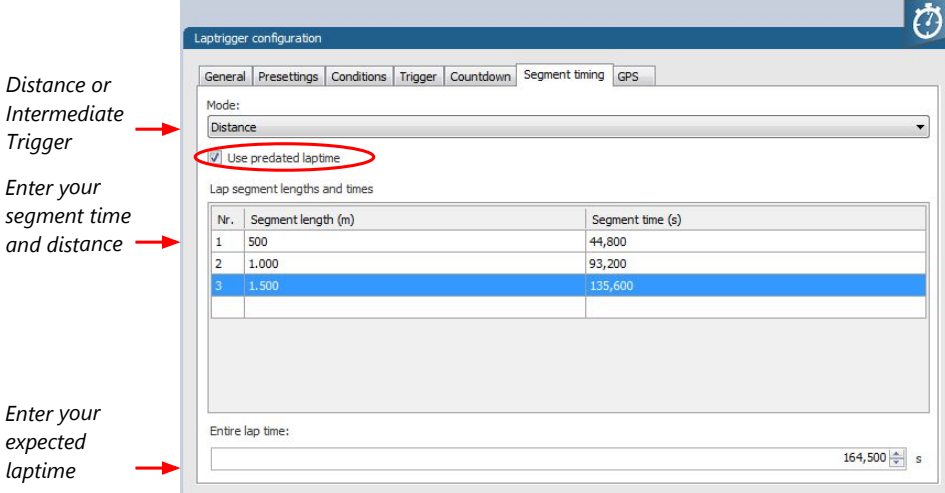

For the distance mode, you need to check on an old lap or estimate how long it takes to travel the segment distance. Please enter those values into input field. The values can also be copied and pasted to the input field from an excel sheet as a normal text. In the intermediate trigger, you just need to set the expected time the driver takes to reach the segment trigger.

#### Note

Please note that the segment time and length is always measured from the start line or where the main lap trigger is set.

### 13.7.2 Functionality and channel outputs

Following output channels are generated by the predicted laptime function.

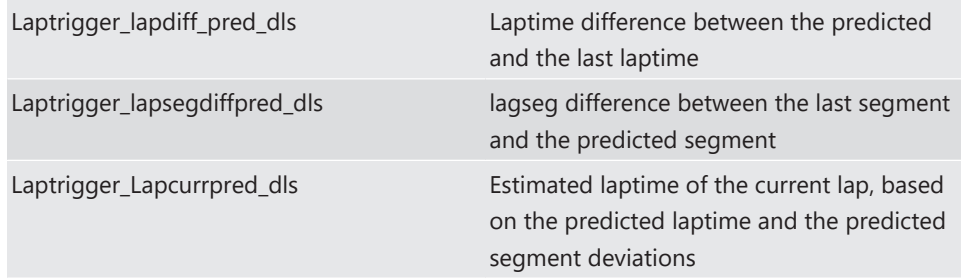

The channel Laptrigger\_lapdiff\_pred\_dls is updated as soon as the main lap trigger is received. Both other channels are updated as soon as the next segment distance is travelled, or the next intermediate trigger is received.

# 14 GPS Sensor

# 14.1 GPS (Global Positioning System)

Space-based global navigation satellite system.

GPS provides positioning, navigation, and timing services to worldwide users.

GPS receiver (sensor) gives digital information about position (longitude, latitude, height), ground speed, course, and status.

#### Two types of GPS receivers:

CAN output -> Read in messages via CAN Input of MS 7.4 (not covered here)

Serial output -> Read in messages via RS232 Interface of MS 7.4

Serial Interface is characterized by:

Voltage levels: RS232 is standard (+/-12 V), UART (0 V/ 5 V) needs level shifter

Baud rate: 9,600 is standard for GPS, MS 7.4 supports 1,200 to 115,200 baud. GPS Rx interface baud rate must match MS 7.4 interface baud rate. MS 7.4 Baud rate can be set with the 'GPS\_BAUDRATE' characteristic Data format: MS 7.4 expects 8 data bits, no parity bit, 1 stop bit (8N1)

### 14.1.1 Serial interface characterization

Serial Interface is characterized by:

Voltage levels: RS232 is standard (+/-12 V), UART (0 V/ 5 V) needs level shifter

Baud rate: 9,600 is standard for GPS, MS 7.4 supports 1,200 to 115,200 baud. GPS Rx interface baud rate must match MS 7.4 interface baud rate. MS 7.4 Baud rate can be set with the 'GPS\_BAUDRATE' characteristic Data format: MS 7.4 expects 8 data bits, no parity bit, 1 stop bit (8N1)

## 14.2 Protocol

MS 7.4 expects NMEA Protocol (ASCII).

The following messages are decoded:

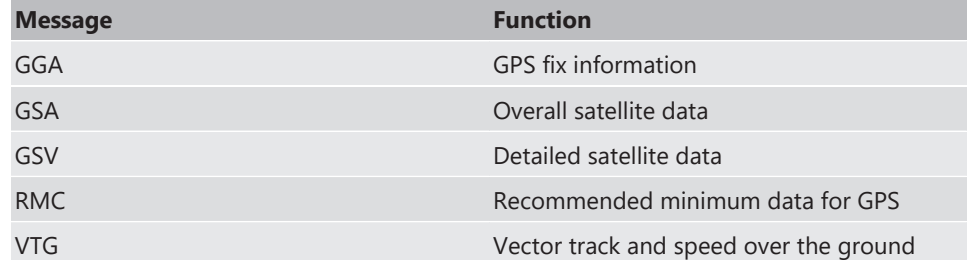

On most GPS sensors, these messages are activated in the default configuration.

### 14.3 Sensor recommendation

The system has been tested with the Navilock NL-8004P MD6 Serial PPS Multi GNSS Receiver. This sensor is based on a U-Blox 8 chipset and is fully configurable with the Navilock "U-Center" software. To use this sensor with Bosch Motorsport components the transfer rate, the satellite system and the update rate need to be reconfigured. More information about the configuration can be found in the Appendix.

### 14.3.1 Configuration of the recommended Navilock NL-8004P MD6 Serial PPS Multi GNSS Receiver

For the sensor configuration, the sensor needs to be connected to the Navilock software "U‑Center" which is available from Navilock free of charge. Navilock offers a USB connection cable for the sensor.

In "U-Center" click **"View"** – **"Configuration View"** to start the configuration. The following 3 points have to be changed:

#### Transfer Rate

- Click on "**PRT (Ports)".**
- Change the baud rate to a fixed value, this value needs to meet the setting of Race-Con. For a good signal quality we recommend 115,200 baud.
- Click on **"Send"** to store the new setting in "U-Center".

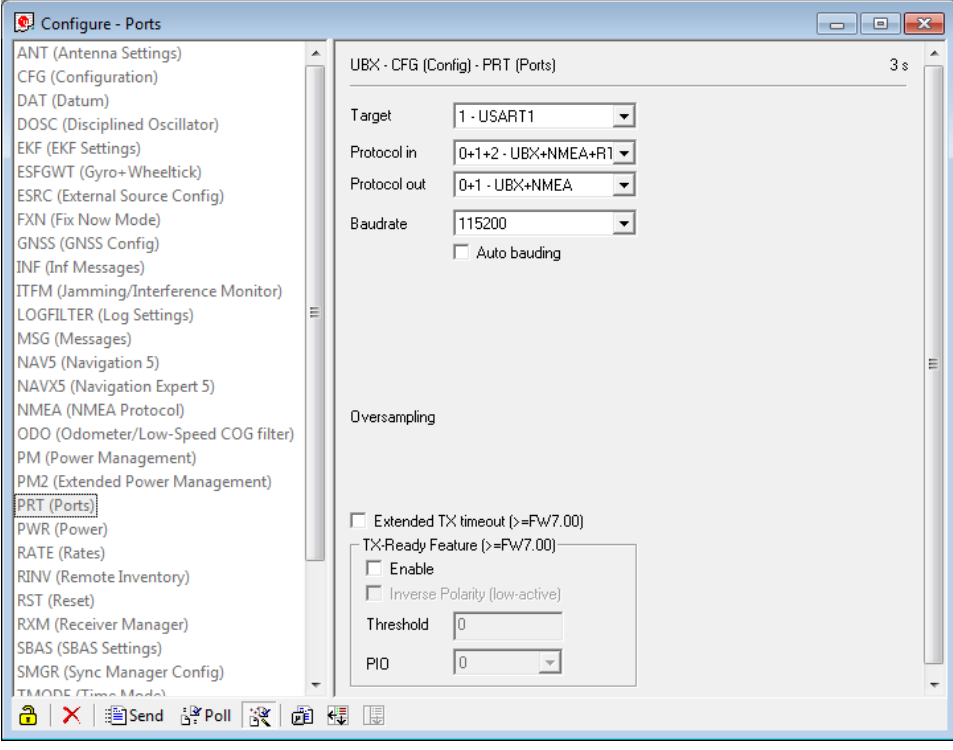

- Click on **"CFG (Configuration)".**
- Click on **"Send"** to save the new setting on the sensor.

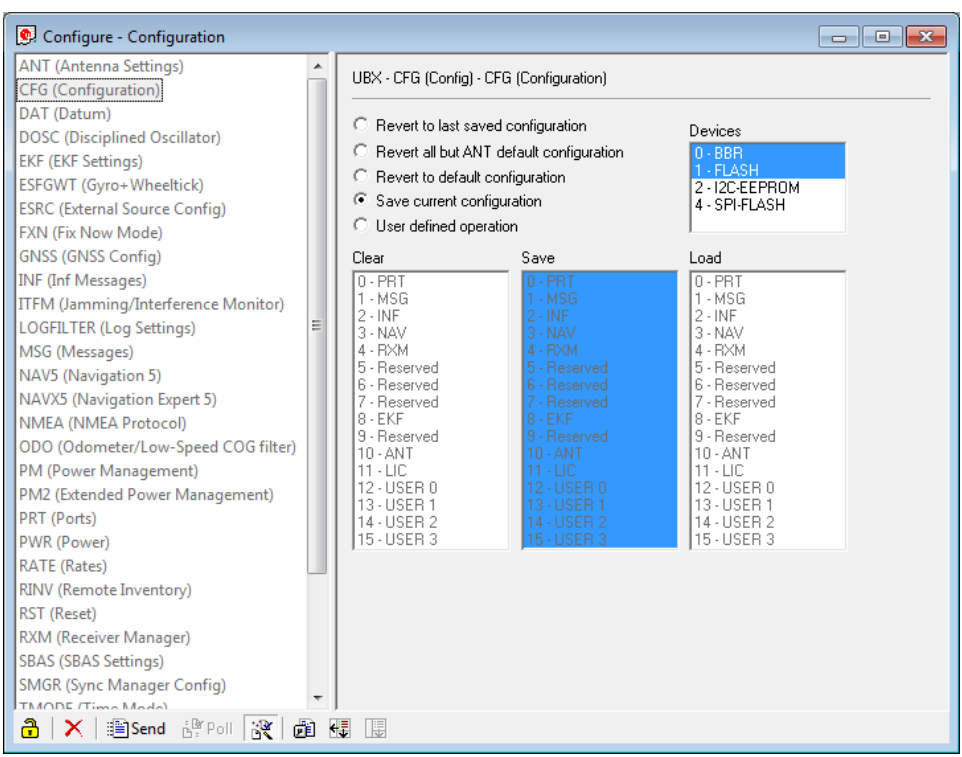

### Satellite System

- Click on **"GNSS (GNSS Config)".**
- Set the ticks as shown in the following picture.
- Click on "**Send**" to store the new setting in "U-Center".
- As during configuration step 1, click on "**CFG (Configuration)**".
- Click on"**Send**" to save the new setting on the sensor.

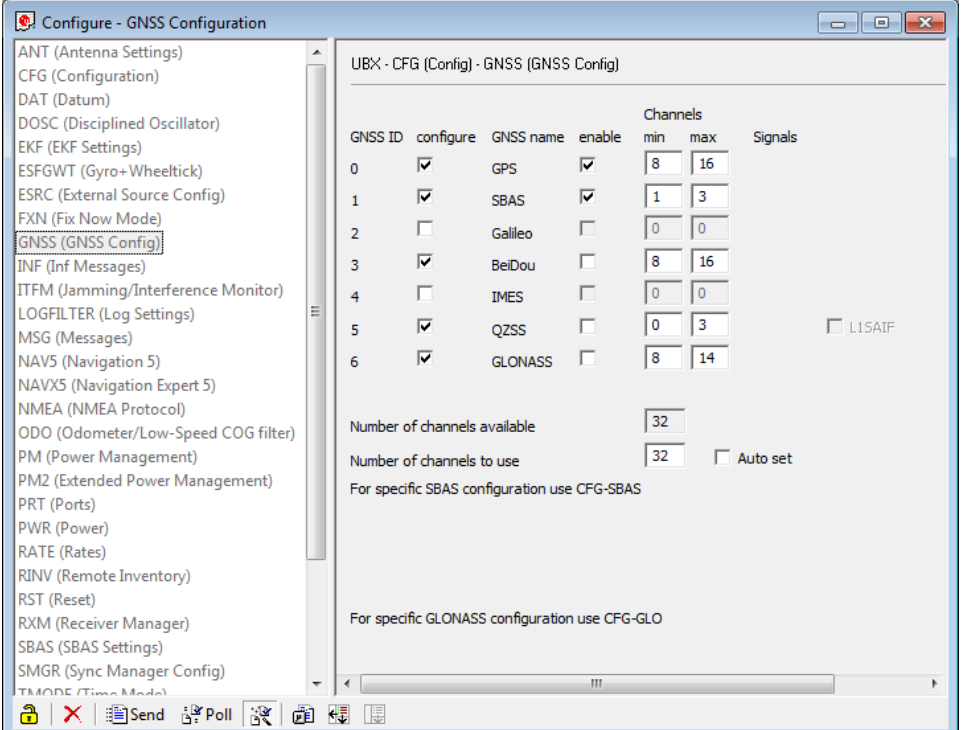

#### Update Rate

- Click on **"RATE (Rates)".**
- Change the "Measurement Period" to 55 ms.
- Change the "Navigation Rate" to 1 cyc.
- Values which lead to a lower frequency will lower the precision of the sensor, we recommend the mentioned values.
- Click on "**Send**" to store the new setting in "U-Center".
- As during configuration step 1, click on "**CFG (Configuration)**".
- Click on"**Send**" to save the new setting on the sensor.

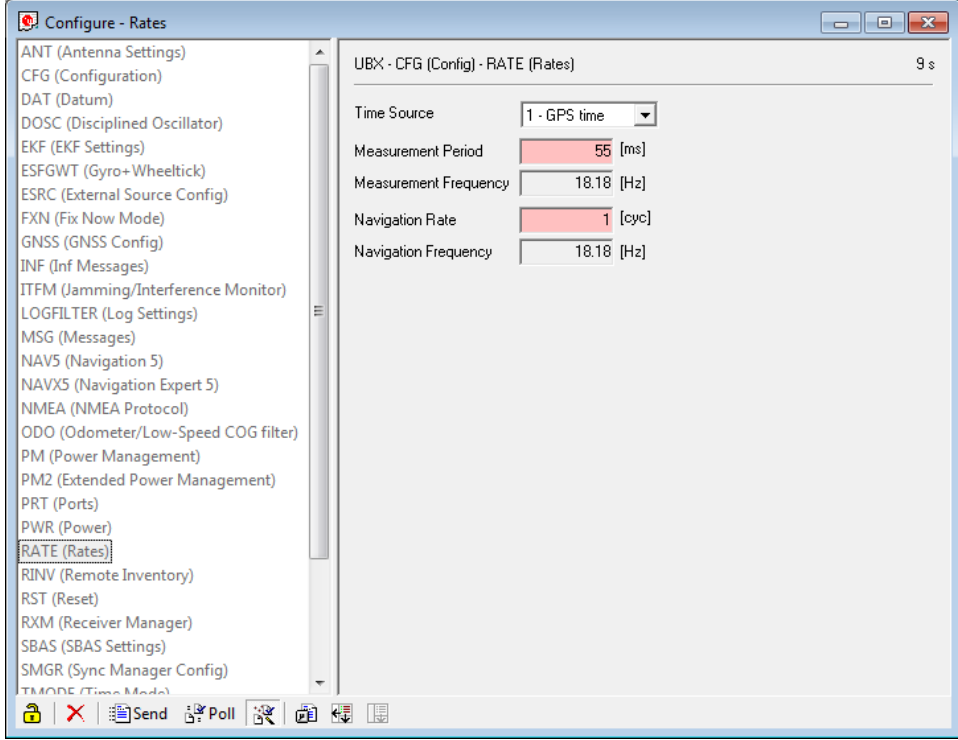

#### Note

Sensor needs reception for visible signal. It takes time to start the sensor.

## 14.4 Measurement labels

The decoded NMEA messages are copied to these MS 7.4 measurement labels.

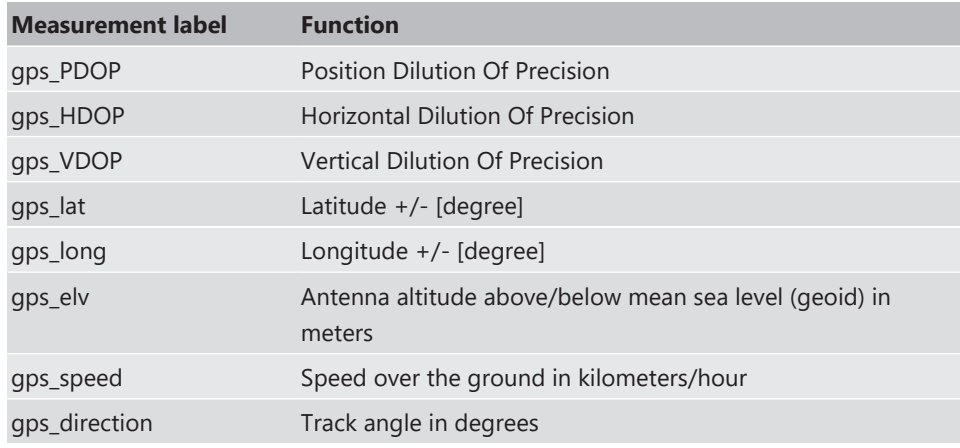

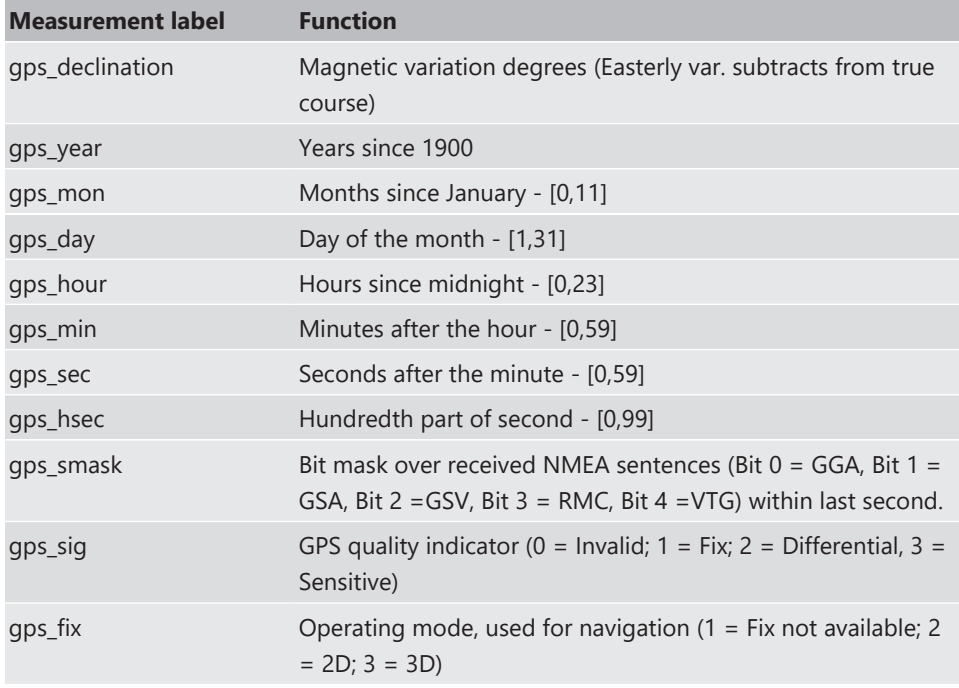

These measurement labels are arrays, where the indexed element points to the same satellite.

(E.g. gps\_info\_satsigstrength[3] tells the receiving signal strength of satellite 3. Satellite 3 has the SAT-ID given in gps\_info\_satid[3])

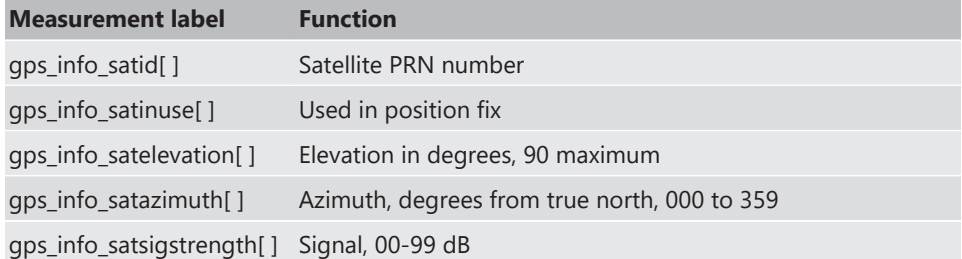

# 14.5 GPS troubleshooting

#### Electrical

Is the transmitter signal of the GPS sensor connected to the receiver pin of serial interface of the MS 7.4?

Is the GPS sensor powered up?

Does the GPS sensor deliver RS232 signal levels?

Is the sensor connected to the "sensor ground" of the device?

#### Interface

Do the baud rates of the GPS sensor and the MS 7.4 match? Is the GPS sensor set up for 8N1 transmission parameters? Is the GPS sensor set up for NMEA messages? Are the GGA, VTG, RMC messages activated?

### GPS sensor start-up

Does the GPS sensor 'view' the sky?

Did the GPS sensor complete its initial start-up procedure? This may take up to 20 min.

A correct reception is indicated when 'gps\_fix' is showing '3D Fix'.

#### GPS sensor values are frozen

Does the sensor has lost its reception? The old values will be kept if the reception is lost. The gps\_smask channel shows which NMEA sentence is received.

# 15 Firmware

# 15.1 Firmware and configuration

MS 7.4 holds 2 types of data:

Firmware: The software (PST program file) of the MS 7.4.

Configuration: The default parameters for controlling the output of the MS 7.4.

# 15.2 Firmware update

Firmware updates are performed via XCP. Following standards are supported:

- ASAM MCD-1 (XCP); Version 1.5.0; Date: 2017-11-30
- ASAM MCD-2 MC (ASAP2 / A2L); Version 1.7.1; Date: 2018-01-30

Additional files for firmware update (like ProF-Scripts for INCA) will be provided by BOSCH.

# 16 Cloning the Unit

Chapter left intentionally blank

# 17 Fuel Consumption Calculation

## 17.1 Setting up fuel consumption calculation and tank management

- 1. Select 'Measurement Sources' in Toolbox.
- 2. Drag 'Fuel' element and drop it on the vehicle in System Overview. Do not drop it on the MS 7.4!

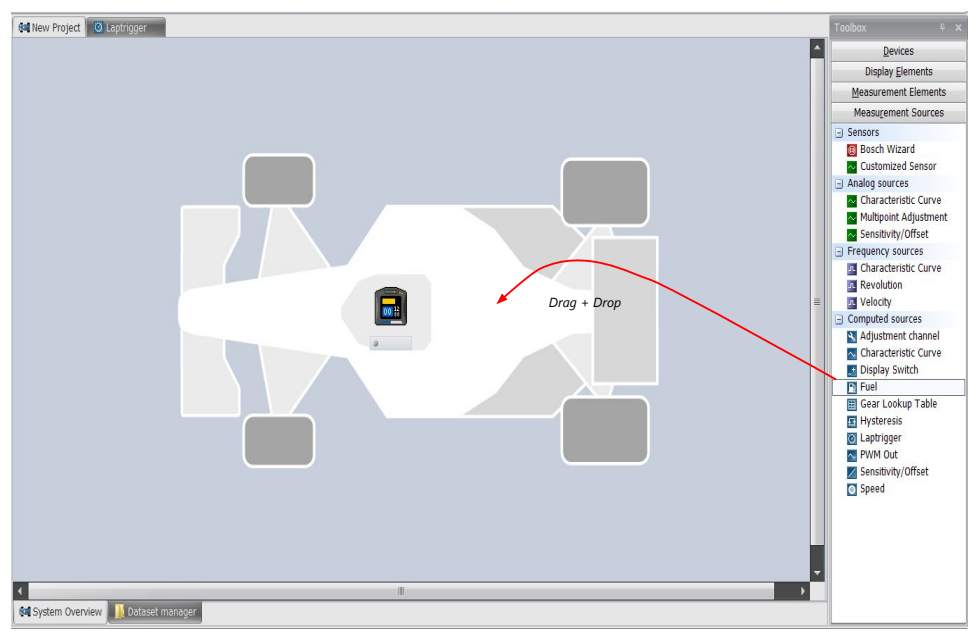

#### A 'fuel consumption wizard' opens.

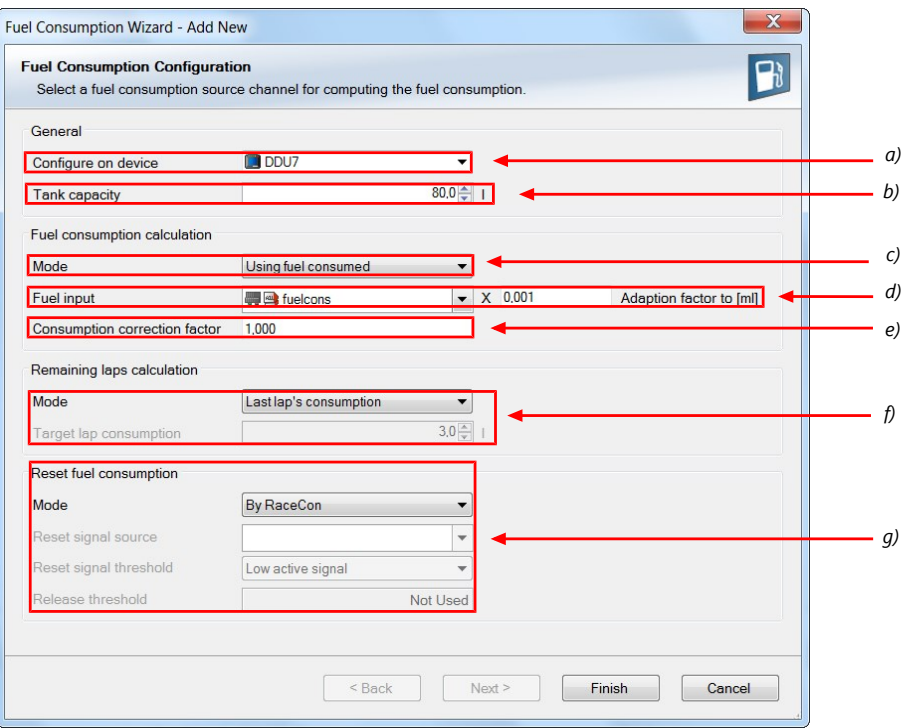

- a) Change device for fuel calculation, if desired.
- b) Enter tank capacity of vehicle.
- c) Choose calculation mode:
- using fuel consumed (summed-up fuel consumption)
- using fuel flow rate (momentary fuel consumption)

d) Choose input channel and enter adaption factor. Use adaption factor to adapt value of input channel to:

- 1ml per inc for summed-up fuel consumption
- 1ml/s per inc for momentary consumption

e) Enter factor to correct calculated consumption in device vs. 'real' consumption of vehicle, if required.

f) Choose method to calculate remaining laps with fuel in tank, if desired:

- using fuel consumption of last lap completed
- using target lap consumption (entered in the field 'Target lap consumption')

g) Choose values to initiate a reset of fuel consumption, if desired:

- Manually using RaceCon
- On 'power down' (assuming that the tank is filled each time the ignition is turned off)
- By signal source as input channel (e.g. a switch connected to input pin)

Press 'Finish' when done.

### 17.2 Fuel consumption diagnosis/counter reset

To display a fuel consumption diagnosis and to reset counters, use the diagnosis page in RaceCon.

Double-click on any 'fuel\_xxx' channel in channel list.

A diagnosis window opens in Main Area.

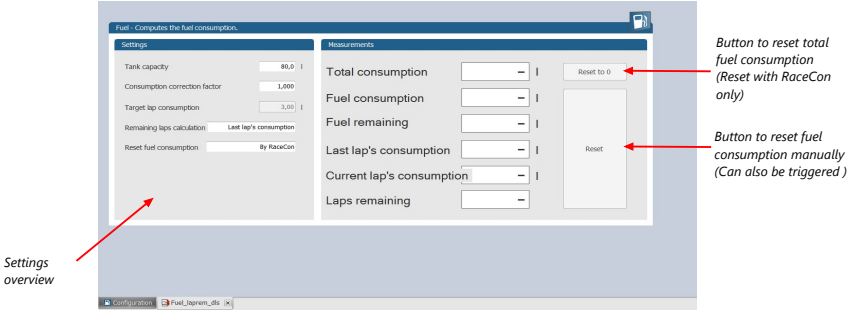

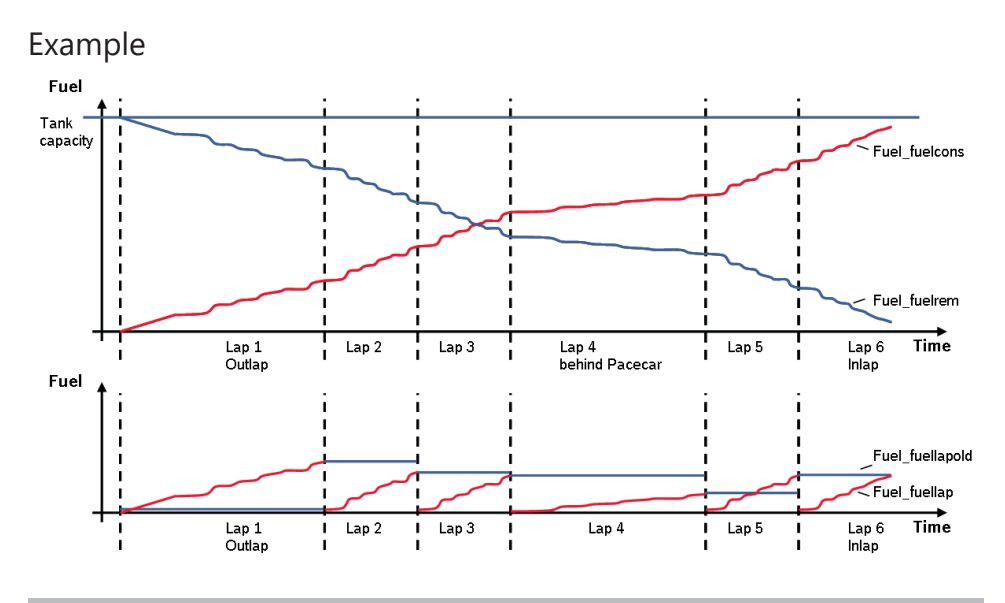

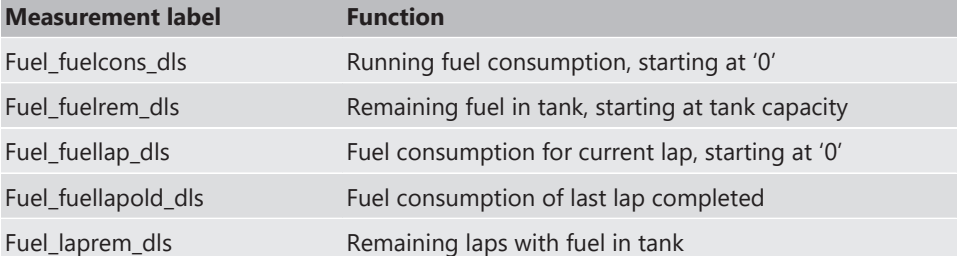

# 18 RaceCon Shortcuts

The table shows important shortcuts simplify controlling the MS 7.4 in RaceCon.

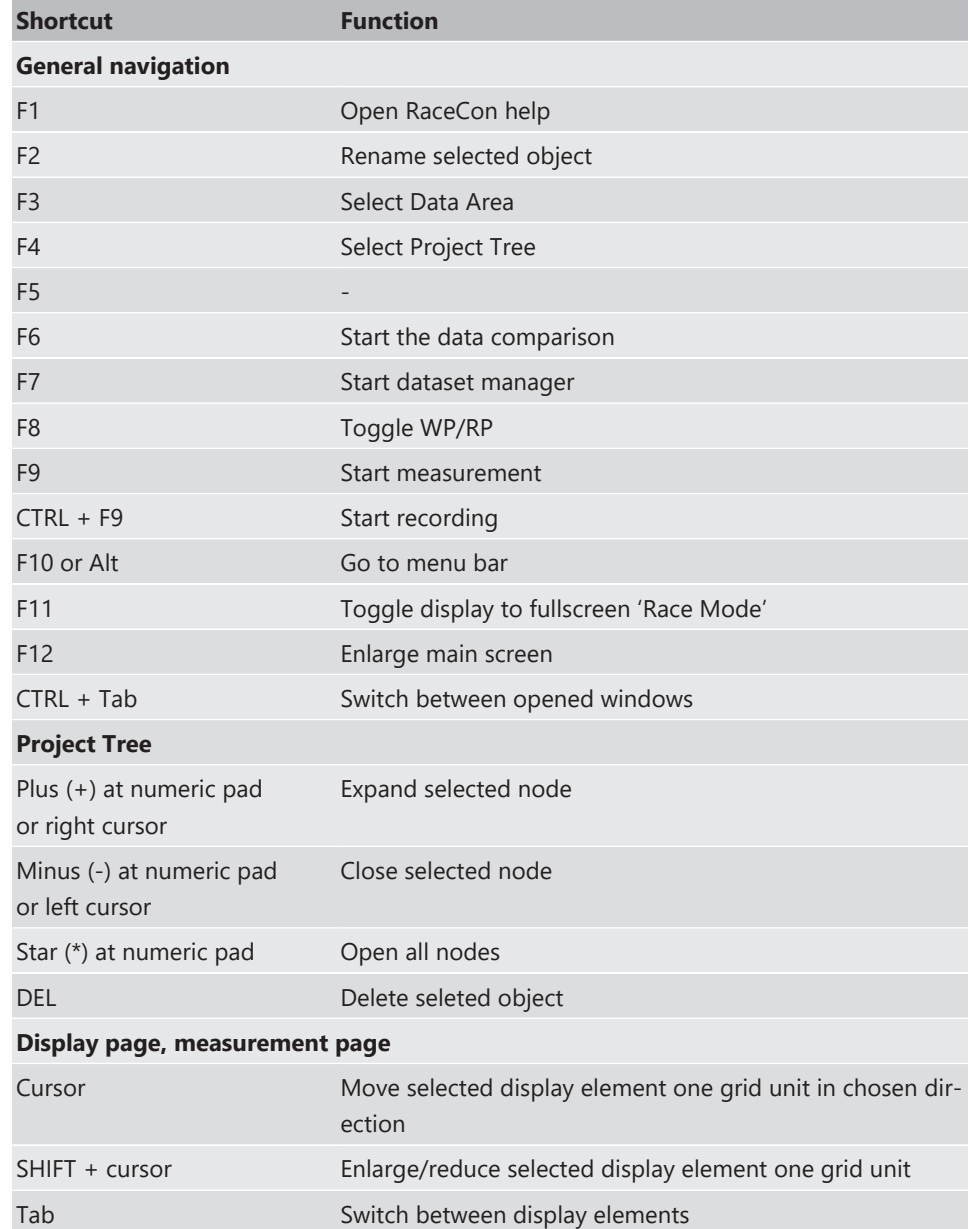

# 19 Legal

# 19.1 Legal Restrictions of Sale

The sale of this product in Mexico is prohibited.

Due to embargo restrictions, sale of this product in Russia, Belarus, Iran, Syria, and North Korea is prohibited.

# 19.2 Open Source Software (OSS) declaration

## 19.2.1 antlr-2.7.7.jar License

ANTLR-2.7.7

SOFTWARE RIGHTS

ANTLR 1989-2006 Developed by Terence Parr Partially supported by University of San Francisco & jGuru.com

We reserve no legal rights to the ANTLR--it is fully in the public domain. An individual or company may do whatever they wish with source code distributed with ANTLR or the code generated by ANTLR, including the incorporation of ANTLR, or its output, into commercial software.

We encourage users to develop software with ANTLR. However, we do ask that credit is given to us for developing ANTLR. By "credit", we mean that if you use ANTLR or incorporate any source code into one of your programs (commercial product, research project, or otherwise) that you acknowledge this fact somewhere in the documentation, research report, etc... If you like ANTLR and have developed a nice tool with the output, please mention that you developed it using ANTLR. In addition, we ask that the headers remain intact in our source code. As long as these guidelines are kept, we expect to continue enhancing this system and expect to make other tools available as they are completed.

The primary ANTLR guy:

Terence Parr parrt@cs.usfca.edu parrt@antlr.org

### 19.2.2 antlr311runtime.jar License ANTLR-3.1.1

#### ANTLR 3 License

[The BSD License] Copyright (c) 2010 Terence Parr All rights reserved.

Redistribution and use in source and binary forms, with or without modification, are permitted provided that the following conditions are met:

Redistributions of source code must retain the above copyright notice, this list of conditions and the following disclaimer.

Redistributions in binary form must reproduce the above copyright notice, this list of conditions and the following disclaimer in the documentation and/or other materials provided with the distribution.

Neither the name of the author nor the names of its contributors may be used to endorse or promote products derived from this software without specific prior written permission.

THIS SOFTWARE IS PROVIDED BY THE COPYRIGHT HOLDERS AND CONTRIBUTORS "AS IS" AND ANY EXPRESS OR IMPLIED WARRANTIES, INCLUDING, BUT NOT LIMITED TO, THE IMPLIED WARRANTIES OF MERCHANTABILITY AND FITNESS FOR A PARTICULAR PUR-POSE ARE DISCLAIMED. IN NO EVENT SHALL THE COPYRIGHT OWNER OR CONTRIBUT-ORS BE LIABLE FOR ANY DIRECT, INDIRECT, INCIDENTAL, SPECIAL, EXEMPLARY, OR CON-SEQUENTIAL DAMAGES (INCLUDING, BUT NOT LIMITED TO, PROCUREMENT OF SUBSTI-TUTE GOODS OR SERVICES; LOSS OF USE, DATA, OR PROFITS; OR BUSINESS INTERRUP-TION) HOWEVER CAUSED AND ON ANY THEORY OF LIABILITY, WHETHER IN CONTRACT, STRICT LIABILITY, OR TORT (INCLUDING NEGLIGENCE OR OTHERWISE) ARISING IN ANY WAY OUT OF THE USE OF THIS SOFTWARE, EVEN IF ADVISED OF THE POSSIBILITY OF SUCH DAMAGE.

### 19.2.3 crc32 License

Copyright (c) 2003 Markus Friedl. All rights reserved.

Redistribution and use in source and binary forms, with or without modification, are permitted provided that the following conditions are met:

- 1. Redistributions of source code must retain the above copyright notice, this list of conditions and the following disclaimer.
- 2. Redistributions in binary form must reproduce the above copyright notice, this list of conditions and the following disclaimer in the documentation and/or other materials provided with the distribution.

THIS SOFTWARE IS PROVIDED BY THE AUTHOR "AS IS" AND ANY EXPRESS OR IMPLIED WARRANTIES, INCLUDING, BUT NOT LIMITED TO, THE IMPLIED WARRANTIES OF MER-CHANTABILITY AND FITNESS FOR A PARTICULAR PURPOSE ARE DISCLAIMED. IN NO EVENT SHALL THE AUTHOR BE LIABLE FOR ANY DIRECT, INDIRECT, INCIDENTAL, SPECIAL, EXEMPLARY, OR CONSEQUENTIAL DAMAGES (INCLUDING, BUT NOT LIMITED TO, PRO-CUREMENT OF SUBSTITUTE GOODS OR SERVICES; LOSS OF USE, DATA, OR PROFITS; OR BUSINESS INTERRUPTION) HOWEVER CAUSED AND ON ANY THEORY OF LIABILITY, WHETHER IN CONTRACT, STRICT LIABILITY, OR TORT (INCLUDING NEGLIGENCE OR OTH-ERWISE) ARISING IN ANY WAY OUT OF THE USE OF THIS SOFTWARE, EVEN IF ADVISED OF THE POSSIBILITY OF SUCH DAMAGE.

### 19.2.4 log4j.jar License

The Apache Software License, Version 1.1

Copyright (C) 1999 The Apache Software Foundation. All rights reserved.

Redistribution and use in source and binary forms, with or without modification, are permitted provided that the following conditions are met:

- 1. Redistributions of source code must retain the above copyright notice, this list of conditions and the following disclaimer.
- 2. Redistributions in binary form must reproduce the above copyright notice, this list of conditions and the following disclaimer in the documentation and/or other materials provided with the distribution.
- 3. The end-user documentation included with the redistribution, if any, must include the following acknowledgment: "This product includes software developed by the Apache Software Foundation [\(http://www.apache.org/\).](http://www.apache.org/))" Alternately, this acknowledgment may appear in the software itself, if and wherever such third-party acknowledgments normally appear.
- 4. The names "log4j" and "Apache Software Foundation" must not be used to endorse or promote products derived from this software without prior written permission. For written permission, please contact [apache@apache.org](mailto:apache@apache.org).
- 5. Products derived from this software may not be called "Apache", nor may "Apache" appear in their name, without prior written permission of the Apache Software Foundation.

THIS SOFTWARE IS PROVIDED ``AS IS'' AND ANY EXPRESSED OR IMPLIED WARRANTIES, INCLUDING, BUT NOT LIMITED TO, THE IMPLIED WARRANTIES OF MERCHANTABILITY AND FITNESS FOR A PARTICULAR PURPOSE ARE DISCLAIMED. IN NO EVENT SHALL THE APACHE SOFTWARE FOUNDATION OR ITS CONTRIBUTORS BE LIABLE FOR ANY DIRECT, INDIRECT, INCIDENTAL, SPECIAL, EXEMPLARY, OR CONSEQUENTIAL DAMAGES (INCLUD-ING, BUT NOT LIMITED TO, PROCUREMENT OF SUBSTITUTE GOODS OR SERVICES; LOSS OF USE, DATA, OR PROFITS; OR BUSINESS INTERRUPTION) HOWEVER CAUSED AND ON ANY THEORY OF LIABILITY, WHETHER IN CONTRACT, STRICT LIABILITY, OR TORT (IN-CLUDING NEGLIGENCE OR OTHERWISE) ARISING IN ANY WAY OUT OF THE USE OF THIS SOFTWARE, EVEN IF ADVISED OF THE POSSIBILITY OF SUCH DAMAGE.

This software consists of voluntary contributions made by many individuals on behalf of the Apache Software Foundation. For more information on the Apache Software Foundation, please see <http://www.apache.org/>.

/

### 19.2.5 opencsv License

opencsv http://opencsv.sourceforge.net sconway@users.sourceforge.net arjones@t-online.de

Apache License Version 2.0, January 2004 http://www.apache.org/licenses/

#### TERMS AND CONDITIONS FOR USE, REPRODUCTION, AND DISTRIBUTION

1. Definitions.

"License" shall mean the terms and conditions for use, reproduction, and distribution as defined by Sections 1 through 9 of this document.

"Licensor" shall mean the copyright owner or entity authorized by the copyright owner that is granting the License.

"Legal Entity" shall mean the union of the acting entity and all other entities that control, are controlled by, or are under common control with that entity. For the purposes of this definition, "control" means (i) the power, direct or indirect, to cause the direction or management of such entity, whether by contract or otherwise, or (ii) ownership of fifty percent (50%) or more of the outstanding shares, or (iii) beneficial ownership of such entity.

"You" (or "Your") shall mean an individual or Legal Entity exercising permissions granted by this License.

"Source" form shall mean the preferred form for making modifications, including but not limited to software source code, documentation source, and configuration files.

"Object" form shall mean any form resulting from mechanical transformation or translation of a Source form, including but not limited to compiled object code, generated documentation, and conversions to other media types.

"Work" shall mean the work of authorship, whether in Source or Object form, made available under the License, as indicated by a copyright notice that is included in or attached to the work (an example is provided in the Appendix below).

"Derivative Works" shall mean any work, whether in Source or Object form, that is based on (or derived from) the Work and for which the editorial revisions, annotations, elaborations, or other modifications represent, as a whole, an original work of authorship. For the purposes of this License, Derivative Works shall not include works that remain separable from, or merely link (or bind by name) to the interfaces of, the Work and Derivative Works thereof.

"Contribution" shall mean any work of authorship, including the original version of the Work and any modifications or additions to that Work or Derivative Works thereof, that is intentionally submitted to Licensor for inclusion in the Work by the copyright owner or by an individual or Legal Entity authorized to submit on behalf of the copyright owner. For the purposes of this definition,

"submitted" means any form of electronic, verbal, or written communication sent to the Licensor or its representatives, including but not limited to communication on

electronic mailing lists, source code control systems, and issue tracking systems that are managed by, or on behalf of, the Licensor for the purpose of discussing and improving the Work, but excluding communication that is conspicuously marked or otherwise designated in writing by the copyright owner as "Not a Contribution."

"Contributor" shall mean Licensor and any individual or Legal Entity on behalf of whom a Contribution has been received by Licensor and subsequently incorporated within the Work.

- 2. Grant of Copyright License. Subject to the terms and conditions of this License, each Contributor hereby grants to You a perpetual, worldwide, non-exclusive, no-charge, royalty-free, irrevocable copyright license to reproduce, prepare Derivative Works of, publicly display, publicly perform, sublicense, and distribute the Work and such Derivative Works in Source or Object form.
- 3. Grant of Patent License. Subject to the terms and conditions of this License, each Contributor hereby grants to You a perpetual, worldwide, non-exclusive, no-charge, royalty-free, irrevocable (except as stated in this section) patent license to make, have made, use, offer to sell, sell, import, and otherwise transfer the Work, where such license applies only to those patent claims licensable by such Contributor that are necessarily infringed by their Contribution(s) alone or by combination of their Contribution(s) with the Work to which such Contribution(s) was submitted. If You institute patent litigation against any entity (including a cross-claim or counterclaim in a lawsuit) alleging that the Work or a Contribution incorporated within the Work constitutes direct or contributory patent infringement, then any patent licenses granted to You under this License for that Work shall terminate as of the date such litigation is filed.
- 4. Redistribution. You may reproduce and distribute copies of the Work or Derivative Works thereof in any medium, with or without modifications, and in Source or Object form, provided that You meet the following conditions:

(a) You must give any other recipients of the Work or Derivative Works a copy of this License; and

(b) You must cause any modified files to carry prominent notices stating that You changed the files; and

(c) You must retain, in the Source form of any Derivative Works that You distribute, all copyright, patent, trademark, and attribution notices from the Source form of the Work excluding those notices that do not pertain to any part of the Derivative Works; and

(d) If the Work includes a "NOTICE" text file as part of its distribution, then any Derivative Works that You distribute must include a readable copy of the attribution notices contained within such NOTICE file, excluding those notices that do not pertain to any part of the Derivative Works, in at least one of the following places: within a NO-TICE text file distributed as part of the Derivative Works; within the Source form or documentation, if provided along with the Derivative Works; or, within a display generated by the Derivative Works, if and wherever such third-party notices normally appear. The contents of the NOTICE file are for informational purposes only and do not modify the License. You may add Your own attribution notices within Derivative Works that You distribute, alongside or as an addendum to the NOTICE text from the Work, provided that such additional attribution notices cannot be construed as modifying the License.

You may add Your own copyright statement to Your modifications and may provide additional or different license terms and conditions for use, reproduction, or distribution of Your modifications, or for any such Derivative Works as a whole, provided Your use, reproduction, and distribution of the Work otherwise complies with the conditions stated in this License.

- 5. Submission of Contributions. Unless You explicitly state otherwise, any Contribution intentionally submitted for inclusion in the Work by You to the Licensor shall be under the terms and conditions of this License, without any additional terms or conditions. Notwithstanding the above, nothing herein shall supersede or modify the terms of any separate license agreement you may have executed with Licensor regarding such Contributions.
- 6. Trademarks. This License does not grant permission to use the trade names, trademarks, service marks, or product names of the Licensor, except as required for reasonable and customary use in describing the origin of the Work and reproducing the content of the NOTICE file.
- 7. Disclaimer of Warranty. Unless required by applicable law or agreed to in writing, Licensor provides the Work (and each Contributor provides its Contributions) on an "AS IS" BASIS, WITHOUT WARRANTIES OR CONDITIONS OF ANY KIND, either express or implied, including, without limitation, any warranties or conditions of TITLE, NON-IN-FRINGEMENT, MERCHANTABILITY, or FITNESS FOR A PARTICULAR PURPOSE. You are solely responsible for determining the appropriateness of using or redistributing the Work and assume any risks associated with Your exercise of permissions under this License.
- 8. Limitation of Liability. In no event and under no legal theory, whether in tort (including negligence), contract, or otherwise, unless required by applicable law (such as deliberate and grossly negligent acts) or agreed to in writing, shall any Contributor be liable to You for damages, including any direct, indirect, special, incidental, or consequential damages of any character arising as a result of this License or out of the use or inability to use the Work (including but not limited to damages for loss of goodwill, work stoppage, computer failure or malfunction, or any and all other commercial damages or losses), even if such Contributor has been advised of the possibility of such damages.
- 9. Accepting Warranty or Additional Liability. While redistributing the Work or Derivative Works thereof, You may choose to offer, and charge a fee for, acceptance of support, warranty, indemnity, or other liability obligations and/or rights consistent with this License. However, in accepting such obligations, You may act only on Your own behalf and on Your sole responsibility, not on behalf of any other Contributor, and only if You agree to indemnify, defend, and hold each Contributor harmless for any liability incurred by, or claims asserted against, such Contributor by reason of your accepting any such warranty or additional liability.

END OF TERMS AND CONDITIONS

### 19.2.6 Sensor Driver for BMI160 Sensor

Copyright (c) 2021 Bosch Sensortec GmbH. All rights reserved.

BSD-3-Clause

Redistribution and use in source and binary forms, with or without modification, are permitted provided that the following conditions are met:

- 1. Redistributions of source code must retain the above copyright notice, this list of conditions and the following disclaimer.
- 2. Redistributions in binary form must reproduce the above copyright notice, this list of conditions and the following disclaimer in the documentation and/or other materials provided with the distribution.
- 3. Neither the name of the copyright holder nor the names of its contributors may be used to endorse or promote products derived from this software without specific prior written permission.

THIS SOFTWARE IS PROVIDED BY THE COPYRIGHT HOLDERS AND CONTRIBUTORS "AS IS" AND ANY EXPRESS OR IMPLIED WARRANTIES, INCLUDING, BUT NOT LIMITED TO, THE IMPLIED WARRANTIES OF MERCHANTABILITY AND FITNESS FOR A PARTICULAR PUR-POSE ARE DISCLAIMED. IN NO EVENT SHALL THE COPYRIGHT HOLDER OR CONTRIBUT-ORS BE LIABLE FOR ANY DIRECT, INDIRECT, INCIDENTAL, SPECIAL, EXEMPLARY, OR CON-SEQUENTIAL DAMAGES (INCLUDING, BUT NOT LIMITED TO, PROCUREMENT OF SUBSTI-TUTE GOODS OR SERVICES; LOSS OF USE, DATA, OR PROFITS; OR BUSINESS INTERRUP-TION) HOWEVER CAUSED AND ON ANY THEORY OF LIABILITY, WHETHER IN CONTRACT, STRICT LIABILITY, OR TORT (INCLUDING NEGLIGENCE OR OTHERWISE) ARISING IN ANY WAY OUT OF THE USE OF THIS SOFTWARE, EVEN IF ADVISED OF THE POSSIBILITY OF SUCH DAMAGE.

### 19.2.7 stringtemplate License

[The "BSD licence"] Copyright (c) 2003-2008 Terence Parr All rights reserved.

Redistribution and use in source and binary forms, with or without modification, are permitted provided that the following conditions are met:

- 1. Redistributions of source code must retain the above copyright notice, this list of conditions and the following disclaimer.
- 2. Redistributions in binary form must reproduce the above copyright notice, this list of conditions and the following disclaimer in the documentation and/or other materials provided with the distribution.
- 3. The name of the author may not be used to endorse or promote products derived from this software without specific prior written permission.

THIS SOFTWARE IS PROVIDED BY THE AUTHOR ``AS IS'' AND ANY EXPRESS OR IMPLIED WARRANTIES, INCLUDING, BUT NOT LIMITED TO, THE IMPLIED WARRANTIES OF MER-CHANTABILITY AND FITNESS FOR A PARTICULAR PURPOSE ARE DISCLAIMED. IN NO EVENT SHALL THE AUTHOR BE LIABLE FOR ANY DIRECT, INDIRECT, INCIDENTAL, SPECIAL, EXEMPLARY, OR CONSEQUENTIAL DAMAGES (INCLUDING, BUT NOT LIMITED TO, PRO-CUREMENT OF SUBSTITUTE GOODS OR SERVICES; LOSS OF USE, DATA, OR PROFITS; OR BUSINESS INTERRUPTION) HOWEVER CAUSED AND ON ANY THEORY OF LIABILITY,

WHETHER IN CONTRACT, STRICT LIABILITY, OR TORT (INCLUDING NEGLIGENCE OR OTH-ERWISE) ARISING IN ANY WAY OUT OF THE USE OF THIS SOFTWARE, EVEN IF ADVISED OF THE POSSIBILITY OF SUCH DAMAGE.

### 19.2.8 xml\_io\_tools License

xml\_io\_tools

Copyright (c) 2007, Jaroslaw Tuszynski All rights reserved.

Redistribution and use in source and binary forms, with or without modification, are permitted provided that the following conditions are met:

- Redistributions of source code must retain the above copyright notice, this list of conditions and the following disclaimer.
- Redistributions in binary form must reproduce the above copyright notice, this list of conditions and the following disclaimer in the documentation and/or other materials provided with the distribution

THIS SOFTWARE IS PROVIDED BY THE COPYRIGHT HOLDERS AND CONTRIBUTORS "AS IS" AND ANY EXPRESS OR IMPLIED WARRANTIES, INCLUDING, BUT NOT LIMITED TO, THE IMPLIED WARRANTIES OF MERCHANTABILITY AND FITNESS FOR A PARTICULAR PUR-POSE ARE DISCLAIMED. IN NO EVENT SHALL THE COPYRIGHT OWNER OR CONTRIBUT-ORS BE LIABLE FOR ANY DIRECT, INDIRECT, INCIDENTAL, SPECIAL, EXEMPLARY, OR CON-SEQUENTIAL DAMAGES (INCLUDING, BUT NOT LIMITED TO, PROCUREMENT OF SUBSTI-TUTE GOODS OR SERVICES; LOSS OF USE, DATA, OR PROFITS; OR BUSINESS INTERRUP-TION) HOWEVER CAUSED AND ON ANY THEORY OF LIABILITY, WHETHER IN CONTRACT, STRICT LIABILITY, OR TORT (INCLUDING NEGLIGENCE OR OTHERWISE) ARISING IN ANY WAY OUT OF THE USE OF THIS SOFTWARE, EVEN IF ADVISED OF THE POSSIBILITY OF SUCH DAMAGE.

### 19.2.9 Avalonia

The MIT License (MIT)

Copyright (c) .NET Foundation and Contributors All Rights Reserved

Permission is hereby granted, free of charge, to any person obtaining a copy of this software and associated documentation files (the "Software"), to deal in the Software without restriction, including without limitation the rights to use, copy, modify, merge, publish, distribute, sublicense, and/or sell copies of the Software, and to permit persons to whom the Software is furnished to do so, subject to the following conditions:

The above copyright notice and this permission notice shall be included in all copies or substantial portions of the Software.

THE SOFTWARE IS PROVIDED "AS IS", WITHOUT WARRANTY OF ANY KIND, EXPRESS OR IMPLIED, INCLUDING BUT NOT LIMITED TO THE WARRANTIES OF MERCHANTABILITY, FITNESS FOR A PARTICULAR PURPOSE AND NONINFRINGEMENT. IN NO EVENT SHALL THE AUTHORS OR COPYRIGHT HOLDERS BE LIABLE FOR ANY CLAIM, DAMAGES OR

OTHER LIABILITY, WHETHER IN AN ACTION OF CONTRACT, TORT OR OTHERWISE, ARISING FROM, OUT OF OR IN CONNECTION WITH THE SOFTWARE OR THE USE OR OTHER DEALINGS IN THE SOFTWARE.

# Pinlayout

The pin layout is also placed at Bosch Motorsport homepage on the MS 7.4 product page. Please find item "Pin Layout". Most of MS 7.4 functions to pin relations may be modified to projects demands. Please see details in the scription SWITCHMATRIX. Bosch Motorsport tests check the defined connections of the pin layout

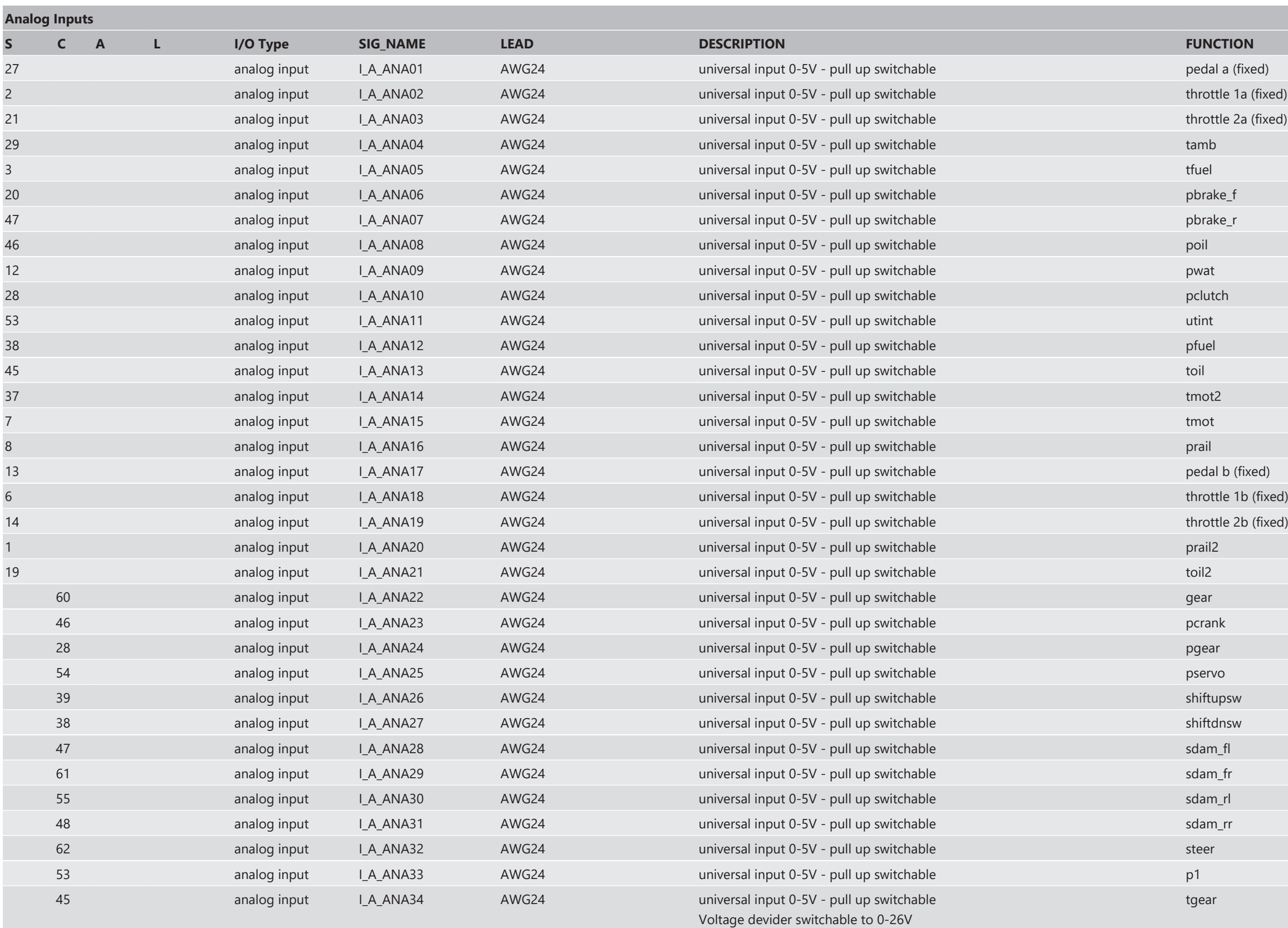

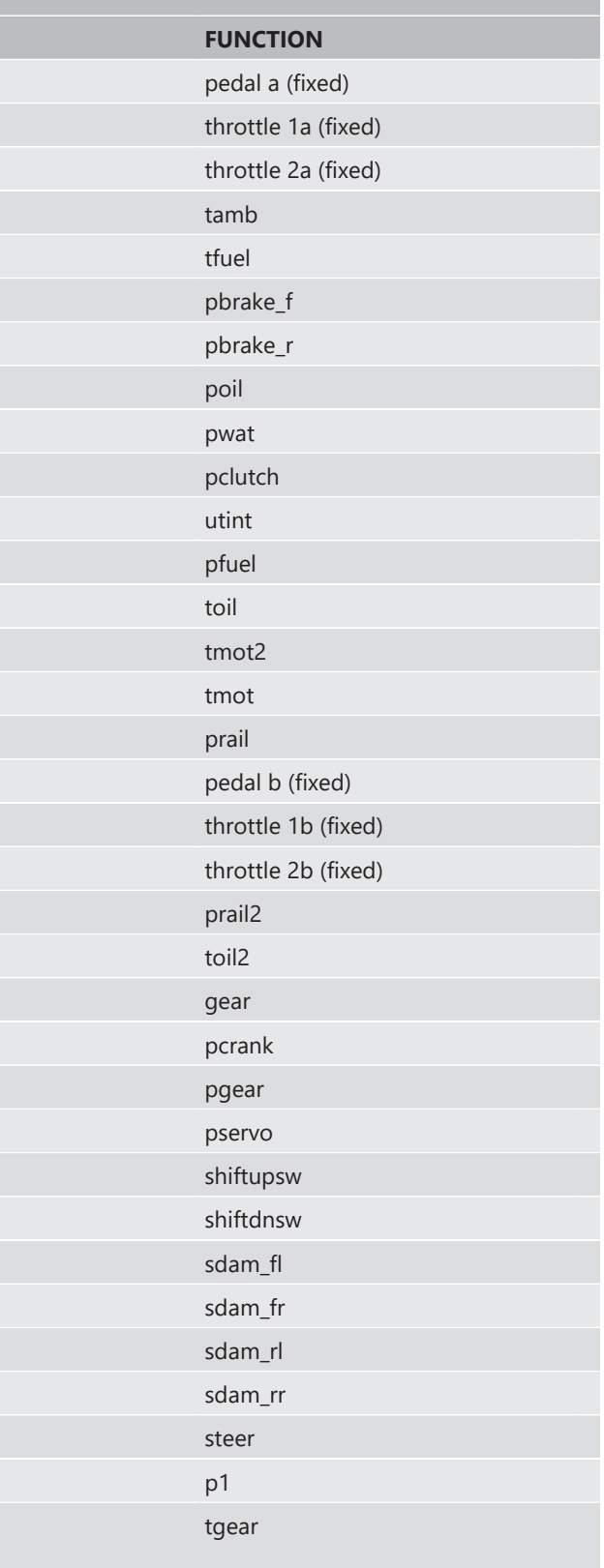

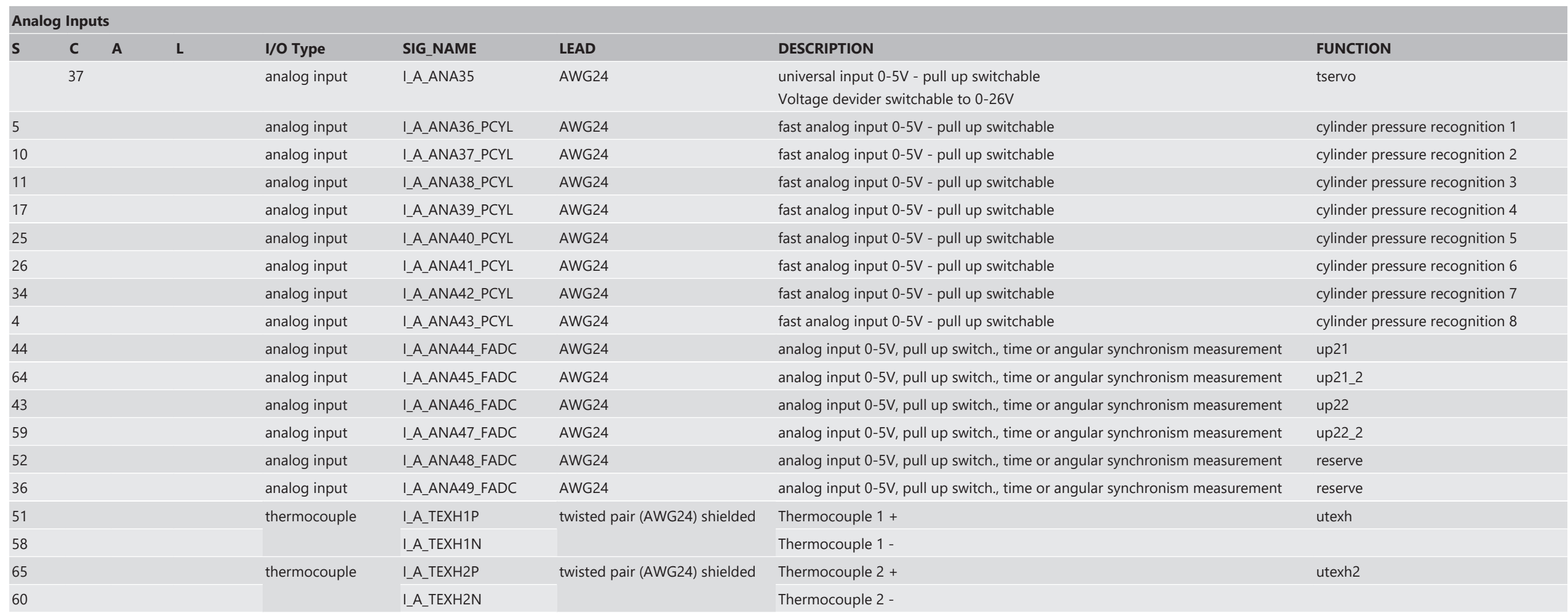

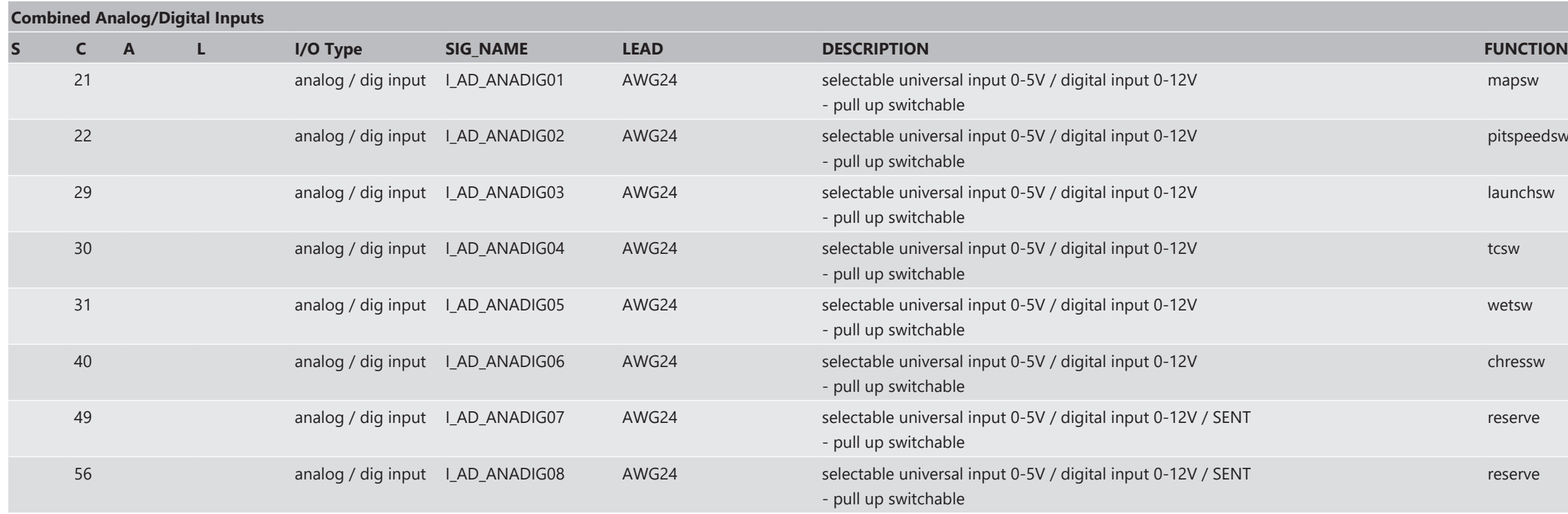

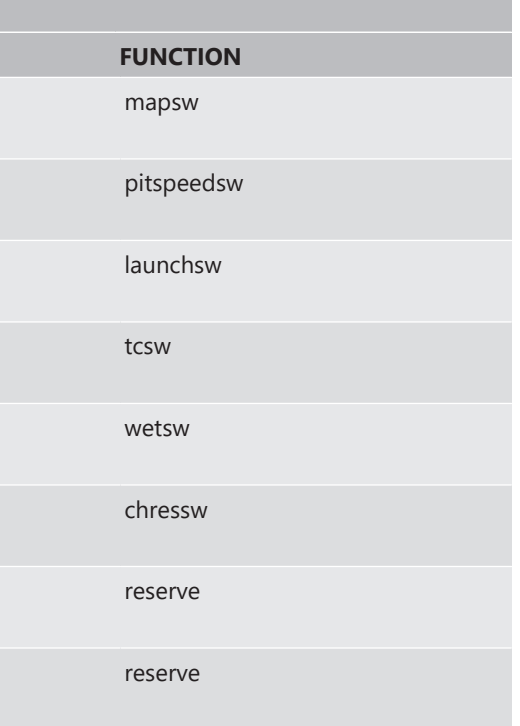

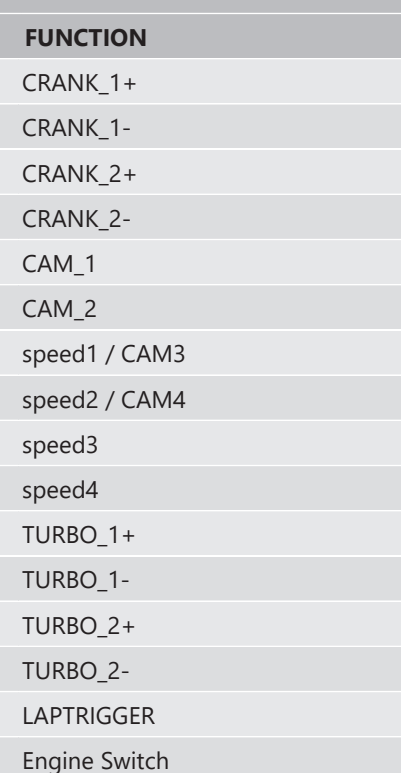

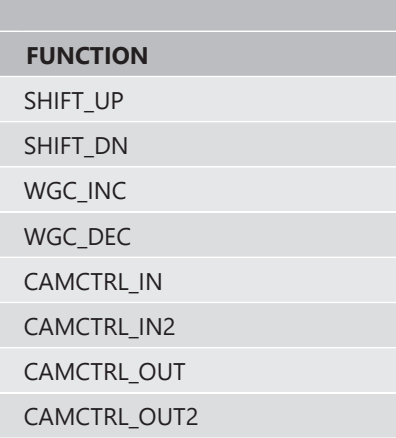

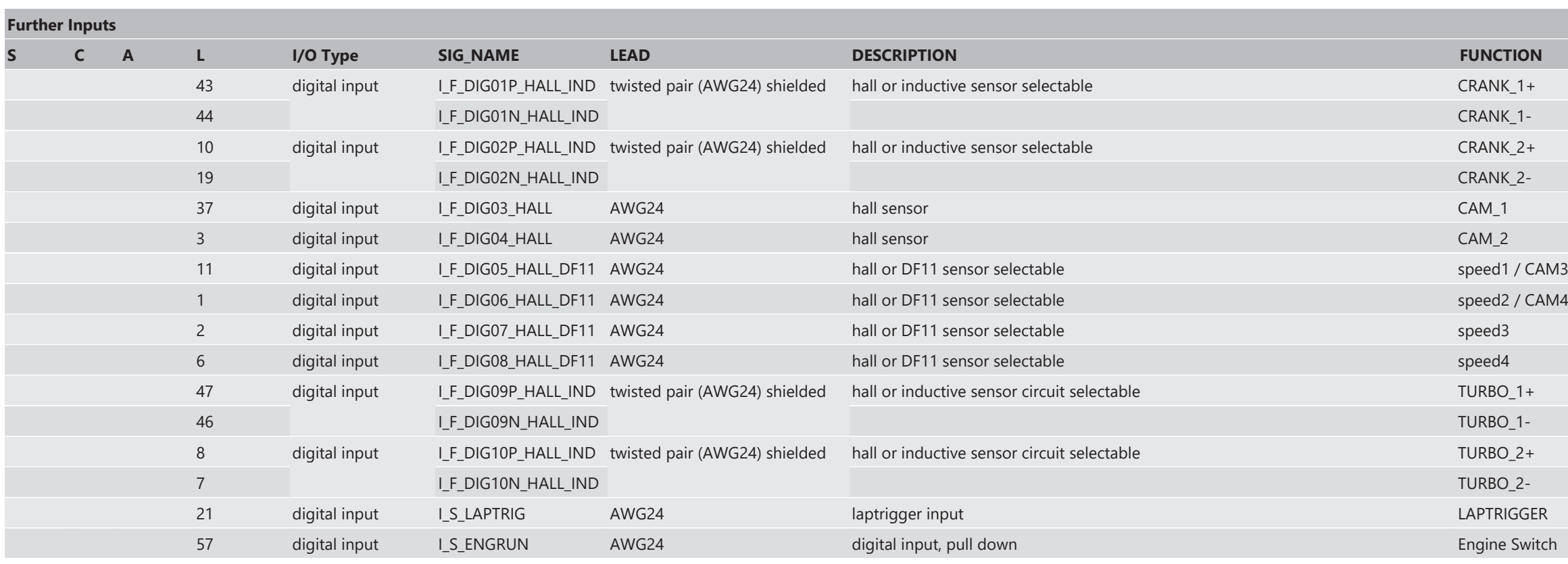

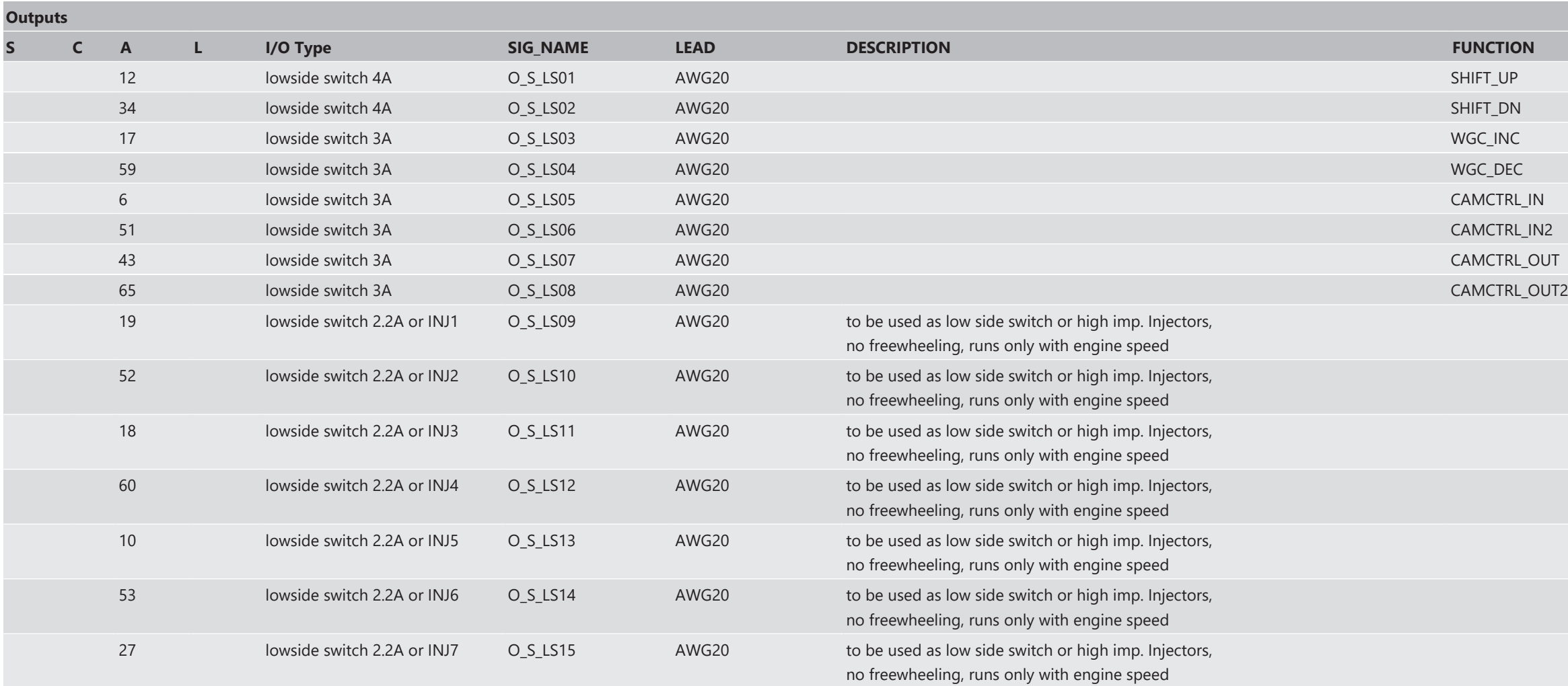

![](_page_137_Picture_446.jpeg)

![](_page_138_Picture_454.jpeg)

![](_page_138_Picture_455.jpeg)

CAN\_1\_H, use for Motronic, Powerbox, HPI and ABS control functions

### MUXCTRL\_CH1

MUXCTRL\_CH2

MUXCTRL\_CH3

MUXCTRL\_CH4

MUXCTRL\_CH5

peed, int. Signals)

![](_page_138_Picture_456.jpeg)

![](_page_139_Picture_381.jpeg)

![](_page_139_Picture_382.jpeg)

![](_page_140_Picture_478.jpeg)

![](_page_141_Picture_224.jpeg)

![](_page_142_Picture_11.jpeg)

**Bosch Engineering GmbH** Motorsport Robert-Bosch-Allee 1 74232 Abstatt

www.bosch-motorsport.com